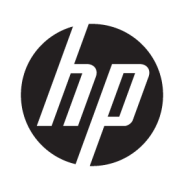

Stampante da produzione HP DesignJet Z6610 60" Stampante da produzione HP DesignJet Z6810 42" Stampante da produzione HP DesignJet Z6810 60"

Guida per l'utente

© Copyright 2018 HP Development Company, L.P.

Edizione 1

#### Note legali

Le informazioni contenute in questo documento sono soggette a modifica senza preavviso.

Le sole garanzie per prodotti e servizi HP sono esposte in modo esplicito nelle allegate dichiarazioni di garanzia. Nessuna affermazione contenuta nel presente documento può essere ritenuta una garanzia aggiuntiva. HP declina ogni responsabilità per eventuali omissioni ed errori tecnici o editoriali contenuti nel presente documento.

#### Marchi

Adobe®, Acrobat®, Adobe Photoshop® e PostScript® sono marchi di Adobe Systems Incorporated.

Microsoft® e Windows® sono marchi registrati negli Stati Uniti di Microsoft Corporation.

PANTONE®\* è il marchio dello standard di controllo colore di Pantone, Inc.

# Sommario

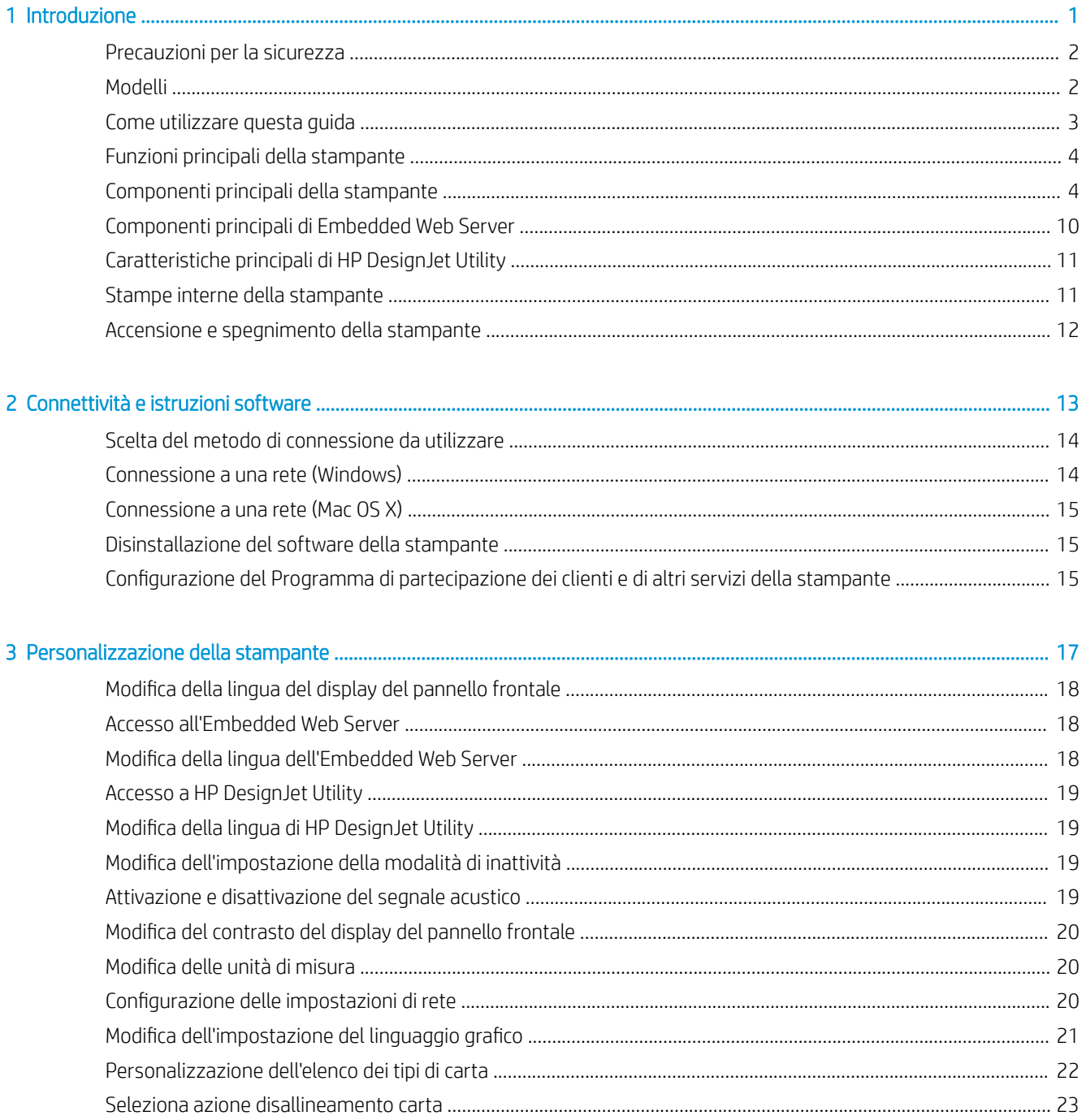

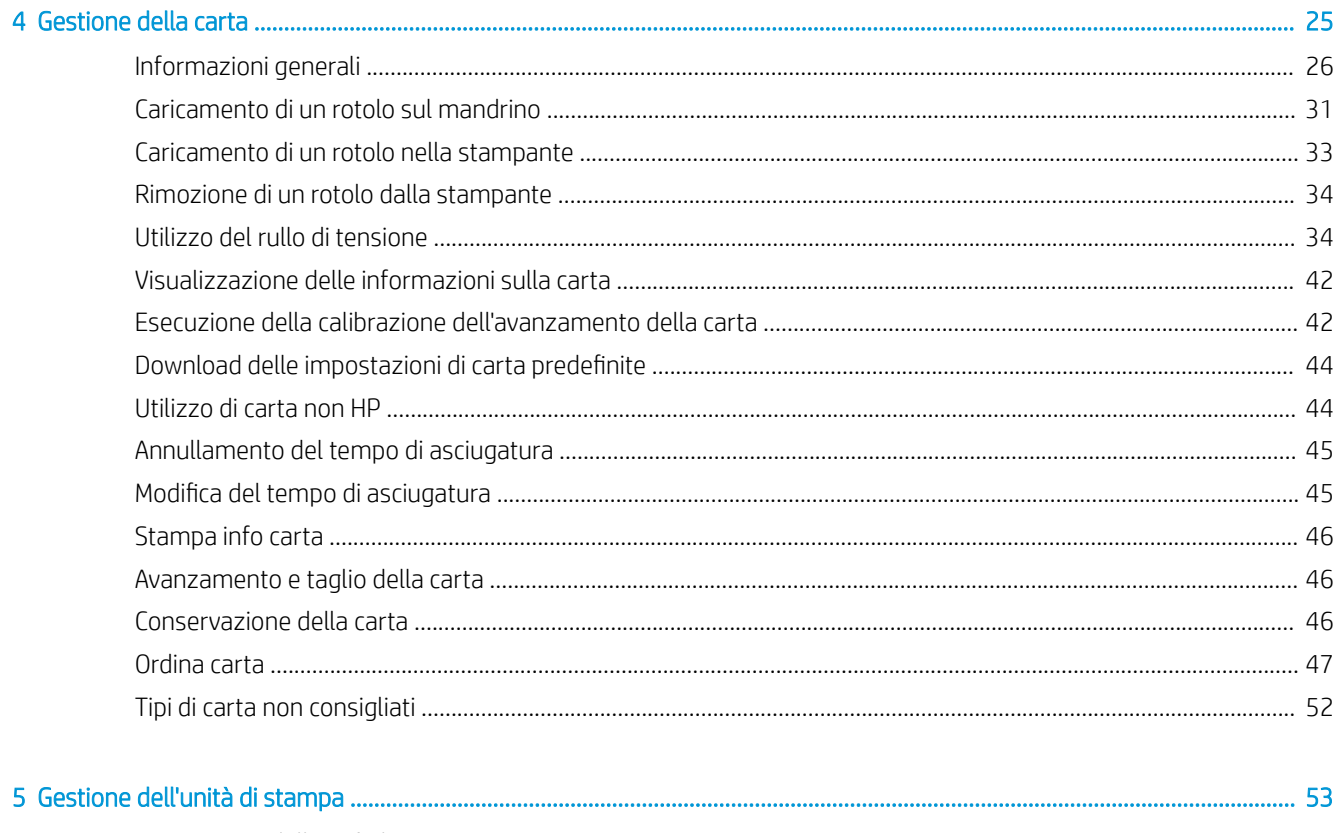

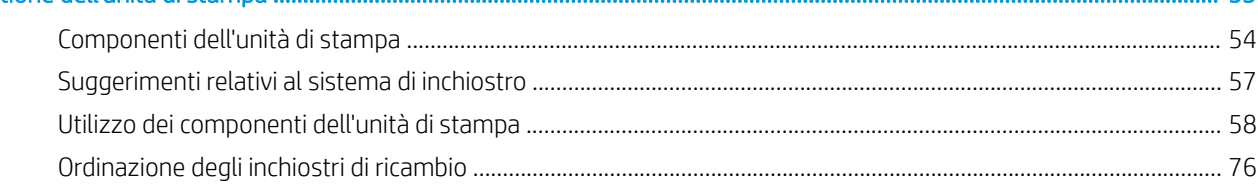

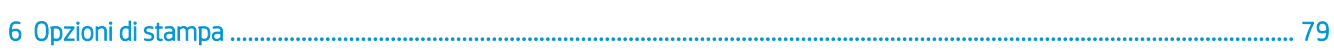

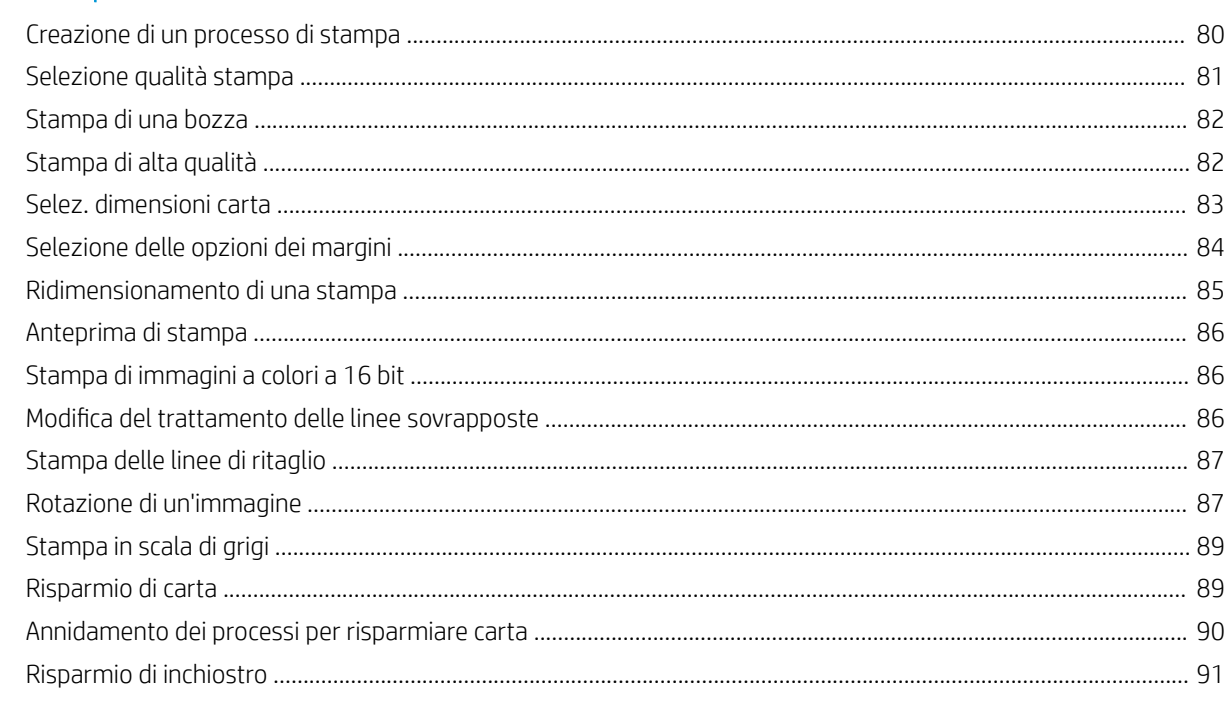

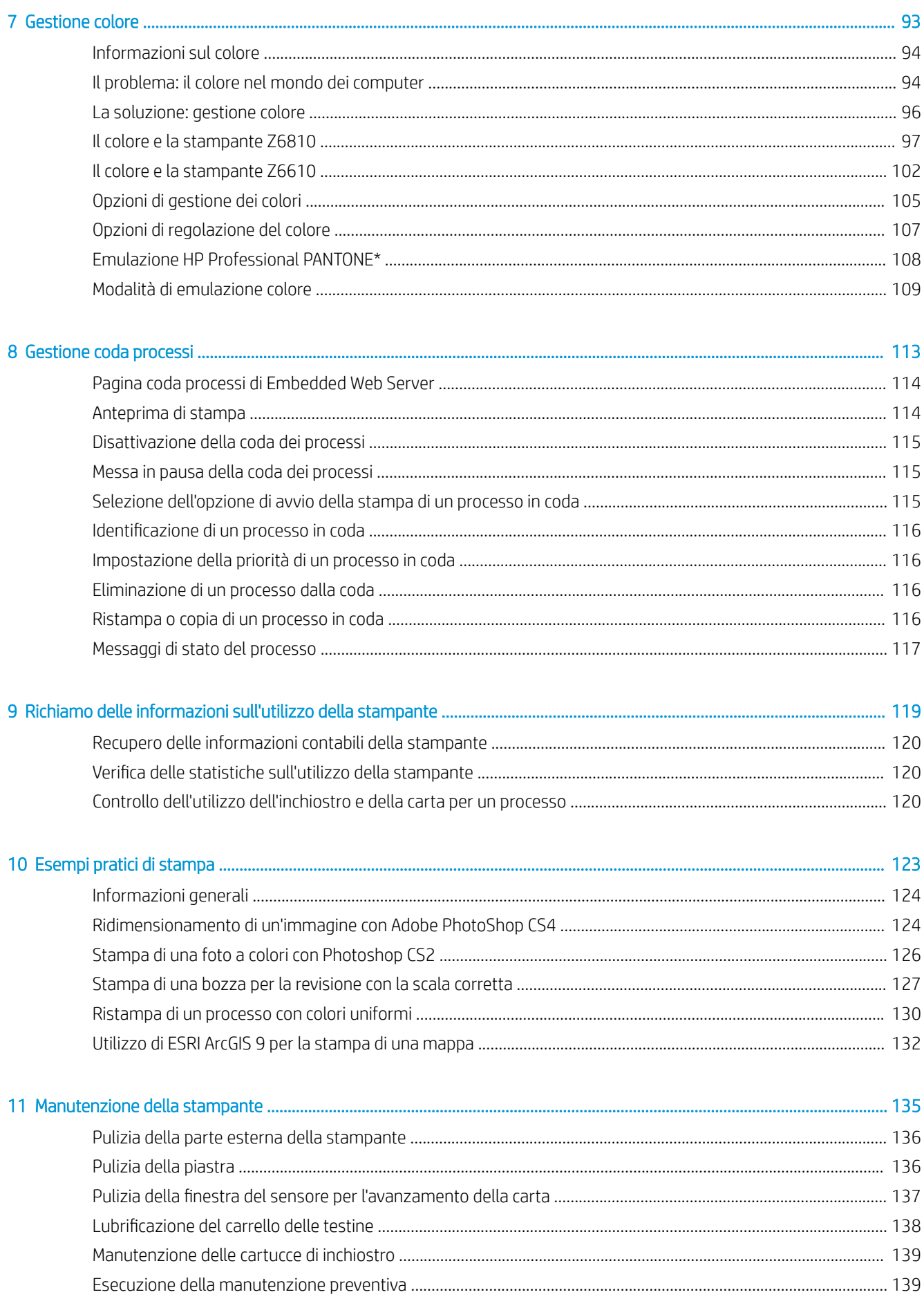

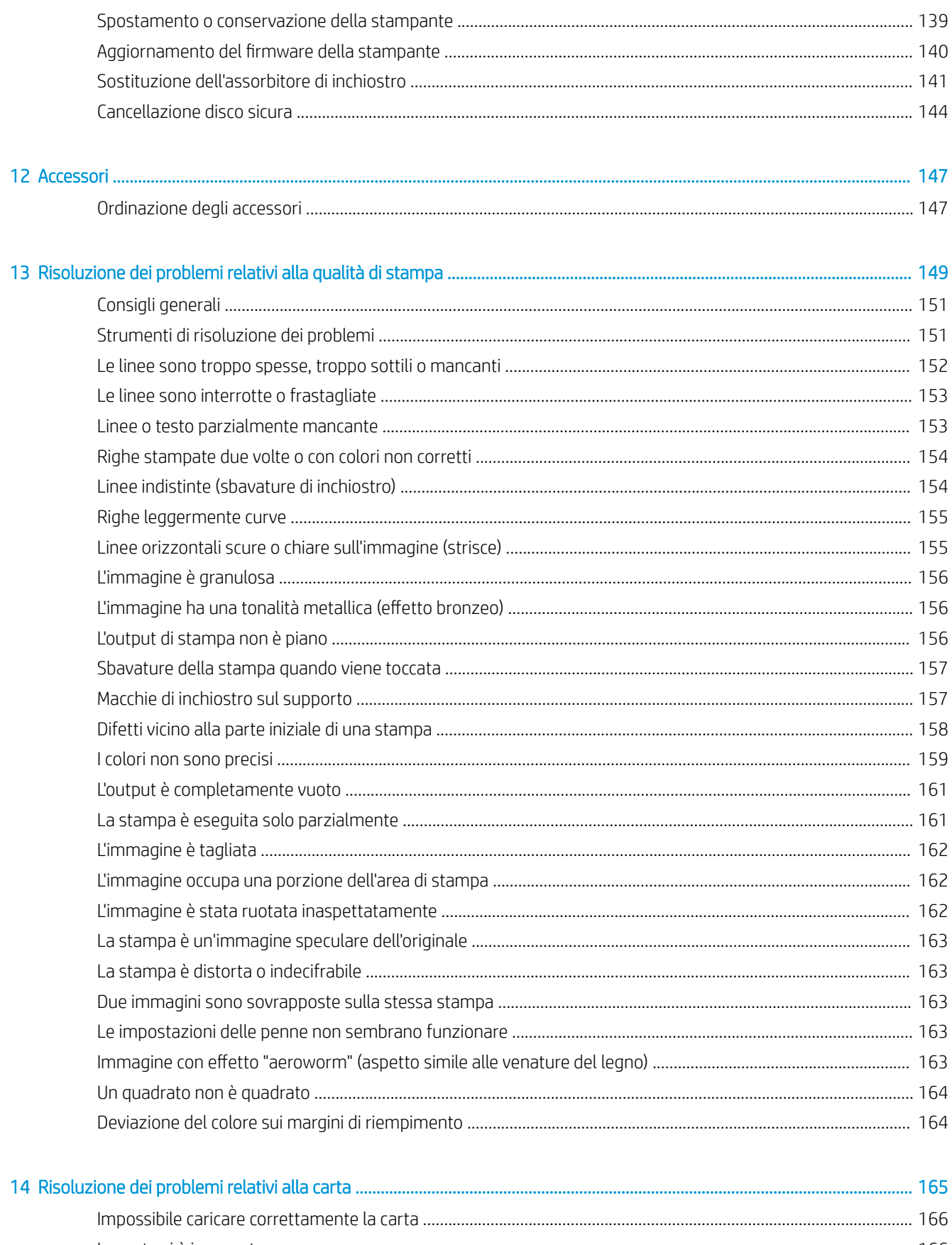

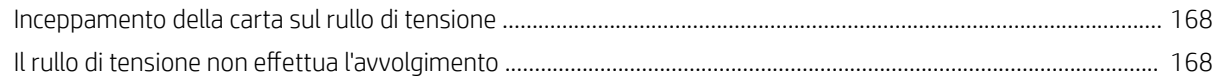

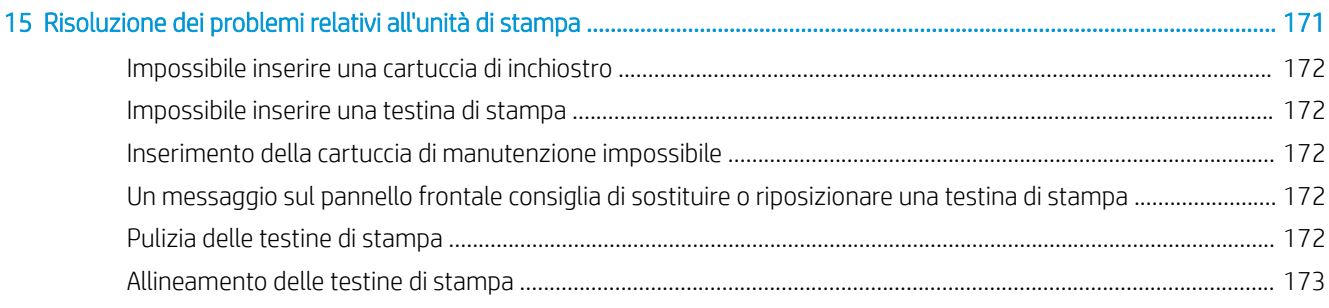

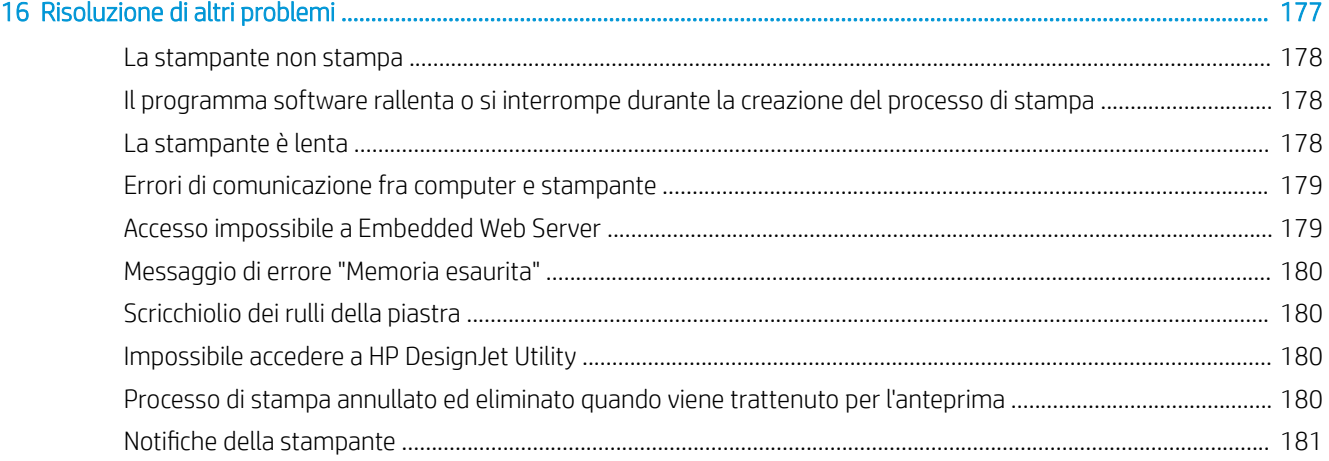

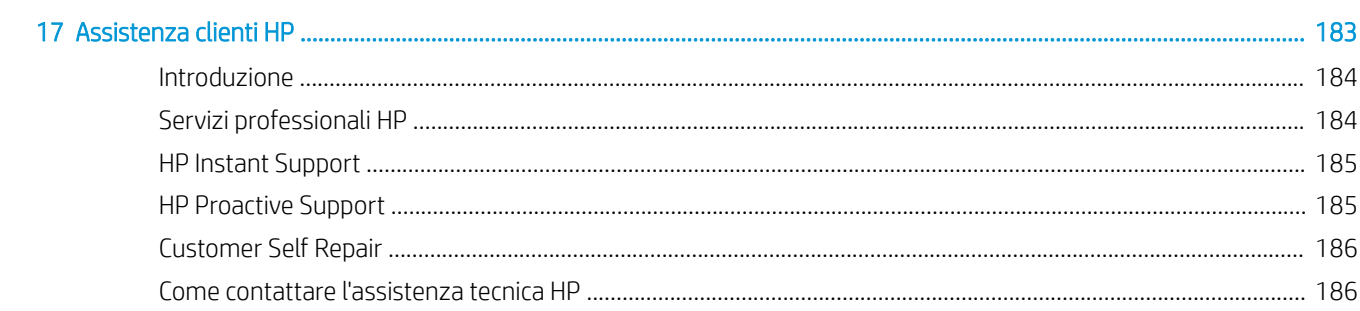

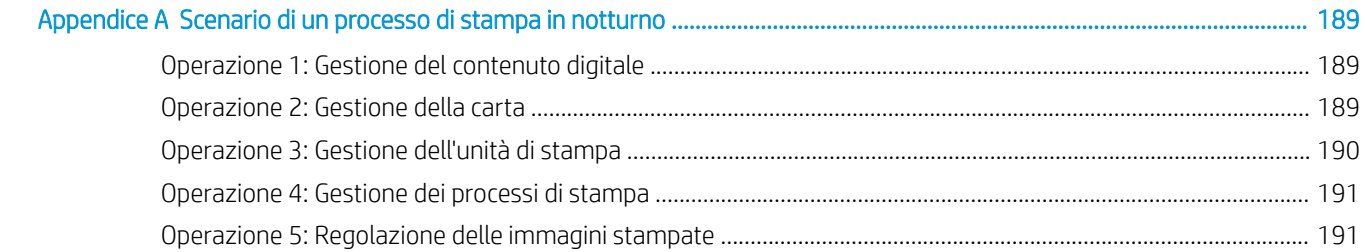

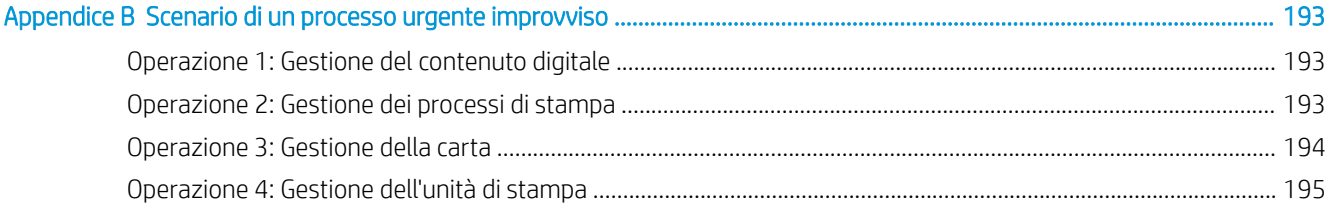

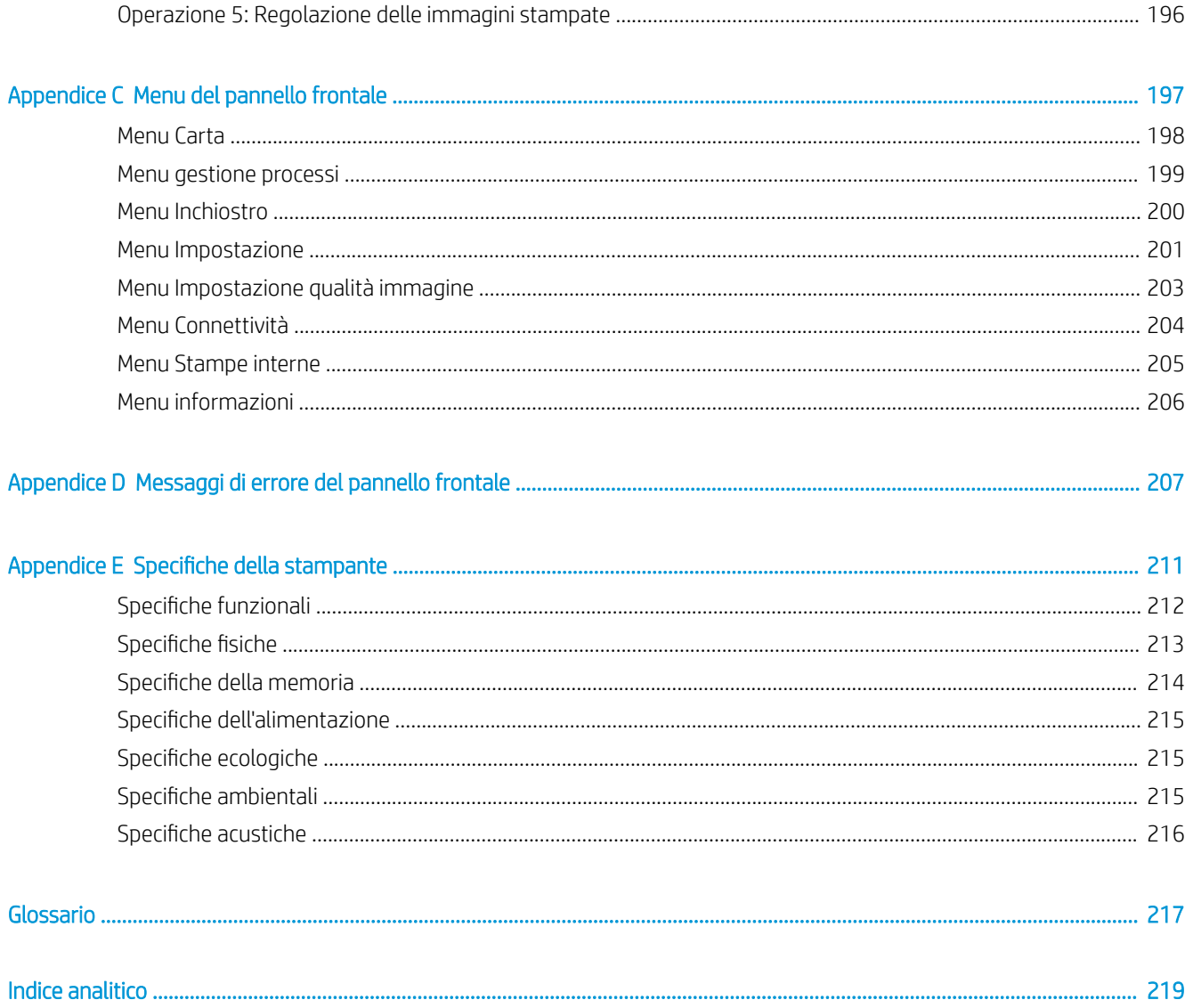

# <span id="page-8-0"></span>1 Introduzione

- [Precauzioni per la sicurezza](#page-9-0)
- [Modelli](#page-9-0)
- [Come utilizzare questa guida](#page-10-0)
- [Funzioni principali della stampante](#page-11-0)
- [Componenti principali della stampante](#page-11-0)
- [Componenti principali di Embedded Web Server](#page-17-0)
- [Caratteristiche principali di HP DesignJet Utility](#page-18-0)
- [Stampe interne della stampante](#page-18-0)
- [Accensione e spegnimento della stampante](#page-19-0)

## <span id="page-9-0"></span>Precauzioni per la sicurezza

Le seguenti precauzioni garantiscono l'utilizzo corretto della stampante e consentono di evitarne il danneggiamento. Adottare sempre queste precauzioni.

- Utilizzare la tensione di alimentazione specificata sulla targhetta. Per evitare il sovraccarico della presa elettrica della stampante, non collegarvi altre periferiche.
- Assicurarsi di collegare la stampante a una presa elettrica dotata di messa a terra. In caso di mancata messa a terra della stampante, potrebbero verificarsi scosse elettriche, incendi e suscettibilità alle interferenze elettromagnetiche.
- Non smontare né riparare la stampante senza previa autorizzazione da parte di HP (vedere [Customer Self](#page-193-0) [Repair a pagina 186\)](#page-193-0). In caso di problemi, contattare l'assistenza clienti HP di zona. Vedere [Assistenza](#page-190-0) [clienti HP a pagina 183](#page-190-0).
- Utilizzare solo il cavo di alimentazione fornito da HP con la stampante. Non danneggiare, tagliare o riparare il cavo di alimentazione. Un cavo di alimentazione danneggiato potrebbe provocare incendi e scosse elettriche. Sostituire un cavo di alimentazione danneggiato con un altro cavo approvato da HP.
- Non mettere a contatto metalli o liquidi (tranne quelli utilizzati nei kit di pulizia HP) con le parti interne della stampante: tali operazioni potrebbero causare incendi, scosse elettriche o altri gravi pericoli.
- Spegnere la stampante e staccare il cavo di alimentazione dalla presa elettrica nei seguenti casi:
	- Quando si introducono le mani all'interno della stampante
	- In caso di fumo o odori insoliti provenienti dalla stampante
	- Se la stampante produce un rumore insolito, non presente durante il normale funzionamento
	- Se un pezzo di metallo o un liquido (diverso da quello utilizzato per la manutenzione e la pulizia ordinarie) entra in contatto con le parti interne della stampante
	- Durante una tempesta elettromagnetica (tuoni o fulmini)
	- Durante una interruzione di corrente

### Modelli

Il presente manuale riguarda i seguenti modelli di prodotto, ai quali si fa riferimento utilizzando i nomi abbreviati, per concisione.

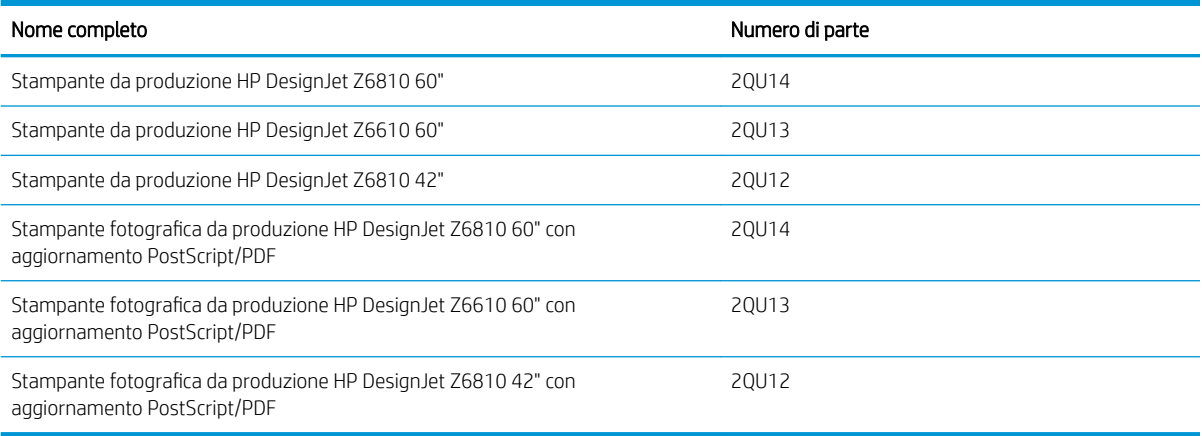

## <span id="page-10-0"></span>Come utilizzare questa guida

Questa guida è la risorsa di informazioni più completa sul prodotto ed è organizzata nei seguenti capitoli.

### Introduzione

Il capitolo fornisce una breve panoramica introduttiva sulla stampante e sulla documentazione relativa, utile per i nuovi utenti.

### Utilizzo e manutenzione

I capitoli di questa sezione facilitano l'esecuzione delle normali procedure della stampante e includono i seguenti argomenti:

- [Connettività e istruzioni software a pagina 13](#page-20-0)
- [Personalizzazione della stampante a pagina 17](#page-24-0)
- [Gestione della carta a pagina 25](#page-32-0)
- [Gestione dell'unità di stampa a pagina 53](#page-60-0)
- [Opzioni di stampa a pagina 79](#page-86-0)
- [Gestione colore a pagina 93](#page-100-0)
- [Esempi pratici di stampa a pagina 123](#page-130-0)
- [Manutenzione della stampante a pagina 135](#page-142-0)

### Risoluzione dei problemi

I capitoli di questa sezione consentono di risolvere i problemi che potrebbero verificarsi durante la stampa e includono i seguenti argomenti.

- [Risoluzione dei problemi relativi alla qualità di stampa a pagina 149](#page-156-0)
- [Risoluzione dei problemi relativi all'unità di stampa a pagina 171](#page-178-0)
- [Risoluzione dei problemi relativi alla carta a pagina 165](#page-172-0)
- [Risoluzione di altri problemi a pagina 177](#page-184-0)
- [Messaggi di errore del pannello frontale a pagina 207](#page-214-0)

### Assistenza e specifiche

I capitoli di questa sezione includono informazioni di riferimento, fra cui quelle relative all'assistenza clienti HP, e le specifiche della stampante:

- [Assistenza clienti HP a pagina 183](#page-190-0)
- Specifiche della stampante a pagina 211

### Appendici

Le appendici includono alcuni degli scenari di stampa più comuni riscontrabili dagli utenti. Ciascuna appendice illustra dettagliatamente le operazioni da effettuare in ogni scenario e segnala le varie parti del presente manuale in cui sono disponibili istruzioni e informazioni più specifiche

### <span id="page-11-0"></span>Glossario

In questo capitolo sono contenute le definizioni dei termini HP e relativi alla stampa utilizzati nella presente documentazione.

### Indice

Oltre al sommario, è incluso un indice alfabetico per semplificare la ricerca degli argomenti.

### Avvertimenti e precauzioni

Nel presente manuale vengono utilizzati alcuni simboli per garantire l'utilizzo appropriato della stampante ed evitarne il danneggiamento. Attenersi alle istruzioni contrassegnate da questi simboli.

- $\triangle$  AVVERTENZA! La mancata osservanza delle istruzioni contrassegnate da questo simbolo potrebbe causare gravi lesioni personali o il decesso.
- A ATTENZIONE: La mancata osservanza delle istruzioni contrassegnate da questo simbolo potrebbe causare lesioni lievi alla persona o il danneggiamento del prodotto.

## Funzioni principali della stampante

Alcune funzionalità principali relative alla stampante sono illustrate di seguito:

- Stampa rapida di alta qualità con una risoluzione fino a 2400 × 1200 dpi ottimizzati, da un input a 1200 × 1200 dpi (utilizzando l'opzione Ottimizzazione per carta fotografica)
- Larghezza della carta massima di 1067 mm (42") o 1524 mm (60")
- Rullo di tensione fornito con la stampante da 60 pollici, disponibile come accessorio per la stampante da 42 pollici.
- Funzionalità di riproduzione precisa e coerente del colore:
	- Emulazioni di stampa per gli standard statunitensi, europei e giapponesi ed emulazioni rosso-verdeblu (RGB) colore-monitor
	- Calibrazione automatica del colore (Z6610/Z6810) e creazione dei profili (solo Z6810)
- Un sistema a otto inchiostri nella stampante Z6810 e uno a sei inchiostri nella Z6610 che offrono una vasta gamma di colori su carta opaca per belle arti e carta fotografica lucida per stampe fotografiche e artistiche. Questo sistema garantisce la completa copertura delle gamme ISO (International Organization for Standards) e SWOP (6pecifications for Web Offset Publications) per la massima accuratezza dei colori nelle applicazioni di prestampa.
- Uno spettrofotometro incorporato HP per un colore uniforme e accurato, anche con quando la carta o le specifiche ambientali cambiano. La stampante Z6810 consente inoltre di creare facilmente profili ICC (International Color Custom) personalizzati (vedere [Spettrofotometro integrato HP a pagina 97](#page-104-0))
- Informazioni sull'utilizzo della carta e dell'inchiostro disponibili sul Web tramite Embedded Web Server (vedere [Componenti principali di Embedded Web Server a pagina 10\)](#page-17-0).
- Flessibilità nella selezione della carta e caricamento semplificato automatico con informazioni e impostazioni predefinite della carta disponibili dal pannello frontale o tramite HP DesignJet Utility.

## Componenti principali della stampante

Le viste illustrate di seguito mostrano i componenti principali delle stampanti Z6810 da 42" e Z6610/Z6810 da 60".

### Vista frontale della stampante da 42 pollici

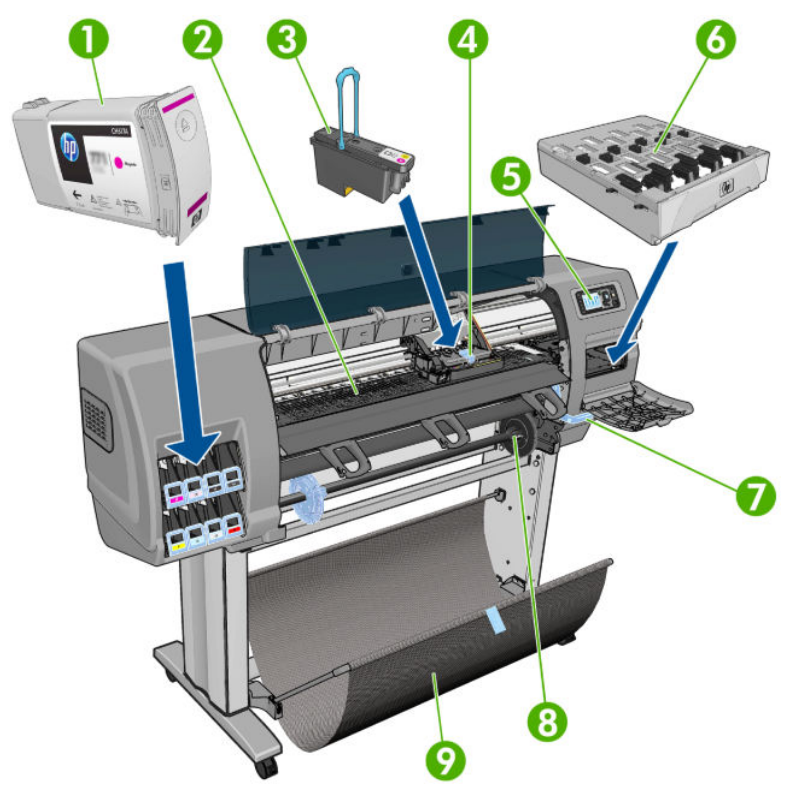

- 1. Cartuccia di inchiostro
- 2. Piastra
- 3. Testina di stampa
- 4. Carrello della testina di stampa
- 5. Pannello frontale
- 6. Cartuccia di manutenzione
- 7. Leva per il caricamento della carta
- 8. Mandrino
- 9. Scomparto

### Vista posteriore della stampante da 42 pollici

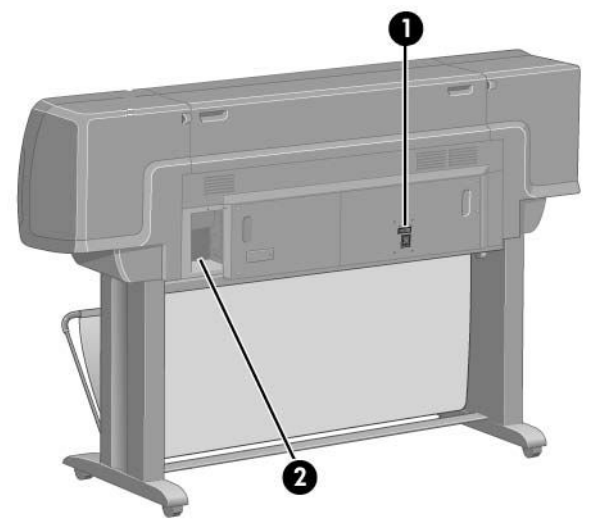

- 1. Interruttore e presa di alimentazione
- 2. Prese per cavi di comunicazione e accessori opzionali

### Vista frontale della stampante da 60 pollici

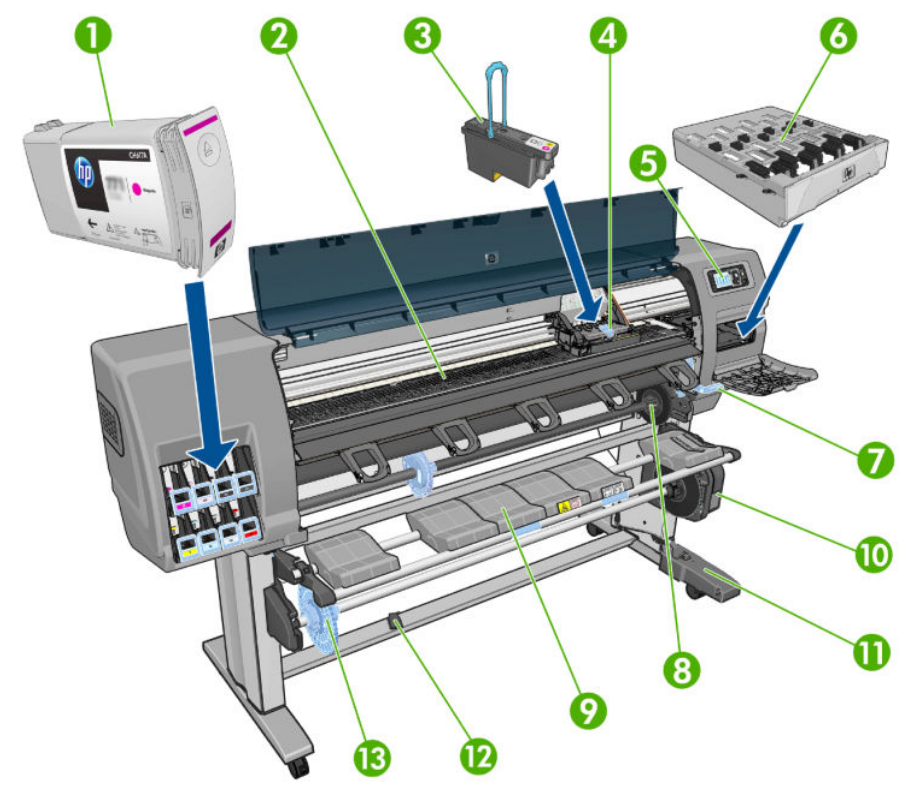

- 1. Cartuccia di inchiostro
- 2. Piastra
- 3. Testina di stampa
- 4. Carrello della testina di stampa
- 5. Pannello frontale
- 6. Cartuccia di manutenzione
- 7. Leva per il caricamento della carta
- 8. Mandrino
- 9. Tavolo di caricamento
- 10. Motore del rullo di tensione
- 11. Alloggiamento del cavo e del sensore del rullo di tensione
- 12. Sensore del rullo di tensione
- 13. Mozzo del mandrino del rullo di tensione

### Vista posteriore della stampante da 60 pollici

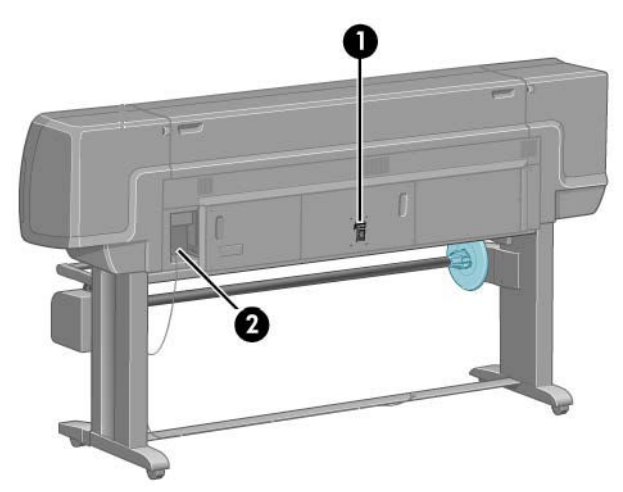

- 1. Interruttore e presa di alimentazione
- 2. Prese per cavi di comunicazione e accessori opzionali

### Motore del rullo di tensione

**EM** NOTA: Il rullo di tensione è un componente di serie della stampante Z6610 da 60 pollici. È un accessorio opzionale per la stampante Z6810 da 42 pollici. Vedere [Accessori a pagina 147](#page-154-0).

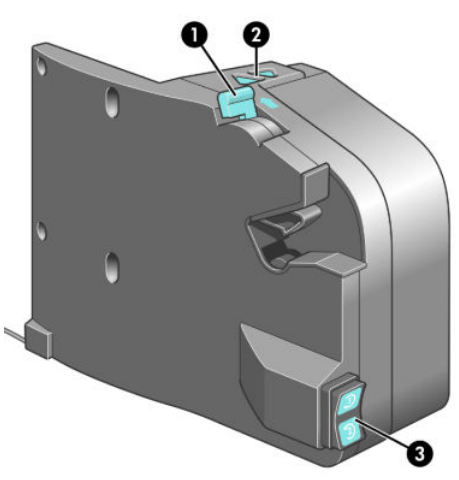

- 1. Leva del mandrino del rullo di tensione
- 2. Pulsanti di avvolgimento manuale
- 3. Interruttore di direzione dell'avvolgimento

### Il pannello frontale

Il pannello frontale si trova sul lato anteriore destro della stampante consente di eseguire le importanti operazioni riportate di seguito:

- È utilizzato per eseguire determinate operazioni, ad esempio il caricamento e la rimozione della carta
- Consente di visualizzare informazioni aggiornate sullo stato della stampante, delle cartucce di inchiostro, delle cartucce di stampa, della cartuccia di manutenzione, della carta, dei processi di stampa e di altri componenti e processi
- Consente di ottenere informazioni sull'utilizzo della stampante
- Consente di visualizzare eventuali avvisi e messaggi di errore con segnali acustici per richiamare l'attenzione
- Può essere utilizzato per modificare i valori delle impostazioni di stampa e il funzionamento della stampante

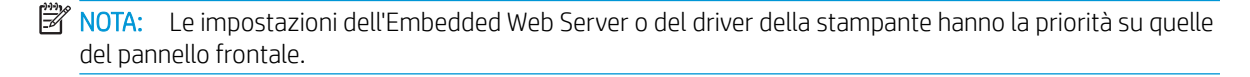

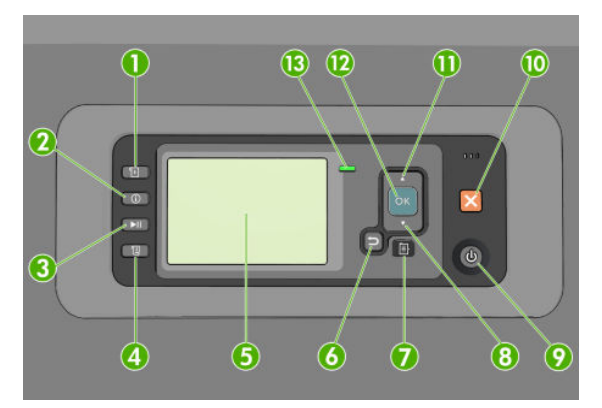

Il pannello frontale è costituito dai componenti seguenti, a partire dai quattro tasti di accesso diretto:

- 1. Il tasto Caricamento carta avvia il processo di caricamento della carta: vedere [Caricamento di un rotolo nella](#page-40-0) [stampante a pagina 33](#page-40-0).
- 2. Il tasto Visualizza info carta mostra informazioni sulla carta caricata.
- 3. Il tasto Sospendere stampa consente di mettere in pausa il processo di stampa dopo il completamento della pagina corrente. Premere nuovamente il tasto per riavviare la stampa. Questa opzione è utile, ad esempio, quando si desidera cambiare o caricare un rotolo di un tipo di carta diverso.
- 4. Tasto Avanzamento e taglio carta: vedere [Avanzamento e taglio della carta a pagina 46.](#page-53-0)
- 5. Il display del pannello frontale consente di visualizzare i messaggi di errore, gli avvisi e le informazioni sull'utilizzo della stampante.
- 6. Tasto Indietro: per tornare al passaggio precedente di una procedura o interazione, per passare al livello superiore, per lasciare l'opzione del menu o quando viene fornita un'opzione.
- 7. Tasto Menu: premere per tornare al menu principale del display del pannello frontale. Se il menu principale è già attivato, viene visualizzata la schermata dello stato.
- 8. Tasto Giù: per spostarsi verso il basso in un menu o in una opzione oppure per diminuire un valore, ad esempio quando si configura il contrasto del display del pannello frontale o l'indirizzo IP.
- 9. Tasto Alimentazione: per accendere o spegnere la stampante; è dotato anche di un indicatore luminoso che indica lo stato della stampante. Quando l'indicatore luminoso del tasto Alimentazione è spento, la stampante è spenta. Quando l'indicatore luminoso del tasto Alimentazione è di colore verde lampeggiante,

la stampante è in fase di accensione. Quando l'indicatore luminoso del tasto Alimentazione è di colore verde fisso la stampante è accesa. Quando l'indicatore luminoso del tasto Alimentazione è di colore ambra fisso la stampante è in standby. Quando l'indicatore luminoso del tasto Alimentazione è di colore ambra lampeggiante, la stampante richiede un intervento.

- 10. Tasto Annulla: per interrompere una procedura o interazione.
- 11. Tasto Su: per spostarsi verso l'alto in un menu o in una opzione oppure per aumentare un valore, ad esempio quando si configura il contrasto del display del pannello frontale o l'indirizzo IP.
- 12. Tasto OK: per confermare un'azione durante una procedura o interazione, per accedere a un sottomenu oppure per selezionare un valore quando viene fornita un'opzione. Se viene visualizzata la schermata dello stato, questo tasto consente di visualizzare il menu principale.
- 13. Indicatore luminoso di Stato: indica lo stato della stampante. Quando l'indicatore luminoso di Stato è di colore verde fisso, la stampante è pronta. Quando il LED è di colore verde lampeggiante, la stampante è occupata. Se è di colore ambra fisso, si è verificato un errore di sistema. Se è di colore ambra lampeggiante, la stampante richiede un intervento.

Per selezionare una voce sul display del pannello frontale, premere il tasto Su o Giù fino a quando la voce non viene evidenziata.

Per selezionare una voce sul pannello frontale, evidenziarla e premere il tasto OK.

Quando nel manuale viene mostrata una serie di elementi del display del pannello frontale, come indicato di seguito: Opzione1 > Opzione2 > Opzione3, è necessario selezionare Opzione1, quindi Opzione2, quindi Opzione3.

Per informazioni dettagliate sui menu del pannello frontale, vedere [Menu del pannello frontale a pagina 197.](#page-204-0)

Per un elenco con annotazioni dei messaggi di errore del pannello frontale, vedere Messaggi di errore del [pannello frontale a pagina 207](#page-214-0).

Nel presente manuale sono reperibili informazioni relative a utilizzi specifici del pannello frontale.

### Software della stampante

Eseguire il download dal sito corrispondente al modello di stampante:

- <http://hp.com/go/Z6610/software>
- <http://hp.com/go/Z6810/software>

In dotazione con la stampante viene fornito il software seguente:

Embedded Web Server, che viene eseguito nella stampante e che consente di utilizzare un browser Web su qualsiasi computer per verificare i livelli dell'inchiostro e lo stato della stampante (vedere [Componenti](#page-17-0)  [principali di Embedded Web Server a pagina 10](#page-17-0)).

Per la stampante è disponibile il seguente software:

- Driver della stampante PCL e PS per sistemi operativi Windows:
	- <http://hp.com/go/Z6610/software>
	- <http://hp.com/go/Z6810/software>
- Embedded Web Server, che viene eseguito nella stampante e che consente di utilizzare un browser Web su qualsiasi computer per verificare i livelli dell'inchiostro e lo stato della stampante (vedere [Componenti](#page-17-0)  [principali di Embedded Web Server a pagina 10](#page-17-0)).
- <span id="page-17-0"></span>● HP DesignJet Utility: andare a<http://www.hp.com> (vedere [Caratteristiche principali di HP DesignJet Utility](#page-18-0)  [a pagina 11\)](#page-18-0)
- I driver PostScript per Windows e Mac OS X (forniti attraverso un collegamento nel kit di aggiornamento PostScript/PDF (vedere [Accessori a pagina 147\)](#page-154-0).

**MOTA:** HP Utility in Mac OS X e HP DesignJet Utility in Windows hanno simili funzioni e in questa guida vi viene a volte fatto riferimento collettivamente con il nome di HP DesignJet Utility.

**X** NOTA: Di tanto in tanto vengono rese disponibili nuove versioni di tutto il software della stampante. Talvolta è possibile che sul sito Web di HP siano già disponibili versioni successive a quelle di alcune applicazioni software fornite insieme alla stampante.

## Componenti principali di Embedded Web Server

L'Embedded Web Server è un server Web incorporato nella stampante che permette di ottenere informazioni sulla stampante, gestire la coda di stampa e le impostazioni predefinite della carta, nonché modificare le impostazioni e risolvere i problemi della stampante. Consente inoltre ai tecnici dell'assistenza di recuperare informazioni interne sui problemi della stampante.

È possibile accedere a Embedded Web Server in modalità remota utilizzando un normale browser Web in esecuzione su qualsiasi computer (vedere [Accesso all'Embedded Web Server a pagina 18](#page-25-0)). Le relative funzioni sono incluse in tre schede. La Guida in linea è disponibile in ogni pagina.

### Scheda Principale

- Gestione della coda di stampa
- Aggiunta di nuovi processi alla coda
- Visualizzazione dello stato dei materiali di consumo
- Monitoraggio dell'utilizzo di carta e inchiostro
- Emulazione PANTONE©\* (con l'aggiornamento PostScript/PDF)

### Scheda Impostazione

- Definizione delle impostazioni della stampante, di rete e della sicurezza
- Invio dei rapporti di contabilità e notifiche di avvisi ed errore tramite posta elettronica
- Aggiornamento del firmware
- Importazione ed esportazione delle impostazioni predefinite della carta
- Impostazione di data e ora

### Scheda Assistenza

- Utilizzo della procedura guidata di risoluzione dei problemi relativi alla gualità di stampa per risolvere alcuni dei problemi più comuni relativi alla qualità di stampa
- Reperimento di informazioni utili da varie fonti
- Accesso ai collegamenti di HP DesignJet per l'assistenza tecnica della stampante, dei driver e degli accessori
- Accesso alle pagine dell'assistenza in cui sono disponibili i dati correnti e pregressi sull'utilizzo della stampante

## <span id="page-18-0"></span>Caratteristiche principali di HP DesignJet Utility

HP DesignJet Utility offre un'interfaccia intuitiva che consente di gestire e accedere a varie funzioni della stampante.

- Gestione della stampante, incluso il controllo del colore a punto singolo con HP Color Center.
- Accesso a HP Printing Knowledge Center in linea.
- Visualizzazione dello stato delle cartucce di inchiostro, delle testine e della carta
- Gestione, installazione e creazione di profili ICC (International Color Consortium) (con l'aggiornamento PostScript/PDF)
- Accesso e utilizzo dei profili incorporati (con l'aggiornamento PostScript/PDF)
- [Aggiornamento del firmware della stampante](#page-147-0) (vedere Aggiornamento del firmware della stampante [a pagina 140](#page-147-0))
- Calibrazione della stampante e del display
- Modifica delle varie impostazioni della stampante (nella scheda Impostazioni)
- Configurazione delle impostazioni di rete

### Stampe interne della stampante

Le stampe interne forniscono vari tipi di informazioni sulla stampante. È possibile richiedere tali stampe dal pannello frontale senza utilizzare un computer.

Prima di richiedere una stampa interna, assicurarsi che la carta sia caricata e che sul display del pannello frontale sia visualizzato il messaggio Pronto.

Per eseguire una stampa interna, selezionare l'icona  $\|\Box\|$ , quindi il tipo di stampa interna desiderata.

Sono disponibili le seguenti stampe interne:

- Demo: illustra alcune delle capacità della stampante
- Mappa del menu: mostra i dettagli di tutti i menu del pannello frontale
- Configurazione: mostra tutte le impostazioni correnti del pannello frontale
- Rapporto sull'utilizzo: mostra le stime del numero totale di stampe, del numero di stampe per tipo di carta, del numero di stampe per opzione di qualità di stampa e della quantità totale di inchiostro utilizzata per colore. La precisione di queste stime non è garantita.
- Elenco font PostScript: elenca i caratteri PostScript installati nella stampante (con l'aggiornamento PostScript/PDF)
- Info su servizi: fornisce informazioni necessarie ai tecnici dell'assistenza

## <span id="page-19-0"></span>Accensione e spegnimento della stampante

※ SUGGERIMENTO: La stampante può essere lasciata accesa senza spreco di energia. Questa caratteristica ne migliora i tempi di risposta e l'affidabilità generale del sistema. Quando la stampante non viene utilizzata per un certo periodo (l'intervallo predefinito è determinato da Energy Star), viene attivata la modalità di inattività per un maggiore risparmio energetico. Tuttavia, qualsiasi interazione con il display del pannello frontale della stampante o l'invio di un nuovo processo di stampa ne determinerà la riattivazione e sarà possibile riprendere la stampa immediatamente. Per modificare il timeout per la modalità di inattività, vedere [Modifica](#page-26-0) [dell'impostazione della modalità di inattività a pagina 19](#page-26-0).

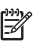

**WEMOTA:** In modalità di inattività, periodicamente la stampante esegue il servizio di manutenzione delle testine di stampa, in modo da evitare la necessità di una lunga preparazione dopo periodi di inattività prolungati. Pertanto, si consiglia vivamente di lasciare la stampante accesa o in modalità di inattività per evitare inutili sprechi di tempo e inchiostro.

La stampante presenta tre livelli di consumo energetico.

- Collegamento: il cavo di alimentazione è inserito sul retro della stampante
- Accensione: l'interruttore sul retro della stampante è in posizione ON
- Alimentazione: la spia verde del tasto Alimentazione è accesa

Se si desidera accendere, spegnere o reimpostare la stampante, il metodo consigliato è tramite il tasto Alimentazione sul pannello frontale.

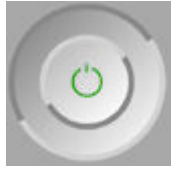

Tuttavia, se si prevede di non utilizzare la stampante per un periodo prolungato, si consiglia di spegnerla utilizzando il tasto Alimentazione e di spegnere anche l'interruttore di alimentazione sul retro. Se il tasto Alimentazione sembra non funzionare, è possibile utilizzare l'interruttore di alimentazione sul retro.

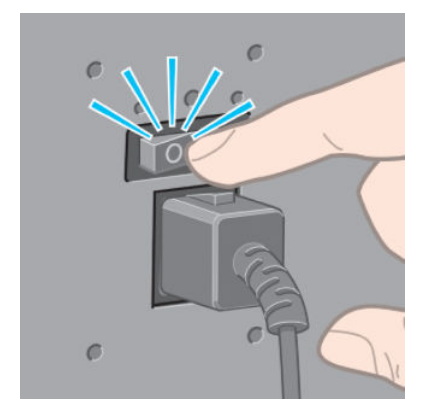

Per riaccendere la stampante, utilizzare l'interruttore di alimentazione sul retro.

Quando viene accesa, la stampante impiega circa tre minuti per effettuare l'inizializzazione e per controllare e preparare le testine di stampa. La preparazione delle testine di stampa richiede circa 1 minuto e 15 secondi. Se la stampante è rimasta spenta per sei o più settimane, la preparazione delle testine di stampa potrebbe richiedere fino a 45 minuti.

# <span id="page-20-0"></span>2 Connettività e istruzioni software

- [Scelta del metodo di connessione da utilizzare](#page-21-0)
- [Connessione a una rete \(Windows\)](#page-21-0)
- [Connessione a una rete \(Mac OS X\)](#page-22-0)
- [Disinstallazione del software della stampante](#page-22-0)
- · Configurazione del Programma di partecipazione dei clienti e di altri servizi della stampante

## <span id="page-21-0"></span>Scelta del metodo di connessione da utilizzare

La connessione della stampante può avvenire tramite uno dei metodi seguenti.

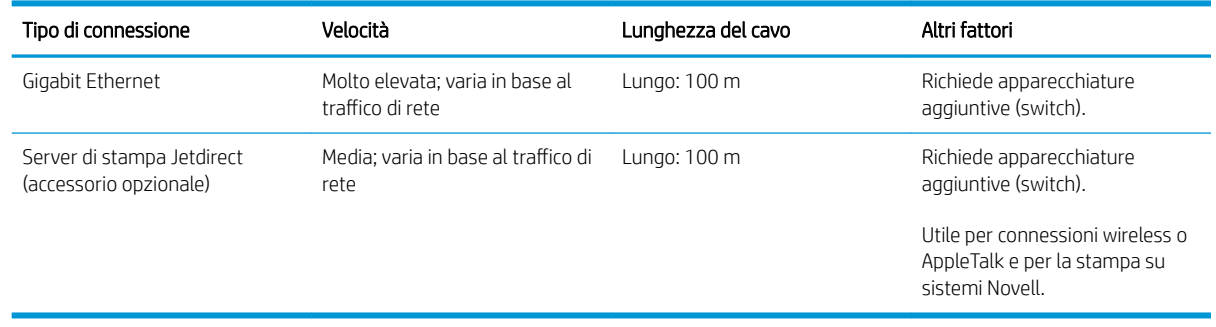

NOTA: La velocità delle connessioni di rete dipende da tutti i componenti utilizzati nella rete, che potrebbero includere schede di interfaccia di rete, hub, router, switch e cavi. Se uno di questi componenti non consente velocità elevate, la connessione in uso sarà a bassa velocità. La velocità della connessione di rete può anche essere influenzata dal traffico totale sulla rete.

NOTA: Ci sono diversi modi di collegare la stampante a una rete, ma è possibile attivarne solo uno alla volta, ad eccezione del server di stampa Jetdirect, che può essere attivo contemporaneamente come un'altra connessione di rete.

### Connessione a una rete (Windows)

Una volta collegato il cavo di rete e accesa la stampante, questa ottiene automaticamente un indirizzo IP. Per configurare la stampante in rete, sarà necessario seguire le istruzioni riportate di seguito.

1. Nel pannello frontale della stampante, premere il tasto Menu, se necessario, finché non viene visualizzata la schermata seguente.

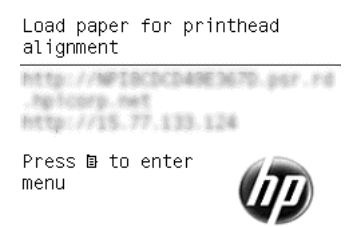

Annotare l'indirizzo IP della stampante (ad esempio 15.77.133.124).

- 2. Andare al sito corrispondente al modello di stampante:
	- <http://hp.com/go/Z6610/software>
	- <http://hp.com/go/Z6810/software>
- 3. Nella pagina di download del software della stampante che viene visualizzata, fare clic su "Scarica programma di installazione Windows" per avviare il download del pacchetto di configurazione del software. Una volta scaricato il pacchetto di configurazione del software, eseguirlo facendo clic su di esso.
- 4. Il programma di configurazione cercherà le stampanti connesse alla rete. Al termine della ricerca verrà visualizzato un elenco di stampanti. Individuare la stampante in uso tramite l'indirizzo IP e selezionarla dall'elenco.

Se la stampante non viene visualizzata nell'elenco, selezionare Rilevamento guidato stampante di rete e fare clic su **Avanti**. Nella schermata successiva, inserire l'indirizzo IP della stampante.

## <span id="page-22-0"></span>Connessione a una rete (Mac OS X)

- 1. Andare nel pannello frontale o aprire Embedded Web Server (vedere [Accesso all'Embedded Web Server](#page-25-0) [a pagina 18\)](#page-25-0). Prendere nota del nome del servizio mDNS della stampante e/o dell'indirizzo TCP/IP.
- 2. Andare al sito corrispondente al modello di stampante:
	- <http://hp.com/go/Z6610/software>
	- <http://hp.com/go/Z6810/software>
- 3. Si apre Il browser Web in uso per visualizzare la restante procedura di installazione del software. È necessario selezionare software Windows o Mac OS X e scegliere quali componenti software specifici installare (per impostazione predefinita, tutti i componenti software).
- 4. Se si installa HP DesignJet utility, seguire le istruzioni d'installazione sul computer.
- 5. Nella schermata Setup Assistant, individuare il nome del servizio mDNS della stampante o l'indirizzo TCP/IP (che è stato annotato al passaggio 1) nelle colonne dei dettagli e del nome della stampante.
	- Se viene individuato il nome corretto, scorrere lateralmente se necessario fino a visualizzare la colonna Tipo di connessione e verificare che sia riportato Bonjour o TCP/IP. Quindi evidenziare la riga corrispondente oppure continuare a ricercare verso il basso dell'elenco.
	- Se non è possibile trovare il nome della stampante è sufficiente fare clic su Continua ed eseguire la configurazione manualmente nelle Preferenze di Sistema in un secondo momento.

Fare clic su Continua.

6. Continuare a seguire le istruzioni visualizzate.

### Disinstallazione del software della stampante

Durante il precedente passaggio d'installazione, si ha la possibilità di selezionare e installare il programma di disinstallazione HP nel sistema. Questo dovrebbe essere disponibile sotto "HP", nella cartella Applicazioni del sistema.

**IMPORTANTE:** Il programma di disinstallazione HP disinstalla tutto il software HP installato nel sistema.

Per eliminare solo la coda di stampa, selezionare la finestra di dialogo Stampa e Fax dalle preferenze di sistema. Selezionare il nome della stampante, quindi fare clic sul pulsante –.

### Configurazione del Programma di partecipazione dei clienti e di altri servizi della stampante

È possibile controllare lo stato del Programma di partecipazione dei clienti nel pannello frontale della stampante o attraverso l'EWS.

Per modificarlo nel pannello frontale, andare a: Menu principale > Impostazione > Programma di partecipazione dei clienti.

Viene visualizzato questo menu:

Customer Involvement Program Information  $\triangleright$  Configuration

In cui;

1. Informazioni: fornisce le informazioni sul Programma di partecipazione dei clienti.

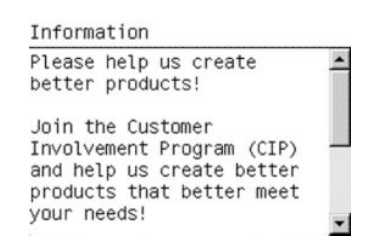

2. Configurazione: consente di modificare lo stato.

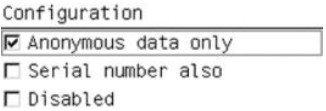

Nell'EWS, cercare la scheda corrispondente.

# <span id="page-24-0"></span>3 Personalizzazione della stampante

- [Modifica della lingua del display del pannello frontale](#page-25-0)
- [Accesso all'Embedded Web Server](#page-25-0)
- [Modifica della lingua dell'Embedded Web Server](#page-25-0)
- [Accesso a HP DesignJet Utility](#page-26-0)
- [Modifica della lingua di HP DesignJet Utility](#page-26-0)
- [Modifica dell'impostazione della modalità di inattività](#page-26-0)
- [Attivazione e disattivazione del segnale acustico](#page-26-0)
- [Modifica del contrasto del display del pannello frontale](#page-27-0)
- [Modifica delle unità di misura](#page-27-0)
- Configurazione delle impostazioni di rete
- [Modifica dell'impostazione del linguaggio grafico](#page-28-0)
- [Personalizzazione dell'elenco dei tipi di carta](#page-29-0)
- [Seleziona azione disallineamento carta](#page-30-0)

## <span id="page-25-0"></span>Modifica della lingua del display del pannello frontale

Sono disponibili due procedure per cambiare la lingua dei menu e dei messaggi del pannello frontale.

- Se si conosce la lingua corrente del display del pannello frontale, selezionare l'icona del menu Impostazione , quindi scegliere Opzioni pannello frontale > Selezionare lingua.
- Se non si conosce la lingua corrente del display del pannello frontale, iniziare con la stampante spenta. Nel pannello frontale, tenere premuto il tasto OK. Tenere premuti contemporaneamente i tasti OK e Alimentazione. Tenere premuti entrambi i tasti finché la spia verde sul lato destro del display del pannello frontale inizia a lampeggiare, quindi rilasciare entrambi i tasti. È prevedibile un ritardo di circa un secondo. Se la spia verde inizia a lampeggiare senza alcun ritardo, potrebbe essere necessario riavviare.

Indipendentemente dal metodo utilizzato, il menu di selezione della lingua dovrebbe essere visualizzato sul display del pannello frontale. Evidenziare la lingua preferita utilizzando i tasti Su e Giù, quindi premere il tasto OK.

Una volta selezionata la lingua preferita, spegnere la stampante utilizzando il tasto Alimentazione e riaccenderla. Nel pannello frontale verrà visualizzata la lingua selezionata.

### Accesso all'Embedded Web Server

Embedded Web Server consente di gestire la stampante in modalità remota utilizzando un normale browser Web in esecuzione su qualsiasi computer.

Per accedere a Embedded Web Server direttamente è necessario disporre di una connessione TCP/IP alla stampante. È comunque possibile accedere a Embedded Web Server indirettamente attraverso HP DesignJet Utility.

I seguenti browser risultano compatibili con l'Embedded Web Server:

- Internet Explorer 6 e versioni successive, per Windows
- Safari 2 e versioni successive per Mac OS X 10.4
- Firefox 1.5 e versioni successive

Per accedere a Embedded Web Server da qualsiasi computer, aprire un browser Web e immettere l'indirizzo IP della stampante.

È possibile visualizzare l'indirizzo IP della stampante (in questo esempio 192.168.1.1) sul pannello frontale.

Load paper for printhead alignment http://NFIBCDCD49E3670.psr.rd bp Trophy, the BTD: 7715.77.133.124

menu

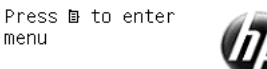

Se, pur avendo seguito queste istruzioni, non si riesce a utilizzare Embedded Web Server, vedere [Accesso](#page-186-0) [impossibile a Embedded Web Server a pagina 179](#page-186-0).

## Modifica della lingua dell'Embedded Web Server

Embedded Web Server può essere utilizzato nelle seguenti lingue: inglese, portoghese, spagnolo, catalano, francese, italiano, tedesco, russo, cinese semplificato, cinese tradizionale, coreano e giapponese. Verrà scelta la lingua specificata nelle opzioni del browser Web. Se è stata specificata una lingua non supportata, verrà utilizzato l'inglese.

<span id="page-26-0"></span>Per cambiare la lingua, è necessario cambiare l'impostazione della lingua nel browser Web. Ad esempio, in Internet Explorer versione 6, andare al menu Strumenti e selezionare Opzioni Internet, Lingue. Accertarsi che la lingua desiderata sia nella parte superiore dell'elenco nella finestra di dialogo.

## Accesso a HP DesignJet Utility

HP DesignJet Utility consente di gestire la stampante da un computer con una connessione TCP/IP o Jetdirect. Quando si apre HP DesignJet Utility per la prima volta, potrebbe essere notificato un aggiornamento automatico con funzionalità migliorate che si consiglia di accettare.

- In Windows, avviare HP DesignJet Utility dal collegamento sul desktop oppure selezionando Start > Tutti i programmi > HP > HP DesignJet Utility > HP DesignJet Utility. Viene avviata HP DesignJet Utility e vengono visualizzate le stampanti installate nel computer. Quando si apre HP DesignJet Utility per la prima volta, potrebbe essere notificato un aggiornamento automatico con funzionalità migliorate che si consiglia di accettare.
- In Mac OS X, avviare HP DesignJet Utility dal collegamento sul dock selezionando Applicazioni > HP> HP DesignJet Utility. Viene avviata HP DesignJet Utility e vengono visualizzate le stampanti installate nel computer.

Quando si seleziona la stampante nel riquadro sinistro, tutto ciò che viene visualizzato nel riquadro di destra è relativo a tale stampante.

Se, pur avendo seguito queste istruzioni, non si riesce a utilizzare HP DesignJet Utility, vedere [Impossibile](#page-187-0)  [accedere a HP DesignJet Utility a pagina 180.](#page-187-0)

## Modifica della lingua di HP DesignJet Utility

HP DesignJet Utility può essere utilizzata nelle seguenti lingue: inglese, portoghese, spagnolo, catalano (solo Windows), francese, italiano, tedesco, polacco, russo, cinese semplificato, cinese tradizionale, coreano e giapponese.

- In Windows, selezionare Strumenti > Imposta lingua, quindi selezionare una lingua dall'elenco.
- In Mac OS X, la lingua viene modificata come per qualsiasi altra applicazione. In Preferenze di Sistema, selezionare Lingua e testo e riavviare l'applicazione.

## Modifica dell'impostazione della modalità di inattività

Se la stampante rimane accesa ma non viene utilizzata per un certo periodo di tempo, la modalità di sospensione si attiva automaticamente a scopo di risparmio energetico. Per modificare il periodo di tempo di attesa della stampante prima di entrare in modalità di inattività, dal pannello frontale selezionare l'icona del

menu Impostazione , quindi scegliere Opzioni pannello frontale > Timeout per modalità di inattività. Evidenziare il tempo di attesa desiderato, quindi premere il tasto OK. È possibile impostare il tempo da 1 a 240 minuti. Il valore predefinito è 25 minuti.

## Attivazione e disattivazione del segnale acustico

Per attivare o disattivare il segnale acustico della stampante, dal pannello frontale selezionare l'icona del menu Impostazione , quindi Opzioni pannello frontale > Abilita segnale acustico ed evidenziare o rimuovere l'evidenziazione, infine premere il tasto OK. Per impostazione predefinita, il segnale acustico è impostato su ON.

## <span id="page-27-0"></span>Modifica del contrasto del display del pannello frontale

Per modificare il contrasto del display del pannello frontale, selezionare l'icona del menu Impostazione ,

quindi Opzioni pannello frontale > Selez. contrasto display e immettere un valore utilizzando il tasto Su o Giù. Premere il tasto OK per impostare il valore. Per impostazione predefinita, il contrasto è impostato su 50.

## Modifica delle unità di misura

Per modificare le unità di misura visualizzate sul display del pannello frontale, selezionare l'icona del menu Impostazione , quindi Opzioni pannello frontale > Selez. unità di misura, infine Inglese o Metrico. Per impostazione predefinita, le unità sono impostate su Metrico.

## Configurazione delle impostazioni di rete

È possibile visualizzare e configurare le impostazioni di rete da HP DesignJet Utility. In Windows, selezionare la scheda Amministratore, quindi Impostazioni di rete. In Mac OS X, selezionare Impostazioni di rete. Sono disponibili le seguenti opzioni:

- Metodo configurazione IP: consente di specificare il modo in cui impostare un indirizzo IP, selezionando BOOTP, DHCP, IP auto o Manuale.
- Nome host: consente di specificare un nome IP per la periferica di rete. Il nome può contenere fino a 32 caratteri ASCII.
- Indirizzo IP: consente di specificare l'indirizzo IP sul server di stampa. La duplicazione di indirizzi IP su una rete TCP/IP non è consentita.
- **EX NOTA:** Se si modifica l'indirizzo IP corrente e si fa clic su **Applica**, il browser perderà la connessione corrente al server di stampa in quanto questo utilizzerà il vecchio indirizzo. Per effettuare nuovamente la connessione, utilizzare il nuovo indirizzo IP.
- Maschera di sottorete: consente di specificare una maschera di sottorete, cioè un numero a 32 bit applicato a un indirizzo IP per determinare i bit che specificano la rete e la sottorete e quelli che identificano il nodo in modo univoco.
- Gateway predefinito: consente di specificare l'indirizzo IP di un router o di un computer utilizzato per stabilire una connessione con altre reti o sottoreti. Se non esiste, utilizzare l'indirizzo IP del computer o del server di stampa.
- Nome dominio: consente di specificare il nome del dominio DNS in cui risiede il server di stampa (ad esempio support.hp.com).
- NOTA: Il nome del dominio non include il nome host: non è il nome del dominio completo, ad esempio stampante1.support.hp.com.
- Timeout di inattività: consente di specificare il numero di secondi durante i quali una connessione inattiva può restare aperta. Il valore predefinito è 30. Se è impostato su zero, il timeout viene disattivato e le connessioni TCP/IP rimangono aperte finché non vengono chiuse dall'altro nodo (ad esempio una workstation) sulla rete
- IP predefinito: consente di specificare l'indirizzo IP da utilizzare quando il server di stampa non è in grado di ottenere un indirizzo IP dalla rete quando viene acceso o riconfigurato per l'utilizzo di BOOTP/DHCP.
- Invia richieste DHCP: consente di specificare se vengono trasmesse richieste DHCP nel caso in cui sia stato assegnato un indirizzo IP predefinito legacy o un indirizzo IP automatico predefinito

<span id="page-28-0"></span>Per configurare le stesse impostazioni di rete dal pannello frontale, selezionare l'icona del menu Connettività

quindi scegliere Fast Ethernet o Gigabit Ethernet > Modifica configurazione.

Nell'icona del menu Connettività sono disponibili molte altre opzioni.

- Jetdirect EIO: consente di visualizzare informazioni, configurare e ripristinare la connessione Jetdirect
- Avanzate > Selezionare timeout I/O: consente di specificare l'intervallo in secondi durante il quale una connessione inattiva può restare aperta. Il valore predefinito è 270. Se viene impostato su zero, il timeout viene disattivato
- Avanzate > Consenti SNMP: consente di specificare se è consentito SNMP
- Avanzate > Embedded Web Server > Consenti EWS: consente di specificare se è attivato Embedded Web Server
- Avanzate > Servizi Web > Software HP DesignJet Utility: consente di visualizzare le impostazioni del software HP DesignJet Utility
- Avanzate > Servizi Web > Gestione colore e carta: consente di visualizzare le impostazioni di gestione del colore e della carta

## Modifica dell'impostazione del linguaggio grafico

È possibile modificare l'impostazione del linguaggio grafico da HP DesignJet Utility attenendosi alla seguente procedura.

1. In Windows, selezionare la scheda Amministratore, quindi Impostazioni stampante > Preferenze di stampa.

#### In Mac OS X selezionare Impostazioni stampante > Preferenze di stampa.

- 2. Selezionare una delle seguenti opzioni.
	- Selezionare **Automatico** per consentire alla stampante di determinare quale tipo di file sta ricevendo. Questa è l'impostazione predefinita Questa impostazione funziona per la maggior parte delle applicazioni software. Generalmente, non è necessario modificarla
	- Selezionare HP-GL/2 solo se si invia un file di quel tipo direttamente alla stampante, senza passare per un driver della stampante.
	- Selezionare PDF solo se si invia un file di quel tipo direttamente alla stampante, senza passare per un driver della stampante (con l'aggiornamento PostScript/PDF).
	- Selezionare PostScript solo se si invia un file di quel tipo direttamente alla stampante, senza passare per un driver della stampante (solo con l'aggiornamento PostScript/PDF).
	- Selezionare TIFF solo se si invia un file di quel tipo direttamente alla stampante, senza passare per un driver della stampante (solo con l'aggiornamento PostScript/PDF).
	- Selezionare JPEG solo se si invia un file di quel tipo direttamente alla stampante, senza passare per un driver della stampante (solo con l'aggiornamento PostScript/PDF).

È inoltre possibile modificare l'impostazione del linguaggio grafico dal pannello frontale. Selezionare l'icona del menu Impostazione , quindi Preferenze di stampa > Selez. linguaggio grafico. Per impostare il valore, selezionare l'opzione desiderata e premere il tasto OK.

**WE NOTA:** Il linguaggio grafico impostato da HP DesignJet Utility ha la priorità su quello impostato nel pannello frontale.

## <span id="page-29-0"></span>Personalizzazione dell'elenco dei tipi di carta

Se alcuni tipi di carta non vengono mai utilizzati, è possibile rimuoverli dall'elenco visualizzato nel pannello frontale, in Embedded Web Server e in HP DesignJet Utility.

- 1. In Embedded Web Server, selezionare la scheda Impostazione, quindi Gestione carta.
- 2. Nel riquadro Gestione carta, selezionare la scheda Mostra/nascondi tipi di carta.

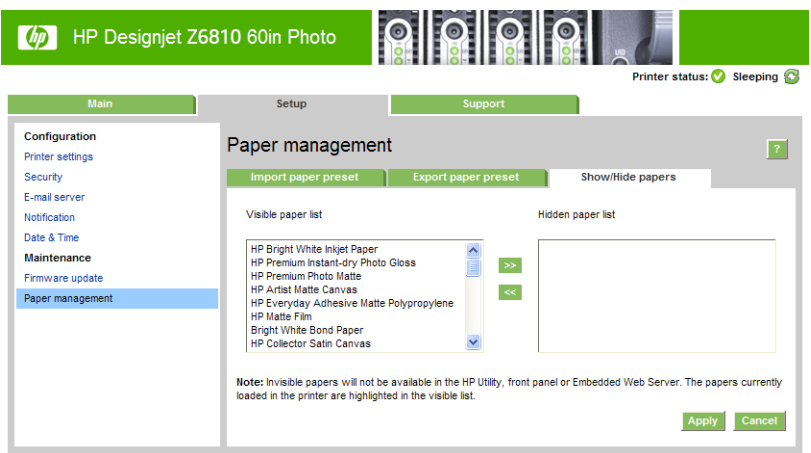

- 3. Selezionare il tipo di carta da nascondere e utilizzare il pulsante >> per spostarlo nell'elenco dei tipi di carta nascosti.
- 4. Una volta terminata l'operazione, utilizzare il pulsante Applica per salvare le modifiche.

Se successivamente si desidera modificare tale impostazione, è possibile spostare in qualsiasi momento i tipi di carta dall'elenco dei tipi di carta nascosti nuovamente all'elenco dei tipi di carta visibili.

## <span id="page-30-0"></span>Seleziona azione disallineamento carta

Se il tipo di carta correntemente caricato nella stampante non è adatto per un particolare processo di stampa, la stampante può sospendere il processo finché non viene caricato il corretto tipo di carta oppure può ignorare il problema ed eseguire il processo di stampa sul tipo di carta caricato. La carta caricata può essere considerata inadatta per i due motivi riportati di seguito.

- Il tipo di carta non è quello specificato per il processo
- Il formato della carta è di dimensioni inferiori rispetto a quello specificato per il processo

Dal pannello frontale è possibile impostare il comportamento della stampante in casi analoghi a questo.

Selezionare l'icona del menu Impostazione  $\mathbb{R}$ , quindi Opzioni gestione processi > Seleziona azione

disallineamento carta > Stampa comunque se si desidera che i processi vengano stampati su qualsiasi tipo di carta caricata. questa è l'opzione predefinita

Selezionare l'icona del menu Impostazione , quindi Opzioni gestione processi > Seleziona azione

disallineamento carta > Sospendere la stampa se si desidera che i processi vengano sospesi. La stampante segnala tutte le sospensioni dei processi di stampa.

Quando un processo viene sospeso, viene inserito nella coda della stampante finché non viene caricato il tipo di carta corretto e a quel punto tutti i processi in attesa del tipo di carta caricato possono essere stampati. Nel frattempo, è possibile continuare la stampa di altri processi con requisiti diversi.

## <span id="page-32-0"></span>4 Gestione della carta

- [Informazioni generali](#page-33-0)
- [Caricamento di un rotolo sul mandrino](#page-38-0)
- [Caricamento di un rotolo nella stampante](#page-40-0)
- [Rimozione di un rotolo dalla stampante](#page-41-0)
- [Utilizzo del rullo di tensione](#page-41-0)
- [Visualizzazione delle informazioni sulla carta](#page-49-0)
- [Esecuzione della calibrazione dell'avanzamento della carta](#page-49-0)
- [Download delle impostazioni di carta predefinite](#page-51-0)
- [Utilizzo di carta non HP](#page-51-0)
- [Annullamento del tempo di asciugatura](#page-52-0)
- [Modifica del tempo di asciugatura](#page-52-0)
- [Stampa info carta](#page-53-0)
- [Avanzamento e taglio della carta](#page-53-0)
- [Conservazione della carta](#page-53-0)
- [Ordina carta](#page-54-0)
- [Tipi di carta non consigliati](#page-59-0)

## <span id="page-33-0"></span>Informazioni generali

La carta è solo un elemento della gamma dei materiali di stampa gestibili dalla stampante. È anche possibile stampare su una vasta gamma di pellicole, tessuti, materiali autoadesivi, nonché su materiali per striscioni e cartelloni. Nel presente manuale, tuttavia, tutti i materiali vengono collettivamente definiti carta.

- **EZ NOTA:** Poiché lo spazio a disposizione sul pannello frontale è limitato, i nomi della carta HP potrebbero risultare abbreviati e leggermente diversi da quanto mostrato sull'etichetta della confezione.
- NOTA: Poiché l'elenco completo dei tipi di carta supportati è molto lungo, nel pannello frontale vengono visualizzati solo quelli più comuni. Se si desidera visualizzare un tipo di carta HP che non compare nel pannello frontale, scaricare l'impostazione predefinita corrispondente per la Z6810 da [http://www.hp.com/go/Z6800/](http://www.hp.com/go/Z6800/paperpresets/) [paperpresets/](http://www.hp.com/go/Z6800/paperpresets/) e l'impostazione predefinita corrispondente per la Z6610 da [http://www.hp.com/go/Z6600/](http://www.hp.com/go/Z6600/paperpresets/) [paperpresets/.](http://www.hp.com/go/Z6600/paperpresets/) Vedere [Download delle impostazioni di carta predefinite](#page-51-0) a pagina 44.
- NOTA: La funzione di taglio automatico della carta è disattivata per alcuni dei tipi di carta più pesanti, poiché in questi casi si potrebbe danneggiare la taglierina.

### Utilizzo della carta

La scelta del tipo corretto di carta è essenziale per garantire una buona qualità di stampa. Per ottenere i migliori risultati, utilizzare solo i tipi di carta HP consigliati (vedere [Tipi di carta supportati a pagina 27\)](#page-34-0), la cui affidabilità è stata ampiamente testata. Tutti i componenti di stampa (stampante, sistema di inchiostro e carta) sono stati progettati per funzionare insieme in modo da garantire un funzionamento ottimale e un'eccellente qualità di stampa.

Di seguito sono riportati alcuni suggerimenti sul corretto utilizzo della carta:

- Disimballare tutti i tipi di carta almeno 24 ore prima della stampa in modo da consentire alla carta di adattarsi alle condizioni ambientali della stanza.
- Afferrare la pellicola o la carta fotografica dai bordi oppure indossare guanti di cotone. Leggere tracce di sebo possono infatti essere trasferite sulla carta, lasciando impronte digitali.
- Assicurarsi che la carta sia arrotolata saldamente sul rotolo durante le procedure di caricamento e rimozione. Per assicurarsi che il rotolo resti strettamente arrotolato, applicare del nastro adesivo fra il bordo iniziale del rotolo e l'anima in cartone subito prima di rimuovere il rotolo dalla stampante. È possibile conservare i rotoli fissati con il nastro adesivo. Se la carta comincia a srotolarsi, risulterà difficile da gestire.
- **W** NOTA: L'applicazione di nastro adesivo sul bordo iniziale del rotolo risulta particolarmente importante per le bobine da 76,2 mm, in cui la rigidità del materiale di stampa potrebbe causare l'allentamento del materiale stesso e lo srotolamento dall'anima.
- Ogni volta che si carica un rotolo, sul pannello frontale verrà richiesto di specificare il tipo di carta che si sta caricando. Per una buona qualità di stampa, è necessario specificare questa impostazione correttamente. Assicurarsi che il nome della carta stampato sull'etichetta della confezione corrisponda alla descrizione sul pannello frontale.

Se non è possibile trovare un tipo di carta specifico sul display del pannello frontale, scaricare nella stampante l'impostazione predefinita carta più aggiornata per la stampante Z6810 all'indirizzo <http://www.hp.com/go/Z6800/paperpresets/> e per la stampante Z6610 all'indirizzo <http://www.hp.com/go/Z6600/paperpresets/> oppure selezionare la descrizione del tipo di carta che meglio corrisponde al nome stampato sull'etichetta della confezione.

La qualità di alcune immagini potrebbe risultare ridotta se si utilizza un tipo di carta non adatto all'immagine. Questo problema è da tenere in particolare considerazione per la stampa su carta con fibre come Carta patinata HP universale, Carta patinata HP, Carta Patinata Pesante HP e Carta patinata pesante HP universale. La stampa di immagini con riempimenti di aree ad alta saturazione su carta con fibre potrebbe creare motivi ondulati indesiderati in conseguenza all'espansione della carta. Ciò potrebbe

<span id="page-34-0"></span>causare problemi più gravi. Per la stampa di riempimenti di aree ad alta saturazione, si consiglia di utilizzare carta patinata super-pesante e altra carta senza ondulature o il rullo di tensione.

- Assicurarsi di avere selezionato la corretta impostazione della qualità di stampa (Ottimale, Normale o Veloce). È possibile impostare la qualità di stampa dal driver, da Embedded Web Server o dal pannello frontale. Le impostazioni del driver o di Embedded Web Server sovrascrivono quelle del pannello frontale. La combinazione del tipo di carta e delle impostazioni della qualità di stampa indica alla stampante come posizionare l'inchiostro sulla carta, definendo, ad esempio, la densità dell'inchiostro e i mezzitoni. Vedere [Selezione qualità stampa a pagina 81](#page-88-0).
- Sebbene i sistemi di inchiostro forniti con la stampante abbiano una buona resistenza alla luce, i colori potrebbero sbiadire o modificarsi se esposti alla luce del sole per un prolungato periodo di tempo.
- Se il tipo di carta mostrato sul pannello frontale non corrisponde a quello desiderato, attenersi a una delle seguenti procedure:
	- Ricaricare il rotolo nella stampante e selezionare il tipo di carta corretto. Vedere [Rimozione di un](#page-41-0)  [rotolo dalla stampante a pagina 34](#page-41-0) e [Caricamento di un rotolo nella stampante a pagina 33.](#page-40-0)
	- Utilizzare Embedded Web Server o HP DesignJet Utility per riconfigurare il tipo di carta del rotolo.
	- Dal pannello frontale della stampante, selezionate l'icona  $\lceil \bigcap_i$ , quindi Cambia tipo di carta attivo.

### Tempo Asciug.

Con alcuni tipi di carta e in determinate condizioni ambientali, è necessario attendere che l'inchiostro si asciughi prima di rimuovere la carta. Per ogni tipo di carta sono disponibili le seguenti impostazioni:

- Automatico: la stampante determina automaticamente il tempo di asciugatura appropriato in base al tipo di carta selezionato e alla temperatura corrente. Se è richiesto un determinato tempo di asciugatura, sul pannello frontale verrà visualizzato un conto alla rovescia.
- Asciug. estesa: il tempo di asciugatura predefinito viene esteso. È possibile utilizzare questa opzione se si ritiene che il tempo di asciugatura predefinito sia sufficiente
- Ridotta: il tempo di asciugatura predefinito viene ridotto. Questa opzione può essere utilizzata per stampare il più velocemente possibile, se è stato verificato che il tempo di asciugatura ridotto non causa problemi significativi all'ambiente.
- Nessuno: non viene fornito alcun tempo di asciugatura. Questa opzione può essere utilizzata se le stampe vengono rimosse manualmente man mano che sono pronte.
- Manuale: consente di specificare il tempo di asciugatura (in secondi).

Per modificare il tempo di asciugatura, vedere [Modifica del tempo di asciugatura a pagina 45.](#page-52-0)

#### Tipi di carta supportati

Nella seguente tabella sono elencati i tipi di carta più comuni adatti alla stampante ed è riportato il nome da selezionare sul pannello frontale durante il caricamento di ciascun tipo di carta. Per utilizzare un tipo di carta HP non visualizzato sul pannello frontale, visitare<http://www.hp.com/go/Z6600/paperpresets/>o <http://www.hp.com/go/Z6800/paperpresets/> e scaricarne la relativa impostazione predefinita È sufficiente scaricare l'impostazione predefinita una sola volta; la stampante la memorizza per uso futuro e la visualizza successivamente sul pannello frontale.

Per i numeri di parte, la larghezza e il peso di questi tipi di carta, vedere [Ordina carta a pagina 47](#page-54-0).

**W** NOTA: La calibrazione dell'avanzamento della carta non viene eseguita se si modifica il tipo di carta dal pannello frontale.

<sup>32</sup> NOTA: Queste informazioni potrebbero essere modificate nel tempo. Per informazioni aggiornate, visitare il sito Web all'indirizzo [http://www.globalbmg.com/hp.](http://www.globalbmg.com/hp)

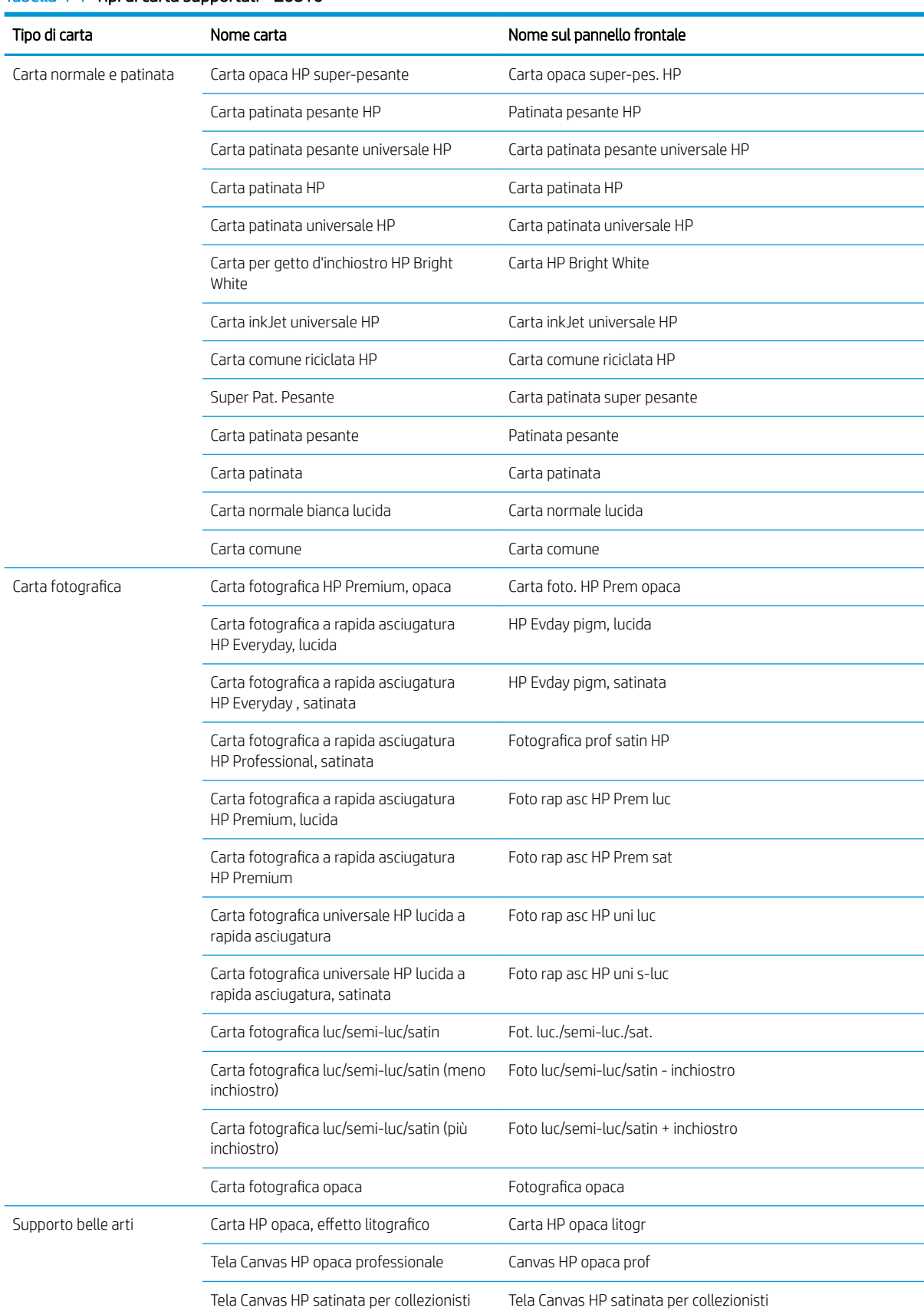

#### Tabella 4-1 Tipi di carta supportati - Z6810
#### Tabella 4-1 Tipi di carta supportati - Z6810 (continuazione)

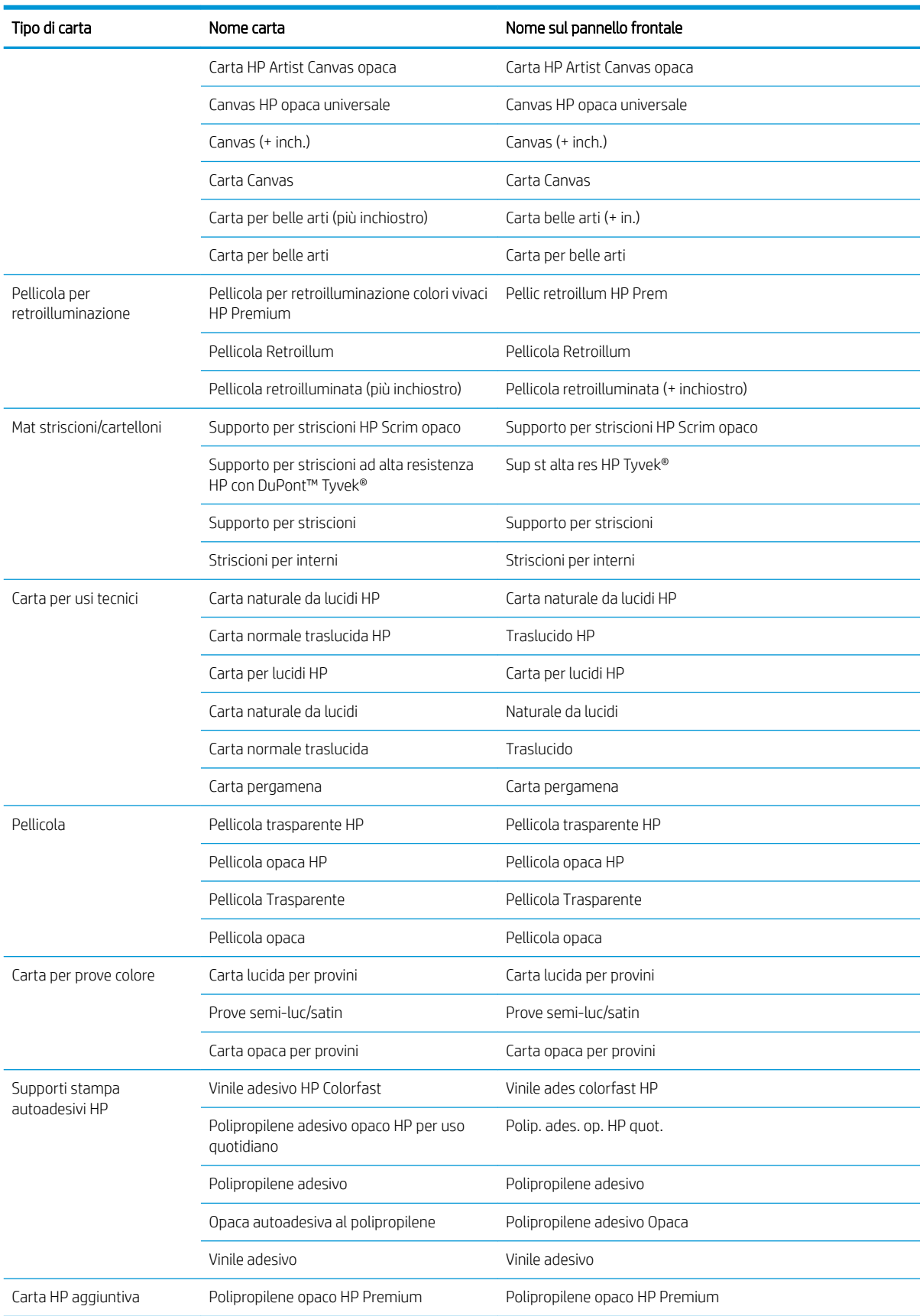

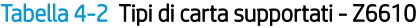

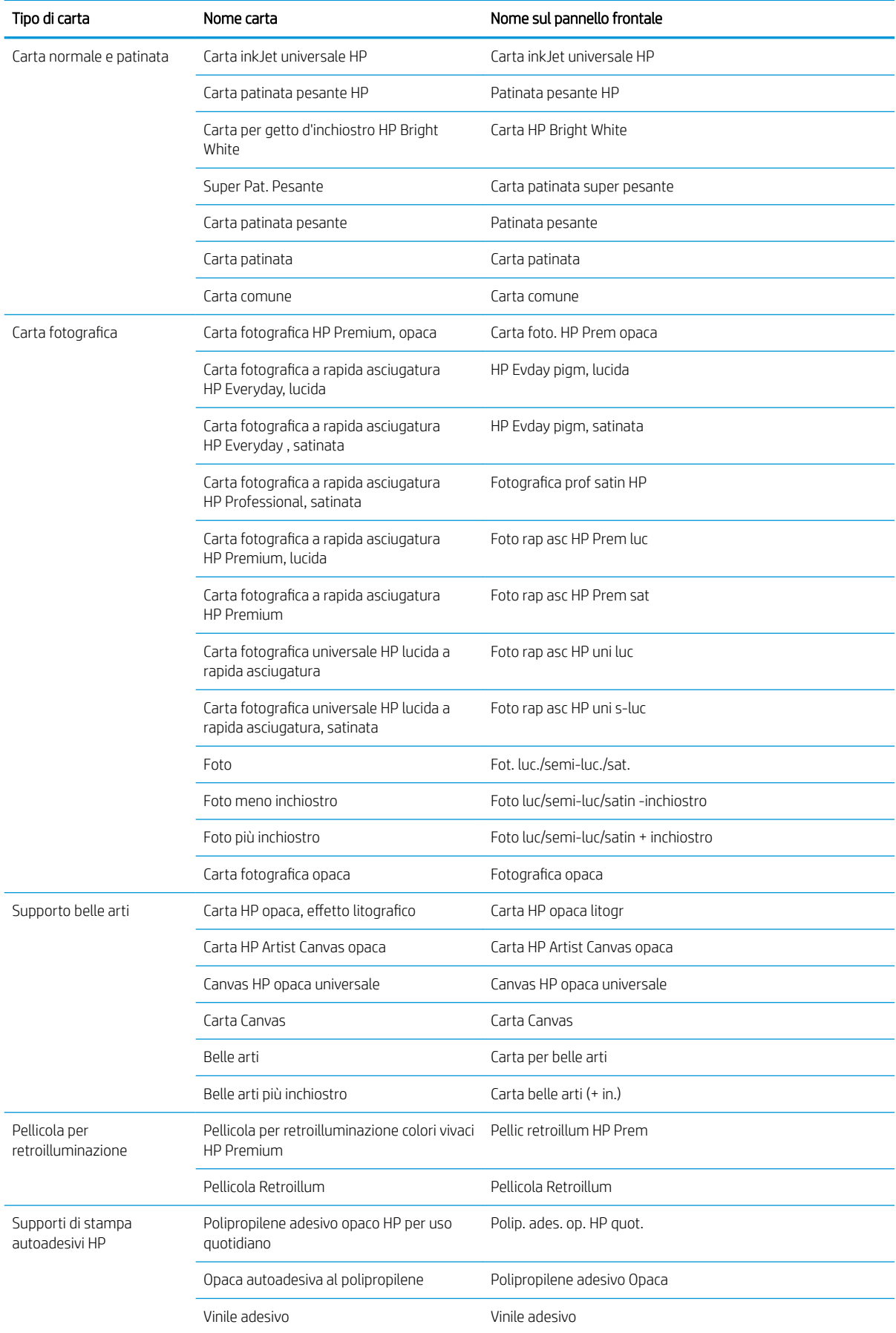

<span id="page-38-0"></span>Tabella 4-2 Tipi di carta supportati - Z6610 (continuazione)

| Tipo di carta             | Nome carta                             | Nome sul pannello frontale             |
|---------------------------|----------------------------------------|----------------------------------------|
| Mat striscioni/cartelloni | Supporto per striscioni HP Scrim opaco | Supporto per striscioni HP Scrim opaco |
|                           | Supporto per striscioni                | Supporto per striscioni                |
| Carta HP aggiuntiva       | Polipropilene opaco HP Premium         | Polipropilene opaco HP Premium         |

# Caricamento di un rotolo sul mandrino

- 1. Assicurarsi che le ruote della stampante siano bloccate (la leva del freno deve essere abbassata) per evitare che la stampante si sposti.
- 2. Rilasciare il blocco del rullo sul lato destro.
- 3. Rimuovere un'estremità del rullo dal lato destro della stampante, quindi spostare il rullo a destra per estrarre l'altra estremità. Durante l'operazione di rimozione, non introdurre le dita nei supporti del mandrino.

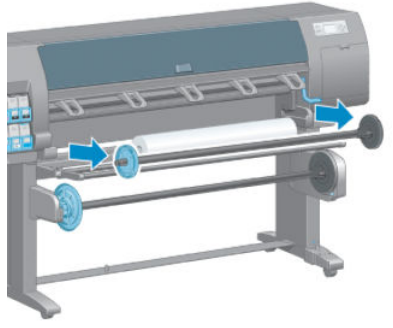

A ciascuna estremità del mandrino è presente un mozzo per mantenere il rotolo di carta in posizione. Per montare un nuovo rotolo, rimuovere il mozzo blu dall'estremità sinistra. Il mozzo scorre lungo il mandrino per adattarsi a rulli di varie lunghezze.

4. Fare scorrere il blocco della leva sul mozzo blu nella posizione di sblocco e rimuovere il mozzo (1) dall'estremità sinistra del mandrino.

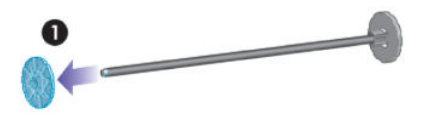

5. Appoggiare il rotolo della carta da caricare sul supporto di caricamento. Il rotolo potrebbe essere lungo e pesante e potrebbero essere necessarie due persone per maneggiarlo.

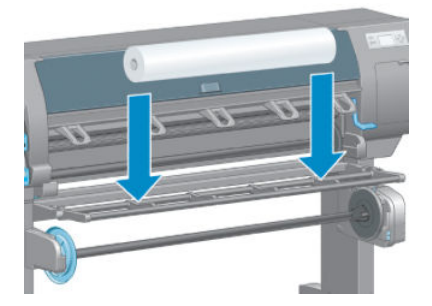

6. Inserire il mandrino nel rotolo. Assicurarsi di non lasciare spazio fra il rotolo e il mozzo sull'estremità destra del mandrino.

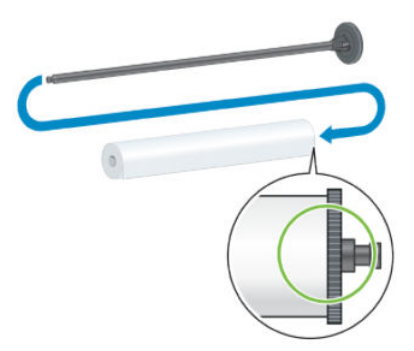

Assicurarsi che la carta si srotoli nella direzione corretta. In caso contrario, rimuovere il rullo dal rotolo, ruotare il rotolo di 180° e appoggiarlo sul tavolo di caricamento. Inserire quindi il mandrino nel rotolo.

**EZ NOTA:** Sul mandrino è presente un'etichetta che mostra la corretta direzione di avvolgimento.

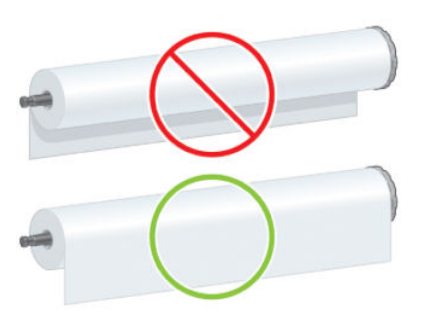

7. Inserire il mozzo blu sull'estremità superiore del mandrino e spingerlo verso l'estremità del rotolo, come mostrato al punto 1 della figura seguente. Spostare quindi la leva nella posizione di blocco, come mostrato al punto 2.

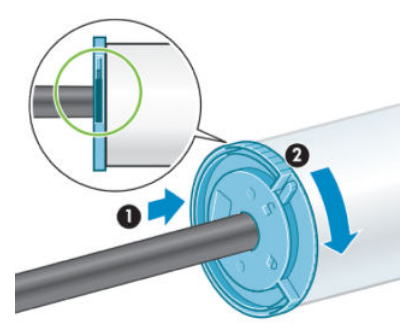

8. Tenendo il mozzo blu sulla sinistra, inserire il mandrino nel lato sinistro della stampante (1), quindi in quello destro (2).

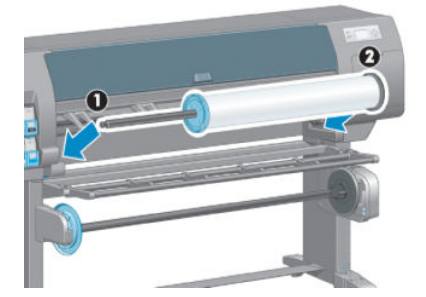

9. Chiudere il blocco del rullo sul lato destro.

Se in genere si utilizzano vari tipi di carta, è possibile sostituire i rotoli di carta più rapidamente precaricando rulli di tipi di carta diversi su mandrini diversi. Mandrini aggiuntivi sono disponibili per l'acquisto.

# <span id="page-40-0"></span>Caricamento di un rotolo nella stampante

**EX NOTA:** Per avviare la procedura, è necessario che sul mandrino sia caricato un rotolo. Vedere <u>Caricamento di un</u> [rotolo sul mandrino a pagina 31](#page-38-0).

1. Sul pannello frontale della stampante, selezionare l'icona  $|| \bigcap$ , quindi selezionare **Caricamento carta** >

#### Carica rotolo.

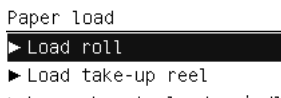

Learn how to load spindle

In alternativa, è possibile avviare il caricamento della carta senza utilizzare il pannello frontale, inserendo la carta manualmente o sollevando la leva di serraggio quando la carta non è caricata.

- **X** NOTA: Se si solleva la leva di presa, sarà necessario allineare la carta manualmente; seguire le istruzioni visualizzate sul pannello frontale.
- 2. Se la stampa delle informazioni relative alla carta è disattivata, sul pannello frontale viene richiesto di selezionare il tipo di carta.
- 3. Sul pannello frontale viene richiesto di inserire la carta. Quando la stampante rileva la carta, vengono avviati i controlli del tipo di carta.
- 4. Se sul bordo iniziale del rotolo di carta in uso è stampato un codice a barre con i relativi dati e la stampa delle informazioni relative alla carta è attivata, la stampante rileva automaticamente le informazioni. Se la stampa delle informazioni relative alla carta è disattivata, il codice a barre viene ignorato.

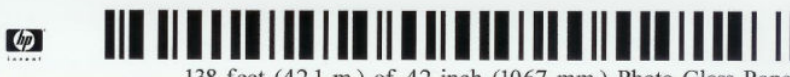

138 feet (42.1 m.) of 42 inch (1067 mm.) Photo Gloss Paper

Se la stampa delle informazioni relative alla carta è attivata e non viene rilevato alcun codice a barre sul rotolo caricato, sul pannello frontale viene richiesto di immettere il tipo di carta e la lunghezza del rotolo caricato. Selezionare la categoria e il tipo di carta del rotolo. Per informazioni sulla categoria o sul tipo di carta da selezionare, vedere [Tipi di carta supportati a pagina 27](#page-34-0).

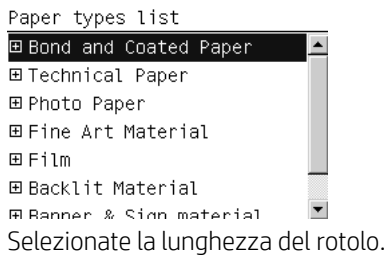

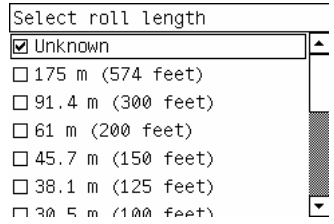

5. Se alcuni controlli della carta non riescono, sul pannello frontale viene spiegato il problema e vengono riportate indicazioni per caricare la carta correttamente.

<span id="page-41-0"></span>6. Se si dispone di un rullo di tensione (accessorio standard nella stampante 1,5 m e opzionale nella stampante 1,1 m), nel pannello frontale verrà visualizzato un messaggio in cui si richiede se si desidera caricare la carta sul rullo di tensione. Se si seleziona No o se non si dispone di un rullo di tensione, sul pannello frontale viene visualizzato il messaggio Pronto, che indica che la stampante è pronta per l'uso. Se si seleziona Sì, sul pannello frontale verrà visualizzato un messaggio in cui si richiede se si desidera caricare il rullo di tensione al momento oppure durante la stampa.

Would you like to load paper onto take-up reel now or save paper and load it later during printing? Load take-up reel now

□ Load it during printing

- Per caricare immediatamente il rullo di tensione, selezionare Carica rullo tensione, leggere l'introduzione della sezione Utilizzo del rullo di tensione a pagina 34, quindi continuare con il passaggio 3 della procedura.
- Per caricare il rullo di tensione durante la stampa, selezionare Carica durante la stampa, leggere l'introduzione della sezione Utilizzo del rullo di tensione a pagina 34, quindi continuare con il passaggio 3 della procedura.
- **ET NOTA:** Acquisire familiarità con la procedura, poiché il caricamento del rullo di tensione durante la stampa ne richiede il completamento durante il prelevamento della carta e la stampa. Caricando il rullo di tensione durante la stampa si risparmia all'incirca 1 m di carta.

 $\mathbb{B}^*$  NOTA: Durante l'impostazione iniziale della stampante, le procedure di allineamento delle testine di stampa e la calibrazione del colore vengono eseguite automaticamente dopo il caricamento del rotolo nella stampante.

# Rimozione di un rotolo dalla stampante

- **MOTA:** Se si è utilizzato il rullo di tensione durante la stampa, rimuovere il rotolo stampato dal rullo di tensione prima di rimuoverlo dalla stampante. Vedere [Rimozione di un rotolo dal rullo di tensione a pagina 39.](#page-46-0)
	- 1. Dal pannello frontale della stampante, selezionare l'icona  $\|\bigcap$ , quindi Rimuovi carta > Rimuovi rotolo.
	- 2. La carta viene rimossa dalla stampante.
	- 3. Rilasciare il blocco del rullo.
	- 4. Rimuovere il rotolo dalla stampante, estraendo per prima l'estremità destra dal lato destro della stampante. Durante l'operazione di rimozione, non introdurre le dita nei supporti del mandrino.

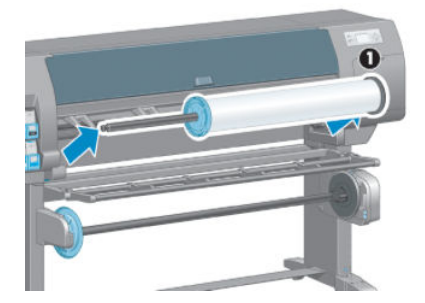

# Utilizzo del rullo di tensione

ATTENZIONE: Durante l'installazione del motore del rullo di tensione nella stampante, assicurarsi che questa sia spenta.

Il funzionamento del rullo di tensione viene avviato dal pannello frontale.

Attenersi alle seguenti linee guida durante la procedura di fissaggio dei rotoli all'anima del mandrino del rullo di tensione:

- Assicurarsi che la carta sia diritta quando viene collegata all'anima del mandrino. In caso contrario, si inclinerà mentre viene avvolta sull'anima.
- L'anima del mandrino sul rullo di tensione deve avere la stessa larghezza della carta in uso.
- Controllare che le estremità dell'anima del mandrino non presentino tappi alle estremità e assicurarsi che l'anima del mandrino sia inserita a fondo in entrambe le guide.

 $\mathbb{Z}$  NOTA: Per caricare il rullo di tensione durante la stampa, acquisire familiarità con la procedura. Il caricamento del rullo di tensione durante la stampa richiede il completamento della procedura durante il prelevamento e la stampa della carta. Caricando il rullo di tensione durante la stampa si risparmia all'incirca 1 m di carta.

### Caricamento di un rotolo sul rullo di tensione

1. Dal pannello frontale della stampante, selezionare l'icona  $|| \mathbf{P}||$ , quindi selezionare Caricamento carta >

### Carica rullo tensione.

2. Per caricare immediatamente il rullo di tensione, selezionare Carica rullo tensione dal pannello frontale. Per caricare il rullo di tensione durante la stampa, selezionare Carica durante la stampa dal pannello frontale.

Would you like to load paper onto take-up reel now or<br>save paper and load it later during printing? □ Load take-up reel now □ Load it during printing

3. Assicurarsi che il supporto di caricamento sia in posizione perpendicolare.

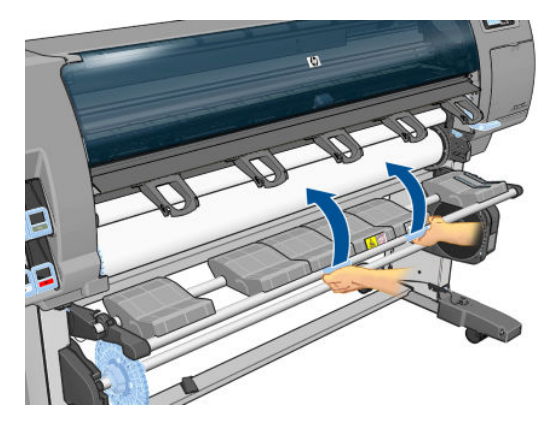

4. Sbloccare il mandrino del rullo di tensione portando la leva sulla posizione più alta.

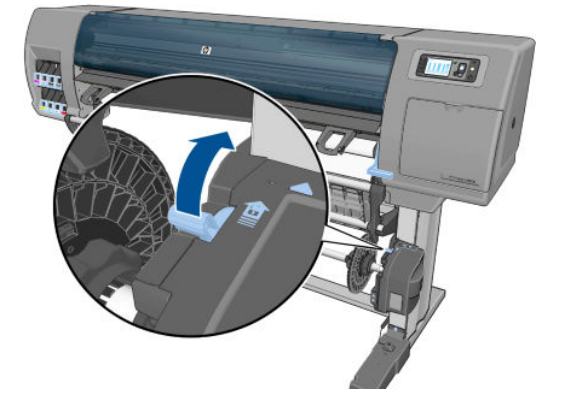

5. Rimuovere il mandrino del rullo di tensione.

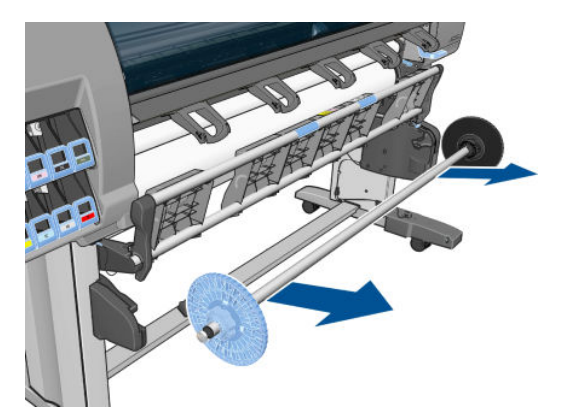

6. Sul display del pannello frontale viene visualizzata la procedura di caricamento dell'anima del mandrino del rullo di tensione su tale mandrino. Al termine dell'operazione, caricare nella stampante il mandrino del rullo di tensione spingendo con decisione su entrambe le estremità.

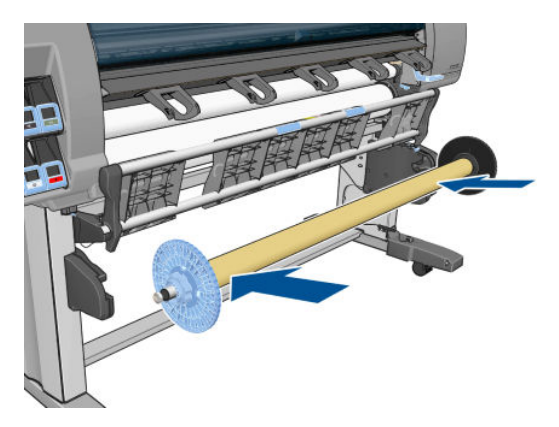

7. Premere il tasto OK sul pannello frontale, quindi selezionare la direzione di avvolgimento.

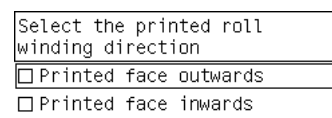

La carta viene fatta avanzare nella stampante. Assicurarsi che la carta passi davanti al supporto di caricamento, come illustrato.

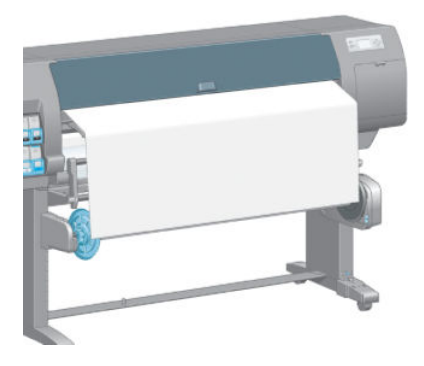

- 8. Tirare il tensore della carta fino alla posizione mostrata nella figura seguente. *Non* estrarre altra carta dalla stampante. Fissare la carta all'anima del mandrino con nastro adesivo. Potrebbe essere necessario utilizzare una quantità maggiore di nastro adesivo rispetto a quanto mostrato nella seguente figura La carta dovrebbe essere fissata in modo da supportare il peso dell'anima tubolare, da inserire nel passaggio 12.
	- NOTA: Se si sta caricando il rullo di tensione *durante* la stampa, non è necessario tirare il tensore della carta. Dopo che la stampante ha prelevato una quantità di carta sufficiente dopo la stampa, fissare la carta all'anima del mandrino.

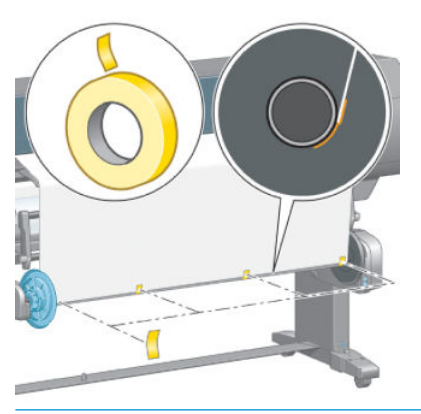

- NOTA: Per fare in modo che la carta non risulti inclinata durante l'avvolgimento sull'anima del mandrino, fissarla in modo che sia perfettamente diritta. Per allineare la carta, è possibile utilizzare le scanalature dell'anima come guida.
- 9. Premere il tasto OK sul pannello frontale. La carta viene fatta avanzare nella stampante.

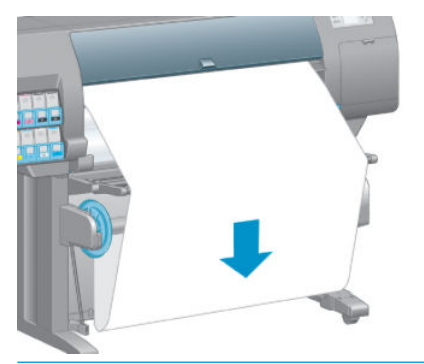

- **W** NOTA: Assicurarsi di inserire l'anima tubolare, altrimenti il rullo di tensione non funzionerà correttamente. L'anima tubolare deve avere i tappi alle estremità. Assicurarsi che tali tappi si trovino oltre i bordi della carta.
- 10. Assemblare l'anima tubolare facendo corrispondere le lunghezze codificate in base alla forma e al colore dei tubi di plastica. L'anima tubolare deve avere la stessa larghezza della carta in uso. Assicurarsi che entrambi i tappi siano saldamente inseriti alle estremità dell'anima tubolare.
	- **W** NOTA: Sul display del pannello frontale viene mostrata la lunghezza richiesta dell'anima tubolare, in base alla larghezza del rotolo caricato nella stampante.

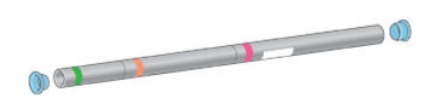

11. Abbassare delicatamente il supporto di caricamento.

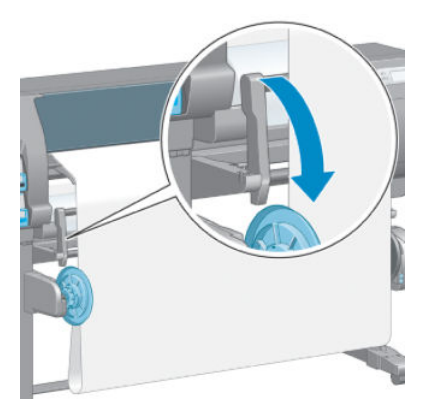

12. Inserire con cautela l'anima tubolare.

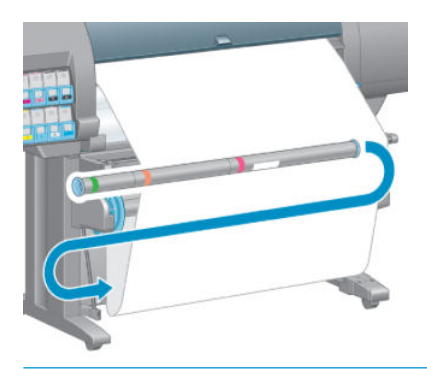

- **EX** NOTA: Assicurarsi di inserire l'anima tubolare, altrimenti il rullo di tensione non funzionerà correttamente. L'anima tubolare deve avere i tappi alle estremità. Assicurarsi che tali tappi si trovino oltre i bordi della carta.
- 13. Per selezionare la direzione di avvolgimento, utilizzare l'apposito interruttore sul motore del rullo di tensione. Impostando 1 la carta viene avvolta in modo che le immagini stampate siano rivolte verso l'interno, mentre impostando 2 le immagini stampate vengono rivolte verso l'esterno.

Sul pannello frontale viene mostrata l'impostazione corretta in base alla direzione di avvolgimento selezionata nel passaggio 7.

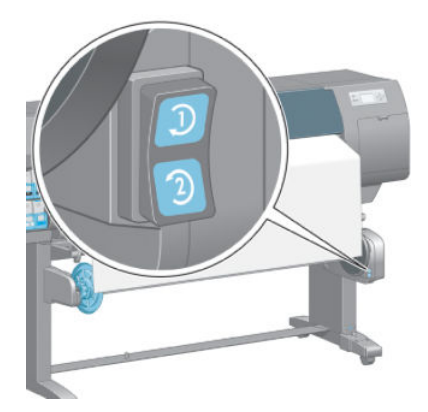

14. Premere il tasto OK sul pannello frontale. Viene visualizzato il messaggio Rullo di tensione installato correttamente.

<span id="page-46-0"></span>15. Nella figura seguente viene mostrato l'aspetto della stampante operativa. Man mano che la carta viene alimentata dalla stampante, scende verso il basso, quindi risale nel mandrino del rullo di tensione.

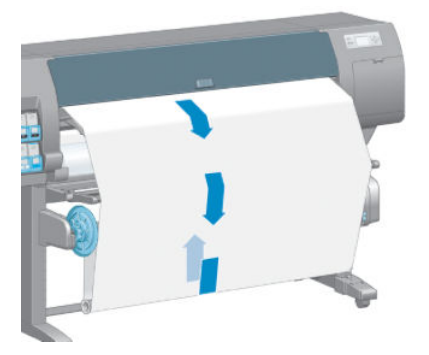

- $\mathbb{B}^*$  NOTA: mentre il rullo di tensione è in funzione, assicurarsi che i relativi sensori non siano bloccati.
- NOTA: Quando si utilizza il rullo di tensione, la taglierina automatica viene disattivata.
- **WEMOTA:** Per spostare la stampante, rimuovere l'alloggiamento del sensore e del cavo del rullo di tensione dal piedistallo della stampante. Durante lo spostamento della stampante, posizionare l'alloggiamento del cavo e del sensore sulla barra trasversale del piedistallo e fissarlo alla gamba del piedistallo con la vite in plastica blu, come mostrato. Per reinstallare l'alloggiamento, assicurarsi che la rotella sul piedino del piedistallo della stampante sia rivolta in avanti.

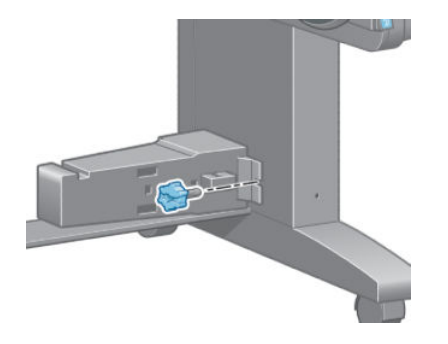

### Rimozione di un rotolo dal rullo di tensione

1. Dal pannello frontale della stampante, selezionare l'icona  $\lceil \bigcap \rceil$ , quindi selezionare Rimuovi carta > Libera rullo tensione.

La stampante fa avanzare la carta per consentirne il taglio.

2. Sollevare il supporto di caricamento in posizione perpendicolare.

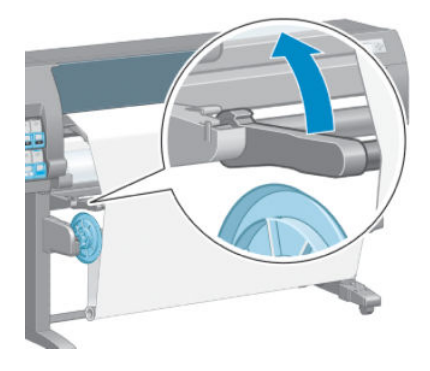

3. Portare l'interruttore di direzione dell'avvolgimento sulla posizione OFF, che corrisponde a quella centrale. In altre parole, l'interruttore non è nella posizione 1 né nella posizione 2.

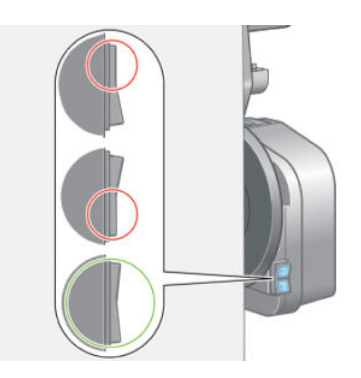

4. Rimuovere l'anima tubolare.

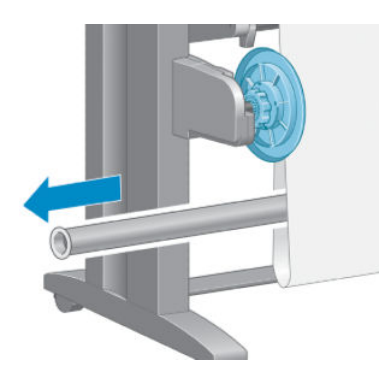

5. Premere il pulsante di avvolgimento sul motore del rullo di tensione per avvolgere la carta in eccesso sul mandrino del rullo di tensione.

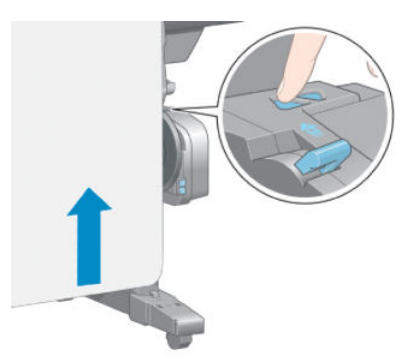

6. Premere il tasto OK sul pannello frontale.

- 7. La stampante riconosce se il tipo di carta caricato è adatto alla taglierina automatica. In caso affermativo, la carta viene tagliata. Altrimenti, tagliare manualmente la carta.
	- <sup>2</sup> NOTA: La funzione di taglio automatico della carta è disattivata per alcuni dei tipi di carta più pesanti, poiché in questi casi si potrebbe danneggiare la taglierina.

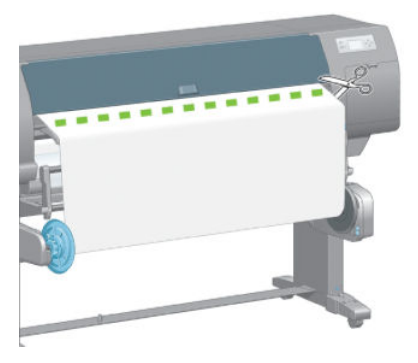

8. Premere il pulsante di avvolgimento sul motore del rullo di tensione per avvolgere la parte restante della carta sul mandrino del rullo di tensione.

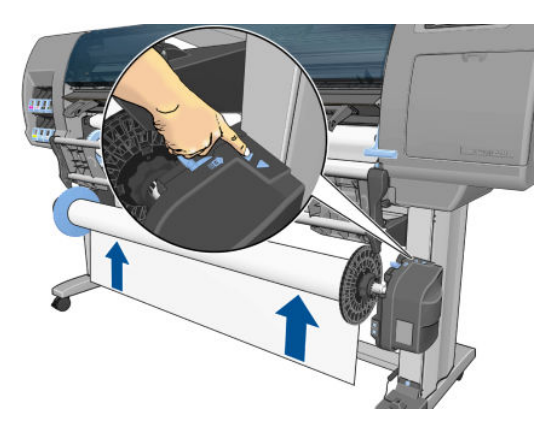

9. Premere il tasto OK sul pannello frontale.

Sul pannello frontale viene visualizzata la quantità di carta stampata presente sul mandrino del rullo di tensione.

10. Sbloccare il mandrino del rullo di tensione portando la leva sulla posizione più alta.

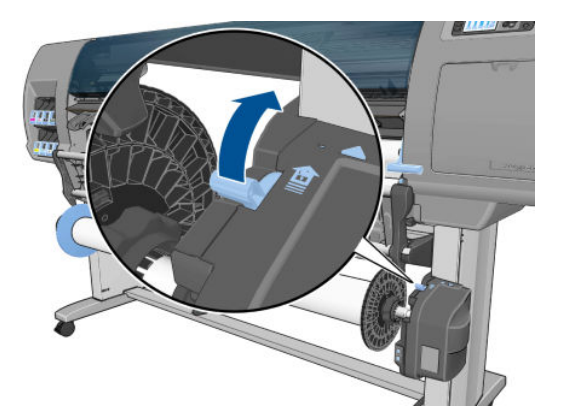

<span id="page-49-0"></span>11. Rimuovere il rotolo dalla stampante, estraendo per prima l'estremità a destra della stampante. Durante l'operazione di rimozione, non introdurre le dita nei supporti del mandrino.

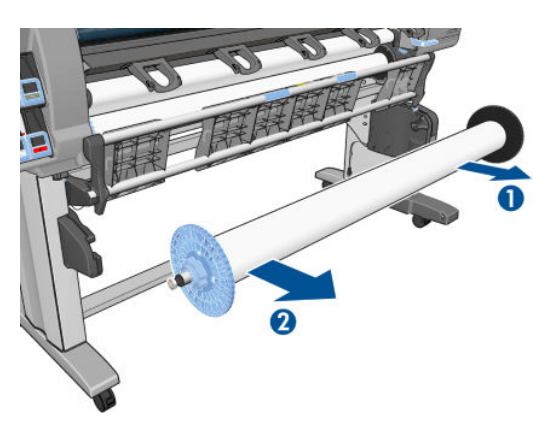

12. Per informazioni sulla rimozione del rotolo dalla stampante dopo aver scaricato il rullo di tensione, vedere [Rimozione di un rotolo dalla stampante a pagina 34](#page-41-0).

# Visualizzazione delle informazioni sulla carta

Dal pannello frontale della stampante, premere il tasto  $\bigcap$ . In alternativa, selezionare l'icona  $\bigcap$ , quindi

#### Visualizza info carta.

Sul pannello frontale vengono visualizzate le seguenti informazioni:

- Lo stato del rotolo
- Il tipo di carta selezionato
- La larghezza totale della carta in millimetri (calcolata dalla stampante)
- La lunghezza totale della carta in millimetri (calcolata dalla stampante)
- Lo stato della calibrazione del colore
- Lo stato della calibrazione di avanzamento della carta

Se non è stata caricata carta, viene visualizzato il messaggio Carta esaurita.

Le stesse informazioni vengono visualizzate nella pagina Materiali di consumo dell'Embedded Web Server.

# Esecuzione della calibrazione dell'avanzamento della carta

La stampante viene calibrata per l'avanzamento appropriato durante la stampa di tutta la carta visualizzata sul pannello frontale. Quando si seleziona il tipo di carta caricata, la stampante modifica la frequenza di avanzamento della carta durante la stampa. Tuttavia, per ottimizzare la qualità delle immagini, potrebbe essere necessario calibrare la velocità di avanzamento della carta. Per stabilire se la calibrazione dell'avanzamento della carta rappresenta una soluzione al problema, vedere [Risoluzione dei problemi relativi alla qualità di stampa](#page-156-0) [a pagina 149](#page-156-0).

Un preciso avanzamento della carta consente di controllare il corretto posizionamento dei punti sulla carta. Se la carta non viene fatta avanzare correttamente, sull'immagine stampata possono venire visualizzate bande chiare o scure e potrebbe aumentare la granulosità.

Per controllare lo stato di calibrazione dell'avanzamento della carta, selezionare l'icona || 4, quindi Visualizza info carta. Viene visualizzato uno dei seguenti stati:

- **PREDEFINITO:** questo stato viene visualizzato quando viene caricata carta HP. A meno che non si verifichino problemi di qualità delle immagini stampate, come banding o granulosità, HP consiglia di non calibrare l'avanzamento della carta.
- CONSIGLIATO: questo stato viene visualizzato quando si crea un nuovo tipo di carta. I valori di avanzamento della carta vengono ereditati dal tipo di carta caricata. HP consiglia di eseguire una calibrazione dell'avanzamento della carta per ottimizzare i valori.
- OK: questo stato indica che la carta caricata è stata calibrata in precedenza. Potrebbe tuttavia essere necessario ripetere la calibrazione se si verificano problemi di qualità dell'immagine, come effetto banding o granulosità, nell'immagine stampata.
- **EY** NOTA: Ogni volta che si aggiorna il firmware della stampante, vengono ripristinate le impostazioni predefinite della calibrazione dell'avanzamento della carta. Vedere [Aggiornamento del firmware della](#page-147-0)  [stampante a pagina 140.](#page-147-0)
- **EX NOTA:** Le carte colorate, le carte canvas lucide e i materiali trasparenti come la carta normale traslucida, la pellicola trasparente, la carta naturale da lucidi e la carta per lucidi, non sono adatti alla calibrazione dell'avanzamento della carta.

### Panoramica della procedura di avanzamento della carta

- 1. Dal pannello frontale, selezionare l'icona  $\left(\bigwedge\right)$ , quindi selezionare Impost. qualità immagine > Calibrazione avanzamento carta > Calibra avanzamento carta. La stampante calibra automaticamente l'avanzamento carta e viene stampata un'immagine dello stesso.
- 2. Attendere finché sul pannello frontale non viene visualizzata la schermata di stato, quindi ripetere la stampa.
- $\mathbb{B}$  NOTA: La procedura di calibrazione richiede all'incirca sei minuti. Sul display del pannello frontale vengono mostrati gli eventuali errori della procedura.

Se si è soddisfatti dell'immagine, continuare a utilizzare questa calibrazione per il tipo di carta in uso. Se l'immagine risulta migliorata, continuare con il passaggio 3. Se non si è soddisfatti della calibrazione, tornare a quella predefinita. Vedere Ripristino della calibrazione predefinita a pagina 43.

- 3. Per ottimizzare la calibrazione, selezionare l'icona  $\langle \wedge \rangle$ , quindi selezionare Impost. qualità immagine > Calibrazione avanzamento carta > Regola avanzamento carta.
- 4. Selezionare la percentuale di regolazione, da -100% a 100%. Per correggere l'effetto banding chiaro, diminuire la percentuale. Per correggere l'effetto banding scuro, aumentare la percentuale.
- 5. Per salvare il valore, premere il tasto OK sul pannello frontale.
- 6. Attendere finché sul pannello frontale non viene visualizzata la schermata di stato, quindi ripetere la stampa.

### Ripristino della calibrazione predefinita

Il ripristino della calibrazione predefinita azzera tutti i valori di calibrazione dell'avanzamento della carta. Per ripristinare il valore predefinito della calibrazione dell'avanzamento carta, è necessario ripristinare la calibrazione.

- 1. Dal pannello frontale, selezionare l'icona  $\ket{\alpha}$ , quindi selezionare Impost. qualità immagine > Calibrazione avanzamento carta > Reimposta avanzamento carta.
- 2. Prima di premere il tasto Indietro per tornare alla schermata Pronto, attendere che sul pannello frontale venga visualizzata la conferma dell'avvenuta operazione.

# Download delle impostazioni di carta predefinite

Ogni tipo di carta supportato ha caratteristiche proprie; La stampante modifica le modalità di stampa in base ai vari tipi di carta. Ad esempio, alcuni tipi richiedono una maggiore quantità di inchiostro, mentre altri richiedono un tempo di asciugatura maggiore. È quindi importante fornire alla stampante una descrizione dei requisiti di ciascun tipo di carta, definita "impostazione predefinita della carta".

L'impostazione predefinita della carta contiene il profilo ICC, che descrive le caratteristiche relative al colore della carta. Include inoltre informazioni su altre caratteristiche e requisiti della carta non direttamente correlati al colore. Le impostazioni predefinite della carta esistenti per la stampante sono installate nel relativo software.

La stampante include unicamente le impostazioni predefinite dei tipi di carta più comuni. Se si acquista un tipo di carta la cui impostazione predefinita non è disponibile sulla stampante, non sarà possibile selezionare tale tipo dal pannello frontale.

Sono disponibili tre metodi di assegnazione di un'impostazione predefinita a un nuovo tipo di carta:

- Utilizzare un'impostazione predefinita della carta HP selezionando la categoria e il tipo più simili sul pannello frontale o in HP DesignJet Utility
- **WEMENTA:** Poiché la riproduzione dei colori potrebbe non essere accurata, questo metodo non è consigliato per le stampe ad alta qualità.
- Scaricare l'impostazione predefinita della carta corretta dal seguente indirizzo Web: <http://www.hp.com/go/Z6610/paperpresets/> o <http://www.hp.com/go/Z6810/paperpresets/> in base al modello di stampante in uso.
- $\mathbb{Z}$  NOTA: HP fornisce solo impostazioni predefinite per i tipi di carta HP. Se l'impostazione predefinita della carta desiderata non è disponibile sul Web, è possibile che sia stata aggiunta all'ultima versione del firmware per la stampante. Controllare le note sulla versione del firmware. Vedere Aggiornamento del [firmware della stampante a pagina 140.](#page-147-0)
- Aggiungere un tipo di carta personalizzato. Vedere Utilizzo di carta non HP a pagina 44 e creare un profilo ICC per tipi di carta HP e non HP.

### Utilizzo di carta non HP

I tipi di carta HP sono stati sottoposti a test insieme alla stampante, in modo da fornire la migliore qualità di stampa.

Tuttavia, è possibile stampare utilizzando carta di qualsiasi produttore. Prima di utilizzare carta di altri produttori, aggiungere il tipo di carta personalizzato e consentire alla stampante di eseguire una calibrazione del colore. È possibile aggiungere un tipo di carta personalizzato utilizzando HP Color Center in HP DesignJet Utility.

**WOTA:** Se è già stato selezionato **Carta personalizzata > Aggiungi carta personalizzata** da HP DesignJet Utility, viene visualizzata la prima schermata Aggiungi nuova carta ed è possibile iniziare la procedura dal passaggio 4.

- 1. Accedere a Color Center in HP DesignJet Utility.
- 2. Selezionare Gestisci carta.
- 3. In Windows, selezionare **Aggiungi nuova carta**. In Mac OS X, fare clic su +.
- 4. Inserire il nome del tipo di carta.
	- SUGGERIMENTO: Se si utilizza il nome commerciale della carta, altri utenti saranno in grado di riconoscerla facilmente.
- 5. Selezionare una categoria della carta. Questa operazione è importante perché determina un numero di parametri di base per l'interazione stampante-carta, tenendo presente le proprietà di entrambi i lati della carta.
	- SC SUGGERIMENTO: In alcuni casi, potrebbe essere necessario effettuare prove con diverse categorie di carta al fine di trovare quella che funziona meglio nella pratica.

SUGGERIMENTO: È possibile ottenere informazioni sulle caratteristiche di ciascun tipo di carta HP dal pannello frontale: selezionare l'icona  $[\Box]$ , quindi Elenco dei tipi di carta > Categoria della carta > Tipo di carta > Visualizza dettagli carta. In tal modo è possibile trovare una corrispondenza tra il tipo di carta non HP utilizzato e un tipo di carta HP simile.

- 6. Caricare il tipo di carta personalizzato. Vedere [Caricamento di un rotolo nella stampante a pagina 33](#page-40-0).
- 7. Fare clic su Avanti. La stampante esegue una calibrazione del colore e stampa un grafico di calibrazione. Questa operazione può richiedere fino a 10 minuti.
- $\mathbb{R}^n$  NOTA: Per ulteriori informazioni sui processi disponibili in Color Center, per la stampante Z6810 vedere [Riepilogo del processo di gestione dei colori a pagina 98](#page-105-0) e per la stampante Z6610 vedere [Riepilogo del](#page-109-0)  [processo di gestione dei colori a pagina 102.](#page-109-0)
- 8. Una volta calcolati e memorizzati i nuovi parametri di calibrazione, viene visualizzato un messaggio in cui si ricorda di creare un profilo ICC. Fare clic su Fine. La carta personalizzata viene aggiunta alla categoria della carta selezionata.
- 9. Per creare un profilo ICC che consente di stampare sulla carta con la massima precisione di colore, per la stampante Z6810 vedere [Creazione del profilo del colore a pagina 100](#page-107-0) e per la stampante Z6610 vedere [Creazione del profilo del colore a pagina 104.](#page-111-0)
- 10. Eseguire la calibrazione dell'avanzamento della carta (vedere [Esecuzione della calibrazione](#page-49-0)  [dell'avanzamento della carta a pagina 42](#page-49-0)). I valori dell'avanzamento della carta predefiniti per il tipo di carta personalizzato sono ereditati dalla categoria della carta, ma è probabile che possano essere migliorati mediante la calibrazione.

# Annullamento del tempo di asciugatura

Premere il tasto Avanzamento e taglio carta [1] sul pannello frontale.

 $\triangle$  ATTENZIONE: Una stampa che non sia stata lasciata asciugare per un tempo sufficiente potrebbe risultare di scarsa qualità.

# Modifica del tempo di asciugatura

È possibile utilizzare HP DesignJet Utility per modificare il tempo di asciugatura per un determinato tipo di carta, in modo da adattare tale impostazione a condizioni di stampa speciali.

- 1. Aprire HP Color Center.
- 2. Selezionare Gestione impostazioni predefinite carta.
- 3. Selezionare Cambia proprietà di stampa.
- 4. Selezionare la categoria della carta.
- 5. Selezionare il tipo di carta.
- 6. Scegliere un tempo di asciugatura dal menu a discesa Tempo asciugatura.

**W** NOTA: La casella di testo a destra del menu a discesa non visualizzerà il tempo in secondi quando l'opzione **Automatico** è selezionata. Tale impostazione è selezionata per impostazione predefinita per tutti i tipi di carta. Questo si verifica perché l'opzione **Automatico** significa che la stampante calcolerà il tempo di asciugatura ottimale per l'utente in base alla temperatura al momento della stampa, pertanto non è possibile conoscere il valore in anticipo.

È possibile disattivare l'impostazione del tempo di asciugatura per tutti i tipi di carta selezionando l'icona ,

#### quindi Recupero stampa > Selez. tempo asciugatura > Disattivato.

Per ulteriori informazioni sul tempo di asciugatura, vedere [Tempo Asciug. a pagina 27](#page-34-0).

# Stampa info carta

L'opzione Stampa info carta è attivata per impostazione predefinita; consente alla stampante di valutare la lunghezza del rotolo rimanente leggendo un codice a barre stampato sul bordo iniziale del rotolo ogni volta che la carta viene rimossa.

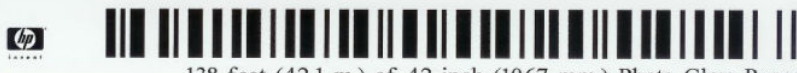

138 feet (42.1 m.) of 42 inch (1067 mm.) Photo Gloss Paper

Quando si carica un rotolo nuovo inutilizzato, su di esso non è stampato un codice a barre, quindi sul pannello frontale verrà richiesta la lunghezza del rotolo. La lunghezza stampata sul codice a barre al momento della rimozione viene calcolata sottraendo la lunghezza della carta già stampata alla lunghezza dichiarata dall'utente all'inizio.

**MOTA:** Se al momento del caricamento si dichiara che la lunghezza del rotolo è sconosciuta, quando si ricarica lo stesso rotolo, sul pannello frontale verrà nuovamente richiesta la lunghezza.

Per disattivare l'opzione Stampa info carta, selezionare l'icona  $\Box$  nel pannello frontale della stampante, quindi

selezionare Preferenze di stampa > Opzioni carta > Disattiva stampa informazioni carta. In questo caso, la lunghezza non verrà richiesta e il codice a barre non verrà stampato né letto.

# Avanzamento e taglio della carta

Se si preme il tasto Avanzamento e taglio carta [1] sul pannello frontale, la stampante fa avanzare la carta ed esegue un taglio netto sul bordo anteriore. Ci sono diverse ragioni per cui è necessario fare questo.

- Per tagliare il bordo di entrata della carta se è danneggiato o non diritto.
- Per alimentare e tagliare la carta quando la taglierina automatica è stata disattivata.
- Per annullare il tempo di attesa e stampare le pagine disponibili immediatamente, se la stampante è in attesa di effettuare l'annidamento di ulteriori pagine.

 $\mathbb{R}^n$  NOTA: Le testine di stampa vengono revisionate dopo ogni stampa e la carta non può essere tagliata finché il processo non viene completato, pertanto è possibile che si verifichi un ritardo.

A ATTENZIONE: Rimuovere la parte tagliata dal vassoio di uscita. Se nel vassoio di uscita vengono lasciate delle strisce o delle stampe brevi, potrebbe verificarsi un inceppamento.

### Conservazione della carta

Di seguito vengono forniti alcuni suggerimenti per la conservazione della carta:

- Conservare sempre i rotoli non utilizzati nell'involucro di plastica in modo da evitarne la decolorazione. Riavvolgere parzialmente i rotoli utilizzati se non vengono più utilizzati.
- Non impilare i rotoli.
- Disimballare tutti i tipi di carta almeno 24 ore prima della stampa in modo da consentire alla carta di adattarsi alle condizioni ambientali della stanza.
- Prendere la pellicola o la carta opaca dai bordi oppure indossare guanti di cotone. Leggere tracce di sebo possono infatti essere trasferite sulla carta, lasciando impronte digitali.
- Assicurarsi che la carta sia arrotolata saldamente sul rotolo durante le procedure di caricamento e rimozione. Se la carta comincia a srotolarsi, risulterà difficile da gestire.

### Ordina carta

Sono disponibili i seguenti tipi di carta da utilizzare con la stampante.

**MOTA:** Queste informazioni potrebbero essere modificate nel tempo. Per informazioni aggiornate, visitare il sito Web <http://www.globalbmg.com/hp>.

Chiave per la disponibilità:

- **(E):** Europa, Medio Oriente e Africa
- (J): Giappone
- (L): America Latina
- (N): Nord America

Se il numero parte non è seguito da parentesi, la carta è disponibile in tutte le regioni.

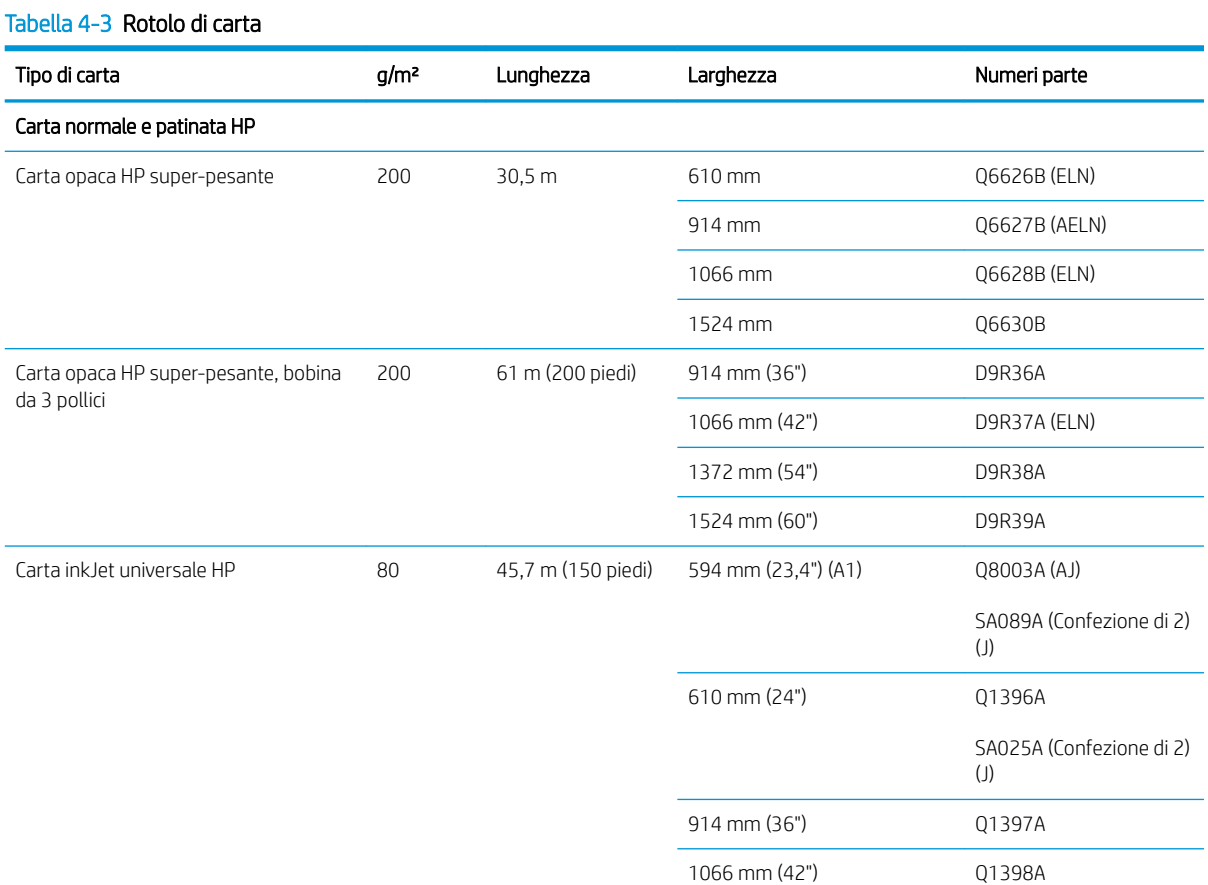

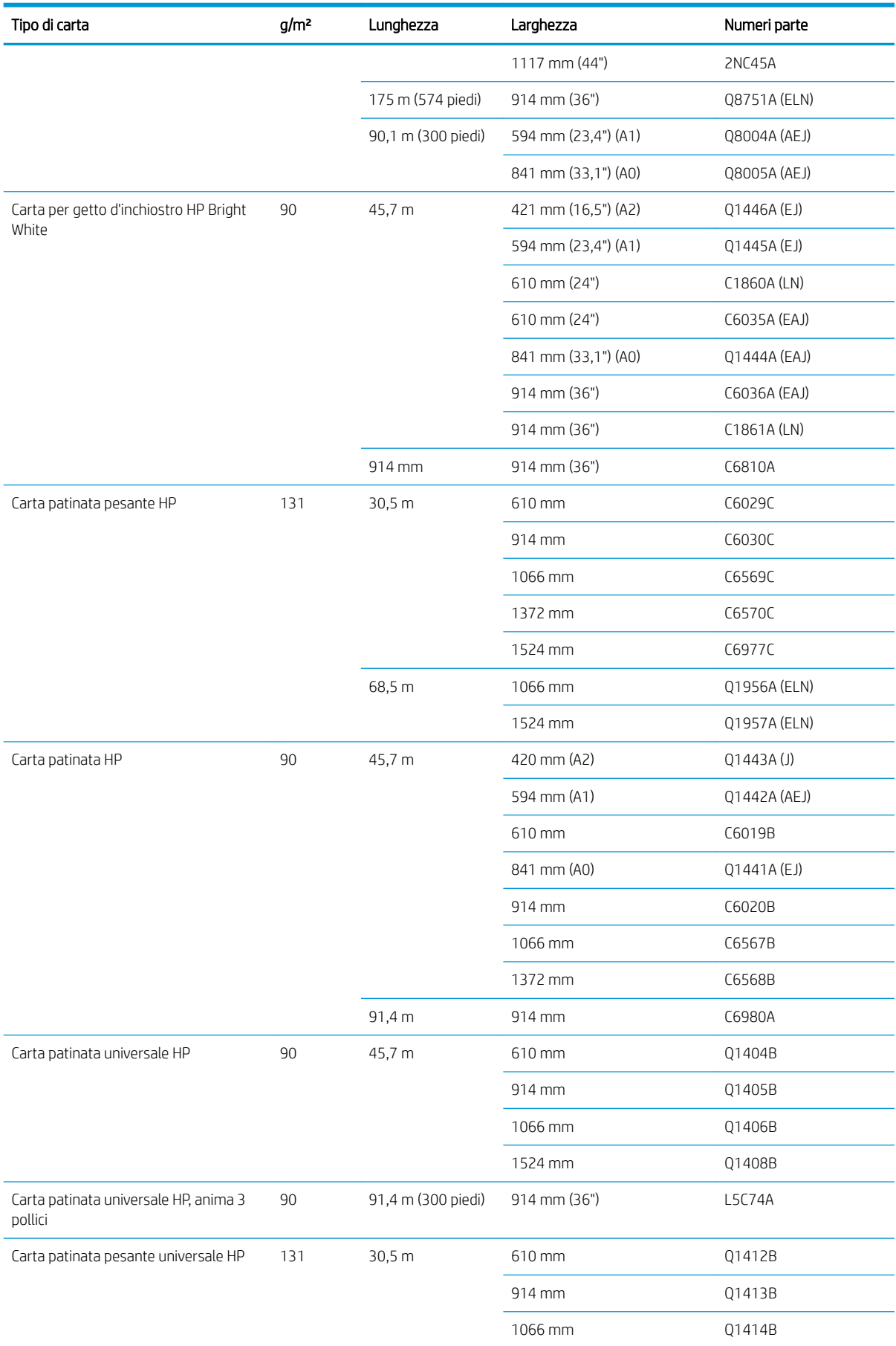

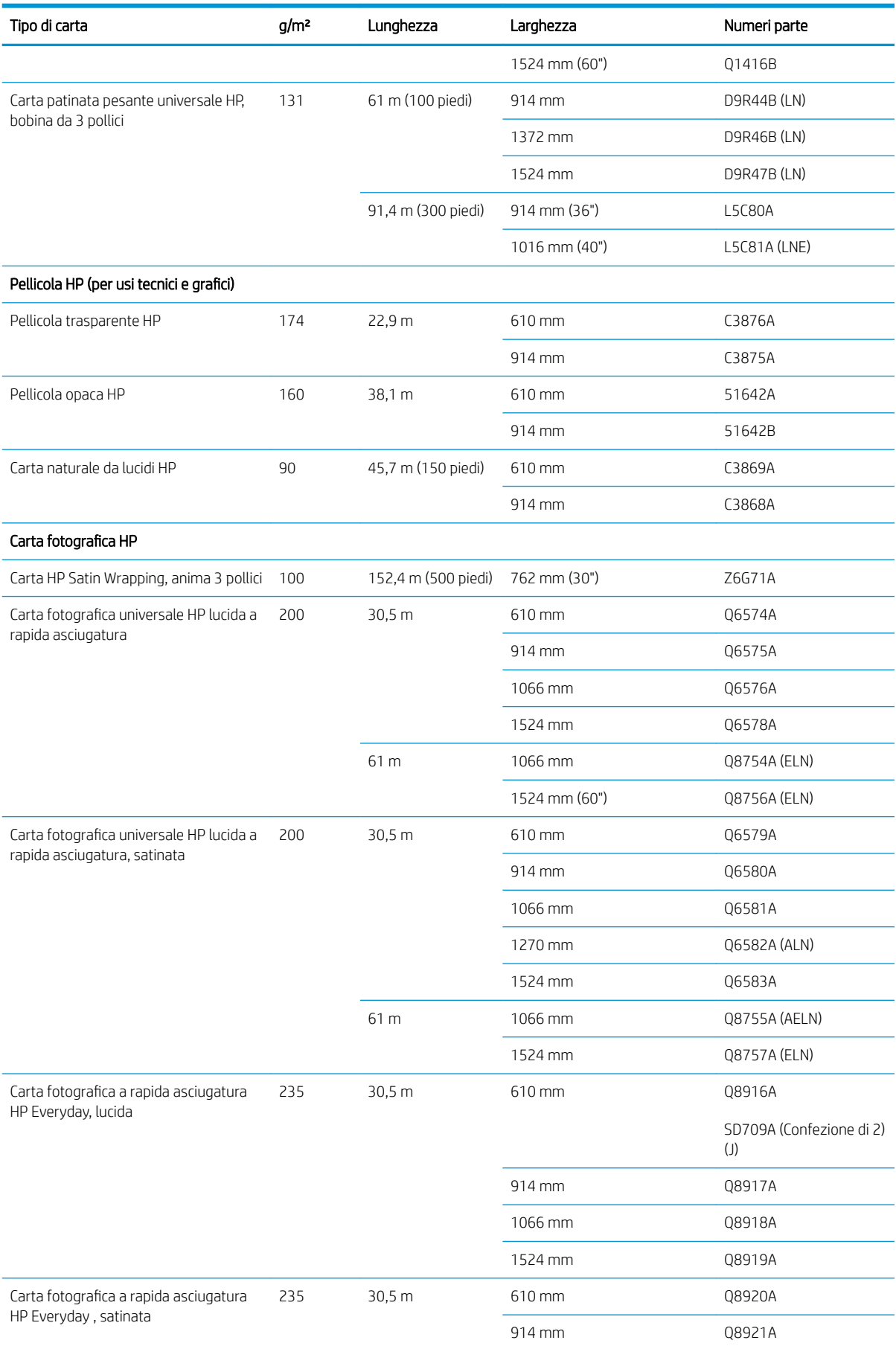

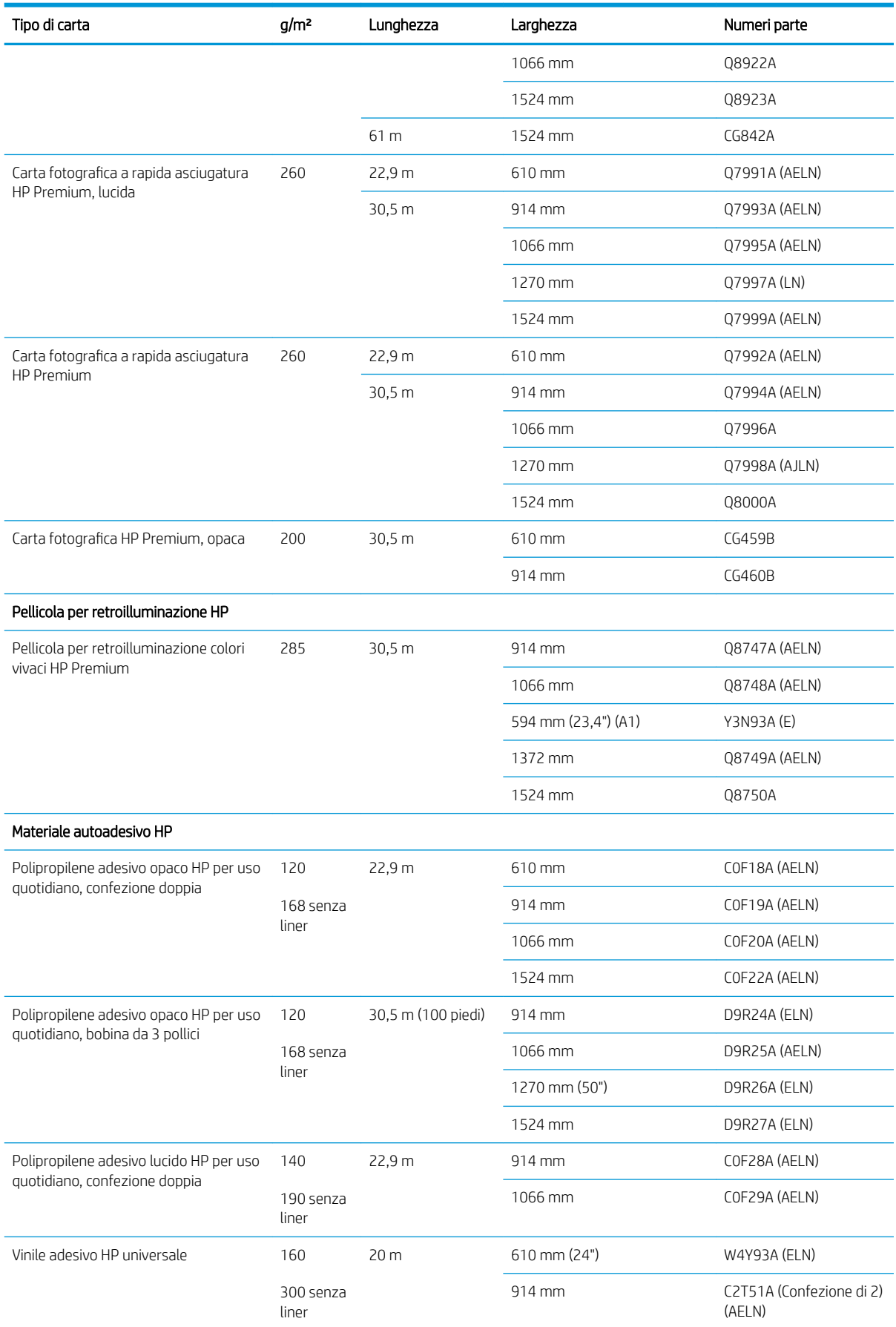

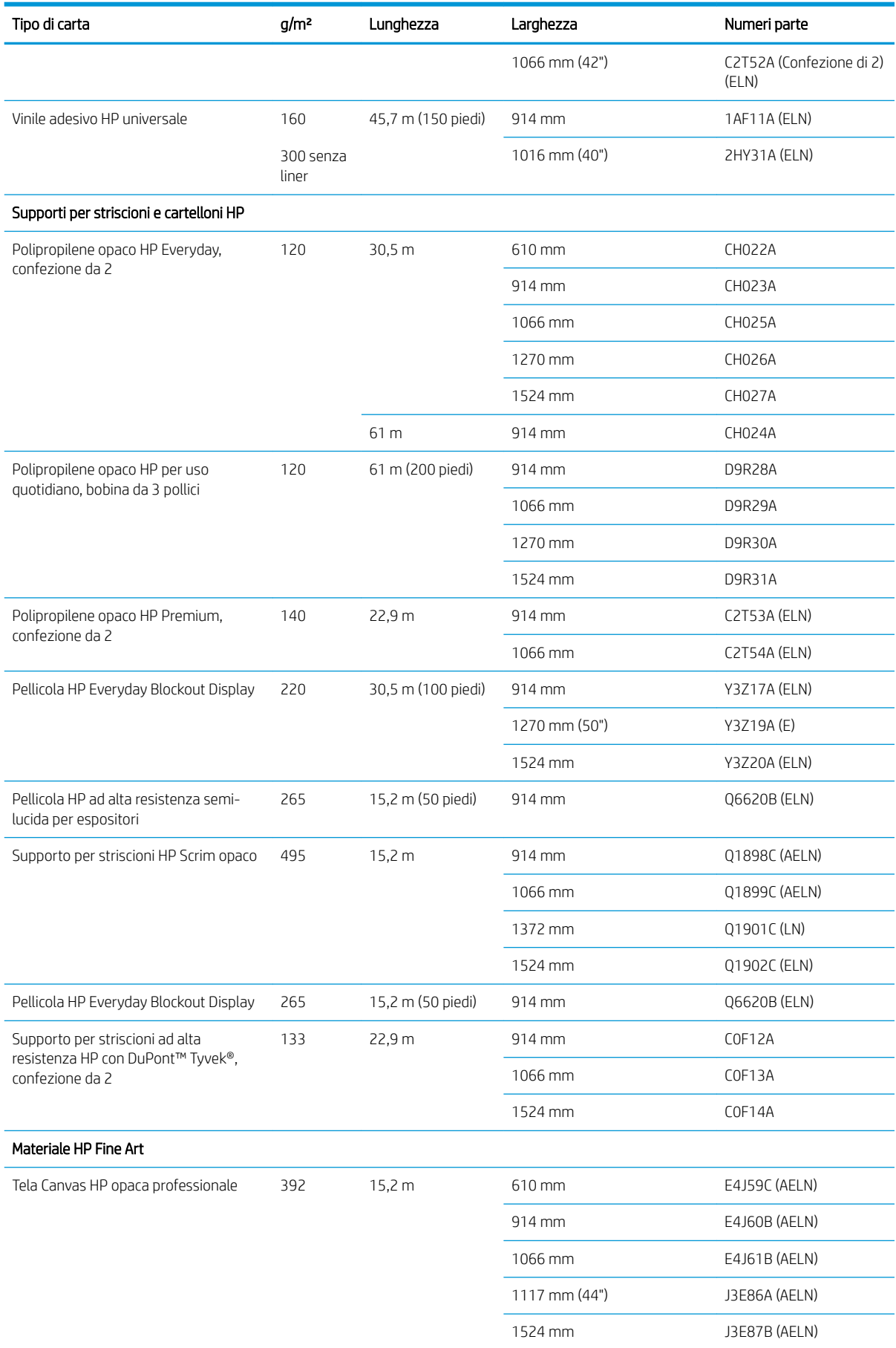

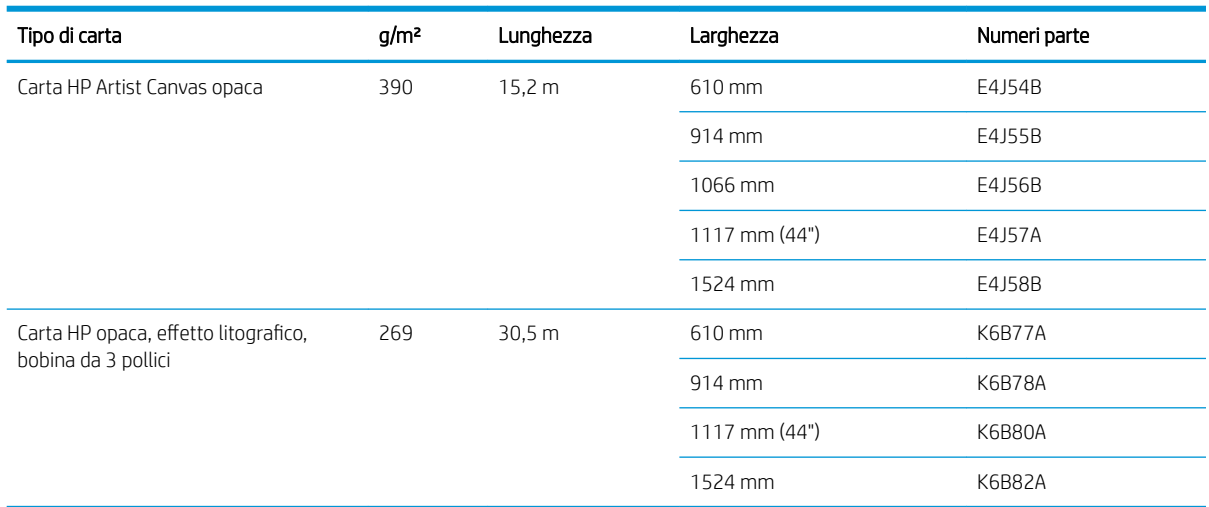

# Tipi di carta non consigliati

In molti casi, i tipi di carta che non sono supportati da HP potrebbero essere compatibili con la stampante. Tuttavia, i seguenti tipi di carta, è improbabile che forniscano risultati soddisfacenti:

- Carta fotografica tendente a gonfiarsi
- Carta per volantini

# 5 Gestione dell'unità di stampa

- [Componenti dell'unità di stampa](#page-61-0)
- [Suggerimenti relativi al sistema di inchiostro](#page-64-0)
- [Utilizzo dei componenti dell'unità di stampa](#page-65-0)
- [Ordinazione degli inchiostri di ricambio](#page-83-0)

# <span id="page-61-0"></span>Componenti dell'unità di stampa

### Cartucce inchiostro

 $\mathbb{R}$  NOTA: Questa stampante é dotata di sicurezza dinamica. Progettata per essere utilizzata solo con cartucce dotate di chip originale HP. Le cartucce con chip non HP potrebbero non funzionare, e quelle che funzionano attualmente, in futuro potrebbero non funzionare più. Per maggiori informazioni, visitare la pagina: www.hp.com/go/learnaboutsupplies.

Le cartucce di inchiostro forniscono inchiostro alle testine di stampa: - Per il modello Z6810: nero opaco, rosso cromatico, magenta, giallo, magenta chiaro, ciano, nero foto e grigio chiaro. Per la Z6610: nero opaco, giallo, magenta chiaro, ciano, nero foto e grigio chiaro

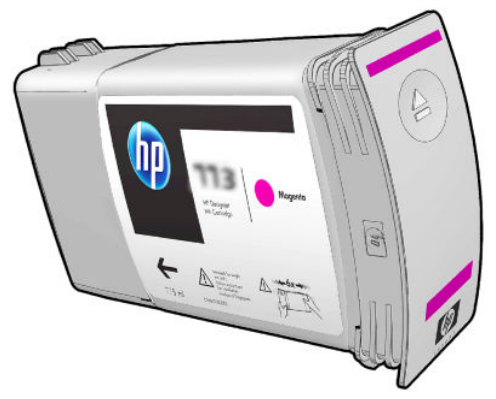

Le cartucce di inchiostro non richiedono alcuna manutenzione o pulitura. Se la cartuccia è agitata energicamente prima dell'installazione e inserita correttamente nel relativo alloggiamento, l'inchiostro Ʈuisce nelle testine. Poiché le testine di stampa controllano la quantità di inchiostro trasferito sulla pagina, si continuerà ad avere un'elevata qualità di stampa anche quando i livelli di inchiostro diminuiscono.

**ATTENZIONE:** non toccare i piedini, le guide o il circuito elettrico durante la manipolazione delle cartucce in quanto si tratta di elementi sensibili alle scariche elettrostatiche. Tali dispositivi vengono definiti dispositivi con sensibilità ESD (ElectroStatic Discharge, scariche elettrostatiche). Vedere [Glossario a pagina 217](#page-224-0). Le scariche elettrostatiche rappresentano uno dei principali rischi per i prodotti elettronici. Questo tipo di danno può ridurre la durata del dispositivo.

Ogni cartuccia d'inchiostro può essere utilizzata solo nel Paese o nella regione specifica indicata dalle lettere A, B o C dopo "77X" sull'etichetta della cartuccia (vedere [Ordinazione degli inchiostri di ricambio a pagina 76\)](#page-83-0). Se si trasporta e utilizza la stampante in un altro paese/in un'altra regione, è possibile modificare l'area geografica una volta nel seguente modo:

1. Dal pannello frontale, selezionare l'icona

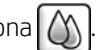

- 2. Evidenziare l'opzione Sostituire cartucce inch., ma non selezionarla.
- 3. Tenere premuti contemporaneamente i tasti Annulla e Giù per almeno due secondi.
- 4. Sul pannello frontale verrà visualizzata una serie di messaggi di avviso. Per ogni messaggio, premere il tasto Annulla per annullare il processo oppure OK per continuare.
- 5. Sul pannello frontale viene visualizzata la richiesta di selezione del paese/della regione: vedere Selezionare il paese/la regione della stampante a pagina 54.

Se si modifica il paese/la regione della stampante, occorrerà installare le cartucce di inchiostro corrette corrispondenti.

#### Selezionare il paese/la regione della stampante

1. Sul pannello frontale viene richiesto di selezionare il paese/la regione in cui si trova la stampante:

Select printer location **▽** Europe, M.East & Africa □ North & Latin America □ Asia Pacific & Japan

2. Viene visualizzata una cartina del mondo con il paese/la regione selezionata evidenziata.

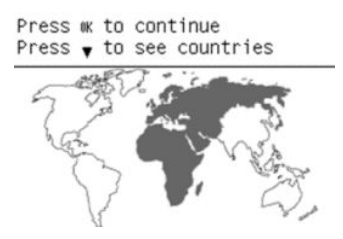

3. Per visualizzare un elenco dettagliato dei paesi/delle regioni incluse in tale area geografica, premere la freccia verso il basso.

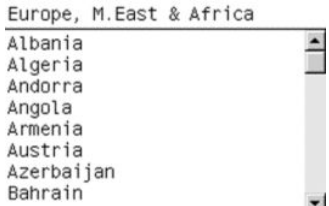

Una volta confermata la selezione, è possibile premere OK per continuare.

4. Al termine dell'operazione, viene visualizzata una schermata con il paese/la regione selezionata.

```
Regional information
You have selected
```

```
North & Latin America
region. Press w to continue
or ← to select another
one.
```
5. Se si preme OK, la stampante viene riavviata.

#### Sostituire cartucce inchiostro

Per controllare i livelli di inchiostro nelle cartucce, selezionare l'icona  $\langle \wedge \rangle$ , quindi Visualizza livelli inch..

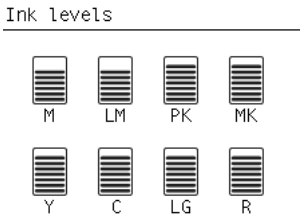

Sul pannello frontale viene visualizzato un avviso quando il livello di inchiostro di una cartuccia è basso. Quando una cartuccia finisce, la stampa viene interrotta e sul pannello frontale della stampante viene visualizzato un messaggio.

Si consiglia di sostituire la cartuccia vuota con una nuova cartuccia HP. Vedere [Ordinazione degli inchiostri di](#page-83-0) [ricambio a pagina 76](#page-83-0), [Rimozione di una cartuccia di inchiostro a pagina 58](#page-65-0) e [Inserimento di una cartuccia di](#page-67-0)  [inchiostro a pagina 60](#page-67-0).

L'utilizzo di cartucce ricaricate o non HP comporta diversi svantaggi di grave entità:

- È possibile che la stampante si danneggi. In guesto caso, la garanzia della stampante non sarà valida per riparazioni dovute alla cartuccia o per problemi dovuti a contaminazione di inchiostro.
- Verrà inoltre annullata la garanzia di tutte le testine di stampa dello stesso colore utilizzate nella stampante, tranne nel caso in cui venga sostituito l'intero sistema di inchiostro (inclusi i tubi di inchiostro).
- La qualità di stampa può essere ridotta.
- La stampante non sarà in grado di valutare il livello di inchiostro della cartuccia che pertanto verrà riportata come vuota.

Per forzare la stampante ad accettare cartucce che vengono rilevate come vuote, è necessario attenersi alle istruzioni riportate di seguito.

- 1. Installare la cartuccia nella stampante (vedere [Inserimento di una cartuccia di inchiostro a pagina 60](#page-67-0)).
- 2. Sul pannello frontale viene segnalato che la cartuccia è vuota e viene quindi avviato il normale processo di rimozione della cartuccia. Premere il tasto Annulla per interrompere questo processo automatico.
- 3. Dal pannello frontale, selezionare l'icona
- 4. Evidenziare l'opzione Sostituire cartucce inch., ma non selezionarla.
- 5. Tenere premuti contemporaneamente i tasti Annulla e Su per almeno due secondi.
- 6. Sul pannello frontale verrà visualizzata una serie di messaggi di avviso. Per ogni messaggio, premere il tasto Annulla per annullare il processo oppure OK per continuare.

Se è stato premuto OK per tutti i messaggi di avviso, sul pannello frontale verrà visualizzato lo stato delle cartucce di inchiostro usuale, ma la cartuccia verrà visualizzata come vuota con un segno di avvertenza.

### Modalità sicura

In determinate condizioni, compreso il funzionamento della stampante in ambienti non conformi alle specifiche o quando viene rilevata una cartuccia usata, ricaricata o contraffatta, la stampante funzionerà in modalità "protetta". HP non è in grado di garantire le prestazioni del sistema di stampa quando la stampante viene utilizzata in ambienti non conformi alle specifiche o quando è installata una cartuccia usata, ricaricata o contraffatta La modalità protetta è progettata per proteggere la stampante e le testine da danni dovuti a condizioni impreviste e viene attivata quando il simbolo ! viene visualizzato nell'Embedded Web Server. Per prestazioni ottimali, utilizzare cartucce di inchiostro HP originali. I sistemi di stampa HP DesignJet, inclusi gli inchiostri e la testina di stampa originali HP, sono progettati per fornire sempre qualità di stampa senza compromessi, consistenza, prestazioni, durabilità e valore con ogni stampa.

- **X NOTA:** Questa stampante non è stata ideata per l'utilizzo di sistemi di inchiostro continuo. Per riprendere la stampa, rimuovere il sistema a inchiostro continuo e installare cartucce HP originali (o compatibili).
- NOTA: Questa stampante è stata ideata per l'utilizzo di cartucce di inchiostro da usare fino al loro esaurimento. Ricaricare le cartucce prima dell'esaurimento dell'inchiostro potrebbe causare il malfunzionamento della stampante. In questo caso, inserire una nuova cartuccia (originale HP o compatibile) per continuare la stampa.

**EX NOTA:** Questa stampante é dotata di sicurezza dinamica. Progettata per essere utilizzata solo con cartucce dotate di chip originale HP. Le cartucce con chip non HP potrebbero non funzionare, e quelle che funzionano attualmente, in futuro potrebbero non funzionare più. Per maggiori informazioni, visitare la pagina: www.hp.com/go/learnaboutsupplies.

### Testine di stampa

Le testine di stampa sono collegate alle cartucce di inchiostro e sono a getto di inchiostro. Ciascuna testina di stampa è in grado di stampare in due colori diversi in quanto è dotata di due punti di collegamento alla cartuccia <span id="page-64-0"></span>di inchiostro e di due set di ugelli. Ad esempio, la testina di stampa riportata nella figura seguente stampa in magenta e in giallo.

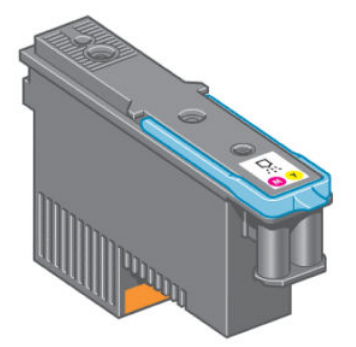

Le testine sono particolarmente durevoli e *non* devono essere sostituite ogni volta che viene sostituita una cartuccia di inchiostro. Assicurano ottimi risultati anche quando le cartucce contengono un livello basso di inchiostro.

Per garantire un'ottima qualità di stampa, le testine vengono testate a intervalli regolari e, in caso di necessità, revisionate automaticamente, in caso di necessità. Queste operazioni impiegano del tempo e potrebbero rallentare i processi di stampa.

Quando è necessario sostituire una testina, sul pannello frontale verrà visualizzato un messaggio.

Per controllare lo stato delle testine di stampa, selezionare l'icona  $\{\wedge\}$ , quindi **Visual. stato testina di st.** 

 $\triangle$  ATTENZIONE: non toccare i piedini, le guide o il circuito elettrico durante la manipolazione delle cartucce in quanto si tratta di elementi sensibili alle scariche elettrostatiche. Tali dispositivi vengono definiti dispositivi con sensibilità ESD (ElectroStatic Discharge, scariche elettrostatiche). Vedere [Glossario a pagina 217](#page-224-0). Le scariche elettrostatiche rappresentano uno dei principali rischi per i prodotti elettronici. Questo tipo di danno può ridurre la durata del dispositivo.

### Cartuccia di manutenzione

Utilizzare la cartuccia di manutenzione per pulire e mantenere le testine, garantire la migliore qualità di stampa e chiudere ermeticamente le testine quando non vengono utilizzate in modo da evitarne l'essiccamento.

 $\mathbb{B}^*$  NOTA: Poiché la cartuccia di manutenzione contiene materiale liquido, conservarla in posizione verticale su una superficie piana.

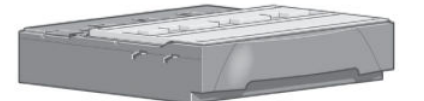

# Suggerimenti relativi al sistema di inchiostro

Per ottenere risultati ottimali, seguire le indicazioni riportate:

- Installare le cartucce di inchiostro, le testine di stampa e la cartuccia di manutenzione prima della scadenza della garanzia.
- Durante l'installazione, seguire le istruzioni sul pannello frontale.
- Selezionare la pulitura automatica delle testine di stampa da parte della stampante e della cartuccia di manutenzione.
- Evitare di rimuovere le cartucce di inchiostro e le testine di stampa se non è strettamente necessario.
- <span id="page-65-0"></span>Non rimuovere mai le cartucce di inchiostro quando la stampante è in funzione. Questa operazione deve essere eseguita solo quando la stampante è pronta per la sostituzione. Sul pannello frontale sono riportate le istruzioni riguardanti le procedure di rimozione e installazione (vedere Rimozione di una cartuccia di inchiostro a pagina 58 e [Inserimento di una cartuccia di inchiostro a pagina 60\)](#page-67-0).
- Smaltire i materiali di consumo del sistema di inchiostro conformemente alla normativa vigente.

# Utilizzo dei componenti dell'unità di stampa

### Rimozione di una cartuccia di inchiostro

È opportuno rimuovere le cartucce di inchiostro per i due motivi riportati di seguito:

- Il livello di inchiostro è basso e si desidera sostituire la cartuccia con una cartuccia nuova per una stampa non presidiata. L'inchiostro rimanente nella prima cartuccia potrà essere utilizzato in un secondo momento.
- La cartuccia di inchiostro è completamente vuota o quasta ed è necessario sostituirla per continuare con le operazioni di stampa.

ATTENZIONE: è necessario avviare la procedura per rimuovere una cartuccia di inchiostro dal pannello frontale. Non rimuovere le cartucce fin quando non è visualizzata una richiesta in tal senso sul pannello frontale.

ATTENZIONE: rimuovere una cartuccia di inchiostro soltanto se si è pronti a inserirne una nuova.

AVVERTENZA! Assicurarsi che le ruote della stampante siano bloccate (la leva del freno deve essere abbassata) per evitare che la stampante si sposti.

1. Sul pannello frontale, selezionare l'icona  $(\wedge)$ , quindi selezionare Sostituire cartucce inch.

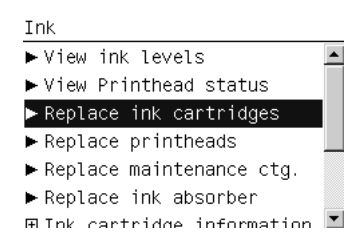

2. Afferrare saldamente la levetta blu davanti alla cartuccia da rimuovere.

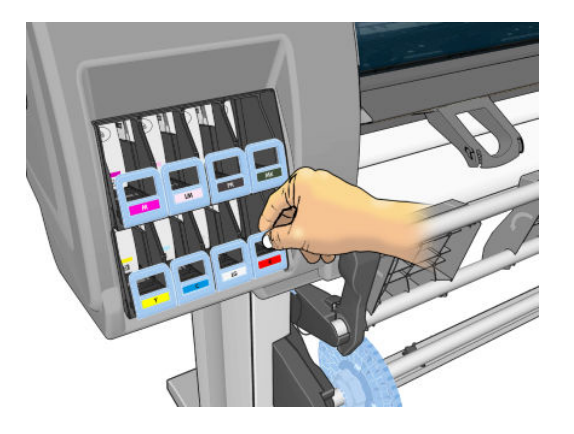

**ET NOTA:** Prima di installare le cartucce di inchiostro, agitarle energicamente. Vedere Inserimento di una cartuccia [di inchiostro a pagina 60](#page-67-0).

3. Spingere la levetta blu verso il basso, quindi tirarla verso l'esterno.

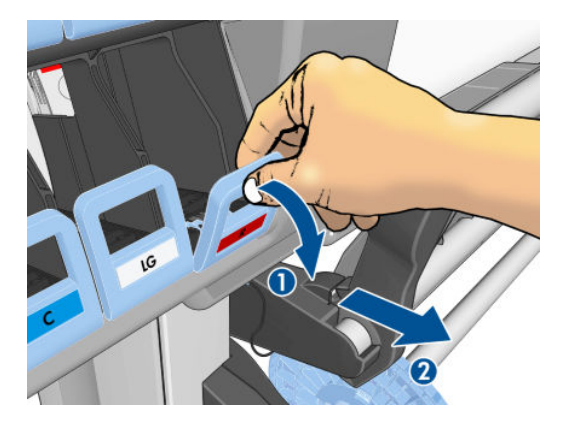

4. La cartuccia verrà estratta nel relativo cassetto.

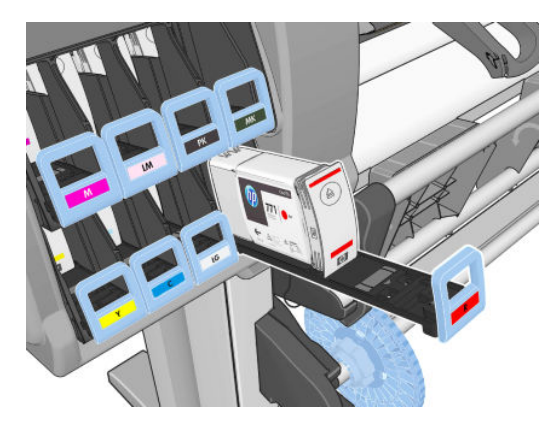

5. Estrarre la cartuccia dal relativo cassetto.

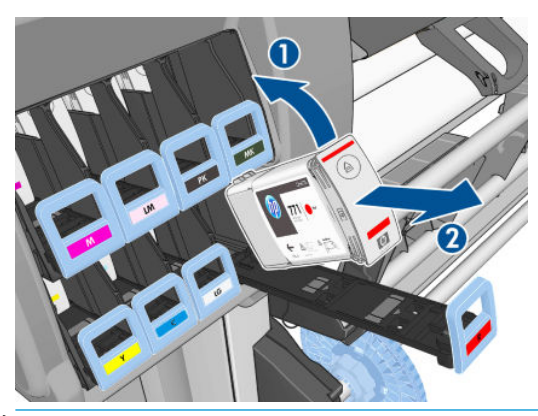

- **W** NOTA: non toccare l'estremità della cartuccia inserita nella stampante perché potrebbe essere presente dell'inchiostro.
- NOTA: conservare, se necessario, una cartuccia di inchiostro parzialmente usata nella posizione in cui sarebbe se fosse inserita nella stampante. Non utilizzare cartucce parzialmente usate che sono state conservate in posizione verticale.

<span id="page-67-0"></span>6. Sul display del pannello frontale viene identificata la cartuccia di inchiostro mancante.

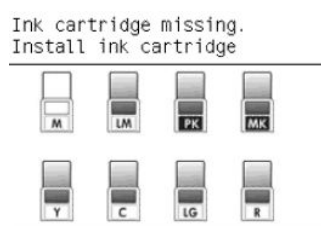

### Inserimento di una cartuccia di inchiostro

- 1. Individuare l'etichetta che identifica il colore dell'inchiostro sulla nuova cartuccia. Tenere la cartuccia con l'etichetta in alto, rivolta verso l'esterno.
- 2. Verificare che l'etichetta colorata sull'alloggiamento vuoto della stampante corrisponda al colore dell'etichetta sulla cartuccia.
- 3. Agitare vigorosamente la cartuccia per circa quindici secondi.
- 4. Inserire la cartuccia nel relativo cassetto.

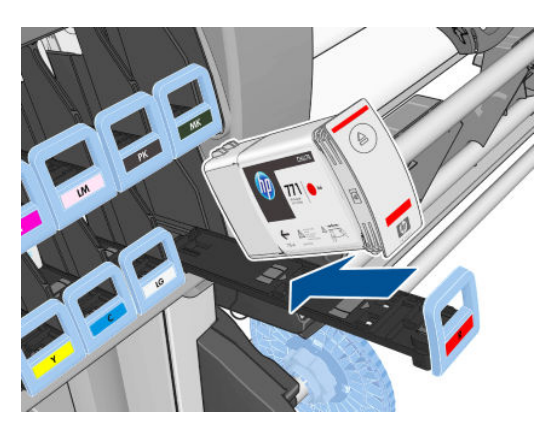

5. Fare scorrere il cassetto e la cartuccia nell'alloggiamento fino a portarli in posizione.

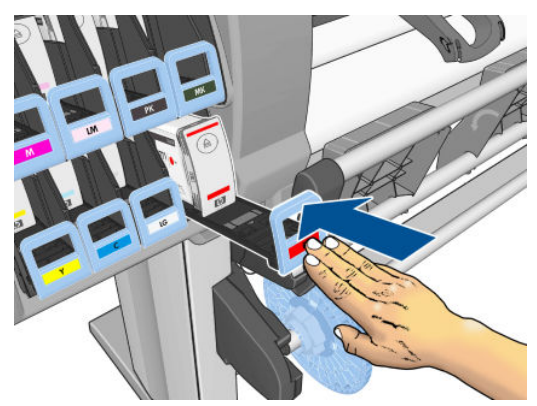

In caso di difficoltà, vedere *[Impossibile inserire una cartuccia di inchiostro a pagina 172](#page-179-0)*.

6. Sul pannello frontale verrà confermato che tutte le cartucce sono state correttamente inserite.

Ink levels

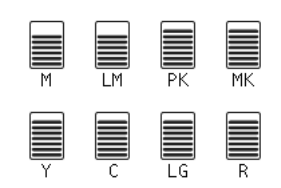

### Rimozione di una testina di stampa

AVVERTENZA! Assicurarsi che le ruote della stampante siano bloccate (la leva del freno deve essere abbassata) per evitare che la stampante si sposti.

La sostituzione delle testine di stampa va eseguita a stampante accesa (con l'interruttore di accensione attivo posto sul retro della stampante).

1. Sul pannello frontale, selezionare l'icona  $\left(\bigwedge\right)$ , quindi Sostituire le testine di stampa.

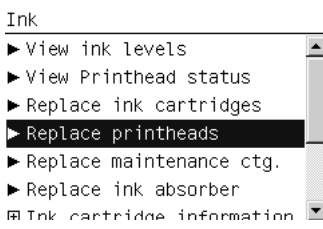

2. Il carrello della stampante si sposta nella posizione corretta.

ATTENZIONE: Se il carrello rimane nella posizione di rimozione per più di tre minuti senza che venga inserita o rimossa alcuna testina di stampa, tenterà di tornare nella posizione iniziale a destra.

3. Quando il carrello si arresta, un messaggio sul pannello frontale chiede di aprire la finestra della stampante.

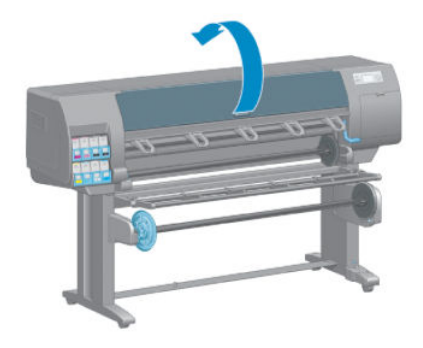

4. Individuare il carrello sul lato destro della stampante.

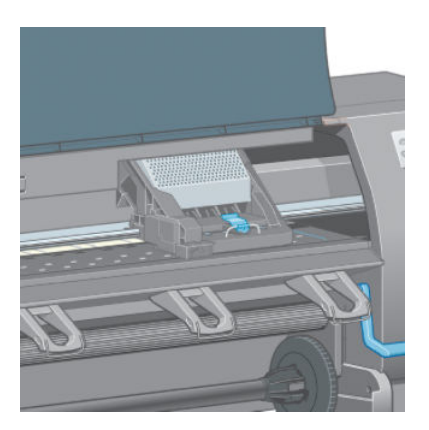

5. Sollevare e sganciare la levetta nella parte superiore del carrello.

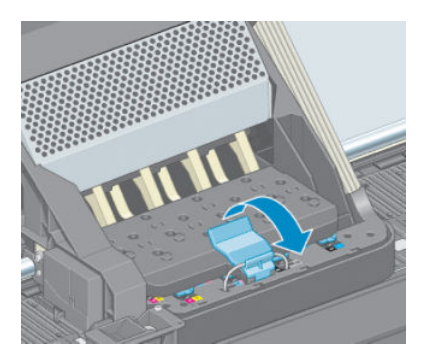

6. Sollevare il coperchio. Accedere alle testine di stampa.

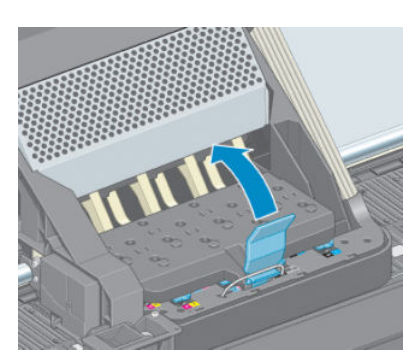

7. Per rimuovere una testina di stampa, sollevare la maniglia blu.

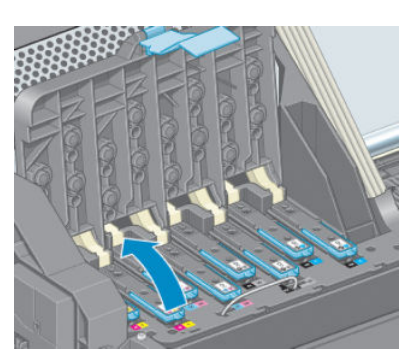

8. Mediante la levetta blu, sganciare delicatamente la testina di stampa.

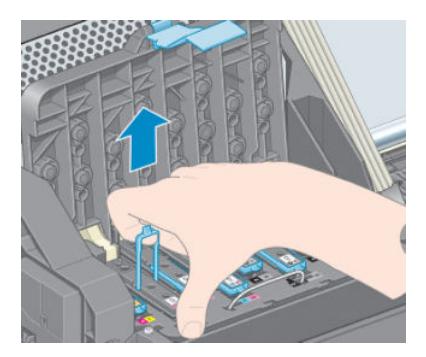

9. Tirare delicatamente la levetta blu verso l'alto fino al completo rilascio dal carrello.

 $\triangle$  ATTENZIONE: Non tirare con forza per non danneggiare le testine di stampa.

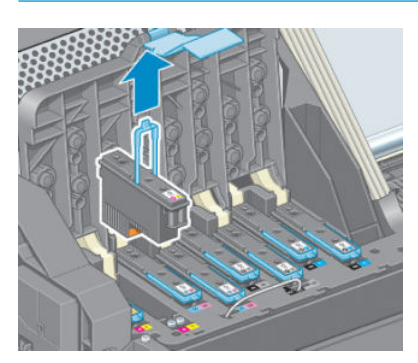

10. Sul pannello frontale viene identificata la testina di stampa mancante.

### Inserimento di una testina di stampa

1. Rimuovere le protezioni arancioni tirandole verso il basso.

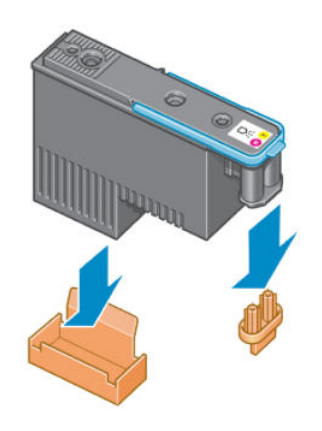

- 2. La testina di stampa è progettata per evitarne l'accidentale inserimento nell'alloggiamento errato. Verificare che l'etichetta colorata sulla testina di stampa corrisponda all'etichetta colorata dell'alloggiamento del carrello in cui verrà inserita la testina.
- 3. Inserire la nuova testina di stampa nell'alloggiamento corretto nel carrello.
- A ATTENZIONE: Inserire la testina delicatamente e in verticale. La testina potrebbe venire danneggiata se dovesse essere inserita troppo velocemente, in maniera obliqua o se dovesse essere girata dopo l'inserimento.

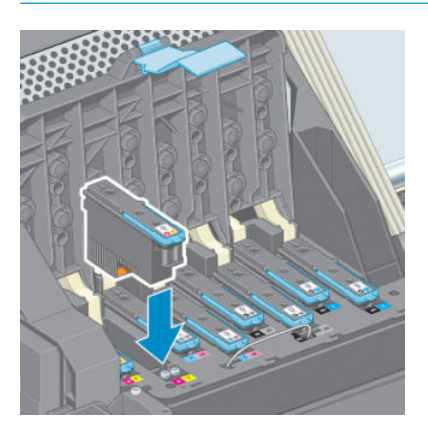

4. Esercitare una pressione nel verso indicato dalla freccia.

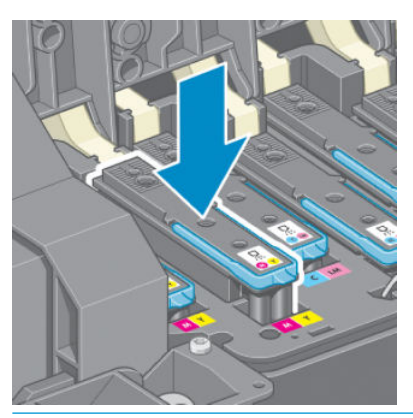

- A ATTENZIONE: in caso di resistenza durante l'installazione della nuova testina, è necessario esercitare una pressione leggera, ma costante. Viene emesso un segnale acustico e, sul display del pannello frontale, viene visualizzata la conferma dell'inserimento della testina di stampa. In caso di difficoltà, vedere [Impossibile inserire una testina di stampa a pagina 172](#page-179-0).
- 5. Inserire allo stesso modo le altre testine di stampa, quindi chiudere il coperchio del carrello.

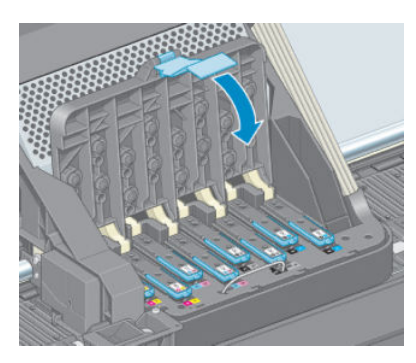

6. Accertarsi che l'estremità della levetta blu afferri il gancio di metallo posto sul lato in prossimità del carrello.

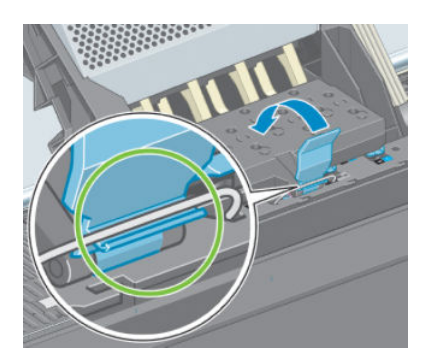
7. Abbassare la maniglia e rilasciarla sul coperchio del carrello.

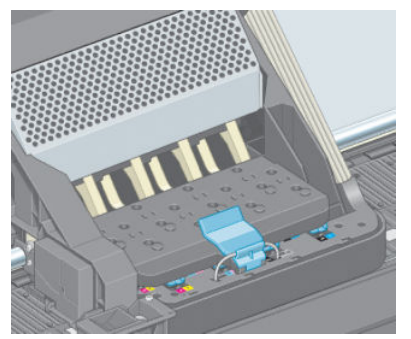

Quando tutte le testine di stampa sono state inserite correttamente e accettate dalla stampante, viene emesso un segnale acustico.

- $\mathbb{R}^n$  NOTA: se non viene emesso alcun segnale acustico quando si inserisce la testina e sul pannello frontale viene visualizzato il messaggio Sostituire, potrebbe essere necessario riposizionare la testina di stampa.
- 8. Chiudere la finestra della stampante.

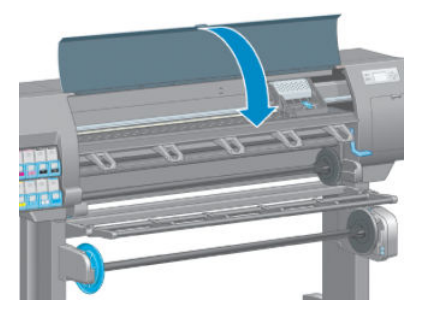

9. Sul pannello frontale viene confermato che tutte le testine di stampa sono state inserite correttamente. La stampante avvia il controllo e la preparazione delle testine di stampa. Una volta sostituite tutte le testine di stampa, il processo ordinario predefinito richiede diciotto minuti. Se la stampante rileva un problema durante la preparazione delle testine di stampa, la procedura potrebbe richiedere fino a 30 minuti. Per l'inserimento di una singola testina di stampa, il tempo richiesto può variare fra dieci e venti minuti. Una volta controllate e preparate tutte le testine di stampa, se è stata caricata la carta viene eseguita automaticamente la procedura di riallineamento della testina di stampa. Vedere [Allineamento delle testine](#page-76-0) [di stampa a pagina 69](#page-76-0).

### Pulizia (ripristino) delle testine di stampa

Per pulire le testine di stampa, operazione che spesso ne consente il ripristino a seguito di un problema, dal pannello frontale della stampante, selezionare l'icona , quindi Pulisci testine di stampa. Specificare le testine da pulire. È possibile pulire tutte le testine di stampa o solo alcune di esse.

la pulizia di tutte le testine richiede circa cinque minuti. La pulizia di qualunque coppia di testine richiede circa tre minuti.

**E** NOTA: La pulizia di tutte le testine di stampa richiede più inchiostro di quella di una singola coppia.

NOTA: Si consiglia di pulire le testine di stampa dall'inchiostro prima di stampare un processo se la stampante è rimasta spenta per più di sei settimana o se si presentano colori non omogenei con le diverse stampe dopo lunghi periodi di mancato utilizzo della stampante. Spurgando le testine di stampa si garantisce la massima coerenza del colore; non si tratta di un rimedio per testine di stampa in cattive condizioni.

### Pulizia di collegamenti elettrici di una testina di stampa

È possibile che la stampante non riconosca una testina di stampa appena installata. Ciò può verificarsi quando l'inchiostro si accumula sui collegamenti elettrici tra la testina di stampa e il carrello della stessa. In questi casi, HP consiglia di pulire i collegamenti elettrici sulla testina. Tuttavia, in assenza di problemi, è consigliabile *non*  eseguire questa operazione.

Utilizzare un panno assorbente e privo di pelucchi lievemente inumidito con alcol isopropilico per pulire i collegamenti elettrici sia del carrello della testina sia della testina stessa, se sul display del pannello frontale viene visualizzato permanentemente il messaggio Ricollocare o Sostituire accanto alla testina di stampa.

- 1. Aprire il fermo del carrello delle testine ed estrarre la testina difettosa, come indicato sul pannello frontale. Vedere [Rimozione di una testina di stampa a pagina 61.](#page-68-0)
- 2. Coprire il dito con il panno e inserirlo nell'alloggiamento della testina sul retro.
- ATTENZIONE: se il carrello rimane nella parte centrale della stampante per più di 7 minuti, tenterà di tornare nella posizione iniziale a destra.

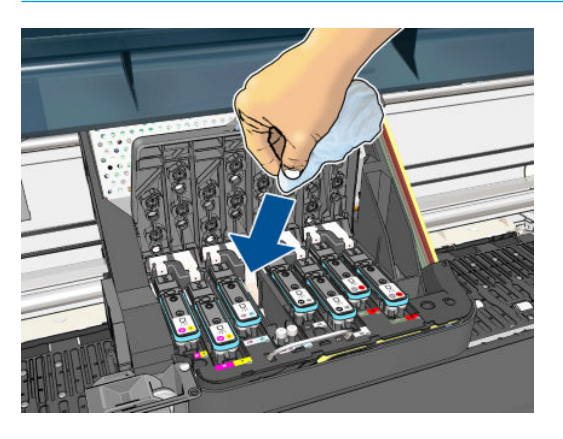

3. Strofinare *leggermente* il panno sui contatti elettrici per tutta la profondità del connettore flessibile. Evitare di raccogliere il deposito di inchiostro eventualmente accumulato sulla superficie inferiore dell'alloggiamento.

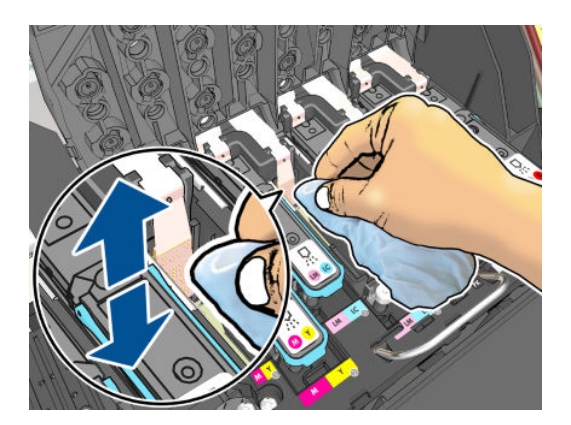

4. Pulire attentamente tutti i contatti, anche quelli nei punti più bassi del connettore.

<span id="page-74-0"></span>5. Utilizzando lo stesso panno, pulire la striscia dei contatti elettrici sulla testina, a meno che la testina non sia nuova. Evitare di toccare gli ugelli delle testine di stampa.

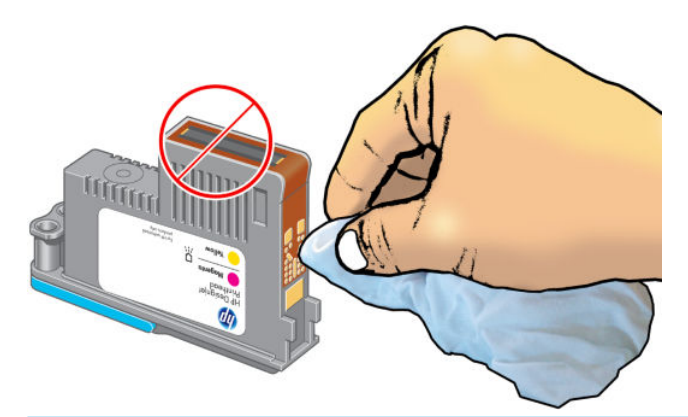

- $\triangle$  ATTENZIONE: evitare il contatto con la superficie della testina contenente gli ugelli perché sono facilmente danneggiabili.
- 6. Dopo avere atteso brevemente che entrambi i connettori si siano asciugati, riposizionare la testina nel relativo carrello. Vedere [Inserimento di una testina di stampa a pagina 63](#page-70-0).
- 7. Lavare o smaltire il panno in modo adeguato. Prestare attenzione in modo da impedire il trasferimento di inchiostro sulle mani e sui vestiti.

Se sul pannello frontale rimane visualizzato il messaggio Ricollocare o Sostituire, sostituire la testina di stampa o contattare l'assistenza clienti HP.

#### Pulizia del sensore di rilevamento gocce della testina di stampa

Il rilevamento gocce della testina di stampa è un sensore che rileva quali ugelli delle testine di stampa non funzionano, in modo da poterli sostituire con altri ugelli di stampa. Se particelle, ad esempio fibre, capelli o piccoli frammenti di carta, bloccano il sensore, la qualità di stampa ne risulta influenzata.

Quando sul pannello frontale viene visualizzato un messaggio di avviso che indica che è necessario pulire il sensore di rilevamento gocce, è consigliabile effettuare tale operazione. Se l'operazione non viene effettuata immediatamente, la stampante continua a funzionare come di consueto, ma sul display del pannello frontale continua a essere visualizzato il messaggio di avviso.

 $\triangle$  ATTENZIONE: Indossare i guanti per evitare di sporcarsi le mani con l'inchiostro.

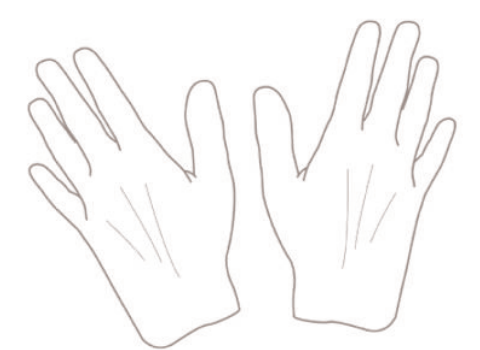

- 1. Sul pannello frontale della stampante, selezionare l'icona  $\left[\wedge\right]$ , quindi Sostituire le testine di stampa.
- 2. Spegnere la stampante utilizzando il pannello frontale.
- 3. Per evitare scosse elettriche, spegnere e scollegare la stampante.

4. Aprire lo sportello della stampante.

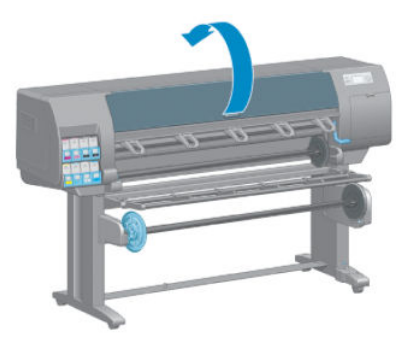

5. Individuare il sensore di rilevamento gocce della testina di stampa a destra del carrello della testina di stampa.

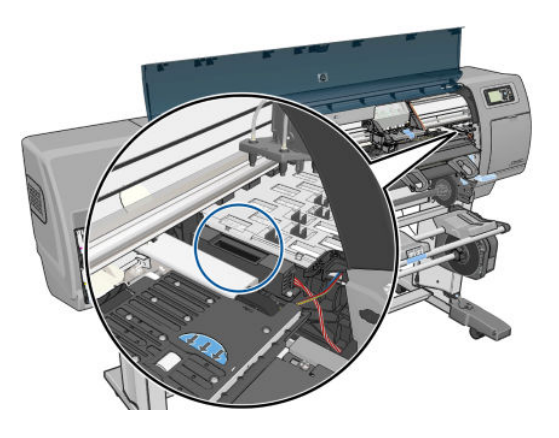

- 6. Rimuovere i frammenti che bloccano il rilevamento gocce della testina di stampa.
- 7. Con un panno asciutto e privo di pelucchi pulire la superficie del rilevamento gocce per rimuovere tutti i frammenti non visibili.

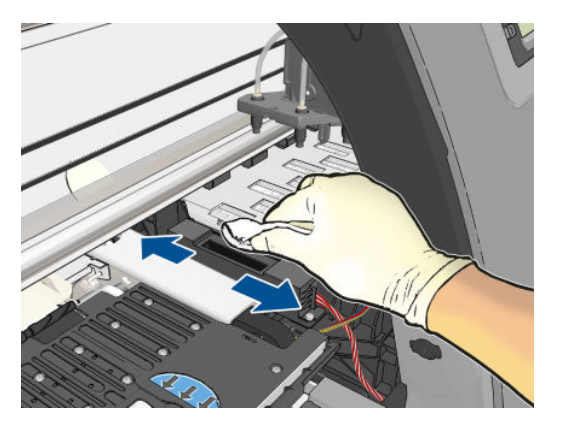

8. Chiudere la finestra della stampante.

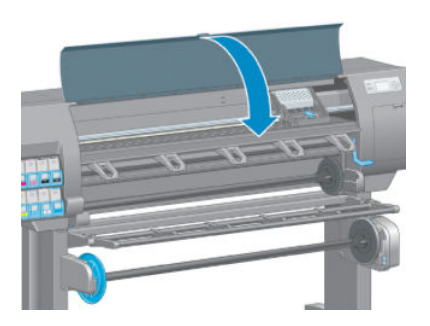

- <span id="page-76-0"></span>9. Collegare e accendere la stampante.
- 10. Accendere la stampante dal pannello frontale.

### Allineamento delle testine di stampa

Un corretto allineamento fra le testine di stampa è fondamentale per ottenere colori accurati, transizioni fluide ai colori e bordi nitidi negli elementi grafici La stampante effettua l'allineamento automatico della testina di stampa ogni volta che si accede o si sostituisce una testina di stampa.

In caso di inceppamento della carta o di problemi con l'accuratezza dei colori, potrebbe essere necessario allineare le testine di stampa.

 $\mathbb{B}^*$  NOTA: In caso di inceppamento della carta, reinserire le testine di stampa e avviare la procedura di riallineamento dal menu Impost. qualità immagine .

A ATTENZIONE: Non utilizzare carta trasparente o semitrasparente per allineare le testine di stampa.

#### Procedura di reinserimento delle testine di stampa

- 1. Se è in corso il processo di riallineamento ed è stato caricato un tipo di carta errato, premere il tasto Annulla del pannello frontale.
- $\triangle$  ATTENZIONE: Non effettuare alcuna stampa se il processo di riallineamento è stato annullato. È possibile riavviare l'allineamento mediante la procedura del menu Impost. qualità immagine.
- 2. Caricare la carta desiderata; vedere [Gestione della carta a pagina 25.](#page-32-0) La larghezza della carta deve essere di almeno 457,2 mm .

 $\triangle$  ATTENZIONE: Non utilizzare carta trasparente o semitrasparente per allineare le testine di stampa.

- 3. Rimuovere e reinserire tutte le cartucce di stampa; vedere [Rimozione di una testina di stampa a pagina 61](#page-68-0) e [Inserimento di una testina di stampa a pagina 63](#page-70-0). La procedura di allineamento delle testine di stampa ha inizio.
- 4. Assicurarsi che la finestra sia chiusa e che la stampante non sia in prossimità di una forte sorgente luminosa, in quanto potrebbe incidere sull'allineamento delle testine di stampa.
- 5. Il processo richiede all'incirca sei minuti. Prima di utilizzare la stampante, attendere che nel pannello frontale venga mostrato il completamento della procedura.
- NOTA: Viene stampata l'immagine della calibrazione. Non è necessario preoccuparsi dell'immagine. Sul display del pannello frontale vengono mostrati gli eventuali errori della procedura.

#### Procedura del menu Impostazione qualità immagine

1. Caricare la carta desiderata; vedere [Gestione della carta a pagina 25.](#page-32-0) La larghezza della carta deve essere di almeno 457,2 mm .

 $\triangle$  ATTENZIONE: Non utilizzare carta trasparente o semitrasparente per allineare le testine di stampa.

2. Dal pannello frontale, selezionare l'icona del menu Impost. qualità immagine  $\|\lambda\|$ , quindi Allinea testine di stampa. La stampante controlla se la carta è sufficiente per eseguire il riallineamento.

- 3. Se la carta caricata è sufficiente, la stampante esegue il riallineamento e viene stampato il relativo motivo. Assicurarsi che la finestra sia chiusa e che la stampante non sia in prossimità di una forte sorgente luminosa, in quanto potrebbe incidere sull'allineamento delle testine di stampa.
- 4. Il processo richiede all'incirca cinque minuti. Prima di utilizzare la stampante, attendere che nel pannello frontale venga mostrato il completamento della procedura.

#### Errori di scansione durante l'allineamento

Se l'allineamento non viene eseguito correttamente, sul pannello frontale viene visualizzato un messaggio relativo ai problemi di scansione. Tale messaggio indica che l'allineamento non è stato eseguito correttamente. La stampante pertanto non è allineata ed è necessario ripetere l'allineamento per ottenere stampe con immagini di buona qualità. Di seguito sono indicate le possibili cause del problema:

- La carta utilizzata non era corretta. Ripetere l'allineamento con carta adeguata
- La testina di stampa è difettosa. Pulire le testine di stampa; vedere [Pulizia delle testine di stampa](#page-179-0)  [a pagina 172](#page-179-0)
- L'allineamento è stato eseguito con la finestra aperta. Ripetere l'allineamento con la finestra chiusa

Se il problema persiste anche con carta corretta, dopo avere pulito le testine di stampa e avere chiuso la finestra il sistema di scansione potrebbe essere difettoso oppure le testine di stampa, benché pulite, potrebbero non funzionare e dovere essere sostituite.

### Stampa diagnostica immagine

Stampa diagnostica immagine si compone di modelli progettati per evidenziare i problemi di affidabilità della testina di stampa; Consente di valutare le prestazioni delle testine di stampa al momento installate nella stampante e di rilevare eventuali ostruzioni o altri problemi.

Per utilizzare Stampa diagnostica immagine:

- 1. Utilizzare lo stesso tipo di carta impiegato quando si è verificato il problema.
- 2. Premere il tasto (i) sul pannello frontale per verificare che il tipo di carta selezionato sia lo stesso di quello caricato nella stampante.
- 3. Sul pannello frontale della stampante, selezionare l'icona del menu Impost. qualità immagine  $\binom{n}{k}$ , quindi

#### Stampa diagnostica immag.

La stampa di Stampa diagnostica immagine richiede circa due minuti.

La stampa si divide in due parti di verifica delle prestazioni delle testine di stampa.

- La parte 1 (in alto) è formata da rettangoli di colore, uno per ciascuna testina di stampa. Questa parte rappresenta la qualità di stampa ottenibile da ciascun colore.
- La parte due (in basso) si compone di trattini, uno per ciascun ugello delle testine di stampa. Si tratta di un complemento della prima parte e ha lo scopo specifico di rilevare il numero di ugelli difettosi di ciascuna testina di stampa.

Osservare attentamente la stampa. I nomi dei colori vengono mostrati sopra i rettangoli e al centro degli schemi di trattini.

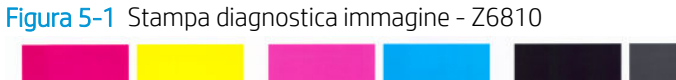

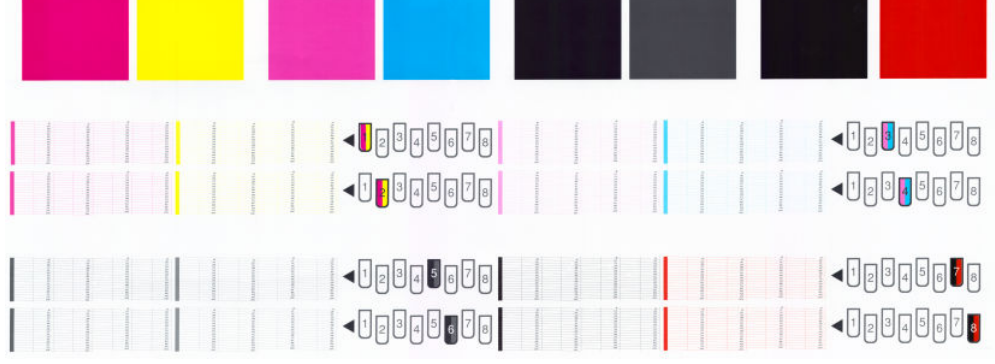

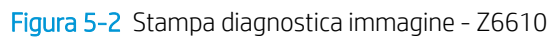

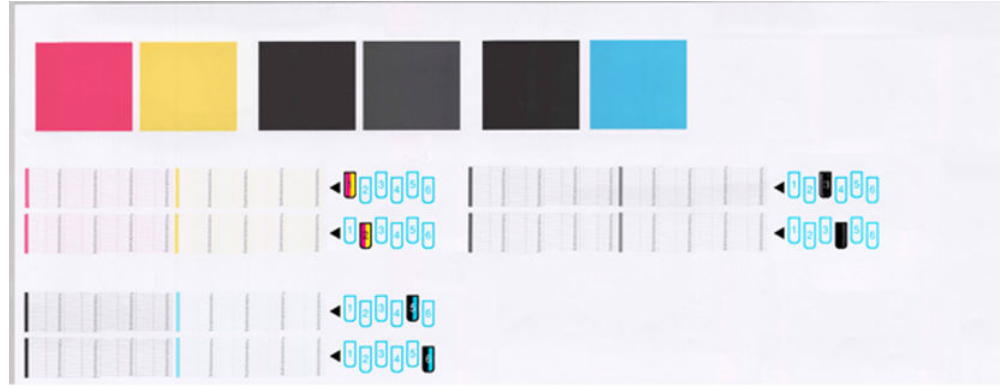

Osservare la parte superiore della stampa (parte 1). Il colore dei rettangoli colorati dovrebbe essere uniforme, senza presenza di linee orizzontali.

Osservare quindi la parte inferiore della stampa (parte 2). Per ciascun motivo colorato, verificare che sia presente la maggior parte dei trattini.

Se sono presenti linee orizzontali nella parte 1 e alcuni trattini risultano assenti nella parte 2 per lo stesso colore, è necessario pulire la relativa testina di stampa. Tuttavia, se il colore dei rettangoli è uniforme, l'assenza di trattini nella parte 2 non costituisce un problema in quanto la stampante è in grado di compensare la presenza di alcuni ugelli ostruiti.

Di seguito viene fornito un esempio di una testina di stampa grigio in buono stato:

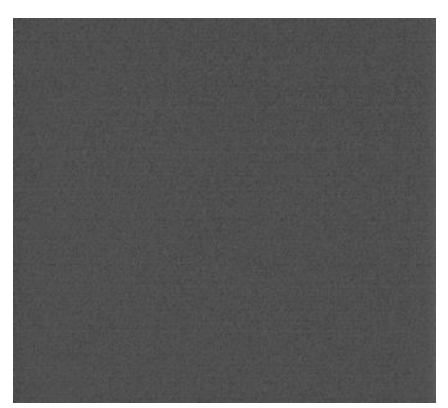

Di seguito viene fornito un esempio della stessa testina di stampa difettosa:

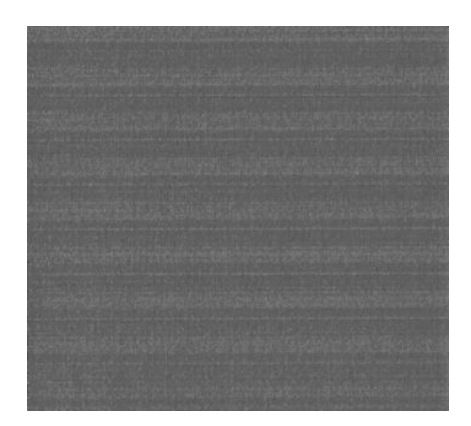

#### Misura correttiva

- 1. Pulire le testine di stampa difettose (vedere [Pulizia delle testine di stampa a pagina 172\)](#page-179-0). Utilizzare quindi nuovamente Stampa diagnostica immagine per assicurarsi di avere risolto il problema.
- 2. Se il problema persiste, pulire nuovamente le testine di stampa e utilizzare nuovamente Stampe diagnostica immag. per verificare se è stato risolto.
- 3. Se il problema persiste, pulire manualmente le testine di stampa (vedere [Pulizia delle testine di stampa](#page-179-0)  [a pagina 172](#page-179-0)). Stampare nuovamente il processo corrente, per valutare se la stampa risulta soddisfacente.
- 4. Se il problema persiste, provare a pulire il rilevamento gocce della testina di stampa. La stampante in genere visualizza un messaggio di avviso quando è necessaria questa operazione, ma potrebbe valere la pena di effettuarla ugualmente anche se non è la stampante a suggerirlo. Vedere [Pulizia del sensore di](#page-74-0)  [rilevamento gocce della testina di stampa a pagina 67](#page-74-0).
- 5. Se il problema persiste, sostituire le testine di stampa difettose (vedere [Gestione dell'unità di stampa](#page-60-0) [a pagina 53\)](#page-60-0) o contattare l'assistenza tecnica HP (vedere [Assistenza clienti HP a pagina 183](#page-190-0)).

#### Rimozione della cartuccia di manutenzione

Quando è necessario sostituire la cartuccia di manutenzione, sul pannello frontale viene visualizzato un messaggio. Adottare le seguenti precauzioni durante la rimozione della cartuccia di manutenzione:

- Fare attenzione a non sporcare di inchiostro le mani. Sopra, intorno e all'interno della cartuccia sostituita potrebbe essere presente dell'inchiostro.
- Manipolare e conservare la cartuccia di manutenzione sostituita sempre in posizione verticale, in modo da evitare rovesciamenti di inchiostro.

 $\triangle$  ATTENZIONE: Sul pannello frontale viene visualizzato un messaggio quando la cartuccia di manutenzione è quasi piena. Il messaggio sarà nuovamente visualizzato quando la cartuccia diventa completamente piena e necessita di sostituzione. È possibile ignorare l'avviso e continuare a stampare premendo il tasto OK sul pannello frontale. HP tuttavia consiglia di cambiare la cartuccia di manutenzione quando richiesto. In caso contrario, la stampante potrebbe venire danneggiata.

A AVVERTENZA! Assicurarsi che le ruote della stampante siano bloccate (la leva del freno deve essere abbassata) per evitare che la stampante si sposti.

1. Sul pannello frontale della stampante, selezionare l'icona  $\langle \wedge \rangle$ , quindi Sostituisci cart. manut.

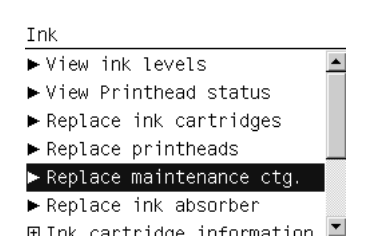

2. La cartuccia di manutenzione è posizionata in un alloggiamento al di sotto del pannello frontale, sul lato anteriore della stampante. Aprire lo sportello.

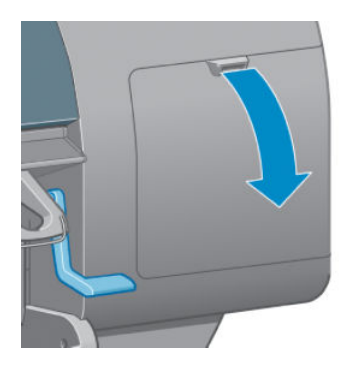

3. La cartuccia di manutenzione è dotata di una impugnatura sul lato anteriore. Per rimuovere la cartuccia, premere verso l'interno e verso l'alto, come indicato dalla freccia, fino al rilascio della cartuccia.

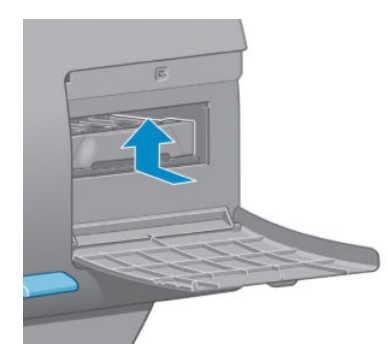

4. Sollevare la cartuccia di manutenzione in modo da rimuoverla dall'alloggiamento e farla scorrere verso l'esterno.

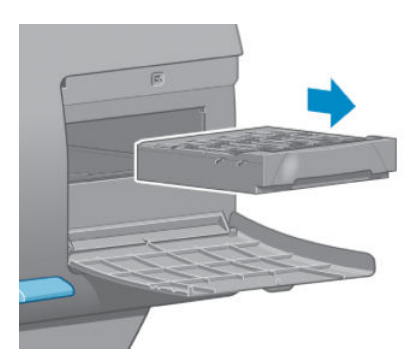

Vedere anche Inserimento della cartuccia di manutenzione a pagina 73.

#### Inserimento della cartuccia di manutenzione

La bustina di plastica in cui viene fornita la nuova cartuccia di manutenzione può essere utilizzata per riporre la cartuccia sostituita.

1. Inserire la cartuccia di manutenzione nell'alloggiamento, nella direzione indicata dalla freccia.

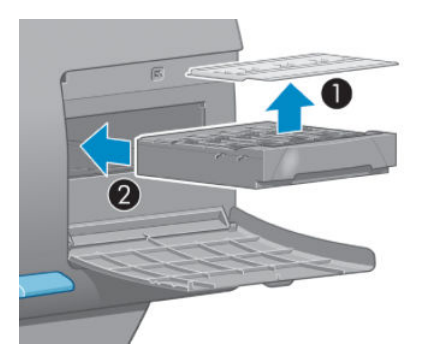

2. Quando la cartuccia di manutenzione è stata inserita completamente, premere verso l'interno e il basso come indicato, fino a udire un scatto.

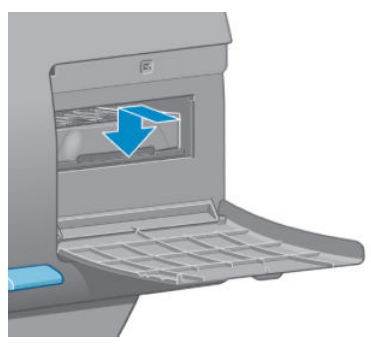

In caso di difficoltà, vedere [Inserimento della cartuccia di manutenzione impossibile a pagina 172](#page-179-0).

- $\ddot{\mathbb{B}}$  NOTA: La nuova cartuccia di manutenzione non verrà visualizzata sul pannello frontale fino alla chiusura dello sportello.
- 3. Chiudere lo sportello dopo avere inserito la cartuccia di manutenzione nella stampante.

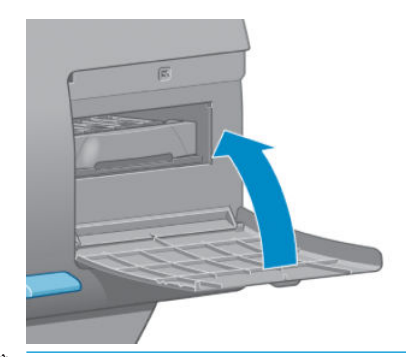

- **WEY** NOTA: È necessario installare tutte le cartucce di inchiostro, le testine di stampa e la cartuccia di manutenzione affinché la stampante possa funzionare.
- 4. Se la carta non è caricata, verrà visualizzato sul pannello frontale un messaggio di richiesta caricamento.
- **W** NOTA: Assicurarsi di aver chiuso la finestra della stampante e lo sportello a destra dopo il riposizionamento dei ricambi. La stampante non funzionerà se questi sono aperti.

### Controllo dello stato del sistema di inchiostro

- 1. Accedere a Embedded Web Server: Vedere [Accesso all'Embedded Web Server a pagina 18.](#page-25-0)
- 2. Passare alla scheda **Principale** della pagina Materiali di consumo.

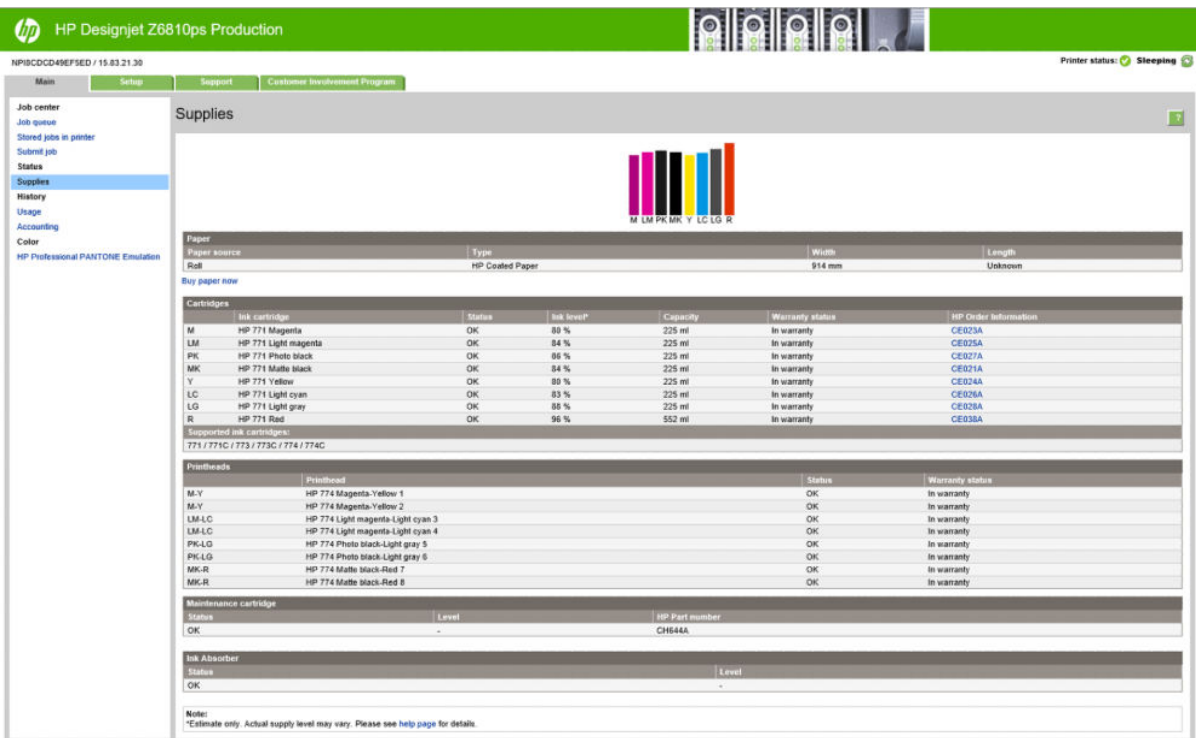

La pagina Materiali di consumo mostra lo stato delle cartucce di inchiostro (inclusi i livelli dell'inchiostro), delle testine di stampa, della cartuccia di manutenzione e della carta caricata.

### Visualizzazione delle informazioni sulle cartucce di inchiostro

È possibile visualizzare informazioni sulle cartucce di inchiostro utilizzando il pannello frontale o HP DesignJet Utility.

#### Procedura dal pannello frontale

- 1. Dal pannello frontale, selezionare l'icona $\left(\bigwedge\right)$ , quindi Info sulle cartucce inch.
- 2. Selezionare la cartuccia di cui si desidera visualizzare le informazioni.
- 3. Sul pannello frontale verranno visualizzate le informazioni seguenti:
	- Colore
	- Nome del prodotto
	- Cartucce di inchiostro supportate
	- Codice del prodotto
	- Numero di serie
	- **Stato**
	- Livello di inchiostro, se noto
	- Capacità totale di inchiostro in millilitri
	- Data di scadenza
	- Stato garanzia
	- Produttore

#### Procedure di HP DesignJet Utility

- In HP DesignJet Utility per Windows, selezionare la scheda Panoramica. Selezionando Stato materiale di consumo > Cartucce, sarà visualizzato lo stato di ciascuna cartuccia.
- In HP DesignJet Utility per Mac OS X, selezionare Stato della stampante.

### Visualizza info testine di stampa

Dopo ogni stampa, la stampante automaticamente controlla ed esegue la manutenzione delle testine di stampa. Seguire i passaggi riportati di seguito per ottenere ulteriori informazioni sulle testine di stampa.

- 1. Sul pannello frontale, selezionare l'icona  $\langle \wedge \rangle$ , quindi Info sulle testine di stampa
- 2. Selezionare la testina di stampa della quale si desidera visualizzare le informazioni.
- 3. Sul pannello frontale verranno visualizzate le informazioni seguenti:
	- Colori
	- Nome del prodotto
	- Codice del prodotto
	- Numero di serie
	- Stato (vedere [Messaggi di errore del pannello frontale a pagina 207](#page-214-0)).
	- Volume dell'inchiostro utilizzato
	- Stato garanzia

È inoltre possibile visualizzare la maggior parte di queste informazioni direttamente sul computer utilizzando HP DesignJet Utility.

 $\mathbb{F}$  NOTA: Lo stato **Vedere la nota della garanzia** indica che si sta utilizzando un inchiostro non HP. I servizi di assistenza o di riparazione della stampante richiesti come conseguenza dell'utilizzo di inchiostro non HP non sono coperti dalla garanzia. Per informazioni sulle implicazioni dettagliate di garanzia, vedere il documento *Informazioni legali*.

# Ordinazione degli inchiostri di ricambio

È possibile ordinare le seguenti cartucce di inchiostro per la stampante.(\*)

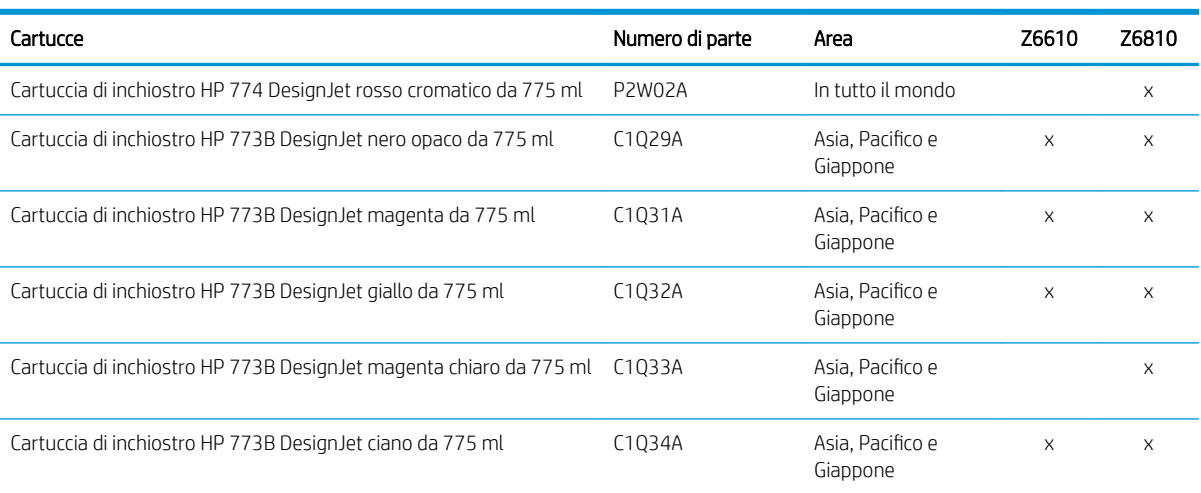

#### Tabella 5-1 Cartucce inchiostro

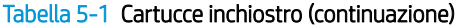

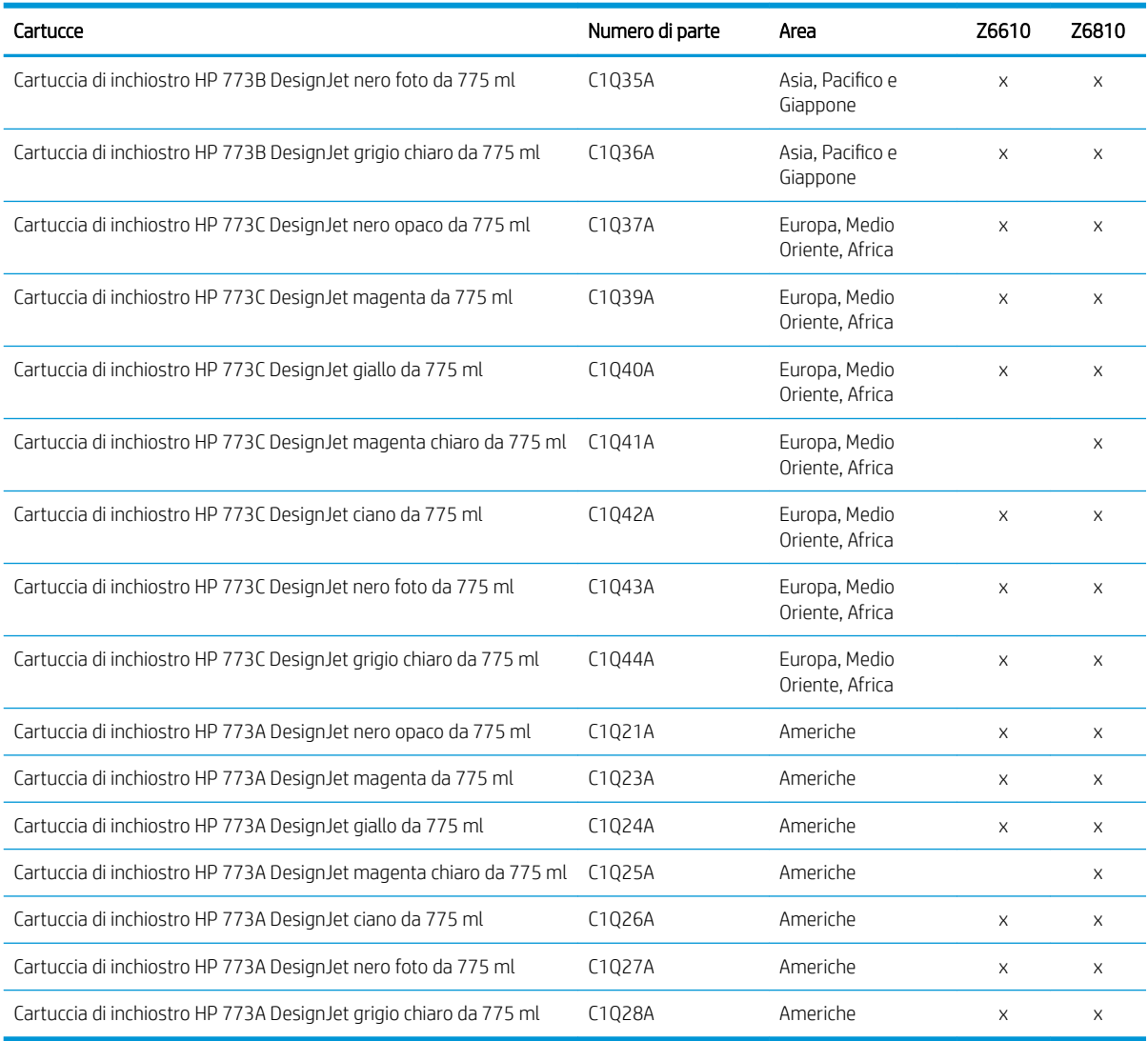

(\*) La stampante di produzione fotografica Z6810 e la stampante di produzione Z6610 sono compatibili con le cartucce d'inchiostro HP 771 (tutti i dettagli sono disponibili su hp.com).

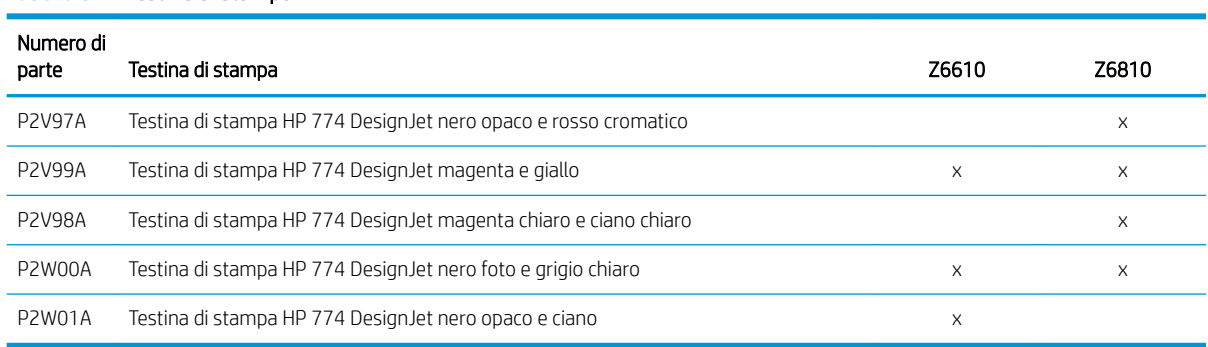

#### Tabella 5-2 Testine di stampa

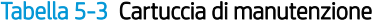

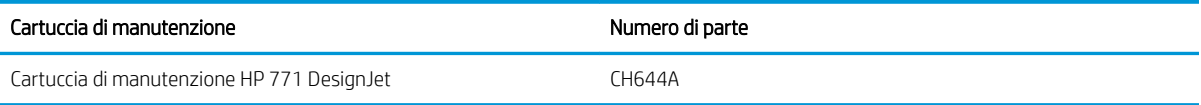

# 6 Opzioni di stampa

- [Creazione di un processo di stampa](#page-87-0)
- [Selezione qualità stampa](#page-88-0)
- [Stampa di una bozza](#page-89-0)
- [Stampa di alta qualità](#page-89-0)
- [Selez. dimensioni carta](#page-90-0)
- [Selezione delle opzioni dei margini](#page-91-0)
- [Ridimensionamento di una stampa](#page-92-0)
- [Anteprima di stampa](#page-93-0)
- [Stampa di immagini a colori a 16 bit](#page-93-0)
- [Modifica del trattamento delle linee sovrapposte](#page-93-0)
- [Stampa delle linee di ritaglio](#page-94-0)
- [Rotazione di un'immagine](#page-94-0)
- [Stampa in scala di grigi](#page-96-0)
- [Risparmio di carta](#page-96-0)
- [Annidamento dei processi per risparmiare carta](#page-97-0)
- [Risparmio di inchiostro](#page-98-0)

# <span id="page-87-0"></span>Creazione di un processo di stampa

Per stampare qualsiasi documento, è necessario inviarlo alla stampante. Con questa procedura viene creato un processo di stampa, che viene inserito nella coda di stampa della stampante. Sono disponibili due procedure per l'invio di un processo di stampa alla stampante:

- Per stampare direttamente da un programma, utilizzare il comando Stampa del programma stesso. Quando viene selezionata la stampante, viene richiamato il driver per l'invio del processo alla periferica.
- Se il file è già in un formato grafico supportato, è possibile utilizzare Embedded Web Server per inviarlo direttamente alla stampante senza utilizzare il driver della stampante (vedere di seguito).

### Uso di Embedded Web Server per stampare i file

Da HP DesignJet Utility o Embedded Web Server, selezionare Invia processo di stampa nel gruppo Centro processi. Viene visualizzata la finestra seguente.

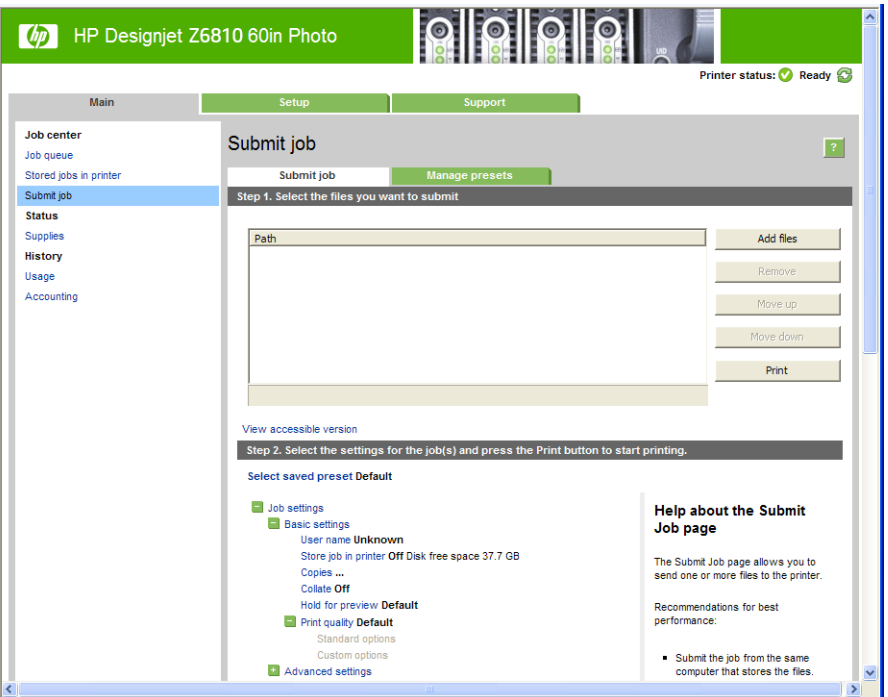

Premere il pulsante Aggiungere file per selezionare i file dal computer da stampare. I file devono avere uno dei seguenti formati:

- PDF\*
- PostScript\*
- $TIFF*$
- JPEG\*
- $HP-GL/2$
- CALS/G4

\*Supportata solo quando è installato il kit di aggiornamento PS/PDF.

NOTA: Quando si esegue la stampa su file, il file deve avere uno dei formati sopra riportati, ma il nome può avere un'estensione quale .plt o .prn.

Se il formato dei file non è supportato, la stampa non verrà eseguita correttamente.

<span id="page-88-0"></span>Se i processi sono stati generati con le impostazioni corrette (ad esempio, formato pagina, rotazione, ridimensionamento e numero di copie), è possibile premere semplicemente il pulsante Stampa per inviarli alla stampante.

Per specificare le impostazioni di stampa, aprire la sezione Impostazioni processo e selezionare le opzioni desiderate. Ogni opzione presenta sulla destra una descrizione dettagliata dell'impostazione. Se questa opzione viene impostata su Predefinito, verranno utilizzate le impostazioni salvate nel processo. Se il processo non include alcuna impostazione, verranno utilizzate le impostazioni della stampante.

### Stampa di processi memorizzati

Quando si stampa un file con Embedded Web Server, è possibile contrassegnare il processo di stampa in modo che venga memorizzato in modo permanente nella stampante.

Se si seleziona Proc. mem. nella stampante nella scheda Principale di Embedded Web Server, verrà visualizzato un elenco dei processi memorizzati. Le informazioni visualizzate per ciascun processo includono:

- il nome del processo
- le dimensioni del processo
- la data e l'ora in cui il processo è stato ricevuto dalla stampante
- il nome immesso dall'utente che ha inviato il processo

È possibile fare clic sul titolo di qualsiasi colonna per ordinare l'elenco in base alle informazioni nelle colonne.

È possibile selezionare uno o più processi nell'elenco ed eseguire le seguenti operazioni su di essi utilizzando i pulsanti nella parte superiore dell'elenco.

- Stampa: i processi selezionati vengono stampati con le impostazioni originali. Sarà possibile visualizzare l'avanzamento dei processi nella pagina Coda processi.
- Stampa avanzata: vengono visualizzate le impostazioni dei processi selezionati ed è possibile modificarle. È possibile salvare le nuove impostazioni premendo il pulsante Salva, quindi stampare i processi premendo il pulsante Stampa.

Il valore di un'impostazione viene visualizzato solo se è lo stesso in tutti i processi selezionati. In caso contrario, viene visualizzato un trattino.

Elimina: i processi selezionati vengono eliminati in modo permanente dalla stampante.

### Selezione qualità stampa

La stampante è dotata di varie opzioni di qualità di stampa in quanto la stampa di qualità ottimale comporta una diminuzione della velocità e una stampa veloce implica una riduzione della qualità di stampa.

Quindi, il selettore della qualità di stampa standard è un dispositivo di scorrimento che consente di scegliere tra qualità e velocità.

In alternativa, è possibile selezionare una delle seguenti opzioni personalizzate: Ottima, Normale e Veloce. Se si seleziona Veloce, è anche possibile selezionare EconoMode, che utilizza una risoluzione più bassa e consuma una quantità inferiore di inchiostro. Pertanto, la velocità di stampa risulta aumentata, ma la qualità viene ridotta. È possibile selezionare EconoMode solo dalle opzioni personalizzate e non dal dispositivo di scorrimento.

Vi sono anche due opzioni personalizzate supplementari che potrebbero avere effetto sulla qualità di stampa: Impostare Risoluzione massima e Unidirezionale. Vedere [Stampa di alta qualità a pagina 82](#page-89-0).

**W NOTA:** Nella finestra di dialogo del driver di Windows, la resa e la risoluzione di stampa del processo vengono visualizzate nella scheda Carta/Qualità. Nella finestra di dialogo Stampa di Mac OS X, queste impostazioni sono visualizzate nel pannello Riepilogo.

<span id="page-89-0"></span>È possibile selezionare le opzioni della qualità di stampa nei seguenti modi:

- Nella finestra di dialogo del driver di Windows: accedere alla scheda Carta/Qualità e ricercare la sezione Qualità di stampa. Se si sceglie **Opzioni standard**, verrà visualizzato un dispositivo di scorrimento di base con cui è possibile scegliere tra velocità e qualità. Se si seleziona Opzioni personalizzate, verranno visualizzate le opzioni più specifiche sopra descritte.
- Nella finestra di dialogo Stampa di Mac OS X: accedere al riquadro Carta/Qualità e individuare la sezione Opzioni qualità. Se si sceglie Standard, verrà visualizzato un dispositivo di scorrimento di base con cui è possibile scegliere tra velocità e qualità. Se si seleziona Personalizzate, verranno visualizzate le opzioni più specifiche sopra descritte.
- Nella finestra di dialogo Stampa di Mac OS X: selezionare il riquadro Carta/Qualità e spostare il cursore relativo alla qualità di stampa verso l'estrema sinistra ("Velocità").
- Dalla pagina Invio processi di Embedded Web Server: selezionare Impostazioni di base > Qualità di stampa. Selezionando Opzioni standard, è possibile scegliere tra Velocità e Qualità. Se si seleziona Opzioni personalizzate, verranno visualizzate le opzioni più specifiche sopra descritte.
- Utilizzando il pannello frontale: selezionare l'icona del menu Impostazione  $\mathbb{R}$ , quindi Preferenze stampa

 $\mathbb{Z}$  NOTA: Non è possibile modificare la qualità di stampa delle pagine che la stampante sta ricevendo o ha già ricevuto (anche se la stampa non è ancora stata avviata).

### Stampa di una bozza

È possibile specificare la stampa veloce della qualità bozza nei seguenti modi:

- Nella finestra di dialogo del driver di Windows: accedere alla scheda Carta/Qualità e ricercare la sezione Qualità di stampa. Spostare il dispositivo di scorrimento della qualità di stampa a sinistra ("Velocità").
- Nella finestra di dialogo Stampa di Mac OS X: selezionare il riquadro Carta/Qualità e spostare il cursore relativo alla qualità di stampa verso l'estrema sinistra ("Velocità").
- Dalla pagina Invio processi di Embedded Web Server: selezionare Impostazioni di base > Qualità di stampa > Opzioni standard > Velocità.

Utilizzando Economode, è possibile specificare una stampa in qualità bozza ancora più veloce nei seguenti modi: Questa modalità è indicata principalmente per documenti contenenti solo testo e disegni lineari.

- Nella finestra di dialogo del driver di Windows: accedere alla scheda Carta/Qualità e ricercare la sezione Qualità di stampa. Selezionare Opzioni personalizzate, impostare il livello di qualità su Veloce e selezionare la casella Economode.
- Nella finestra di dialogo Stampa di Mac OS X: accedere al riguadro Carta/Qualità e impostare le opzioni di qualità su Personalizzato, impostare la qualità su Veloce e selezionare la casella Economode.
- Dalla pagina Invio processi di Embedded Web Server: selezionare Impostazioni di base > Qualità di stampa > Personalizzata. Impostare Livello qualità su Veloce ed Economode su Attivato.

### Stampa di alta qualità

È possibile specificare la stampa di qualità elevata nei seguenti modi:

<sup>&</sup>gt; Qualità di stampa.

**X** NOTA: Se la qualità di stampa è stata impostata dal computer in uso, tale impostazione sostituirà quella selezionata nel pannello frontale.

- <span id="page-90-0"></span>Nella finestra di dialogo del driver di Windows: accedere alla scheda Carta/Qualità e ricercare la sezione Qualità di stampa. Spostare il dispositivo di scorrimento della qualità di stampa all'estrema destra ("Qualità").
- Nella finestra di dialogo Stampa di Mac OS X: selezionare il riquadro Carta/Qualità e spostare il cursore relativo alla qualità di stampa verso l'estrema destra ("Qualità").
- Dalla pagina Invio processi di Embedded Web Server: selezionare Impostazioni di base > Qualità di stampa > Opzioni standard > Qualità.

La stampa è bidirezionale per impostazione predefinita (le testine di stampa stampano durante lo spostamento in entrambe le direzioni sulla carta), ma è possibile scegliere la stampa Unidirezionale per un ulteriore lieve miglioramento della qualità a scapito della velocità. Questa opzione non è disponibile se è stata scelta la qualità di stampa Veloce.

#### In caso di immagine ad alta risoluzione

Se l'immagine ha una risoluzione superiore alla risoluzione resa (visualizzata nella scheda Carta/Qualità del driver in Windows), la nitidezza della stampa potrebbe essere migliorata selezionando l'opzione Risoluzione massima. Questa opzione è disponibile solo per la stampa su carta lucida se è stata selezionata la qualità di stampa Ottima.

- Nella finestra di dialogo del driver (finestra di dialogo Stampa di Mac OS X): selezionare le opzioni della qualità di stampa personalizzate anziché standard, quindi selezionare la casella Risoluzione massima.
- Dalla pagina Invio processi di Embedded Web Server: selezionare Impostazioni di base > Qualità di stampa > Personalizzata. Impostare Livello di qualità su Ottimale e Risoluzione massima su Sì.
- $\mathbb{F}$  NOTA: Selezionando l'opzione Risoluzione massima la stampa con carte fotografiche risulta rallentata, ma la quantità di inchiostro utilizzato resta invariata.

### Selez. dimensioni carta

È possibile specificare il formato carta nei seguenti modi.

- NOTA: Il formato carta specificato in questa sezione deve corrispondere al formato carta utilizzato per la creazione del documento. È possibile stampare il documento in un formato diverso. Vedere [Ridimensionamento](#page-92-0)  [di una stampa a pagina 85](#page-92-0).
	- Nella finestra di dialogo del driver di Windows: selezionare la scheda Carta/Qualità, quindi selezionare le dimensioni della carta dall'elenco Formato documento.
	- Nella finestra di dialogo Imposta pagina di Mac OS X: selezionare la stampante nel menu a comparsa Formato per, quindi Dimensioni Pagina.
	- **W** NOTA: Se l'applicazione non offre la finestra di dialogo Imposta pagina, utilizzare la finestra di dialogo Stampa.
	- Dalla pagina Invio processi di Embedded Web Server: selezionare Impostazioni avanzate > Carta > Formato pagina > Standard.
	- Utilizzando il pannello frontale: selezionare l'icona del menu Impostazione , quindi Preferenze stampa

> Carta > Seleziona formato carta.

- $\mathbb{F}$  NOTA: Se il formato carta è stato impostato dal computer in uso, tale impostazione sostituirà quella selezionata nel pannello frontale.
- **EX NOTA:** Se l'opzione del controllo del disallineamento è stata disattivata, la stima della lunghezza della carta viene calcolata moltiplicando la larghezza per quattro.

<span id="page-91-0"></span>SC SUGGERIMENTO: Se il documento è 330 × 483 mm, progettato per rientrare in un foglio di carta dello stesso formato, selezionare il formato Super B/A3 del documento.

#### Formati carta personalizzati

Per scegliere un formato carta non standard che non è compreso nell'elenco dei formati carta:

- In Windows, sono disponibili due diversi modi:
	- Nella finestra di dialogo del driver, premere il pulsante Personalizzato nella scheda Carta/Qualità, quindi specificare il nome e le dimensioni del nuovo formato carta, quindi fare clic su Salva per salvarlo. Nel driver PostScript, per visualizzare il nuovo formato personalizzato nell'elenco dei formati personalizzati, è necessario chiudere le proprietà della stampante quindi riaprirle e utilizzare se necessario il pulsante Altro.

 $\mathbb{B}^\prime$  NOTA: Il driver non consentirà di creare un formato carta con larghezza superiore alla lunghezza.

Dal menu Start, selezionare Stampanti, quindi dal menu File selezionare Proprietà server. Nella scheda Moduli, selezionare la casella Crea un nuovo modulo, specificare il nome e le dimensioni del nuovo modulo, quindi fare clic su Salva modulo.

 $\mathbb{R}^n$  NOTA: Tali moduli non sono disponibili quando si utilizza una stampante condivisa collegata a un computer diverso.

● Nella finestra di dialogo Imposta pagina di Mac OS X: selezionare Dimensioni Pagina > Gestisci dimensioni personalizzate.

 $\mathbb{R}^n$  NOTA: Se l'applicazione non offre la finestra di dialogo **Imposta pagina**, utilizzare la finestra di dialogo Stampa.

Dalla pagina Invio processi di Embedded Web Server: selezionare Impostazioni avanzate > Carta > Formato pagina > Personalizzato.

# Selezione delle opzioni dei margini

Per impostazione predefinita, la stampante lascia un margine di 5 mm tra i bordi dell'immagine e i bordi della carta. Tuttavia, è possibile modificare questo comportamento in vari modi.

- Nella finestra di dialogo del driver di Windows: selezionare la scheda Carta/Qualità, quindi il pulsante Margini/Layout.
- SUGGERIMENTO: Nel driver PostScript di Windows, assicurarsi di aver effettuato la scelta corretta dall'elenco Dimensione documento. Se si desidera utilizzare le opzioni Fuori misura o Taglia in base ai margini, è necessario selezionare un formato di documento Nessun margine.
- Nella finestra di dialogo Stampa di Mac OS X: selezionare il riguadro Margini/Layout.
- Dalla pagina Invio processi di Embedded Web Server: selezionare Impostazioni avanzate > Carta > Layout/ Margini.

Verranno visualizzate almeno alcune delle seguenti opzioni:

 $\mathbb{R}^n$  NOTA: In Mac OS X, le opzioni dei margini disponibili dipendono dal formato carta selezionato nella finestra di dialogo Formato di Stampa.

- <span id="page-92-0"></span>Standard. L'immagine verrà stampata su una pagina con il formato selezionato, con un margine stretto tra i bordi dell'immagine e i bordi della carta. L'immagine deve essere sufficientemente piccola da rientrare tra i margini.
- Sovradimensionato. L'immagine verrà stampata su una pagina leggermente più grande del formato selezionato. Se si eliminano i margini, si otterrà una pagina del formato selezionato, senza margini tra l'immagine e i bordi della carta.
- Taglia contenuto sui margini. Utilizzare questa opzione se l'immagine include bordi bianchi e un formato uguale a quello della carta selezionata. La stampante utilizzerà il bordo bianco come margini e si otterrà una pagina di formato uguale a quello selezionato nel driver.

### Ridimensionamento di una stampa

È possibile inviare alla stampante un'immagine di una certa dimensione e stamparla in un formato diverso (normalmente più grande). Questa operazione può essere utile se il software utilizzato non supporta i grandi formati.

È possibile ridimensionare un'immagine nei seguenti modi:

- Nella finestra di dialogo del driver di Windows: accedere alla scheda Funzioni e individuare la sezione Opzioni di ridimensionamento.
	- L'opzione Stampa documento su consente di regolare le dimensioni dell'immagine in base al formato carta selezionato. Ad esempio, se il formato carta selezionato è ISO A2 e si stampa un'immagine in formato A3, quest'ultima verrà ingrandita fino ad adattarla al formato A2. Se è stato selezionato un formato carta ISO A4, la stampante ridurrà un'immagine più grande al formato A4.
	- L'opzione % di dimensioni effettive ingrandisce l'area di stampa del formato carta originale (la pagina senza i margini) in base alla percentuale indicata, quindi aggiunge i margini per ottenere il formato carta desiderato.
- Nella finestra di dialogo Stampa di Mac OS X: selezionare il pannello Finitura, quindi Stampa documento su per regolare le dimensioni dell'immagine in base al formato carta selezionato. Ad esempio, se il formato carta selezionato è ISO A2 e si stampa un'immagine in formato A3, quest'ultima verrà ingrandita fino ad adattarla al formato A2. Se è stato selezionato un formato carta ISO A4, la stampante ridurrà un'immagine più grande al formato A4.
- Dalla pagina Invio processi di Embedded Web Server: selezionare Impostazioni avanzate > Ridimensiona.
	- Le opzioni Standard e Personalizzato consentono di regolare le dimensioni dell'immagine in base al formato carta standard o personalizzato selezionato. Ad esempio, se il formato carta selezionato è ISO A2 e si stampa un'immagine in formato A3, quest'ultima verrà ingrandita fino ad adattarla al formato A2. Se è stato selezionato un formato carta ISO A4, la stampante ridurrà un'immagine più grande al formato A4.
	- L'opzione % di dimensioni effettive ingrandisce l'area di stampa del formato carta originale (la pagina senza i margini) in base alla percentuale indicata, quindi aggiunge i margini per ottenere il formato carta desiderato.
- Utilizzando il pannello frontale: selezionare l'icona del menu Impostazione , quindi scegliere Preferenze di stampa > Carta > Ridimensiona

Se si stampa su un foglio singolo, assicurarsi che l'immagine si adatti alla pagina. In caso contrario, l'immagine risulterà tagliata.

# <span id="page-93-0"></span>Anteprima di stampa

La visualizzazione in anteprima di una stampa consente di controllare il layout della stampa prima di eseguire la stampa; questa funzione potrebbe essere utile per evitare di sprecare carta e inchiostro per una stampa non valida.

**W NOTA:** Se si carica un foglio di carta con il controllo del disallineamento disattivato, la stampante non misura la lunghezza del foglio, pertanto l'anteprima non sarà attendibile per il risultato della stampa finale

- Per visualizzare l'anteprima della stampa in Windows, sono disponibili le sequenti opzioni:
	- Utilizzare l'opzione di anteprima di stampa dell'applicazione.
	- Selezionare l'opzione Mostra anteprima prima di stampa disponibile nella scheda Carta/Qualità del driver e **Funzionalità**. L'anteprima può essere fornita in diversi modi, a seconda della stampante e del driver della stampante in uso.
- Per visualizzare l'anteprima della stampa in Mac OS X, sono disponibili le seguenti opzioni:
	- Utilizzare l'opzione di anteprima di stampa dell'applicazione.
	- Solo con aggiornamento PostScript: Aprire il menu PDF nella parte inferiore sinistra del pannello Stampa dell'applicazione. Selezionare l'opzione Anteprima di stampa HP che apre l'applicazione omonima e visualizza l'aspetto finale dell'immagine stampata. Le funzionalità di stampa, ad esempio la possibilità di modificare il formato, il tipo e la qualità di stampa o ruotare l'immagine, possono essere modificate in tempo reale.
- Per visualizzare l'anteprima della stampa con Embedded Web Server, selezionare Impostazioni di base > Trattieni per anteprima.

### Stampa di immagini a colori a 16 bit

In un'immagine RGB a 16 bit, ciascuno dei tre colori primari è codificato da un valore di 16 bit, quindi ogni pixel occupa 48 bit.

Se si stampano immagini a colori a 16 bit mediante un driver della stampante, i colori vengono ridotti a 8 bit prima che raggiungano la stampante.

Per inviare un'immagine a colori a 16 bit alla stampante, è necessario salvarla come un file TIFF o JPEG a colori a 16 bit, quindi inviare il file direttamente alla stampante senza utilizzare un driver della stampante (vedere [Uso di](#page-87-0) [Embedded Web Server per stampare i file](#page-87-0) a pagina 80). In tal caso, la gestione del colore viene effettuata sull'immagine a colori a 16 bit ed è quindi più accurata. L'immagine viene comunque ridotta a colori a 8 bit per la stampa finale

SUGGERIMENTO: Alcune applicazioni non consentono il salvataggio di un'immagine a colori a 16 bit in formato JPEG; altre riducono automaticamente i colori a 8 bit. In genere, un file TIFF consente di ottenere un risultato di qualità superiore ed è il formato consigliato.

### Modifica del trattamento delle linee sovrapposte

**EX NOTA:** Questo argomento è valido solo quando si stampa un processo HP-GL/2.

L'opzione di unione consente di controllare le linee sovrapposte in un'immagine. Sono disponibili due impostazioni:

- Disattivato: in caso di sovrapposizione di due linee, viene stampato solo il colore della linea superiore. Questa è l'impostazione predefinita
- Attivato: in caso di sovrapposizione di due linee, i relativi colori vengono fusi.

<span id="page-94-0"></span>Per attivare la funzione Fusione, dal pannello frontale selezionare l'icona del menu Impostazione Q, quindi

Preferenze di stampa > Opzioni HP-GL/2 > Abilitare fusione. È possibile configurare l'opzione Unione dal software di alcune applicazioni. Le impostazioni del software sostituiscono quelle del pannello frontale.

# Stampa delle linee di ritaglio

Le linee di ritaglio indicano i punti in cui la carta deve essere tagliata per ottenere il formato di carta selezionato. È possibile stampare automaticamente le linee di ritaglio con i singoli processi nei seguenti modi:

- Nella finestra di dialogo del driver di Windows: selezionare la scheda Funzionalità, quindi Abilita segni di ritaglio.
- Nella finestra di dialogo Stampa di Mac OS X: accedere al pannello Finitura e selezionare Segni di ritaglio.
- Dalla pagina Invio processi di Embedded Web Server: selezionare Impostazioni avanzate > Opzioni rotolo > Attiva linee di ritaglio.
- Utilizzando il pannello frontale: selezionare l'icona del menu Impostazione , quindi scegliere Preferenze di stampa > Opzioni carta > Abilita linee di ritaglio > Attivato

Per stampare le linee di ritaglio con i processi annidati (vedere Annidamento dei processi per risparmiare carta [a pagina 90\)](#page-97-0), è necessario selezionare un'opzione differente:

- In Embedded Web Server: selezionare Gestione processi > Utilizzare linee di ritaglio se l'annidamento è attivo > Attivato.
- Utilizzando il pannello frontale: selezionare l'icona del menu Impostazione **, quindi selezionare** Gestione processi > Opzioni annidamento > Attiva linee di ritaglio > Attivato.

# Rotazione di un'immagine

Per impostazione predefinita, le immagini vengono stampate con i lati corti paralleli al bordo iniziale della carta, nel modo seguente:

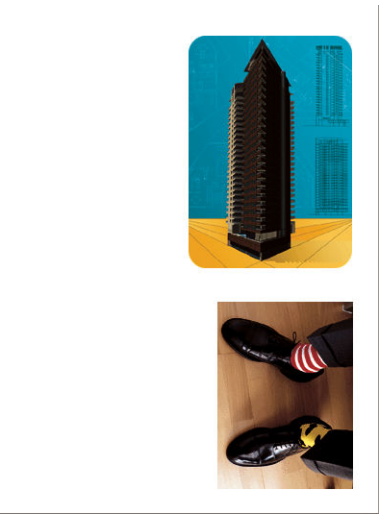

È possibile ruotare le immagini di 90 gradi per risparmiare carta, come illustrato di seguito:

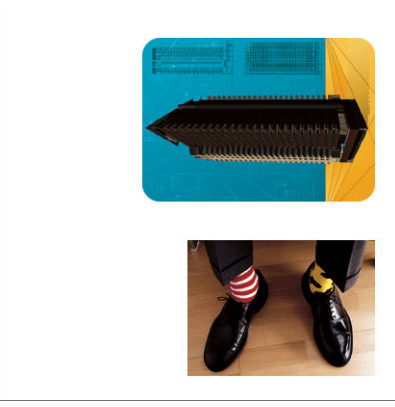

È possibile effettuare questa operazione nei seguenti modi:

- Nella finestra di dialogo del driver di Windows: selezionare la scheda Funzionalità, quindi Ruota di 90 gradi.
- Nella finestra di dialogo Stampa di Mac OS X: accedere al pannello Finitura e selezionare Ruota di 90 gradi.
- Dalla pagina Invio processi di Embedded Web Server: selezionare Impostazioni avanzate > Opzioni rotolo > Ruota.
- Nel pannello frontale: selezionare l'icona del menu Impostazione , quindi scegliere Preferenze di stampa > Opzioni carta > Ruota

**MOTA:** Se la rotazione viene impostata dal computer, tale impostazione sostituirà quella effettuata nel pannello frontale.

**EX NOTA:** Quando viene eseguita la rotazione di un processo, è possibile che la lunghezza della pagina venga aumentata per evitare ritagli, poiché i margini superiore e inferiore solitamente sono maggiori dei margini laterali.

NOTA: Se un'immagine viene ruotata da verticale a orizzontale la carta potrebbe non essere sufficientemente larga. Ad esempio, ruotando un'immagine formato D/A1 con orientamento verticale di 90 gradi, probabilmente supererà la larghezza della carta. Se si utilizza Embedded Web Server, la schermata di anteprima conferma tale ipotesi con un triangolo di avviso.

#### Rotazione automatica

L'opzione Rotazione automatica ruota automaticamente i processi di 90 gradi se questa operazione consente di risparmiare carta.

La rotazione automatica consente di rimandare la decisione di ruotare una pagina fino al momento della stampa. Questo può essere utile se si lavora quotidianamente con rotoli di dimensioni diverse e si desidera essere sicuri che i grafici non vengano tagliati o che non si sprechi la carta in larghezza se e quando le condizioni del rotolo cambiano.

Per attivare la rotazione automatica:

- Nella finestra di dialogo del driver di Windows: selezionare la scheda Funzionalità, quindi Rotazione automatica.
- Nella finestra di dialogo Stampa di Mac OS X: accedere al pannello Finitura e selezionare Rotazione automatica.
- Dalla pagina Invio processi di Embedded Web Server: selezionare Impostazioni avanzate > Opzioni rotolo > Rotazione automatica.
- Nel pannello frontale: selezionare l'icona del menu Impostazione  $\mathbb{R}$ , quindi Gestione processi > Rotazione automatica.
- <span id="page-96-0"></span>**W** NOTA: Se la rotazione automatica viene impostata dal computer, tale impostazione sostituirà quella effettuata nel pannello frontale.
- **EX NOTA:** Se la rotazione automatica è attivata, l'opzione **Ruota** viene ignorata.
- **EX NOTA:** La decisione di effettuare la rotazione automatica richiede dimensioni di pagina conosciute. Pertanto, l'opzione Avviare la stampa del processo deve essere impostata su Dopo l'elaborazione (vedere [Selezione](#page-122-0) [dell'opzione di avvio della stampa di un processo in coda a pagina 115\)](#page-122-0) e il processo non può avere dimensioni variabili, eventualità che si verifica se viene utilizzata l'opzione Adatta a rotolo o Rimuovere area vuota sup/inf.
- SUGGERIMENTO: Una volta che il processo è stato elaborato ed è pronto per le ristampe, la rotazione automatica potrebbe richiedere alcuni minuti, a seconda delle dimensioni e della risoluzione del processo. Per velocizzare le ristampe della rotazione automatica, inviare il processo all'elaborazione quando la configurazione del rotolo soddisfa lo scenario pianificato ed effettuare la rotazione automatica all'ultimo momento solo per correggere modifiche impreviste nelle condizioni del rotolo. Questa procedura si applica solo a processi TIFF/ JPEG/PS/PDF.

# Stampa in scala di grigi

È possibile convertire tutti i colori dell'immagine in scala di grigi nei seguenti modi:

- Nell'applicazione in uso: molti programmi forniscono questa opzione.
- Nella finestra di dialogo del driver di Windows: accedere alla scheda Colore e individuare la sezione Opzioni colore. Selezionare Stampa in scala di grigi.
- Nella finestra di dialogo Stampa di Mac OS X: accedere al pannello Opzioni colore e selezionare Scala di grigi dal menu a discesa Modalità.
- Dalla pagina Invio processi di Embedded Web Server: selezionare Colore > Colore/grigi puri scala dei grigi/set completo di inchiostri scala dei grigi > Stampa in scala di grigi.

### Risparmio di carta

Di seguito sono riportate alcune raccomandazioni per risparmiare carta:

- Se si esegue la stampa di immagini relativamente piccole o di pagine di documenti, è possibile utilizzare la funzione di annidamento per stamparle una affianco all'altra invece che una dopo l'altra. Vedere [Annidamento dei processi per risparmiare carta a pagina 90](#page-97-0).
- Se si esegue la stampa di documenti a più pagine con pagine relativamente piccole, è possibile stampare su un foglio di carta fino a 16 pagine. Selezionare l'opzione Pagine per foglio nella scheda Funzionalità (driver di Windows) o nel pannello Layout (driver di MAC OS X).
- È possibile risparmiare alcuni rotoli di carta utilizzando le seguenti opzioni:
	- Nella finestra di dialogo del driver di Windows: selezionare la scheda Funzionalità, quindi Rimuovere area vuota sup/inf e/o Ruota di 90 gradi o Rotazione automatica.
	- Nella finestra di dialogo Stampa di Mac OS X: selezionare il pannello Finitura, quindi Rimuovere area vuota sup/inf e/o Ruota di 90 gradi o Rotazione automatica.
	- Dalla pagina Invio processi di Embedded Web Server: selezionare Impostazioni avanzate > Opzioni rotolo > Rimuovi aree vuote superiori/inferiori e/o Ruota.
- Se si controlla l'anteprima di stampa sul computer prima di eseguire la stampa, talvolta è possibile evitare sprechi di carta per le stampe contenenti errori evidenti. Vedere [Anteprima di stampa a pagina 86.](#page-93-0)

### <span id="page-97-0"></span>Annidamento dei processi per risparmiare carta

Con l'annidamento le immagini o le pagine di documenti vengono stampate automaticamente una affianco all'altra, invece che una alla volta, per utilizzare una quantità inferiore di carta.

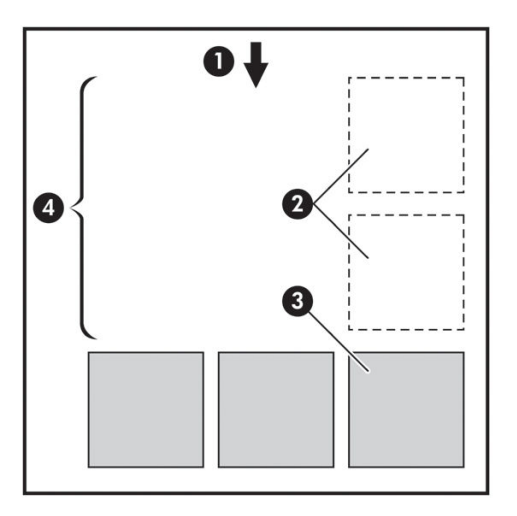

- 1. Direzione del flusso della carta
- 2. Annidamento disattivato
- 3. Annidamento attivato
- 4. Carta risparmiata con l'annidamento

#### In quale momento la stampante prova ad annidare le pagine?

Quando l'opzione Annidamento è impostata su Attivato nel menu Gestione processi del pannello frontale e nella pagina Gestione processi di Embedded Web Server.

### Per quali pagine è possibile eseguire l'annidamento?

È possibile eseguire l'annidamento di tutte le pagine, a meno che siano così larghe da non consentire l'affiancamento di almeno due pagine sul rotolo o siano così numerose da non rientrare nella lunghezza rimanente del rotolo. Non è possibile dividere tra due rotoli un gruppo singolo di pagine annidate.

#### Quali pagine sono adatte all'annidamento?

Per far parte dello stesso annidamento, le singole pagine devono presentare tutte le caratteristiche seguenti:

- Tutte le pagine devono avere le stesse impostazioni di qualità di stampa (Economode, Veloce, Normale o Ottima).
- Le impostazioni Risoluzione massima e Unidirezionale devono essere identiche per tutte le pagine.
- L'impostazione dell'opzione Margini deve essere identica per tutte le pagine.
- L'impostazione Immagine speculare deve essere identica per tutte le pagine.
- L'impostazione Taglierina deve essere identica per tutte le pagine.
- Le impostazioni di regolazione del colore devono essere identiche per tutte le pagine. Vedere Opzioni di [regolazione del colore a pagina 107](#page-114-0).
- Le pagine devono essere tutte a colori o tutte in scala di grigi: e non miste.
- <span id="page-98-0"></span>Tutte le pagine devono far parte di uno dei due seguenti gruppi (i due gruppi non possono essere combinati nello stesso annidamento):
	- $CAI S/G4$
	- PostScript, PDF, TIFF, JPEG
- In alcuni casi non è possibile eseguire l'annidamento di pagine JPEG, TIFF e CALS/G4 con risoluzione superiore a 300 dpi con altre pagine.

#### Per quanto tempo la stampante resta in attesa di un altro file?

Affinché la stampante possa eseguire il miglior annidamento possibile, dopo la ricezione di un file attende un certo periodo di tempo per verificare la possibilità di eseguire l'annidamento della pagina successiva con tale file o con le pagine già in coda. Questo periodo di attesa è il tempo di attesa dell'annidamento; il valore di attesa predefinito è 2 minuti. La stampante attende quindi due minuti dopo la ricezione dell'ultimo file prima di stampare l'annidamento finale È possibile modificare il tempo di attesa dal pannello frontale della stampante:

selezionare l'icona del menu Impostazione  $\ll$ , quindi selezionare Opzioni gestione processi > Opzioni

annidamento > Selez. tempo di attesa. L'intervallo disponibile va da 1 a 99 minuti.

Durante il periodo di attesa dell'annidamento, sul pannello frontale della stampante viene visualizzato il tempo restante. È possibile stampare l'annidamento (annullando il tempo di attesa) premendo il tasto Alimentazione e taglio carta.

### Risparmio di inchiostro

Di seguito sono riportate alcune raccomandazioni per rendere economico l'utilizzo dell'inchiostro.

- Per le stampe in qualità bozza, utilizzare carta comune e spostare il dispositivo di scorrimento della qualità di stampa sull'estremità sinistra della scala ("Velocità"). Per un utilizzo ancora più economico, selezionare le opzioni di qualità di stampa personalizzate, quindi selezionare Veloce ed Economode.
- Pulire le testine di stampa solo quando necessario e pulire unicamente quelle che lo richiedono. La pulitura delle testine di stampa può essere utile, solo che comporta l'utilizzo di inchiostro.
- Lasciare la stampante sempre accesa, in modo da mantenere automaticamente le testine di stampa in buone condizioni. Questa procedura ordinaria di manutenzione delle testine di stampa consuma una quantità ridotta di inchiostro. Tuttavia, se non viene eseguita, la stampante potrebbe consumare molto più inchiostro per ripristinare il corretto funzionamento delle testine di stampa. Anche se la modalità di inattività è attivata, la stampante si riavvia automaticamente per eseguire le procedure di manutenzione delle testine di stampa per conservarle in buono stato.
- I lavori di stampa in formato orizzontale utilizzano l'inchiostro in modo più efficiente rispetto alla stampa in formato verticale. Inoltre, i lavori verranno stampati più rapidamente perché occorrono meno passaggi delle testine di stampa. Poiché la frequenza delle procedure di manutenzione delle testine di stampa è correlata al numero di passaggi, un numero inferiore di passaggi significa meno procedure di manutenzione alla quale la stampante deve dedicare tempo e inchiostro. La funzione di annidamento dei processi consente di risparmiare inchiostro oltre a ridurre la quantità di carta utilizzata (vedere [Annidamento dei](#page-97-0) [processi per risparmiare carta a pagina 90](#page-97-0)).
- SUGGERIMENTO: Si consiglia vivamente, quando possibile, di lasciare la stampante sempre in modalità di inattività, per salvaguardare lo stato delle testine di stampa.

# 7 Gestione colore

- [Informazioni sul colore](#page-101-0)
- [Il problema: il colore nel mondo dei computer](#page-101-0)
- [La soluzione: gestione colore](#page-103-0)
- [Il colore e la stampante Z6810](#page-104-0)
- [Il colore e la stampante Z6610](#page-109-0)
- [Opzioni di gestione dei colori](#page-112-0)
- [Opzioni di regolazione del colore](#page-114-0)
- [Emulazione HP Professional PANTONE\\*](#page-115-0)
- [Modalità di emulazione colore](#page-116-0)

# <span id="page-101-0"></span>Informazioni sul colore

Il mondo circostante è immerso nel colore. Il colore è in primo luogo soltanto un aspetto di come le persone percepiscono l'ambiente ed è pertanto soggettivo. Le nostre esperienze relative al colore sono strettamente collegate all'attività cerebrale che si attiva grazie a segnali inviati dalla vista. Questi segnali vengono sottoposti a una complessa sequenza di fasi di elaborazione strettamente collegate che rendono tutt'altro che diretta la relazione tra ciò che viene emesso dalla vista e ciò che prova lo spettatore. I segnali inviati dalla vista dipendono da cellule sensibili alla luce che risiedono nella parte posteriore degli occhi e che appartengono a tre tipi, ciascuno dei quali sensibili alle radiazioni elettromagnetiche di proprietà fisiche diverse (lunghezze d'onda). Queste radiazioni elettromagnetiche sono note come luce e gli oggetti hanno determinati colori per il modo in cui questi interagiscono con la luce, ovvero mediante emissione, riflessione, assorbimento, trasmissione, diffusione e così via.

Le esperienze personali relative al colore sono influenzate anche dalle esperienze e dai ricordi precedenti e dal modo in cui si convertono tali esperienze in linguaggio. Sul modo in cui si vede una determinata visualizzazione o si stampa una parte essenziale dei colori che si vedranno, influiscono infine anche i fattori ambientali, come i cambi di illuminazione, il contenuto delle scene o la vicinanza di altri colori influiscono. Le differenze in tutti questi aspetti (dalle differenze fisiologiche tra le persone, alle differenze che riguardano le relative esperienze, i ricordi e le tendenza linguistiche) possono dare come risultato un modo diverso di parlare dei colori anche in risposta alla stessa luce riflessa da un singolo oggetto. Vi sono tuttavia molte somiglianze nel modo in cui le persone percepiscono il colore. Quando il processo viene realizzato in modo accurato, è possibile arrivare a giudizi molto specifici riguardo al colore con i quali anche altre persone saranno d'accordo. In conclusione si può dire che il colore è il risultato dell'interazione tra la luce, gli oggetti e uno spettatore, caratteristica che lo rende un fenomeno molto complesso e altamente soggettivo.

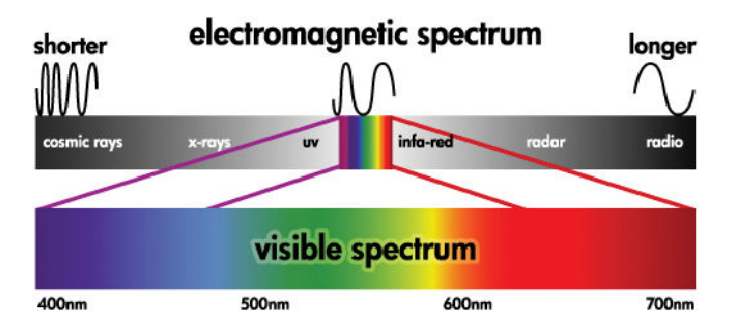

# Il problema: il colore nel mondo dei computer

Dispositivi di elaborazione delle immagini a colori come stampanti, schermi, proiettori e televisioni creano colori utilizzando metodi e materiali (coloranti) diversi. Gli schermi, ad esempio, utilizzano coloranti che emettono luce rossa (lunghezza d'onda lunga), verde (lunghezza d'onda media) e blu (lunghezza d'onda corta). Per ottenere il colore bianco è necessario l'utilizzo di tutti e tre i coloranti, mentre per ottenere il colore nero è necessario che non ne venga utilizzato alcuno, ovvero che non venga emessa luce. I dispositivi che utilizzano coloranti che emettono luce sono noti come additivi, dato che la luce proveniente da tali dispositivi viene aggiunta prima di apparire alla vista di una persona. Le stampanti, al contrario, utilizzano materiali che assorbono parti della luce che riflettono. Esse sono dette sottrattive. Per le stampe comuni vengono utilizzati gli inchiostri ciano (che assorbe il rosso), magenta (che assorbe il verde) e giallo (che assorbe blu), oltre a un ulteriore inchiostro nero che assorbe la luce a tutte le lunghezze d'onda. Per ottenere il bianco con una stampante non deve essere assorbita la luce che illumina un pezzo di carta e per ottenere il nero, tutti gli inchiostri devono essere utilizzati per assorbire tutta la luce presente.

Per controllare la stampa dei dispositivi di elaborazione delle immagini a colori, vengono normalmente utilizzati i seguenti spazi colore:

RGB (Rosso, verde e blu) è lo spazio colore utilizzato in genere per dispositivi additivi. Un colore viene rappresentato come combinazione di specifiche quantità dei coloranti rosso, verde e blu che creano l'intervallo di colori (gamma di colori) disponibile nel dispositivo.

**W** NOTA: Anche i dispositivi sottrattivi possono essere controllati utilizzando dati RGB. Si tratta di metodo efficace, in particolare quando non è necessario controllare l'utilizzo dell'inchiostro nero della stampante.

CMYK (Ciano, magenta, giallo e nero) è lo spazio colore per i dispositivi sottrattivi, come stampanti o macchine da stampa. Un colore è rappresentato come una combinazione degli inchiostri ciano, magenta, giallo e nero (K) e queste combinazioni specificano l'intero intervallo di colori disponibile nel dispositivo.

Gli spazi colore sono unicamente metodi per il controllo di dispositivi di elaborazione delle immagini diversi. Essi non consentono di descrivere direttamente i colori. Gli stessi valori CMYK, ad esempio, consentono di creare colori diversi se inviati a stampanti diverse che utilizzano inchiostri e tipi di carta diversi. Si prenda ad esempio una stampante in grado di utilizzare inchiostri per interni o esterni. La stampante (hardware) è la stessa, ma ha due diverse gamme di colore a causa delle diverse composizioni chimiche degli inchiostri (una basata sulle tinte e l'altra sui pigmenti). Inoltre, tali inchiostri devono essere utilizzati su tipi di carta diversi, poiché l'interazione con la carta dipende dalla relativa composizione chimica. Di conseguenza i colori risultanti da determinati valori CMYK dipendono dai tipi di inchiostro e di carta utilizzati con una stampante. Questa spiegazione si riferisce a un'unica stampante. Pertanto, è facile immaginare la varietà dei risultati che si possono ottenere con stampanti che utilizzano tecnologie diverse e inchiostri con diverse composizioni chimiche.

Ciò vale anche per le periferiche RGB. Si prendano, ad esempio, due diversi monitor dello stesso produttore con i punti del bianco rispettivamente a 9600 K e 6500 K. I relativi colori saranno diversi perché saranno correlati a un riferimento dei punti di bianco differente La situazione varia ulteriormente se si confrontano monitor di diversi produttori. Per emulare la temperatura standard del colore per l'industria delle arti grafiche, impostare il punto del bianco del monitor su 5000 K, noto anche come D50.

 $\mathbb{B}^*$  NOTA: Il punto di bianco è il colore neutro più luminoso che un dispositivo può riprodurre o che è presente in un'immagine. Il sistema visivo umano si adatta automaticamente al contenuto di un'immagine in base al relativo punto del bianco.

Dispositivi diversi non consentono l'accesso alle stesse gamme di colore. Vi sono colori che possono essere visualizzati su uno schermo ma dei quali non è possibile ottenere l'esatta corrispondenza nella stampa e viceversa. Nella figura seguente viene illustrato come l'occhio umano percepisca un intervallo di colori più ampio rispetto a uno schermo o una stampante. Viene inoltre illustrata la discordanza tra le gamme di colore di due tipi diversi di dispositivi di elaborazione delle immagini.

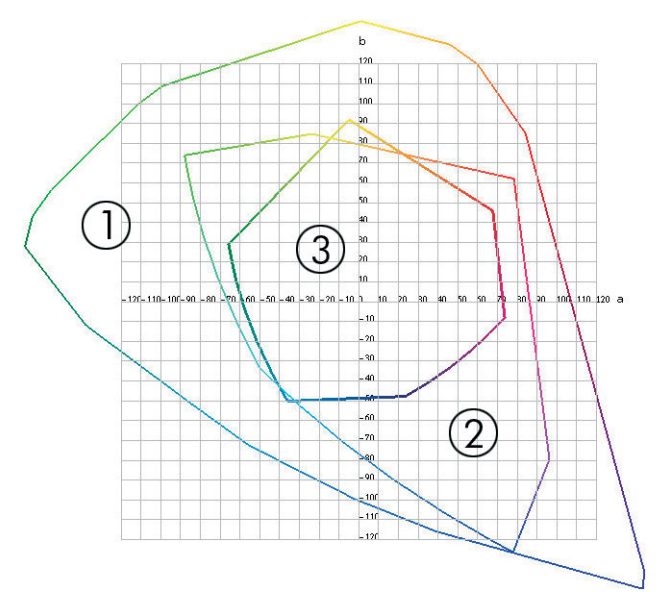

- 1. Tutti i colori
- 2. Gamma del monitor del computer
- 3. Gamma di stampa CMYK

Alcuni spazi colore non dipendono dal dispositivo, ma rappresentano invece il modo in cui la persona che osserva vede i colori, ad esempio gli spazi colore CIE Lab o CIECAM02 definiti dalla commissione CIE (Commission

<span id="page-103-0"></span>Internationale de l'Éclairage). Il vantaggio dell'utilizzo di questi spazi è determinato dal fatto che se due oggetti hanno gli stessi valori CIELAB, questi avranno lo stesso aspetto quando verranno visualizzati nelle stesse condizioni. I valori di questi spazi possono essere ottenuti dalla misurazione della luce emessa o riflessa da un oggetto.

### La soluzione: gestione colore

Molti dei colori di un dispositivo RGB non possono essere riprodotti in un dispositivo CMYK e viceversa. Questi colori sono denominati colori "fuori gamma".

- 1. Descrizione il più accurata possibile del comportamento del colore di un dispositivo mediante un profilo ICC. Il comportamento del colore di un dispositivo può essere descritto utilizzando diverse combinazioni RGB o CMYK, inviandole a un dispositivo, misurando il risultato ed esprimendolo in uno spazio colore indipendente dal dispositivo, ad esempio CIE Lab. La relazione risultante viene memorizzata in un profilo ICC, ovvero in un file standard che converte lo spazio colore di un dispositivo (CMYK o RGB) in uno spazio colore indipendente dal dispositivo, ad esempio CIE Lab. Il processo di generazione di un profilo ICC è denominato creazione di profili
- 2. Conversione il più efficace possibile dei colori mediante un sistema di gestione dei colori CMS (Color Management System). Un sistema CMS è un software che utilizza le informazioni dei profili ICC per trasformare uno spazio colore di un dispositivo, definito da un profilo di origine, nello spazio colore di un altro dispositivo, definito da un profilo di destinazione. Tale soluzione presenta tuttavia alcune difficoltà rispetto ai colori che esistono nella gamma utilizzata da un dispositivo ma che non vengono utilizzati dall'altro dispositivo.

È possibile descrivere un sistema CMS con le quattro impostazioni seguenti:

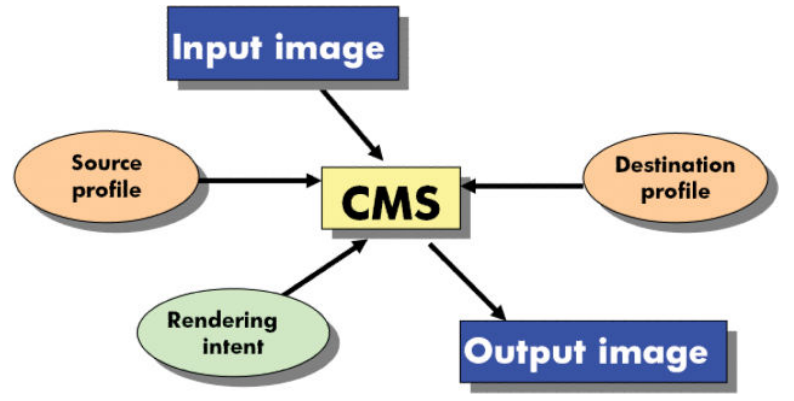

- CMS: sistema di gestione dei colori (Color Management System). Il software che converte le informazioni sul colore memorizzate nell'immagine di partenza, il cui spazio colore è definito da un profilo di origine, in un'immagine di destinazione, il cui spazio colore è specificato da un profilo di destinazione. Sul mercato sono disponibili sistemi CMS diversi: in programmi software, sistemi operativi e software di stampa, incluso il RIP interno di Z6810/Z6610.
- Profilo di origine: una descrizione del comportamento del colore del dispositivo di partenza
- Profilo di destinazione: una descrizione del comportamento del colore del dispositivo di destinazione
- Intento resa: la maggiore difficoltà nella gestione del colore può essere rilevata quando un colore della gamma di origine non ha una corrispondenza diretta con un colore della gamma di destinazione. Quando non è possibile ottenere una corrispondenza perfetta, è necessario scegliere come gestire le differenze tra le gamme. A tale scelta viene fatto riferimento con il termine tentativo di rendering. Sono disponibili quattro diverse possibilità, a seconda del risultato finale che si desidera ottenere.
- <span id="page-104-0"></span>Selezionare Percettivo per ottenere il risultato finale più soddisfacente. Questa opzione è adatta a contenuti fotografici
- Selezionare Saturazione per ottenere un risultato finale vivace. Questa opzione è adatta a stampe commerciali (grafici, presentazioni e così via), ma non è consigliata se si desidera ottenere una perfetta corrispondenza dei colori.
- Selezionare Colorimetria relativa per le prove di stampa. Il tentativo di rendering offre una corrispondenza per i colori che fanno parte delle gamme di origine e di destinazione e riduce al minimo le differenze quando non è possibile ottenere una corrispondenza.
- Selezionare Colorimetria assoluta per le prove di stampa, come Colorimetria relativa, nei casi in cui si desidera anche prendere in considerazione il colore della carta di origine.

Gli spazi colore dei dispositivi e i profili di uso comune sono i seguenti:

- Modalità RGB:
	- sRGB (sRGB IEC61966-2.1): per immagini provenienti principalmente da fotocamere digitali e scanner di utenti e dal Web.
	- Adobe® RGB (1998): per immagini provenienti principalmente da fotocamere digitali professionali.
	- Spazio del dispositivo RGB specifico: per immagini provenienti o dirette a un dispositivo RGB specifico per il quale è stato creato un profilo
- Modalità CMYK:
	- SWOP: acronimo di 6pecifications for Web Offset Publications, ovvero una serie di standard di stampa definiti per la stampa tipica negli Stati Uniti e per tipi di carta diversi.
	- ISO 12647-2: una serie di standard di stampa definiti dall'organizzazione ISO (International Standards Organization) per tipi di carta diversi. Alcuni esempi di definizioni includono la carta patinata, non patinata e così via.
	- Altri standard: Euroscale, JMPA, Japan Color
	- Spazio del dispositivo CMYK specifico: per immagini provenienti o dirette a un dispositivo CMYK specifico per il quale è stato creato un profilo

### Il colore e la stampante Z6810

Per un professionista creativo, poter contare su risultati prevedibili e affidabili della stampante è essenziale per realizzare il proprio lavoro. La prevedibilità è un elemento chiave di un flusso di lavoro a colori efficiente. Si ha la necessità di stampe che corrispondano alle aspettative e di grigi neutri e colori corretti sulla carta selezionata, per tutte le stampe e indipendentemente dalla stampante. L'affidabilità assicura che ogni stampa sia priva di difetti di qualità di stampa e pronta per essere utilizzata e inviata al cliente. Si risparmiano tempo e denaro e si evitano sprechi di inchiostro e carta. È inoltre possibile soddisfare piani di produzione impegnativi eseguendo la stampa in condizioni di sicurezza.

La stampante Z6810 è stata progettata con funzioni driver e hardware avanzate per garantire risultati prevedibili e affidabili e offre miglioramenti eccezionali in termini di efficienza e di controllo del flusso di lavoro a colori.

#### Spettrofotometro integrato HP

Grazie all'utilizzo di uno spettrofotometro incorporato per la creazione di profili e la calibrazione dei colori, le stampanti della serie Z6810 rivoluzionano i flussi di lavoro a colori professionali.

Lo spettrofotometro è uno strumento di precisione che consente di determinare l'esatta composizione della luce che viene riflessa da un campione di colore. Tale strumento consente di suddividere la luce riflessa in diversi componenti di lunghezza d'onda e misura l'intensità di ciascun componente. Lo spettrofotometro incorporato HP viene montato sul carrello della testina di stampa.

Le stampanti Z6810 utilizzano lo spettrofotometro per generare automaticamente profili ICC personalizzati per i tipi di carta preferiti. Consente quindi di calibrare le stampanti per fornire uniformità a livello di stampa e di stampante con meno della metà degli errori di colore rispetto alle stampanti HP DesignJet precedenti, in qualsiasi condizione ambientale e persino su tipi di carta non noti, ovvero con profili non predefiniti Un tassello bianco per la calibrazione incorporato, protetto da un coperchio automatico, assicura misurazioni affidabili che soddisfano gli standard internazionali.

La stampante, la traiettoria di elaborazione delle immagini a colori e lo spettrofotometro di qualità professionale con la tecnologia a colori GretagMacbeth i1 sono integrati con il software HP Color Center per Z6810. Dotando i processi di creazione profili e di calibrazione dell'accesso diretto al sistema di scrittura è possibile realizzare un controllo preciso dei livelli di inchiostro e la separazione dei colori per ciascun campione di colore stampato. Il processo di misurazione automatizzato elimina la necessità di gestire la stampa di prova, fornisce tempi di asciugatura ripetibili e consente misurazioni veloci con posizionamento elettromeccanico preciso dello spettrofotometro sul campione di colore. Questa funzione offre una facilità d'uso senza precedenti e riflette o supera le prestazioni dei più costosi sistemi di creazione di profili portatili non in linea.

### Riepilogo del processo di gestione dei colori

Per ottenere i colori precisi e uniformi desiderati, attenersi alla procedura seguente per qualsiasi tipo di carta utilizzato.

- 1. Se la stampante non riconosce il tipo di carta utilizzato, aggiungerlo all'elenco dei tipi di carta noti della stampante. Vedere [Utilizzo di carta non HP a pagina 44.](#page-51-0) In genere gli utenti aggiungono alcuni tipi di carta personalizzati ogni anno.
- 2. Eseguire la calibrazione del tipo di carta in modo da ottenere colori uniformi. Eseguire questa calibrazione quando viene consigliato da un avviso della stampante, generalmente ogni poche settimane per ciascun tipo di carta utilizzato. È inoltre possibile eseguire la calibrazione immediatamente prima di un processo di stampa particolarmente importante per il quale l'uniformità dei colori è fondamentale.
- 3. Creare un profilo di colore per il tipo di carta in modo da ottenere colori precisi. Generalmente non è necessario ripetere la creazione di un profilo: una volta creato un profilo per un tipo di carta particolare, è possibile continuare a utilizzarlo. La creazione dei profili non determina tuttavia alcun rischio e alcuni utenti ripetono questo processo ogni mese per garantire che il profilo sia costantemente aggiornato.
- 4. Quando si esegue la stampa, selezionare il profilo di colore corretto per il tipo di carta che si sta utilizzando.

Per i tipi di carta definiti nella stampante sono inoltre disponibili i profili di colore all'interno della stampante. HP consiglia tuttavia di calibrare la carta prima di utilizzarla.

Se si definisce un nuovo tipo di carta, verrà avviata automaticamente la procedura di calibrazione e di creazione dei profili

Nello schema seguente vengono illustrate le operazioni di HP Color Center nell'ordine di esecuzione.

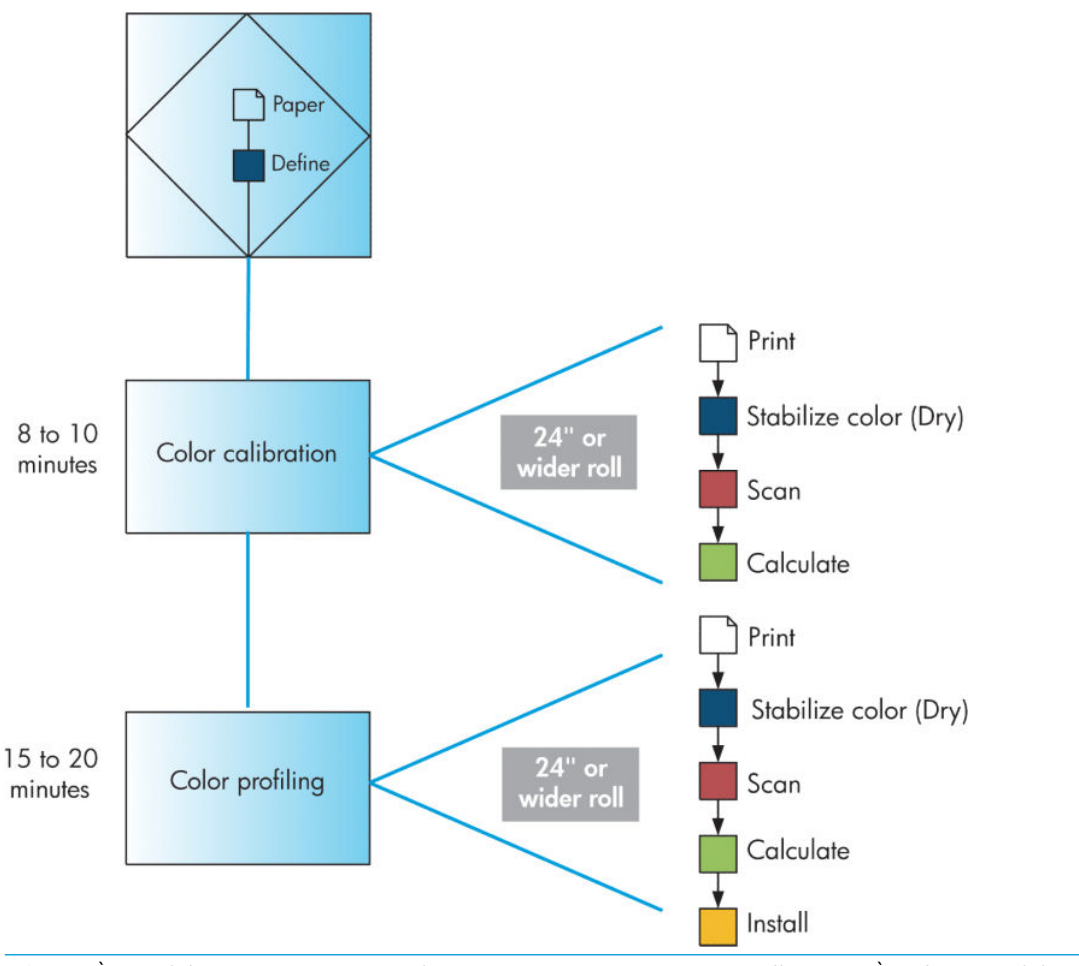

NOTA: È possibile eseguire tutte e tre le operazioni in sequenza, come illustrato. È inoltre possibile scegliere di avviare o interrompere qualsiasi delle tre operazioni. La calibrazione del colore viene tuttavia eseguita automaticamente dopo l'aggiunta di un nuovo tipo di carta.

### Calibrazione colore

La calibrazione del colore consente alla stampante di produrre colori uniformi con le testine di stampa, gli inchiostri e i tipi di carta specifici utilizzati e nelle condizioni ambientali specifiche Una volta eseguita la calibrazione del colore, è possibile prevedere di ottenere stampe identiche da due stampanti diverse poste in località geograficamente diverse.

La calibrazione deve essere eseguita nelle seguenti circostanze:

- Ogni volta che una testina di stampa viene sostituita
- Ogni volta che si introduce un nuovo tipo di carta non ancora calibrato con l'insieme corrente di testine
- Ogni volta che viene eseguita una determinata quantità di lavori di stampa dall'ultima calibrazione
- Ogni volta che la stampante è stata spenta per un periodo di tempo prolungato
- Ogni volta che le condizioni ambientali (temperatura e umidità) cambiano considerevolmente

La stampante generalmente visualizza un avviso ogni volta che è necessario eseguire la calibrazione del colore, a meno che gli avvisi non siano stati disabilitati. Tuttavia, qualora le condizioni ambientali dovessero mutare, la stampante non sarebbe in grado di rilevarle.

In qualsiasi momento è possibile verificare lo stato di calibrazione del colore della carta attualmente caricata selezionando l'icona  $||\cdot||$ , quindi Visualizza info carta. Lo stato può corrispondere a una delle condizioni seguenti:

- In attesa: la carta non è stata calibrata.
- **X** NOTA: Ogni volta che si aggiorna il firmware della stampante, lo stato di calibrazione del colore di tutti i tipi di carta viene reimpostato su IN ATTESA. Vedere [Aggiornamento del firmware della stampante](#page-147-0) [a pagina 140](#page-147-0).
- Consigliato: il software della stampante consiglia di calibrare la stampante in quanto è stata rilevata una condizione che potrebbe richiedere la calibrazione.
- Obsoleta: la carta è stata calibrata ma la calibrazione non è aggiornata e deve essere ripetuta.
- OK: la carta è stata calibrata e la calibrazione è aggiornata.
- Disattivato: il tipo di carta specifico non può essere calibrato.

 $\mathbb{B}^*$  NOTA: la carta colorata, la canvas lucida, i materiali trasparenti come la carta normale traslucida, la pellicola trasparente e la carta da lucidi e la pergamena non sono adatti alla calibrazione del colore.

È anche possibile verificare lo stato della calibrazione del colore utilizzando HP DesignJet Utility.

Calibrare un tipo di carta prima di creare il relativo profilo di colore. Per la ricalibrazione successiva non sarà necessario creare un nuovo profilo di colore.

Sono disponibili i seguenti metodi per iniziare la calibrazione del colore:

- Tramite l'avviso della stampante che consiglia la calibrazione.
- Da HP Color Center: selezionare Calibra stampante.
- Nel pannello frontale: selezionare l'icona  $\left[\Box\right]$ , quindi Calibra colore.

Dopo l'avvio della calibrazione, il processo di calibrazione è completamente automatico e può essere eseguito senza l'intervento dell'utente dopo avere caricato il tipo di carta appropriato. La larghezza della carta deve essere di almeno 32 cm.

Il processo richiede circa 8 minuti e si compone dei passaggi seguenti.

1. Viene stampato un grafico di prova della calibrazione che contiene campioni di ciascun inchiostro utilizzato nella stampante.

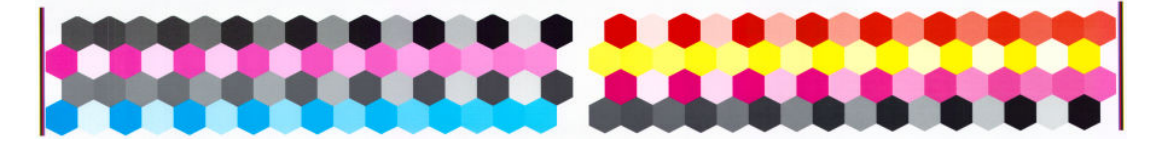

- 2. Per stabilizzare i colori, il grafico di prova viene lasciato asciugare per un periodo di tempo che dipende dal tipo di carta.
- 3. Lo spettrofotometro HP incorporato esegue la scansione e la misurazione del grafico di prova.
- 4. La stampante utilizza le misurazioni per calcolare i fattori di correzione necessari per la stampa di colori uniformi sul tipo di carta specifico Inoltre calcola la quantità massima di ciascun inchiostro che è possibile applicare alla carta.

### Creazione del profilo del colore

La calibrazione del colore consente di ottenere colori uniformi, tuttavia i colori uniformi possono non essere necessariamente precisi.

Per stampare colori precisi, è necessario convertire i valori dei colori presenti nei file nei valori dei colori che determineranno la produzione dei colori corretti con la stampante, gli inchiostri e la carta utilizzati. Un profilo di
colore ICC è costituito dalla descrizione di una combinazione di stampante, inchiostro e carta che contiene tutte le informazioni necessarie per la conversione dei colori.

Una volta definito e calibrato un nuovo tipo di carta, la stampante sarà pronta per la creazione di un profilo ICC da utilizzare con il tipo di carta utilizzato, mediante il quale sarà possibile eseguire la stampa con la massima precisione di colore.

In alternativa, se il tipo di carta è già noto alla stampante, sarà già disponibile un relativo profilo ICC appropriato.

#### Creazione di un profilo personalizzato

Per creare con facilità un profilo di colore utilizzando HP Color Center, selezionare Crea e installa profilo ICC.

La stampante visualizza la richiesta di informazioni relative alla carta, quindi crea e installa automaticamente il nuovo profilo

Il processo richiede da 15 a 20 minuti e si compone dei passaggi seguenti.

1. Viene stampato un grafico di prova per la creazione di profili che contiene campioni di ciascun inchiostro utilizzato nella stampante. A differenza del grafico di prova della calibrazione, la maggior parte dei campioni contiene combinazioni di inchiostri.

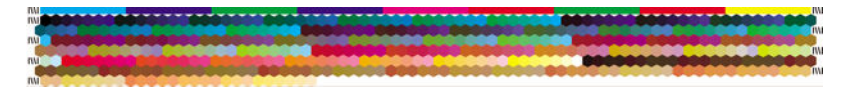

- $\mathbb{B}^*$  NOTA: Per utilizzare un tempo di asciugatura superiore, indicare a HP Color Center di creare il grafico di prova senza creare un profilo (Windows: selezionare Stampa solo la destinazione; MAC OS X: selezionare Stampa grafico profilo ICC). Successivamente, quando il grafico sarà completamente asciutto, riavviare HP Color Center e richiedere un profilo che utilizzi il grafico di prova già creato (Windows: selezionare Crea il profilo ICC da una destinazione già stampata; MAC OS X: selezionare Esegui scansione profilo ICC e crea profilo ICC). La scansione inizierà al termine della fase di riscaldamento dello spettrofotometro.
- 2. Lo spettrofotometro HP incorporato esegue la scansione e la misurazione del grafico di prova.
- 3. La stampante utilizza le misurazioni per calcolare i fattori di correzione necessari per la stampa di colori uniformi sul tipo di carta specifico Inoltre calcola la quantità massima di ciascun inchiostro che è possibile applicare alla carta.
- 4. Il nuovo profilo ICC viene memorizzato nella cartella di sistema corretta del computer, posizione in cui potrà essere individuato dai programmi software.

Il profilo viene inoltre memorizzato nella stampante, in modo che possa essere copiato da altri computer collegati alla stessa stampante. È possibile accedere a un profilo e utilizzarlo non appena un processo viene inviato da Embedded Web Server. HP DesignJet Utility segnalerà se la stampante ha profili non ancora memorizzati nel computer.

**X** NOTA: Per utilizzare un profilo appena creato, potrebbe essere necessario chiudere e riavviare alcuni programmi.

#### Utilizzo di un profilo di altri produttori

Se si dispone di un profilo ICC ottenuto tramite strumenti diversi dal software per la creazione di profili incorporato nella stampante (ad esempio tramite un download da Internet o da un pacchetto software per la creazione di profili di altri produttori) è comunque possibile installarlo per utilizzarlo con la stampante e la carta in uso.

È necessario che il tipo di carta corrispondente al profilo sia noto alla stampante. Selezionare innanzitutto un tipo di carta nell'elenco dei tipi di carta riconosciuti dalla stampante. Nella selezione di un tipo di carta, selezionarne uno il più possibile simile al tipo di carta effettivamente utilizzato. Il tipo di carta determina la quantità di inchiostro che viene utilizzata e altri parametri di stampa di base. Per ottenere i risultati migliori è pertanto è

fondamentale effettuare la scelta ottimale. Se i risultati non sono soddisfacenti con il profilo e il tipo di carta selezionati, selezionare tipi di carta diversi e utilizzare quello che offre i risultati migliori.

Se la carta che si utilizza non è inclusa nell'elenco oppure non è disponibile un tipo di carta sufficientemente simile, sarà possibile definire un nuovo tipo di carta. Vedere [Utilizzo di carta non HP a pagina 44.](#page-51-0) Viene quindi eseguita la calibrazione della stampante per l'utilizzo con la carta specifica. Al termine, sarà possibile installare nuovamente il profilo ICC.

Dopo aver selezionato il tipo di carta, selezionare il file che contiene il profilo ICC da utilizzare con la stampante e la carta in uso. Generalmente, i nomi file dei profili ICC terminano con l'estensione ".icc" (International Color Consortium) o ".icm" (Image Color Matching). Il profilo viene memorizzato nella cartella di sistema appropriata nel computer e nella stampante.

#### Creazione di profili per il monitor

Si consiglia inoltre di calibrare e creare un profilo per il monitor, ovvero il dispositivo di visualizzazione, in modo che i colori visualizzati siano il più possibile simili a quelli prodotti sulle stampe. Per ulteriori informazioni, selezionare Calibrazione del display in HP Color Center.

### Il colore e la stampante Z6610

Per un professionista creativo, poter contare su risultati prevedibili e affidabili della stampante è essenziale per realizzare il proprio lavoro. La prevedibilità è un elemento chiave di un flusso di lavoro a colori efficiente. Si ha la necessità di stampe che corrispondano alle aspettative e di grigi neutri e colori corretti sulla carta selezionata, per tutte le stampe e indipendentemente dalla stampante. L'affidabilità assicura che ogni stampa sia priva di difetti di qualità di stampa e pronta per essere utilizzata e inviata al cliente. Si risparmiano tempo e denaro e si evitano sprechi di inchiostro e carta. È inoltre possibile soddisfare piani di produzione impegnativi eseguendo la stampa in condizioni di sicurezza.

La stampante Z6610 è stata progettata con funzioni driver e hardware avanzate per garantire risultati prevedibili e affidabili e offre miglioramenti eccezionali in termini di efficienza e di controllo del flusso di lavoro a colori.

#### Riepilogo del processo di gestione dei colori

Per ottenere i colori precisi e uniformi desiderati, attenersi alla procedura seguente per qualsiasi tipo di carta utilizzato.

- 1. Se la stampante non riconosce il tipo di carta utilizzato, aggiungerlo all'elenco dei tipi di carta noti della stampante. Vedere [Utilizzo di carta non HP a pagina 44.](#page-51-0) In genere gli utenti aggiungono alcuni tipi di carta personalizzati ogni anno.
- 2. Eseguire la calibrazione del tipo di carta in modo da ottenere colori uniformi. Eseguire questa calibrazione quando viene consigliato da un avviso della stampante, generalmente ogni poche settimane per ciascun tipo di carta utilizzato. È inoltre possibile eseguire la calibrazione immediatamente prima di un processo di stampa particolarmente importante per il quale l'uniformità dei colori è fondamentale.
- 3. Creare un profilo di colore per il tipo di carta in modo da ottenere colori precisi. Generalmente non è necessario ripetere la creazione di un profilo: una volta creato un profilo per un tipo di carta particolare, è possibile continuare a utilizzarlo. La creazione dei profili non determina tuttavia alcun rischio e alcuni utenti ripetono questo processo ogni mese per garantire che il profilo sia costantemente aggiornato. Questo passaggio deve essere eseguito con uno spettrofotometro esterno.
- 4. Quando si esegue la stampa, selezionare il profilo di colore corretto per il tipo di carta che si sta utilizzando.

Per i tipi di carta definiti nella stampante sono inoltre disponibili i profili di colore all'interno della stampante. HP consiglia tuttavia di calibrare la carta prima di utilizzarla.

Se si definisce un nuovo tipo di carta, verrà avviata automaticamente la procedura di calibrazione e di creazione dei profili

Nello schema seguente vengono illustrate le operazioni di HP Color Center nell'ordine di esecuzione.

<span id="page-110-0"></span>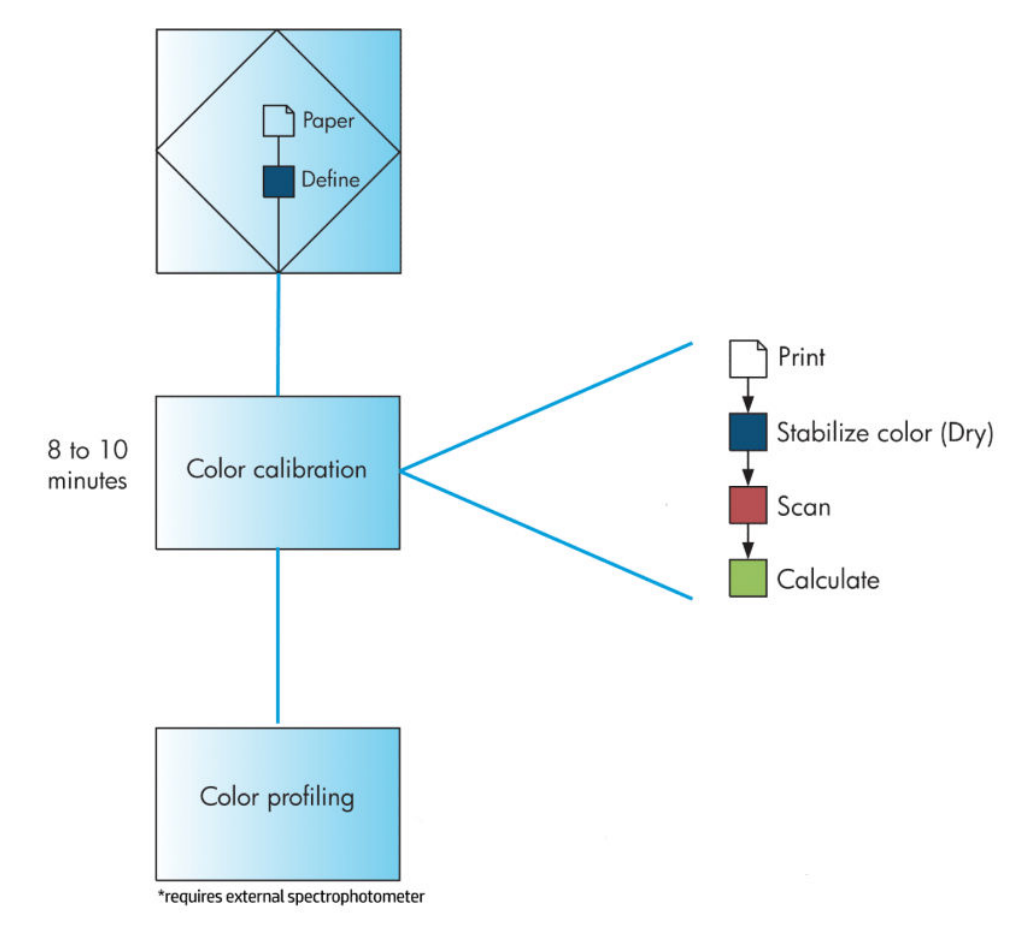

**W** NOTA: La calibrazione del colore viene eseguita automaticamente dopo aver aggiunto un nuovo tipo di carta. Tuttavia, la creazione dei profili di colore richiede la creazione di un profilo esternamente.

### Calibrazione colore

La calibrazione del colore consente alla stampante di produrre colori uniformi con le testine di stampa, gli inchiostri e i tipi di carta specifici utilizzati e nelle condizioni ambientali specifiche Una volta eseguita la calibrazione del colore, è possibile prevedere di ottenere stampe identiche da due stampanti diverse poste in località geograficamente diverse.

La calibrazione deve essere eseguita nelle seguenti circostanze:

- Ogni volta che una testina di stampa viene sostituita
- Ogni volta che si introduce un nuovo tipo di carta non ancora calibrato con l'insieme corrente di testine
- Ogni volta che viene eseguita una determinata quantità di lavori di stampa dall'ultima calibrazione
- Ogni volta che la stampante è stata spenta per un periodo di tempo prolungato
- Ogni volta che le condizioni ambientali (temperatura e umidità) cambiano considerevolmente

La stampante generalmente visualizza un avviso ogni volta che è necessario eseguire la calibrazione del colore, a meno che gli avvisi non siano stati disabilitati. Tuttavia, qualora le condizioni ambientali dovessero mutare, la stampante non sarebbe in grado di rilevarle.

<span id="page-111-0"></span>In qualsiasi momento è possibile verificare lo stato di calibrazione del colore della carta attualmente caricata selezionando l'icona  $\|\bigcap$ , quindi **Visualizza info carta**. Lo stato può corrispondere a una delle condizioni seguenti:

- In attesa: la carta non è stata calibrata.
- **X** NOTA: Ogni volta che si aggiorna il firmware della stampante, lo stato di calibrazione del colore di tutti i tipi di carta viene reimpostato su IN ATTESA. Vedere [Aggiornamento del firmware della stampante](#page-147-0) [a pagina 140](#page-147-0).
- Consigliato: il software della stampante consiglia di calibrare la stampante in guanto è stata rilevata una condizione che potrebbe richiedere la calibrazione.
- Obsoleta: la carta è stata calibrata ma la calibrazione non è aggiornata e deve essere ripetuta.
- OK: la carta è stata calibrata e la calibrazione è aggiornata.
- Disattivato: il tipo di carta specifico non può essere calibrato.
- $\mathbb{F}$  NOTA: la carta colorata, la canvas lucida, i materiali trasparenti come la carta normale traslucida, la pellicola trasparente e la carta da lucidi e la pergamena non sono adatti alla calibrazione del colore.

È anche possibile verificare lo stato della calibrazione del colore utilizzando HP DesignJet Utility.

Calibrare un tipo di carta prima di creare il relativo profilo di colore. Per la ricalibrazione successiva non sarà necessario creare un nuovo profilo di colore.

Sono disponibili i seguenti metodi per iniziare la calibrazione del colore:

- Tramite l'avviso della stampante che consiglia la calibrazione.
- Da HP Color Center: selezionare Calibra stampante.
- Nel pannello frontale: selezionare l'icona  $\left[\prod_{\alpha\in\mathcal{A}}\right]$ , quindi Calibra colore.

Dopo l'avvio della calibrazione, il processo di calibrazione è completamente automatico e può essere eseguito senza l'intervento dell'utente dopo avere caricato il tipo di carta appropriato. La larghezza della carta deve essere di almeno 32 cm.

Il processo richiede circa 8 minuti e si compone dei passaggi seguenti.

1. Viene stampato un grafico di prova della calibrazione che contiene campioni di ciascun inchiostro utilizzato nella stampante.

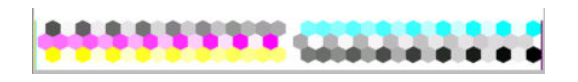

- 2. Per stabilizzare i colori, il grafico di prova viene lasciato asciugare per un periodo di tempo che dipende dal tipo di carta.
- 3. La stampante acquisisce e misura il grafico di prova per calcolare la correzione richiesta per ottenere colori coerenti quando si stampa su tale tipo di carta. Inoltre calcola la quantità massima di ciascun inchiostro che è possibile applicare alla carta.

### Creazione del profilo del colore

La calibrazione del colore consente di ottenere colori uniformi, tuttavia i colori uniformi possono non essere necessariamente precisi.

Per stampare colori precisi, è necessario convertire i valori dei colori presenti nei file nei valori dei colori che determineranno la produzione dei colori corretti con la stampante, gli inchiostri e la carta utilizzati. Un profilo di

colore ICC è costituito dalla descrizione di una combinazione di stampante, inchiostro e carta che contiene tutte le informazioni necessarie per la conversione dei colori.

Una volta definito e calibrato un nuovo tipo di carta, la stampante sarà pronta per la creazione di un profilo ICC da utilizzare con il tipo di carta utilizzato, mediante il quale sarà possibile eseguire la stampa con la massima precisione di colore.

In alternativa, se il tipo di carta è già noto alla stampante, sarà già disponibile un relativo profilo ICC appropriato.

#### Creazione di un profilo personalizzato

Questa opzione non è disponibile nella stampante e richiede un spettrofotometro esterno.

#### Utilizzo di un profilo di altri produttori

È possibile utilizzare un profilo di terze parti (ad esempio, attraverso il download da Internet o un pacchetto software di creazione dei profili)

È necessario che il tipo di carta corrispondente al profilo sia noto alla stampante. Selezionare innanzitutto un tipo di carta nell'elenco dei tipi di carta riconosciuti dalla stampante. Nella selezione di un tipo di carta, selezionarne uno il più possibile simile al tipo di carta effettivamente utilizzato. Il tipo di carta determina la quantità di inchiostro che viene utilizzata e altri parametri di stampa di base. Per ottenere i risultati migliori è pertanto è fondamentale effettuare la scelta ottimale. Se i risultati non sono soddisfacenti con il profilo e il tipo di carta selezionati, selezionare tipi di carta diversi e utilizzare quello che offre i risultati migliori.

Se la carta che si utilizza non è inclusa nell'elenco oppure non è disponibile un tipo di carta sufficientemente simile, sarà possibile definire un nuovo tipo di carta. Vedere [Utilizzo di carta non HP a pagina 44.](#page-51-0) Viene quindi eseguita la calibrazione della stampante per l'utilizzo con la carta specifica Al termine, sarà possibile installare nuovamente il profilo ICC.

Dopo aver selezionato il tipo di carta, selezionare il file che contiene il profilo ICC da utilizzare con la stampante e la carta in uso. Generalmente, i nomi file dei profili ICC terminano con l'estensione ".icc" (International Color Consortium) o ".icm" (Image Color Matching). Il profilo viene memorizzato nella cartella di sistema appropriata nel computer e nella stampante.

#### Creazione di profili per il monitor

Si consiglia inoltre di calibrare e creare un profilo per il monitor, ovvero il dispositivo di visualizzazione, in modo che i colori visualizzati siano il più possibile simili a quelli prodotti sulle stampe. Per ulteriori informazioni, selezionare Calibrazione del display in HP Color Center.

### Opzioni di gestione dei colori

Lo scopo della gestione del colore è quello di riprodurre colori con la massima precisione su tutti i dispositivi, in modo che, quando si stampa un'immagine, i colori riprodotti saranno molto simili a quelli dell'immagine sul monitor.

Esistono due approcci di base per la gestione dei colori per la stampante:

- Colori determinati da applicazione: in questo caso l'applicazione deve convertire i colori dell'immagine nello spazio colore della stampante e del tipo di carta, mediante il profilo ICC incorporato nell'immagine e il profilo ICC della stampante e del tipo di carta.
- Colori gestiti dalla stampante: in questo caso il programma invia l'immagine alla stampante senza eseguire alcuna conversione di colore e la stampante converte i colori nel relativo spazio di colori. I dettagli di questo processo dipendono dal linguaggio grafico utilizzato.
	- PostScript: il modulo di interpretazione PostScript incorporato nella stampante eseque la conversione del colore utilizzando i profili memorizzati nella stampante (inclusi quelli generati da HP Color Center) e qualsiasi profilo inviato con il processo PostScript. Questo tipo di gestione dei colori viene eseguito

quando si utilizza il driver PostScript e viene specificata la gestione dei colori della stampante oppure quando viene inviato un file PostScript, PDF, TIFF o JPEG direttamente alla stampante tramite Embedded Web Server. In entrambi i casi, è necessario selezionare i profili da utilizzare come impostazione predefinita (in caso non ne sia stato specificato uno con il processo).

– Non PostScript (HP-GL/2, RTL): la gestione del colore viene eseguita utilizzando una serie di profili ICC memorizzati. Questo metodo è sicuramente meno versatile e adattabile dei precedenti, ma è leggermente più semplice e rapido e consente di ottenere risultati ottimali con i tipi di carta HP. Questo tipo di gestione dei colori viene eseguito quando si utilizza un driver non PostScript e si specifica la gestione dei colori della stampante.

Esistono solo due spazi colore che la stampante può convertire nel proprio spazio colore utilizzando i profili memorizzati: Adobe RGB e sRGB.

Per informazioni su come utilizzare le opzioni di gestione del colore di una determinata applicazione, si consiglia di consultare il Knowledge Center all'indirizzo<http://www.hp.com/go/Z6600/support/>o [http://www.hp.com/go/](http://www.hp.com/go/Z6800/support/) [Z6800/support/](http://www.hp.com/go/Z6800/support/) a seconda del modello di stampante in uso.

Per scegliere tra Colori determinati da applicazione e Colori gestiti dalla stampante:

- Nella finestra di dialogo del driver di Windows: selezionare la scheda Colore.
- Nella finestra di dialogo Stampa di Mac OS X: selezionare il pannello Opzioni colore.
- In alcune applicazioni: si può effettuare questa scelta all'interno dell'applicazione.

### Esempio di gestione del colore con Photoshop

In questo esempio si dispone di un'immagine Adobe RGB che si desidera stampare da Photoshop. Tre sono i modi per effettuare questa operazione.

- Selezionare Colori determinati da Photoshop in Photoshop. Selezionare Colori determinati da applicazione nel driver della stampante. La gestione del colore viene eseguita in Photoshop. Questo è il metodo consigliato.
- Selezionare Colori determinati dalla stampante in Photoshop. Selezionare Colori gestiti dalla stampante e il profilo sRGB nel driver della stampante. Photoshop converte l'immagine da Adobe RGB a sRGB e la invia alla stampante. La gestione del colore viene eseguita nella stampante. Sfortunatamente, la conversione in sRGB comporta una perdita di gamma, ma non è possibile evitare che Photoshop effettui la conversione in sRGB quando è selezionata l'opzione Colori determinati dalla stampante.
- Selezionare Nessuna gestione colore in Photoshop. Selezionare Colori gestiti dalla stampante e il profilo AdobeRGB nel driver della stampante. Photoshop non esegue alcuna conversione, non si verifica alcuna perdita di gamma e la gestione del colore viene eseguita nella stampante. Tuttavia, questo metodo non funzionerà se si utilizza la gestione del colore sincronizzata in Photoshop (vedere di seguito).

### Gestione del colore sincronizzata con Photoshop

Se si utilizza Adobe Photoshop CS2 per MAC OS X, Adobe Photoshop CS3 per Windows o versioni successive, è possibile sincronizzare automaticamente le opzioni di gestione del colore tra Photoshop e il driver.

- Se si seleziona Colori determinati da Photoshop o Nessuna gestione colore in Photoshop, nel driver viene automaticamente selezionata l'opzione Colori determinati da applicazione.
- Se si seleziona Colori determinati dalla stampante in Photoshop, nel driver viene automaticamente selezionata l'opzione Colori gestiti dalla stampante. Il driver PostScript utilizzerà il profilo colore collegato al processo da Photoshop.

Per abilitare questa sincronizzazione di Photoshop in ambiente Windows XP, è necessario scaricare e installare i seguenti pacchetti software gratuiti dal sito Web di Microsoft:

- Microsoft Core XML Services (MSXML) 6.0
- Microsoft XML Paper Specification Essentials Pack 1.0

# Opzioni di regolazione del colore

Lo scopo della gestione dei colori è stampare colori precisi. Se si esegue correttamente la gestione dei colori, dovrebbe essere possibile stampare colori precisi senza la necessità di regolazioni manuali del colore.

Tuttavia le regolazioni manuali potrebbero rivelarsi utili nei seguenti casi:

- Se la gestione dei colori non funziona correttamente per un determinato motivo
- Se si desiderano colori soggettivamente piacevoli invece che precisi

Il driver della stampante fornisce funzioni di regolazione diverse in base alla stampa a colori o in scala di grigi. Se si stampa un bianco e nero, non saranno disponibili opzioni di regolazione del colore.

#### Stampa a colori

È possibile regolare i colori delle stampe in Windows:

Nella finestra di dialogo del driver di Windows: selezionare la scheda Colore, assicurarsi che la casella Regolazioni avanzate del colore sia selezionata e premere il pulsante Impostazioni.

In entrambi i sistemi operativi sarà quindi possibile effettuare le regolazioni mediante un dispositivo di scorrimento della luminosità e tre dispositivi di scorrimento del colore.

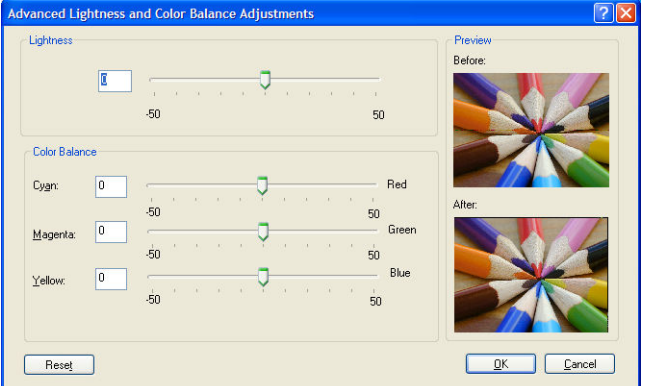

- Il dispositivo di scorrimento della luminosità rende semplicemente più chiara o scura l'intera stampa.
- I dispositivi di scorrimento del colore possono essere utilizzati per attenuare o enfatizzare ogni colore primario della stampa. I colori fondamentali possono essere rosso, verde e blu; ciano, magenta e giallo. A seconda del modello di colori utilizzato nell'immagine.

Il pulsante Reimposta tutto ripristina la posizione centrale predefinita di ciascun dispositivo di scorrimento.

#### Stampa in scala di grigi

Si può regolare il bilanciamento del grigio della stampa in modo simile in Windows e in MAC OS X:

- Nella finestra di dialogo del driver di Windows: selezionare la scheda Colore, assicurarsi che la casella Regolazioni avanzate del colore sia selezionata e premere il pulsante Impostazioni. Sarà quindi possibile effettuare le regolazioni mediante controlli separati per luci, mezzitoni e ombre.
- Nella finestra di dialogo Stampa di Mac OS X: accedere al pannello Opzioni colore e selezionare Scala di grigi dal menu a discesa Modalità. Inoltre, se si desidera stampare solo in bianco e nero, senza scala di grigi, è possibile selezionare Bianco e nero puro.

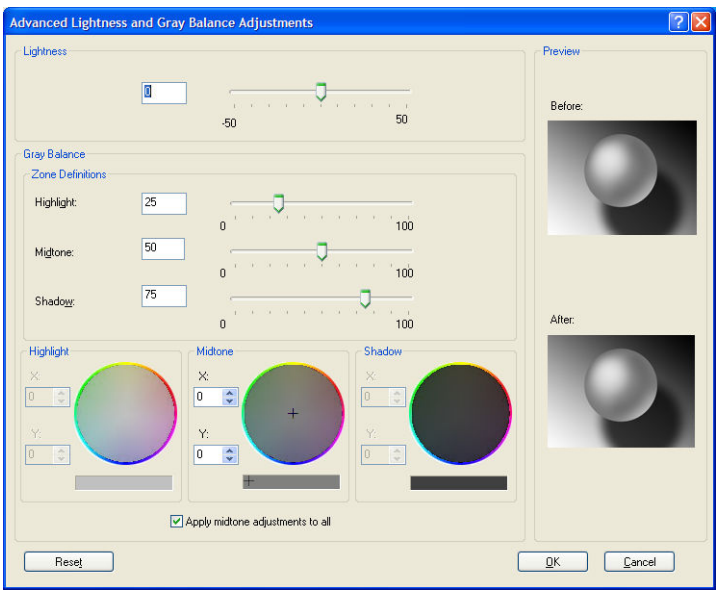

- Il dispositivo di scorrimento della luminosità rende semplicemente più chiara o scura l'intera stampa. Il dispositivo di scorrimento è disponibile nella stessa finestra degli altri controlli per la regolazione delle scale dei grigi; in Mac OS X 10.4, tale dispositivo è accessibile selezionando l'opzione Luminosità e tono.
- I dispositivi di scorrimento di definizione delle aree possono essere utilizzati per definire ciò che si intende per luce, mezzitoni e ombra.
- Gli altri controlli per la luce, i mezzitoni e le ombre possono essere utilizzati per regolare il bilanciamento del grigio rispettivamente delle luci, dei mezzitoni e delle ombre.

Il pulsante Reimposta tutto ripristina l'impostazione predefinita di ciascun controllo.

# Emulazione HP Professional PANTONE\*

Quando in un'immagine viene utilizzato un colore PANTONE\*, il programma software invia in genere alla stampante un'approssimazione CMYK o RGB di tale colore. Tuttavia, anziché considerare la stampante o il tipo di carta, il software produce semplicemente un'approssimazione generica del colore PANTONE\*, che apparirà diversa su stampanti e tipi di carta diversi.

Con l'emulazione HP Professional PANTONE\* vengono considerate le caratteristiche della stampante e del tipo di carta. Con questa tecnica si ottengono i migliori risultati possibili (con colori molto simili a quelli PANTONE\* originali) su una stampante specifica utilizzando un determinato tipo di carta. Questa tecnologia è stata progettata per produrre emulazioni simili a quelle definite dagli esperti di prestampa.

Per utilizzare l'emulazione HP Professional PANTONE\* è sufficiente attivarla.

- Con il driver di stampante per Windows PostScript: fare clic sulla scheda Colore, quindi selezionare Emulazione HP Professional PANTONE.
- Nella finestra di dialogo Stampa di Mac OS X: selezionare il pannello Opzioni colore, quindi Emulazione HP Professional PANTONE.
- Tramite Embedded Web Server: selezionare la pagina Invia processo di stampa, quindi Colore >Emulazione HP Professional PANTONE.
- Tramite il pannello frontale: selezionare l'icona  $\mathbb{R}$ , quindi Preferenze di stampa > Opzioni colore > Emulazione HP Professional PANTONE.

**W NOTA:** L'emulazione HP Professional PANTONE\* è disponibile solo quando si stampa un processo PostScript o PDF.

È inoltre possibile utilizzare Embedded Web Server per stampare un campionario delle emulazioni dei colori PANTONE\* prodotte con la stampante in uso, insieme alla misurazione della differenza di colore (ΔE) tra ogni emulazione e il colore campione PANTONE\* originale. Emulazione HP Professional PANTONE\* non solo fornisce la corrispondenza più fedele che si può ottenere sulla stampante, ma offre anche informazioni chiare sul livello di similitudine tra l'emulazione e il colore campione originale.

Per stampare un campionario, fare clic sulla scheda Principale di Embedded Web Server, quindi selezionare Emulazione HP Professional PANTONE\*. Selezionare il campione PANTONE\* da emulare, quindi i colori PANTONE\* che si desidera da stampare. Dopo aver selezionato tutti i colori desiderati, fare clic sul pulsante Stampa.

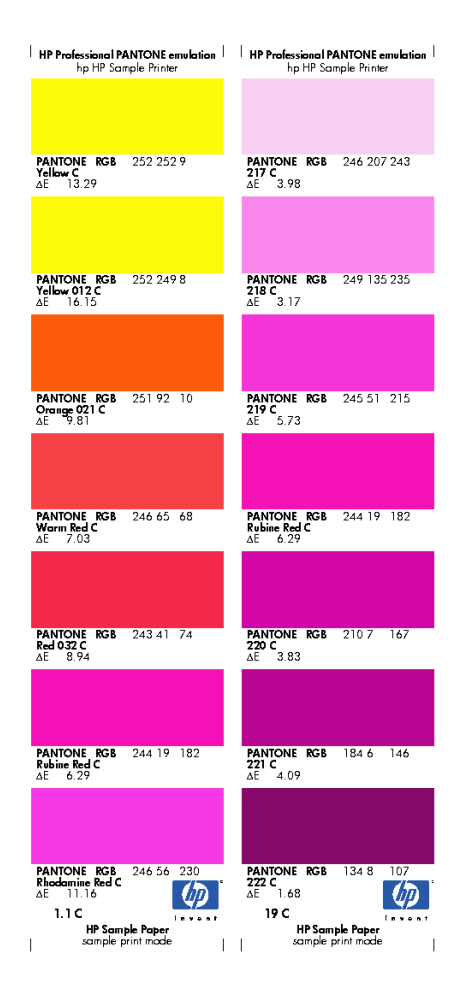

# Modalità di emulazione colore

Per stampare un particolare processo di stampa e ottenere approssimativamente gli stessi colori riproducibili dalla stampa dello stesso processo su una stampante HP DesignJet diversa, utilizzare la modalità di emulazione della stampante.

- Nel driver di Windows: fare clic sulla scheda Colore, selezionare Colori gestiti dalla stampante, quindi scegliere **Emulazione stampante** dal menu a discesa **Profilo di origine**. Effettuare quindi la scelta dal menu a discesa Stampanti emulate.
- Nella finestra di dialogo Stampa di Mac OS X: selezionare il riquadro Opzioni colore, quindi selezionare Emulazione stampante dall'elenco Gestione del colore.
- Tramite il pannello frontale: selezionare l'icona , quindi Preferenze di stampa > Opzioni colore > Emula stampante.
- Tramite Embedded Web Server: selezionare la pagina Invia processo di stampa, quindi Impostazioni processo > Impostazioni avanzate > Colore > Gestione colore, quindi la modalità di emulazione desiderata.

La stampante HP DesignJet Z6810 può emulare le stampanti elencate di seguito:

- HP DesignJet serie 5500 Dye
- HP DesignJet Z6100
- HP DesignJet Z6610

Le emulazioni non sono disponibili per la Z6610.

Nella tabella che segue sono riportate le combinazioni approvate di qualità di stampa e tipi di carta che consentono di ottenere i risultati migliori in termini di emulazione della stampante.

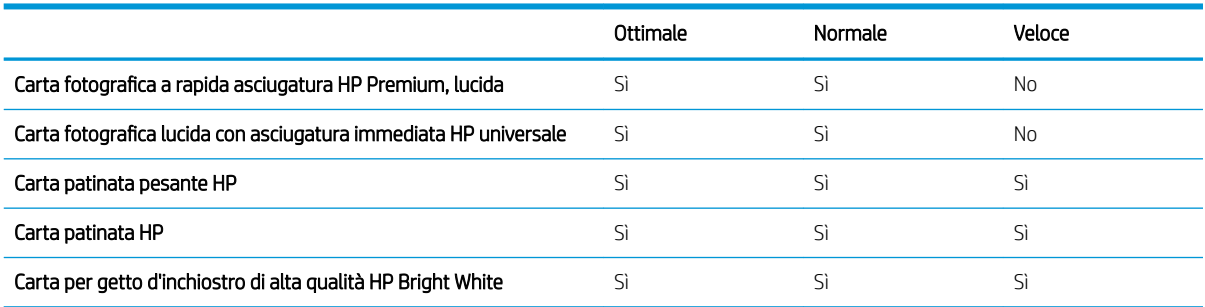

### Emulazione dei colori CMYK

Tutte le opzioni di emulazione CMYK sono disponibili solo per i file PDF, PostScript, TIFF e JPEG.

Il colore nello spazio CMYK viene definito da un flusso di lavoro tradizionale. Per ottenere risultati ottimali, è necessario modificare i colori in base alla stampante, in quanto dagli stessi dati CMYK possono venire prodotti colori diversi a seconda della stampante. Se il file di immagine da stampare non è stato creato specificatamente per la stampante, sarà necessario modificarlo A tale scopo, è possibile utilizzare una delle seguenti opzioni incluse nella stampante:

- Nessuno (Nativo): nessuna emulazione. La stampante utilizzerà la conversione interna predefinita da CMYK a RGB, senza seguire uno standard di colore. Questa condizione non implica risultati negativi.
- ISO Coated 2-ECI è basato sul set di dati di caratterizzazione FOGRA39L.txt, applicabile alle seguenti condizioni di stampa di riferimento in base allo standard internazionale ISO 12647-2:2004/Amd 1: offset commerciale e di supporti speciali, tipo di carta 1 e 2, carta patinata opaca o lucida, piastre positive, curve di aumento del valore della tonalità A (CMY) e B (K), retro bianco.
- Coated GRACoL 2006-ISO12647 consente di effettuare prove e stampe GRACoL su carta patinata Grade 1, tipo di carta 1 ISO 12647-2.
- PSO Uncoated ISO12647-ECI è basato sul set di dati di caratterizzazione FOGRA47L.txt, applicabile alla seguente condizione di stampa di riferimento in base agli standard internazionali ISO 12647- 2:2004 e ISO 12647-2:2004/Amd 1:2007: offset commerciale e di supporti speciali, tipo di carta 4, carta bianca non patinata, piastre positive, curve di aumento del valore della tonalità C (CMY) e D (K), retro bianco.
- **PSO LWC Improved-ECI** è basato sul set di dati di caratterizzazione FOGRA45L.txt, applicabile alla sequente condizione di stampa di riferimento in base agli standard internazionali ISO 12647-2:2004 e ISO 12647-2:2004/Amd 1:2007: offset commerciale e di supporti speciali, carta LWC (Light Weight Coating, rivestimento leggero) migliorata, piastre positive, curve di aumento del valore della tonalità B (CMY) e C (K), retro bianco.
- Web Coated SWOP 2006 Grade 3 consente di effettuare prove e stampe SWOP® su carta per pubblicazione patinata U.S. Grade 3.
- Web Coated SWOP 2006 Grade 5 consente di effettuare prove e stampe SWOP® su carta per pubblicazione patinata U.S. Grade 5.
- U.S. Sheetfed Coated 2 utilizza le specifiche progettate per produrre separazioni di qualità mediante inchiostri americani nelle seguenti condizioni di stampa: 350% dell'area totale di copertura inchiostro, piastra negativa, cartoncino offset bianco lucido.
- U.S. Sheetfed Uncoated 2 utilizza le specifiche progettate per produrre separazioni di qualità mediante inchiostri americani nelle seguenti condizioni di stampa: 260% dell'area totale di copertura inchiostro, piastra negativa, cartoncino offset bianco non patinato
- U.S. Web Coated (SWOP) 2 utilizza le specifiche progettate per produrre separazioni di qualità mediante inchiostri americani nelle seguenti condizioni di stampa: 300% dell'area totale di copertura inchiostro, piastra negativa, cartoncino stile pubblicazione patinato.
- U.S. Web Uncoated 2 utilizza le specifiche progettate per produrre separazioni di qualità mediante inchiostri americani nelle seguenti condizioni di stampa: 260% dell'area totale di copertura inchiostro, piastra negativa, cartoncino offset bianco non patinato
- Euroscale Uncoated 2 utilizza le specifiche progettate per produrre separazioni di qualità mediante inchiostri americani nelle seguenti condizioni di stampa: 260% dell'area totale di copertura inchiostro, piastra positiva, cartoncino offset bianco non patinato.
- Japan Web Coated (Ad) utilizza le specifiche sviluppate da Japan Magazine Publisher Association per la stampa digitale di immagini per il mercato pubblicitario e delle riviste giapponese
- Japan Color 2001 Coated utilizza le specifiche Japan Color 2001 per la carta di tipo 3 (patinata). Questa specifica è stata progettata per produrre separazioni di qualità mediante il 350% della copertura di inchiostro totale, una pellicola positiva e carta patinata.
- Japan Color 2001 Uncoated utilizza le specifiche Japan Color 2001 per la carta di tipo 4 (non patinata). Questa specifica è stata progettata per produrre separazioni di qualità mediante il 310% della copertura di inchiostro totale, una pellicola positiva e carta non patinata.
- Japan Color 2002 Newspaper utilizza Japan Color 2002 per la specifica Newspapers. Questa specifica è stata progettata per produrre separazioni di qualità mediante il 240% della copertura di inchiostro totale, una pellicola positiva e carta standard per quotidiani.
- Japan Color 2003 WebCoated è per la carta patinata di tipo 3. Questa specifica è stata progettata per produrre separazioni di qualità per stampa ISO standard mediante il 320% della copertura di inchiostro totale, pellicola positiva e carta patinata su stampe offset da bobina Heat Set.
- JMPA: standard giapponese per la stampa offset.
- Toyo è stato sviluppato per produrre separazioni di qualità per macchine di stampa tipografiche Toyo.
- DIC è stato sviluppato per produrre separazioni di qualità per macchine da stampa tipografiche Dainippon Ink Company.
- NOTA: Queste opzioni non producono alcun effetto se il software definisce il proprio spazio CMYK, noto come CMYK o CIEBasedDEFG calibrato nella terminologia PostScript.

### Emulazione dei colori RGB

Queste opzioni sono valide per file PDF, PostScript, TIFF e JPEG. Per file HP-GL/2 e RTL, sono supportate solo le opzioni sRGB e AdobeRGB.

Se si desidera stampare un'immagine RBG, sarà necessario convertirla in dati CMYK. Potrebbe essere possibile eseguire la conversione nel software o nel sistema operativo. Per eseguire questa conversione sulla stampante, utilizzare i profili di colore seguenti:

- Nessuno (Nativo): nessuna emulazione. La stampante utilizza la conversione interna predefinita da RGB a CMYK, senza impiegare alcun standard di colore. Questa condizione non implica risultati negativi.
- sRGB IEC61966-2.1 emula le caratteristiche di un monitor PC medio. Questo spazio standard è approvato da numerosi produttori hardware e software e si sta affermando come spazio colori predefinito per molti scanner, stampanti e programmi software.
- ColorMatch RGB emula lo spazio colori nativo dei monitor Radius Pressview. Questo spazio fornisce un'alternativa di gamma ridotta rispetto a quella fornita da Adobe RGB (1998) per la produzione di stampe.
- Apple RGB emula le caratteristiche di un monitor Apple medio e viene utilizzato da una varietà di applicazioni di editoria desktop. Utilizzare questo spazio per i file da visualizzare su monitor Apple o per lavorare con file di desktop publishing obsoleti.
- Adobe RGB (1998) fornisce una vasta gamma di colori RGB. Utilizzare questo spazio se è necessario eseguire lavori di produzione di stampe che includono un'ampia gamma di colori.

# 8 Gestione coda processi

- [Pagina coda processi di Embedded Web Server](#page-121-0)
- [Anteprima di stampa](#page-121-0)
- [Disattivazione della coda dei processi](#page-122-0)
- [Messa in pausa della coda dei processi](#page-122-0)
- [Selezione dell'opzione di avvio della stampa di un processo in coda](#page-122-0)
- · ldentificazione di un processo in coda
- [Impostazione della priorità di un processo in coda](#page-123-0)
- [Eliminazione di un processo dalla coda](#page-123-0)
- [Ristampa o copia di un processo in coda](#page-123-0)
- [Messaggi di stato del processo](#page-124-0)

# <span id="page-121-0"></span>Pagina coda processi di Embedded Web Server

È possibile gestire la coda dei processi della stampante da HP DesignJet Utility (vedere [Accesso a HP DesignJet](#page-26-0) [Utility a pagina 19](#page-26-0)) oppure da Embedded Web Server della stampante (vedere [Accesso all'Embedded Web Server](#page-25-0)  [a pagina 18\)](#page-25-0).

Nella pagina della coda dei processi vengono visualizzati tutti i processi disponibili nella coda dei processi della stampante, inclusi i processi in corso di ricezione, analisi, trasformazione, stampa e già stampati.

Per ciascun processo vengono visualizzate le seguenti informazioni:

- Anteprima: fare clic sull'icona per visualizzare l'anteprima del processo. L'anteprima è disponibile dopo l'elaborazione del processo.
- Nome file: fare clic sul nome file per visualizzare le proprietà del processo.
- Stato: fornisce lo stato attuale del processo.
- Pagine: il numero di pagine del processo.
- Copie: il numero di copie stampate.
- Data: la data e l'ora in cui il processo è stato ricevuto dalla stampante.
- Utente: il nome dell'utente.

I processi in coda possono essere ordinati in base a qualsiasi elemento delle informazioni (tranne Anteprima) facendo clic sull'intestazione della colonna corrispondente. È possibile eseguire le operazioni riportate di seguito per uno o tutti i processi in coda:

- Annulla: consente di annullare i processi selezionati. È necessario confermare l'operazione prima che il processo venga annullato. Il processo resta memorizzato nella stampante, ma non viene stampato a meno che non si selezioni Ristampa.
- Sospendi: i processi selezionati vengono messi in attesa finché non si seleziona Continua.
- Continua: viene ripresa la stampa di tutti i processi in attesa selezionati.
- Ristampa: vengono stampate altre copie di un processo. Immettere il numero di copie (impostazione predefinita 1, numero massimo 99) e fare clic su Stampa.
- Stampa per primo: tutti i processi selezionati vengono inviati all'inizio della coda dei processi.
- **Elimina:** i processi selezionati vengono eliminati dalla coda dei processi. È necessario confermare l'operazione prima che il processo venga eliminato.
- Aggiorna: consente di aggiornare la pagina, assicurando che vengano visualizzate le informazioni più recenti.

**EX** NOTA: La pagina della coda dei processi non viene aggiornata automaticamente.

### Anteprima di stampa

La stampante crea un esempio di tutti i processi in arrivo e genera un file JPEG che può essere utilizzato come anteprima del processo. L'anteprima è disponibile per tutti i linguaggi supportati dalla stampante: PDF, PS, CALS/G4, TIFF e JPEG.

SUGGERIMENTO: Non tentare di creare un'anteprima di un processo con più di 64 pagine.

L'anteprima è disponibile dopo l'elaborazione del processo. Per accedere alla pagina di anteprima, fare clic sull'icona della lente di ingrandimento riportata nella colonna Anteprima della pagina della coda dei processi. <span id="page-122-0"></span>Nella pagina di anteprima vengono visualizzati le seguenti informazioni sul processo con una miniatura dell'anteprima del processo:

- Nome file: il nome file del processo.
- Carta caricata: il tipo di carta caricata nella stampante.
- Dimensioni stampa: le dimensioni del processo.

Per visualizzare un'anteprima ingrandita del processo, fare clic sulla miniatura del processo o sull'icona della lente di ingrandimento, riportata a destra dell'immagine della stampante.

**W** NOTA: I browser che non dispongono del plug-in Macromedia mostrano l'immagine del processo con un'ombreggiatura gialla. I browser con il plug-in Macromedia Flash versione 7 e successive mostrano un'anteprima avanzata dell'immagine del processo sulla carta caricata nella stampante.

### Disattivazione della coda dei processi

È possibile disattivare la coda effettuando le seguenti operazioni:

- Da Embedded Web Server: selezionare la scheda Impostazione > Impostazioni stampante > Gestione processi > Coda > Disattiva.
- Nel pannello frontale: selezionare l'icona del menu Impostazione  $\mathbb{R}$ , quindi Opzioni gestione processi > Abilita coda > Disattivata.

### Messa in pausa della coda dei processi

Per mettere in pausa la coda dei processi, dal pannello frontale selezionare l'icona Coda processi na undi Sospendere stampa.

# Selezione dell'opzione di avvio della stampa di un processo in coda

 $\mathbb{B}^n$  NOTA: Le opzioni Avviare la stampa non possono essere utilizzate con i processi PostScript.

È possibile selezionare quando avviare la stampa di un file presente nella coda. Da Embedded Web Server, selezionare la scheda Impostazione > Impostazioni stampante > Avvia stampa; oppure, dal pannello frontale, selezionare l'icona del menu Impostazione  $\mathbb{R}$ , quindi Gestione processi > Avviare la stampa.

È possibile selezionare tre opzioni:

- Quando viene selezionata l'opzione Dopo l'elaborazione, la stampante attende il completamento dell'elaborazione di tutta la pagina, quindi avvia la stampa. Con questa impostazione la velocità di stampa è ridotta, ma si ottiene la migliore qualità di stampa per processi complessi o di dimensioni elevate.
- Quando viene selezionata l'opzione *Immediatamente*, la stampante stampa la pagina man mano che viene elaborata. Con questa impostazione la velocità di stampa è elevata, ma la stampante potrebbe arrestarsi durante la stampa per elaborare i dati. Questa impostazione non è consigliata per immagini complesse con colori scuri.
- Quando viene selezionata l'opzione Ottimizzata (impostazione predefinita), la stampante calcola il momento migliore per avviare la stampa della pagina. Si tratta di una soluzione intermedia tra le impostazioni Dopo l'elaborazione e Immediatamente.

# <span id="page-123-0"></span>Identificazione di un processo in coda

Il modo migliore per visualizzare la coda è fornito da Embedded Web Server (scheda Principale > Coda processi), da cui è possibile gestire la coda e ottenere informazioni complete su ogni processo (facendo clic sul nome del file)

Tuttavia, è possibile gestire la coda anche dal pannello frontale. Selezionare l'icona del menu Coda processi , quindi selezionare Coda processi: viene visualizzato un elenco dei processi in coda.

Ogni processo ha un identificativo, che comprende:

<posizione in coda>: <nome immagine>

Il processo in fase di stampa è contrassegnato dall'icona di una mano che indica, i processi già stampati sono contrassegnati da un segno di spunta, i processi annullati dal simbolo della croce, quelli in elaborazione da un orologio e per i processi in sospeso è visualizzata un'avvertenza.

### Impostazione della priorità di un processo in coda

Per impostare un processo in coda come successivo processo in stampa selezionarlo e scegliere Ristampa (in Embedded Web Server) o Stampa per primo (nel panello frontale).

Se la funzione di annidamento è attivata, il processo impostato come successivo in stampa potrebbe essere annidato con altri processi. Per stampare questo processo al termine della stampa in corso e da solo sul rullo, disattivare prima l'annidamento, quindi spostarlo all'inizio della coda come descritto sopra.

### Eliminazione di un processo dalla coda

In condizioni normali, non è necessario eliminare un processo dalla coda dopo la stampa, poiché viene rimosso dalla coda man mano che vengono inviati altri file. Tuttavia, se è stato inviato un file errato e si desidera evitare ogni possibilità che venga ristampato, è possibile eliminarlo, semplicemente selezionandolo e scegliendo Elimina (in Embedded Web Server o nel pannello frontale).

In modo analogo, è possibile eliminare un processo che non è stato ancora stampato.

Se il processo è in corso di stampa (se lo Stato corrisponde a stampa in Embedded Web Server o se è il primo processo in coda nel pannello frontale) e si desidera annullarlo ed eliminarlo, fare prima clic sull'icona Annulla in Embedded Web Server oppure premere il tasto Annulla sul pannello frontale, quindi eliminare il processo dalla coda.

### Ristampa o copia di un processo in coda

Per ristampare oppure effettuare un'altra copia di qualsiasi processo in coda, selezionare il processo in Embedded Web Server e fare clic sull'icona Ristampa, quindi specificare il numero di copie desiderato. Il processo viene spostato all'inizio della coda. Per effettuare più copie di un processo non stampato in coda dal pannello frontale, selezionare il processo e scegliere Copie, quindi specificare il numero di copie richiesto e premere il tasto Selezionare. Questa impostazione sostituisce qualsiasi valore impostato dal software.

**BY** NOTA: Se al momento dell'invio del file l'opzione Ruota era impostata su Attivato, tutte le copie verranno ruotate.

È possibile ristampare un processo già stampato dal pannello frontale. Selezionare l'icona del menu Coda processi  $\Box$ , quindi selezionare il processo dalla coda e selezionare Ristampa.

# <span id="page-124-0"></span>Messaggi di stato del processo

Di seguito sono riportati i messaggi di stato dei processi in ordine di visualizzazione (approssimativo):

- Ricezione in corso: la stampante sta ricevendo il processo dal computer
- In attesa di elaborazione: il processo è stato ricevuto dalla stampante ed è in attesa di essere elaborato (solo per i processi inviati tramite Embedded Web Server)
- Elaborazione in corso: la stampante sta analizzando ed elaborando il processo
- Preparazione alla stampa: la stampante sta eseguendo i controlli del sistema di scrittura prima di stampare il processo
- Attesa stampa: il processo è in attesa che il motore di stampa sia disponibile per procedere con la stampa
- Attesa annidamento: l'opzione Annidamento è attivata sulla stampante che è in attesa di altri processi per completare l'annidamento e procedere con la stampa
- In attesa: il processo è stato inviato con l'opzione Trattieni per anteprima ed è in attesa
- $\hat{X}$  SUGGERIMENTO: Non tentare di creare un'anteprima di un processo con più di 64 pagine.
- NOTA: Se la stampante si blocca durante la stampa di un processo e la funzione di coda è attivata, il processo parzialmente stampato viene visualizzato nella coda come In attesa alla riaccensione della stampante. Quando il processo viene ripreso, la stampa inizia dalla pagina in cui il processo era stato interrotto.
- In attesa di carta: il processo non può essere stampato poiché nella stampante non è presente carta. Caricare la carta richiesta, vedere [Gestione della carta a pagina 25](#page-32-0), e fare clic su Continua per riprendere il processo
- In attesa di contabilità: il processo non può essere stampato poiché la stampante richiede che tutti i processi presentino un ID account: immettere l'ID account, quindi fare clic su **Continua** per riprendere il processo
- Stampa in corso
- Asciugatura
- Taglio carta
- **Espulsione pagina**
- Annullamento in corso: il processo viene annullato, ma rimane nella coda dei processi della stampante
- Cancellazione: è in corso l'eliminazione del processo dalla stampante
- **Stampato**
- Annullati: il processo è stato annullato dalla stampante
- Annullato dall'utente
- Stampa vuota: il processo non contiene alcun elemento da stampare

#### Rimozione dello stato di attesa

Quando la stampante mette un processo in attesa viene visualizzato un avviso, vedere [Notifiche della stampante](#page-188-0)  [a pagina 181](#page-188-0), che ne indica i motivi. Seguire le istruzioni visualizzate per rimuovere lo stato di attesa e continuare la stampa.

# 9 Richiamo delle informazioni sull'utilizzo della stampante

- [Recupero delle informazioni contabili della stampante](#page-127-0)
- Verifica delle statistiche sull'utilizzo della stampante
- [Controllo dell'utilizzo dell'inchiostro e della carta per un processo](#page-127-0)

# <span id="page-127-0"></span>Recupero delle informazioni contabili della stampante

È possibile ottenere informazioni contabili dalla stampante in diversi modi.

- Visualizzazione delle statistiche di utilizzo della stampante relative all'intero ciclo di vita della stampante; vedere Verifica delle statistiche sull'utilizzo della stampante a pagina 120.
- Visualizzazione della quantità di inchiostro e carta utilizzati per ciascuno dei processi recenti tramite HP DesignJet Utility, vedere Controllo dell'utilizzo dell'inchiostro e della carta per un processo a pagina 120. Se HP DesignJet Utility non è disponibile, vedere [Accesso a HP DesignJet Utility a pagina 19.](#page-26-0)
- Utilizzo di un'applicazione di altri produttori per richiedere alla stampante e tramite Internet lo stato o l'utilizzo della stampante oppure i dati di contabilità dei processi. Quando richiesto, la stampante fornisce all'applicazione i dati in formato XML. Per facilitare lo sviluppo di tali applicazioni, HP fornisce un apposito kit di sviluppo del software.

### 9erifica delle statistiche sull'utilizzo della stampante

È possibile controllare le statistiche sull'utilizzo della stampante in due modi.

**W** NOTA: la precisione delle statistiche sull'utilizzo non è garantita.

### Statistiche della stampante con Embedded Web Server

- 1. Accedere a Embedded Web Server; vedere [Accesso all'Embedded Web Server a pagina 18.](#page-25-0)
- 2. Selezionare la scheda Principale.
- 3. Selezionare Cronologia > Utilizzo.

### Statistiche della stampante con HP DesignJet Utility

- 1. Accedere a HP DesignJet Utility, vedere [Accesso a HP DesignJet Utility a pagina 19.](#page-26-0)
- 2. In Windows, selezionare la scheda Panoramica e fare clic sul collegamento Utilizzo stampante.

In HP DesignJet Utility per Mac OS X, selezionare Utilizzo stampante, quindi premere il pulsante Ricerca.

# Controllo dell'utilizzo dell'inchiostro e della carta per un processo

È possibile controllare l'utilizzo dell'inchiostro e della carta per un processo in due modi.

**W** NOTA: la precisione delle statistiche sull'utilizzo non è garantita.

### Statistiche dell'inchiostro e della carta con Embedded Web Server

- 1. Accedere a Embedded Web Server; vedere [Accesso all'Embedded Web Server a pagina 18.](#page-25-0)
- 2. Selezionare la scheda **Principale**.
- 3. Selezionare Cronologia > Contabilità.

### Statistiche sulla carta e sull'inchiostro con HP DesignJet Utility

- 1. Accedere a HP DesignJet Utility, vedere [Accesso a HP DesignJet Utility a pagina 19.](#page-26-0)
- 2. Selezionare la finestra Centro processi per visualizzare le finestre relative ai processi più recenti.
- 3. In Windows, selezionare il collegamento Contabilità.

In MAC OS X, selezionare Contabilità processi e fare clic sul pulsante Ricerca.

# 10 Esempi pratici di stampa

- [Informazioni generali](#page-131-0)
- [Ridimensionamento di un'immagine con Adobe PhotoShop CS4](#page-131-0)
- **[Stampa di una foto a colori con Photoshop CS2](#page-133-0)**
- [Stampa di una bozza per la revisione con la scala corretta](#page-134-0)
- [Ristampa di un processo con colori uniformi](#page-137-0)
- [Utilizzo di ESRI ArcGIS 9 per la stampa di una mappa](#page-139-0)

# <span id="page-131-0"></span>Informazioni generali

Le istruzioni dettagliate riportate di seguito per la stampa di processi che utilizzano un software specifico sono simili a quelle disponibili in HP Knowledge Center sul Web. Per ulteriori esempi di stampa, inclusi scenari RIP, e informazioni aggiornate, accedere a Knowledge Center all'indirizzo <http://www.hp.com/go/Z6600/support/>o <http://www.hp.com/go/Z6800/support/>a seconda del modello di stampante in uso.

# Ridimensionamento di un'immagine con Adobe PhotoShop CS4

### Impostazioni applicazione

1. Aprire l'immagine in Adobe Photoshop, quindi selezionare Dimensioni immagine dal menu Immagine.

Verrà visualizzata la finestra di dialogo Dimensioni immagine.

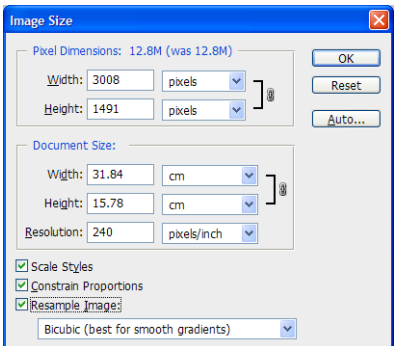

- 2. Impostare le opzioni di ridimensionamento.
	- Dimensioni pixel: consente di impostare le dimensioni dell'immagine risultante.
	- Dimensioni e risoluzione documento: Impostare le dimensioni e la risoluzione della pagina risultante. Come indicazione generale, impostare la risoluzione in base all'impostazione della qualità di stampa. Per informazioni, fare riferimento alla tabella seguente.

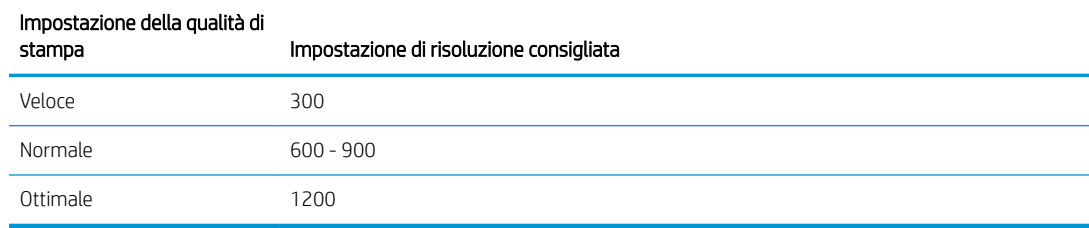

Per ulteriori informazioni sull'impostazione della qualità di stampa, vedere [Selezione qualità stampa](#page-88-0)  [a pagina 81.](#page-88-0)

- Vincolo proporzioni: selezionare questa opzione se si desidera mantenere il rapporto tra altezza e larghezza dell'immagine originale.
- Ricampiona immagine: quando un'immagine viene ricampionata, viene utilizzato un metodo di interpolazione per assegnare i valori dei colori agli eventuali nuovi pixel creati da Photoshop in base ai valori dei colori dei pixel esistenti nell'immagine. Photoshop utilizza metodi sofisticati per mantenere la qualità e il livello di dettaglio dell'immagine originale durante il ricampionamento. Selezionare una delle opzioni di ricampionamento seguenti:
	- Il più vicino: un metodo veloce ma meno preciso che consente di replicare i pixel in un'immagine. Questo metodo è adatto per le illustrazioni che contengono bordi senza anti-aliasing, poiché consente di mantenere la precisione del contorno e di produrre un file di dimensioni ridotte.

L'utilizzo di questo metodo può tuttavia produrre effetti di frastagliamento, che potrebbero diventare evidenti in caso di distorsione o ridimensionamento di un'immagine o di modifiche multiple a una selezione.

- Bilineare: un metodo che determina l'aggiunta di pixel attraverso il calcolo della media dei valori di colore dei pixel circostanti. Consente di produrre risultati di qualità media.
- Bicubico: un metodo più lento ma più preciso basato sull'analisi dei valori dei pixel circostanti. Attraverso l'utilizzo di calcoli più complessi, il metodo Bicubico produce gradazioni di toni più uniformi rispetto ai metodi Il più vicino e Bilineare.
- Bicubico più uniforme: un metodo ideale per l'ingrandimento di immagini basato sull'interpolazione bicubica ma progettato per produrre risultati più uniformi.
- Bicubico più definito: un metodo ideale per la riduzione delle dimensioni di un'immagine basato sull'interpolazione bicubica con miglioramento della definizione. L'utilizzo di questo metodo consente di mantenere il livello di dettaglio in un'immagine ricampionata. Se l'utilizzo del metodo Bicubico più definito determina una nitidezza troppo elevata in alcune aree dell'immagine, utilizzare il metodo Bicubico.
- 3. Dopo aver impostato le opzioni di ridimensionamento, fare clic sul pulsante **OK**.
- 4. Selezionare Stampa dal menu File.

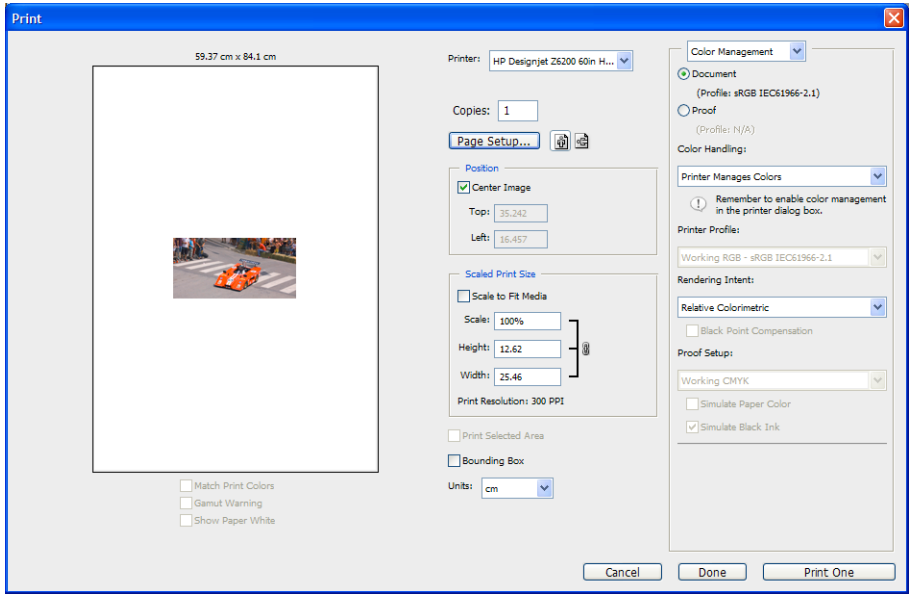

<span id="page-133-0"></span>5. Selezionare la stampante, quindi fare clic sul pulsante Imposta pagina. Verrà visualizzata la finestra di dialogo delle proprietà della stampante.

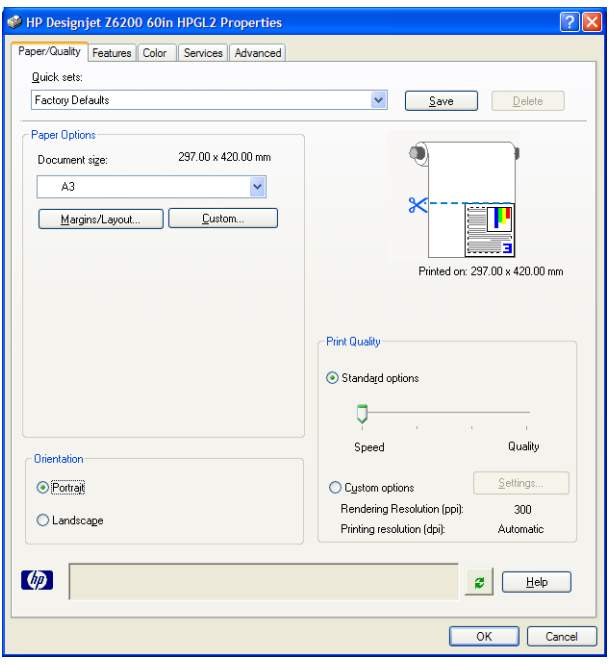

6. Impostare le dimensioni di pagina e altre opzioni di stampa desiderate, quindi fare clic sul pulsante OK. Per ulteriori informazioni sulle impostazioni relative alle opzioni di stampa, vedere [Opzioni di stampa](#page-86-0) [a pagina 79.](#page-86-0)

### Stampa di una foto a colori con Photoshop CS2

In questo esempio viene utilizzato Adobe Photoshop CS2 in Windows XP. La gestione dei colori viene eseguita con Photoshop.

- 1. Raccomandazioni preliminari:
	- Selezionare un tipo di carta appropriato per il processo.
	- È necessario che il tipo di carta sia calibrato e disponga del profilo creato in base alla stampante e al livello della qualità di stampa che si intende utilizzare. Per la Z6810, vedere [Calibrazione colore](#page-106-0) [a pagina 99](#page-106-0) e [Creazione del profilo del colore a pagina 100](#page-107-0); per la Z6610, vedere [Calibrazione colore](#page-110-0) [a pagina 103](#page-110-0) e [Creazione del profilo del colore a pagina 104.](#page-111-0)
	- Per ottenere un'anteprima corretta dell'immagine stampata, è necessario creare un profilo anche per il monitor.
- 2. Aprire Adobe Photoshop CS2.
- 3. Dal menu Modifica scegliere Impostazioni colore.
	- Assicurarsi che Altre opzioni sia visualizzato.
	- In Criteri di gestione colore selezionare Mantieni profili incorporati.
	- In Profili non corrispondenti selezionare Chiedi prima di aprire e Chiedi prima di incollare.
	- In Profili non presenti selezionare Chiedi prima di aprire.
	- In Opzioni di conversione fare clic sul pulsante Altre opzioni per aprire Opzioni di conversione, quindi selezionare Intento > Percettivo.
	- Fare clic sul pulsante OK.
- <span id="page-134-0"></span>4. Dal menu File selezionare Apri per aprire l'immagine.
	- Se il documento presenta un profilo colore incorporato che non corrisponde allo spazio di lavoro corrente, selezionare Usa profilo incorporato. In caso contrario, selezionare Assegna spazio di lavoro.

Se i colori dell'immagine non sono visualizzati correttamente, provare ad assegnare all'immagine altri spazi colore selezionando Modifica > Assegna profilo (provare sRGB, Adobe RGB, ColorMatch RGB e altre opzioni) fino a ottenere il risultato desiderato.

- Fare clic sul pulsante OK.
- 5. Dal menu File scegliere Stampa con anteprima.
	- **•** Selezionare Impostazione pagina.
	- Selezionare la stampante (ad esempio HP DesignJet Z6810ps da 1524 mm).
	- In Formato carta: selezionare il formato della carta correntemente caricata nella stampante.
	- In Orientamento: selezionare l'orientamento dell'immagine sulla carta (verticale o orizzontale).
	- Fare clic sul pulsante **OK**.
	- Impostare la Posizione e la Dimensione stampa in scala.
	- **•** Assicurarsi che **Altre opzioni** sia visualizzato.
	- Fare clic sulla scheda Gestione colore.
	- In Stampa: selezionare Documento.
	- Selezionare Opzioni > Gestione colore, quindi Colori determinati da Photoshop.
	- **· In Opzioni** selezionare Profilo della stampante, quindi selezionare il profilo corretto per la stampante e il tipo di carta utilizzati.
	- Fare clic su Stampa.
- 6. Selezionare le impostazioni del driver.
	- In Stampante: selezionare la stampante (HP DesignJet Z6810ps da 1524 mm).
	- Fare clic sulla scheda Qualità, quindi specificare le opzioni seguenti:
		- In Opzioni qualità: selezionare Opzioni standard e trascinare il dispositivo di scorrimento su Qualità.
	- **•** Fare clic sulla scheda Colore, quindi specificare le opzioni seguenti:
		- Selezionare Stampa a colori.
		- Nella scheda Gestione colore: selezionare Colori determinati da applicazione:
	- Fare clic su Stampa.

### Stampa di una bozza per la revisione con la scala corretta

#### Utilizzo di Adobe Acrobat

1. Nella finestra di Acrobat verificare il formato di stampa posizionando il cursore del mouse nell'angolo in basso a sinistra dello schermo.

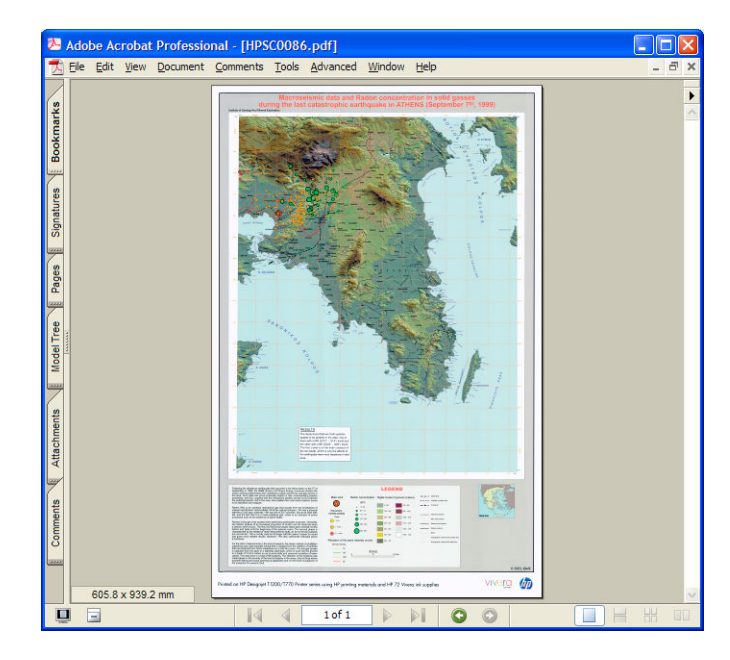

2. Scegliere Stampa dal menu File.

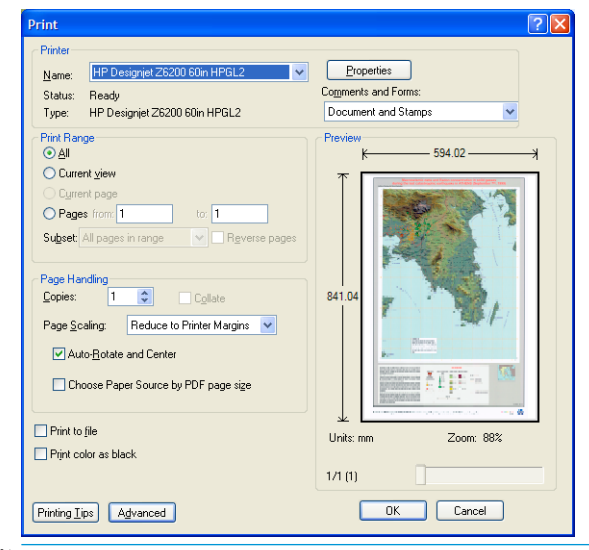

**ET NOTA:** Il formato della pagina *non* verrà selezionato automaticamente in base al formato del disegno.

3. Per mantenere la scala, impostare Ridimensionamento pagina su Nessuna (tale impostazione non rappresenta l'impostazione predefinita)

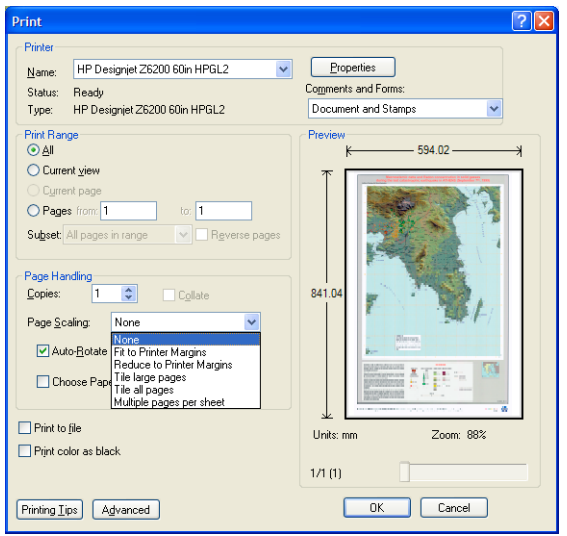

4. Fare clic sul pulsante Proprietà.

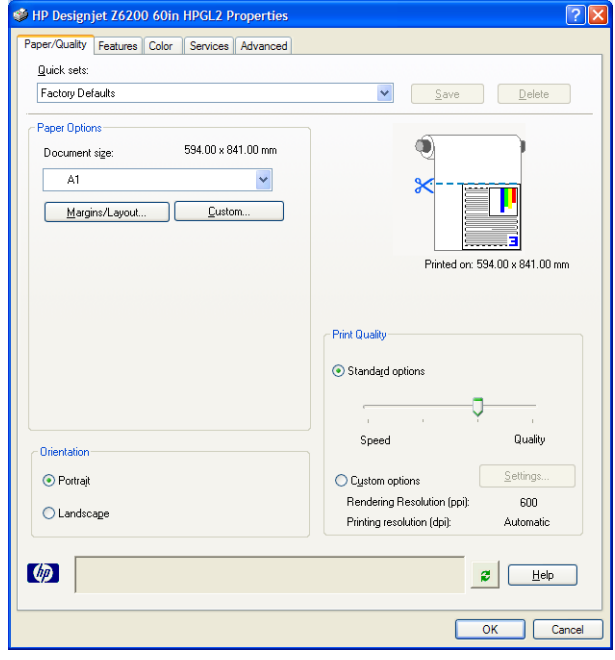

5. Selezionare la Dimensione documento e la Qualità di stampa che si desidera utilizzare. Fare clic sul pulsante Personalizzato se si desidera definire un nuovo formato di carta personalizzato.

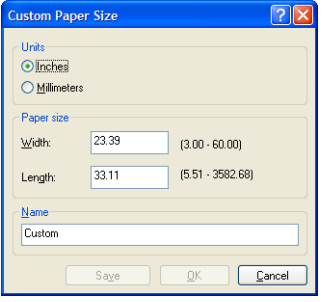

<span id="page-137-0"></span>6. Fare clic sulla scheda Funzionalità, quindi Rotazione automatica.

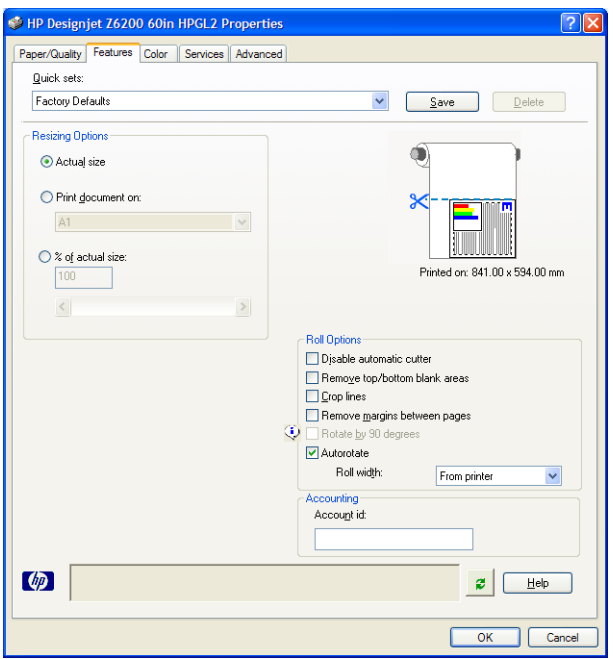

7. Fare clic sul pulsante OK per verificare che l'anteprima di stampa nella finestra di dialogo Stampa sia corretta.

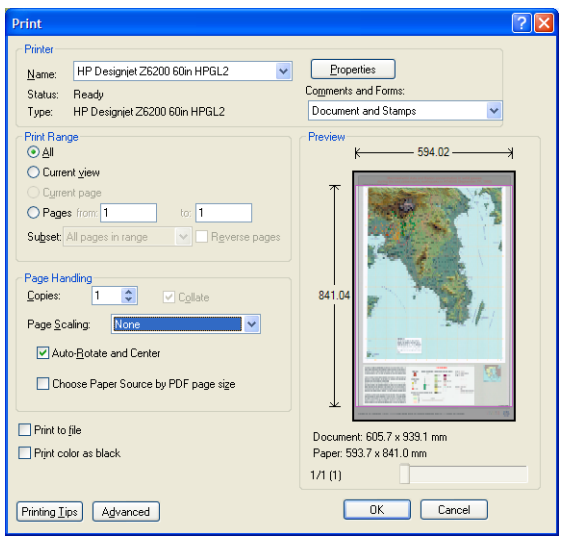

8. Fare nuovamente clic sul pulsante OK per stampare.

### Ristampa di un processo con colori uniformi

Questo scenario descrive come ottenere colori uniformi da una stampa all'altra.

 $\ddot{=}$  NOTA: HP supporta l'uniformità del colore tra processi di stampa stampati con gli stessi modelli di stampante e con lo stesso tipo di carta.

#### Scenario 1

Rieseguire una stampa con colori uniformi utilizzando la stessa stampante.

Per garantire l'uniformità dei colori quando si effettua la ristampa di un processo, calibrare la stampante.

- 1. Verificare che la calibrazione del colore sia valida per il tipo di carta caricato. Sul pannello frontale della stampante, selezionare l'icona  $[\Box]$ , quindi Visualizza info carta. Nella finestra Informazioni carta, verificare che lo stato di Calibrazione colore sia OK. Se lo stato di Calibrazione colore è In sospeso o Consigliato, eseguire una calibrazione del colore da HP Color Center o dal pannello frontale.
- 2. Ristampare un processo: Se si utilizza Embedded Web Server, passare a Coda processi, selezionare il processo che si desidera ristampare, quindi fare clic sul pulsante Ristampa.

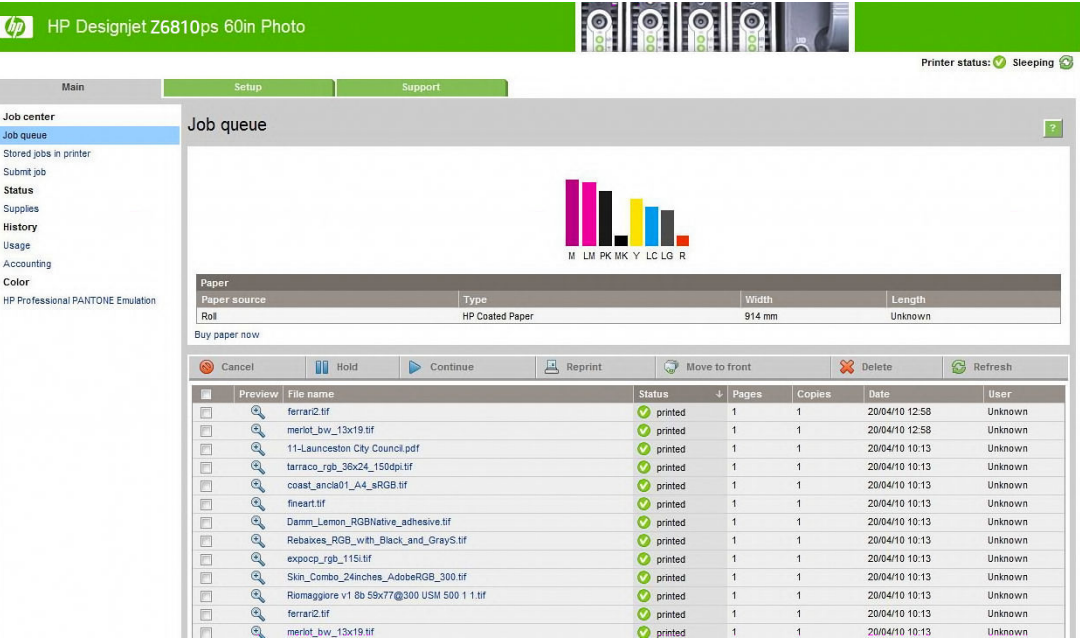

È possibile stampare di nuovo un file nel caso sia stato memorizzato nella stampante. Se si utilizza Embedded Web Server, passare a Proc. mem. nella stampante, quindi fare clic sul pulsante Stampa.

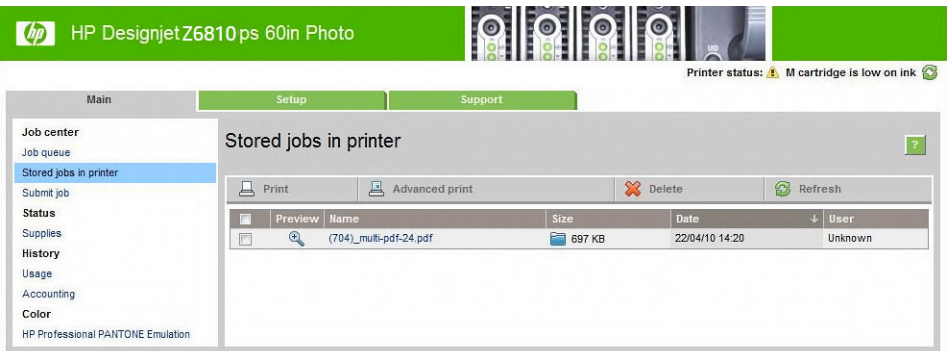

### Scenario 2

Ristampare un processo utilizzando due stampanti HP DesignJet Z6810.

Per garantire l'uniformità dei colori quando si effettua la ristampa di un processo, calibrare la stampante.

1. 9erificare che la calibrazione del colore sia ancora valida per il tipo di carta caricato in *entrambe* le stampanti. Sul pannello frontale, selezionare l'icona  $\lceil \bigcap_i$ , quindi **Visualizza info carta**. Nella finestra

Informazioni carta, verificare che lo stato di Calibrazione colore sia OK. Se lo stato di Calibrazione colore è In sospeso o Consigliato, eseguire una calibrazione del colore da HP Color Center o dal pannello frontale.

2. Stampare i processi.

# <span id="page-139-0"></span>Utilizzo di ESRI ArcGIS 9 per la stampa di una mappa

ArcGIS è un sistema di software scalabile per la creazione, la gestione, l'integrazione, l'analisi e la diffusione di dati geografici per tutte le organizzazioni, dall'individuo alle reti di persone distribuite globalmente.

Il software invia sempre dati RGB al driver della stampante. Selezionare uno dei diversi motori di stampante. Il motore della stampante determina il formato e il metodo utilizzati da ArcMap per inviare il processo di stampa alla stampante. Sono disponibili fino a tre opzioni, a seconda della licenza e delle configurazioni della stampante.

- Windows è l'opzione predefinita ed è sempre disponibile, indipendentemente dalla stampante in uso. Consente al software di utilizzare i driver HP-GL/2 e RTL installati.
- PostScript è l'opzione disponibile solo se la stampante supporta il linguaggio PostScript e se è stato selezionato il driver PostScript nella sezione Nome. Consente di stampare un file come file PostScript. Questa opzione potrebbe risultare utile in alcuni casi, ma in generale *non è consigliata*.
- ArcPress è un'estensione acquistabile per la stampa da ArcGIS. È un software RIP che esegue la rasterizzazione del metafile originale prima di inviarlo alla stampante, evitando alla stampante di eseguire questa operazione. Ciò rappresenta un vantaggio in quanto alcune stampanti non sono in grado di eseguire la rasterizzazione o non dispongono di memoria sufficiente per elaborare processi di grandi dimensioni. *Utilizzare sempre ArcPress con HP RTL (RGB) TrueColor*.

#### Utilizzo del motore della stampante Windows

- 1. Assicurarsi di avere installato i driver HP-GL/2 e RTL.
- 2. Quando si è pronti per stampare, selezionare File > Impostazione di pagina e di stampa e selezionare i driver HP-GL/2 e RTL.

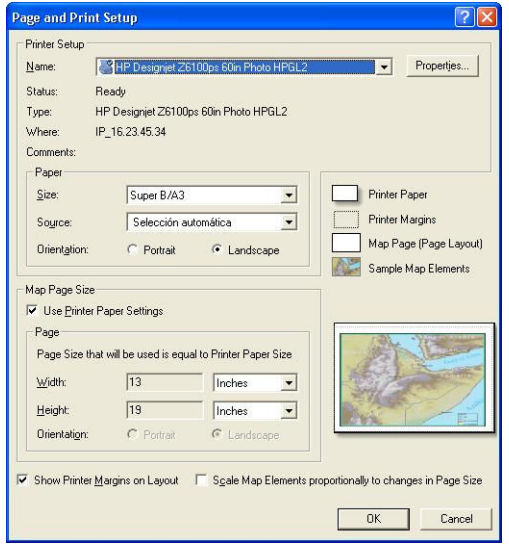

- 3. Fare clic sul pulsante **Proprietà** e configurare i driver nel modo seguente.
	- Nella scheda Carta/Qualità impostare Qualità di stampa su Qualità.
	- Nella scheda Colore deselezionare la casella di controllo Stampa in scala di grigi e impostare Colori gestiti dalla stampante su sRGB nel menu a discesa Profilo di origine.
- 4. Fare clic sul pulsante OK.
- 5. Selezionare File > Stampa.
- Motore di stampante: selezionare Stampante Windows.
- Qualità immagine in uscita (Rapporto di ricampionamento): questa impostazione determina la modifica del numero di pixel campionati nel momento in cui è stato generato il file di stampa AcrMap. Determina la quantità di pixel nel documento mappa utilizzati per creare il file inviato alla stampante.
	- Veloce =  $1:5$
	- Normale =  $1:3$
	- Ottimale = 1:1 (così com'è)

La scelta Ottimale richiede molte risorse della stampante e potrebbe implicare lunghi tempi di elaborazione del processo di stampa, oltre a generare messaggi di memoria esaurita, a seconda delle dimensioni della mappa. Nel caso si verifichino tali problemi, selezionare una qualità dell'immagine in uscita inferiore a Ottimale.. Tenere presente che non si otterrà alcun vantaggio se si invia un'immagine con una risoluzione più alta rispetto a quella di ingresso della stampante.

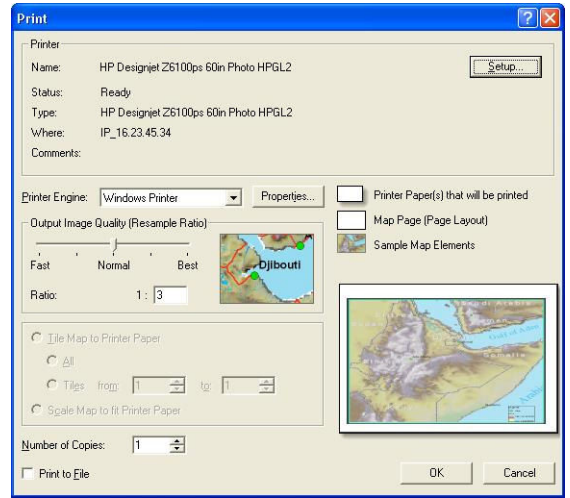

6. Fare clic sul pulsante OK per stampare.

#### Utilizzo del motore della stampante ArcPress

- 1. Anche se funzionerà solo come porta, è necessario che il driver necessario sia installato.
- 2. Quando si è pronti per stampare, selezionare File > Impostazione di pagina e di stampa, quindi il driver (le cui impostazioni non hanno effetto) e fare clic sul pulsante OK.
- 3. Selezionare File > Stampa.
	- Motore di stampante: selezionare ArcPress.

● Fare clic sul pulsante Proprietà, selezionare il driver TrueColor HP RTL (RGB), quindi la risoluzione da inviare alla stampante.

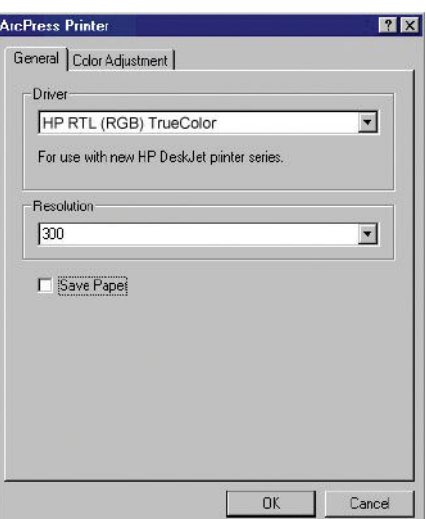

● Fare clic sulla scheda Regolazione del colore se di desidera regolare scala, luminosità, contrasto o saturazione. È possibile visualizzare in anteprima le modifiche

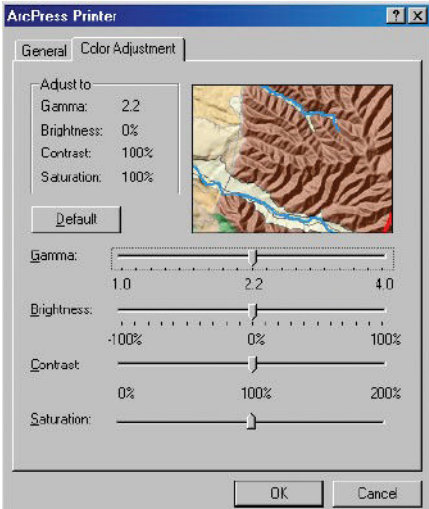

4. Per stampare, fare clic sul pulsante OK nella finestra di dialogo visualizzata o nella finestra di dialogo Stampa.

# 11 Manutenzione della stampante

- [Pulizia della parte esterna della stampante](#page-143-0)
- [Pulizia della piastra](#page-143-0)
- [Pulizia della finestra del sensore per l'avanzamento della carta](#page-144-0)
- · Lubrificazione del carrello delle testine
- [Manutenzione delle cartucce di inchiostro](#page-146-0)
- [Esecuzione della manutenzione preventiva](#page-146-0)
- [Spostamento o conservazione della stampante](#page-146-0)
- [Aggiornamento del firmware della stampante](#page-147-0)
- [Sostituzione dell'assorbitore di inchiostro](#page-148-0)
- [Cancellazione disco sicura](#page-151-0)

# <span id="page-143-0"></span>Pulizia della parte esterna della stampante

Pulire l'esterno e tutti gli altri componenti della stampante manipolati nel corso del normale funzionamento, ad esempio le levette del cassetto della cartuccia, utilizzando una spugna inumidita o un panno morbido e un detergente delicato liquido non abrasivo.

AVVERTENZA! Per evitare scosse elettriche, assicurarsi che la stampante sia SPENTA e scollegata prima di procedere alla pulitura. Evitare che la stampante venga a contatto con acqua.

A ATTENZIONE: Non utilizzare prodotti di pulizia abrasivi.

# Pulizia della piastra

È necessario pulire la piastra della stampante ogni pochi mesi o quando è necessario.

- NOTA: Se si eseguono stampe su carta di larghezza superiore dopo averne eseguite su carta di larghezza inferiore, il lato destro della piastra potrebbe risultare sporco. Se questa parte della piastra non viene pulita, il retro della carta potrebbe sporcarsi.
- AVVERTENZA! Durante la pulizia della piastra, porre attenzione a non danneggiare il sensore per l'avanzamento della carta. Il sensore è molto simile a una piccola finestra rettangolare posta accanto al sesto rullino della piastra a partire da destra. Vedere [Pulizia della finestra del sensore per l'avanzamento della carta](#page-144-0) [a pagina 137](#page-144-0).

Attenersi alle istruzioni per la pulitura della piastra.

- 1. Scaricare tutta la carta dalla stampante. Vedere [Rimozione di un rotolo dalla stampante a pagina 34](#page-41-0).
- 2. Aprire lo sportello della stampante.

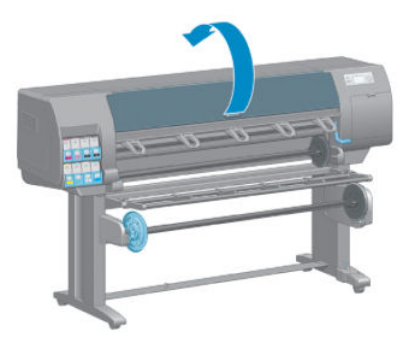

3. Con uno spazzolino asciutto, rimuovere i depositi di inchiostro dalla scanalatura della periferica di taglio.

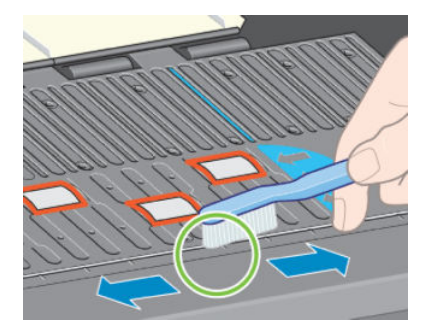
4. Con lo stesso spazzolino asciutto, rimuovere i depositi di inchiostro dalla superficie della piastra.

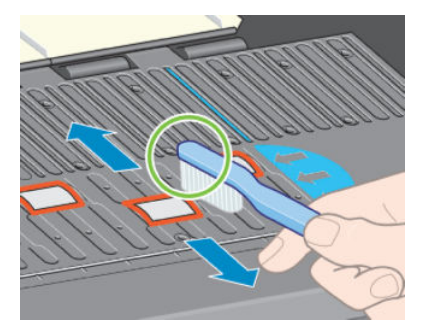

5. Pulire i depositi di inchiostro dalla piastra utilizzando un panno pulito, assorbente e privo di pelucchi, lievemente inumidito con alcol isopropilico.

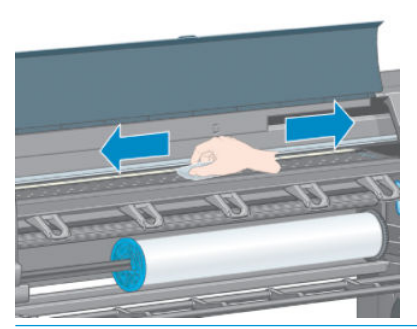

- $\triangle$  ATTENZIONE: non utilizzare detergenti commerciali o abrasivi. Non inumidire la piastra direttamente per evitare di irrorarla eccessivamente.
- 6. Utilizzare un panno umido per pulire la rampa della periferica di taglio.

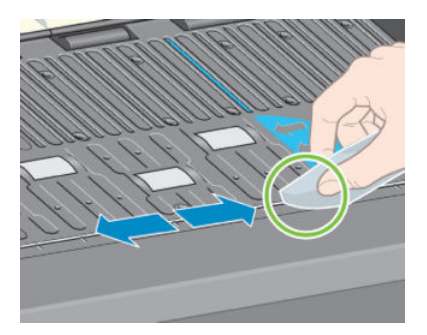

7. Utilizzare un panno asciutto per pulire la parte esposta delle rotelle. È consigliabile pulire l'intera circonferenza delle rotelle.

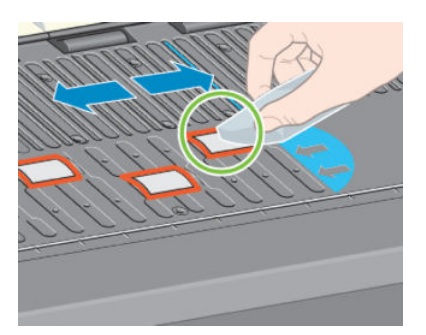

# Pulizia della finestra del sensore per l'avanzamento della carta

Il sensore per l'avanzamento della carta è molto simile a una piccola finestra rettangolare di dimensioni inferiori a 1 cm², come illustrato nella figura seguente, posta accanto al sesto rullino della piastra a partire da destra.

Si consiglia di pulire la finestra del sensore di avanzamento della carta ogni 6 mesi e ogni volta che si verificano problemi relativi alla qualità di stampa.

- 1. Rimuovere al carta attenendosi alla procedura del pannello frontale. Vedere [Rimozione di un rotolo dalla](#page-41-0)  [stampante a pagina 34](#page-41-0).
- 2. Utilizzare un panno pulito, assorbente e privo di pelucchi lievemente inumidito con alcol isopropilico per rimuovere delicatamente la polvere e i depositi di inchiostro dalla finestra del sensore.

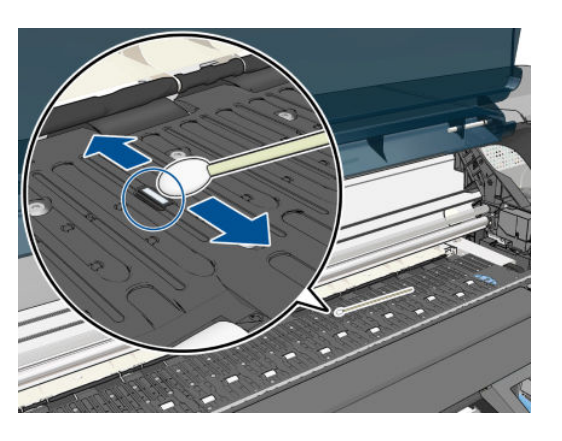

- 3. In condizioni di illuminazione ambientale, la finestra del sensore pulita mostra un riflesso violaceo che si estende in maniera uniforme sull'intera superficie. Per vedere tale riflesso, osservare da vicino la finestra del sensore, modificando leggermente l'angolo della visuale.
- 4. Attendere 3-4 minuti prima di ricaricare la carta per assicurarsi che l'alcol sia evaporato completamente.

# Lubrificazione del carrello delle testine

Il carrello della testina di stampa deve essere lubrificato circa una volta all'anno affinché possa continuare a muoversi facilmente lungo l'asta di scorrimento.

- 1. Per accedere al carrello, dal pannello frontale selezionare l'icona  $\{\hat{C}\}\$ , quindi **Sostituisci testine**. Il carrello si sposterà nella posizione centrale della stampante.
	- ATTENZIONE: se il carrello rimane nella parte centrale della stampante per più di 7 minuti, tenterà di tornare nella posizione iniziale a destra.
- 2. Aprire la finestra della stampante e applicare alcune gocce di olio lubrificante multiuso ai tamponi su ciascun lato del carrello.
- $\mathbb{F}$  NOTA: Se necessario, è possibile ordinare un kit di lubrificazione dei rullini come parte del Kit di manutenzione della stampante.

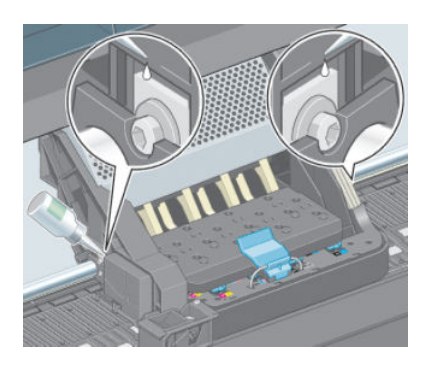

<span id="page-146-0"></span>3. Applicare alcune gocce d'olio direttamente sull'asta di scorrimento su ciascun lato del carrello.

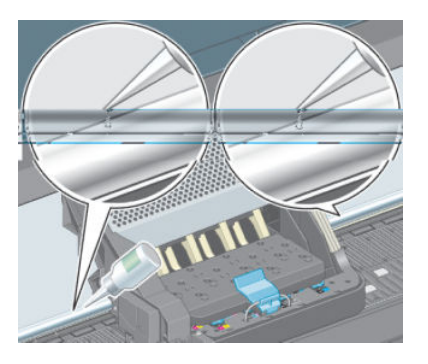

4. Chiudere la finestra della stampante.

# Manutenzione delle cartucce di inchiostro

Per la normale durata della cartuccia non è prevista alcuna manutenzione particolare. Per mantenere la migliore qualità di stampa, è tuttavia opportuno sostituire la cartuccia quando questa ha raggiunto la data di scadenza, ovvero la data impressa sulla cartuccia dal produttore più 30 mesi.

## Esecuzione della manutenzione preventiva

I componenti della stampante utilizzati costantemente possono usurarsi.

Per evitare l'estrema usura dei componenti, che potrebbe comportare un guasto della stampante, questa tiene traccia del numero di cicli effettuati dal carrello attraverso l'asse della stampante ed effettua il monitoraggio della quantità totale di inchiostro utilizzata.

La stampante utilizza questi numeri per valutare la necessità di manutenzione preventiva, visualizzando sul pannello frontale uno dei messaggi seguenti:

- Manutenzione 1 necessaria
- Manutenzione 2 necessaria

Questi messaggi indicano che alcuni componenti sono quasi completamente usurati. È possibile continuare a stampare per qualche tempo in base all'uso che si fa della stampante. Tuttavia, HP consiglia vivamente di contattare il rappresentante del servizio assistenza e accordarsi per un intervento a domicilio di manutenzione preventiva. Il tecnico dell'assistenza potrà quindi sostituire presso l'utente le parti usurate, prolungando in tal modo la durata della stampante.

I vantaggi derivanti dalla richiesta di un intervento tecnico nel momento in cui sul pannello frontale vengono visualizzati tali messaggi, sono duplici:

- I componenti della stampante possono essere sostituiti comodamente senza intralciare il flusso lavorativo quotidiano.
- Quando il tecnico dell'assistenza esegue un intervento di manutenzione preventiva sostituisce diverse parti contemporaneamente. Ciò elimina la necessità di ulteriori interventi.

### Spostamento o conservazione della stampante

Se è necessario spostare la stampante o conservarla in vista di un periodo di inattività prolungato, prepararla correttamente per evitare possibili danni.

- 1. Non rimuovere le cartucce di inchiostro, le testine di stampa o i puliscitestine.
- 2. Assicurarsi che non sia caricata della carta.
- <span id="page-147-0"></span>3. Assicurarsi che il carrello della testina di stampa sia posizionato nella stazione di manutenzione, ovvero all'estrema destra della stampante.
- 4. Assicurarsi che sul pannello frontale sia visualizzato il messaggio Pronto.
- 5. Spegnere la stampante utilizzando il tasto Alimentazione sul pannello frontale.
- 6. Spegnere inoltre l'interruttore di alimentazione sul retro della stampante.
- 7. Scollegare il cavo di alimentazione della stampante e gli eventuali cavi che collegano la stampante a una rete, un computer o uno scanner.
- 8. Se è installato un rullo di tensione, rimuovere il sensore del rullo di tensione e l'alloggiamento del cavo dal piedistallo della stampante. Per spostare la stampante in modo agevole, è possibile posizionare il sensore e l'alloggiamento del cavo della stampante sulla barra trasversale del piedistallo e utilizzare la vite in plastica di colore blu per fissare l'alloggiamento alla gamba del piedistallo. Vedere l'illustrazione riportata di seguito. Per reinstallare l'alloggiamento, assicurarsi che la rotella sul piedino del piedistallo della stampante sia rivolta in avanti.

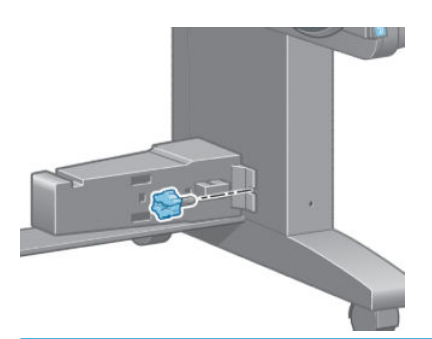

- **EY** NOTA: se la stampante o le cartucce di inchiostro vengono spostate da un luogo freddo a uno più caldo e umido, l'acqua presente nell'atmosfera può formare una condensa sulle parti della stampante e sulle cartucce e può causare fuoriuscite di inchiostro ed errori della stampante. In questo caso, HP consiglia di attendere almeno 3 ore prima di accendere la stampante o di installare le cartucce di inchiostro, per consentire la completa evaporazione della condensa.
- SUGGERIMENTO: Poiché la preparazione e la pulizia delle testine di stampa richiedono l'impiego di tempo e inchiostro, si consiglia vivamente, quando possibile, di lasciare la stampante sempre accesa o in modalità di inattività, per salvaguardare lo stato delle testine di stampa. In entrambi i casi, la stampante periodicamente si riattiva per eseguire il servizio di manutenzione per le testine di stampa, Pertanto è possibile evitare lunghi processi di preparazione prima di utilizzare la stampante.

### Aggiornamento del firmware della stampante

Le diverse funzioni della stampante sono controllate dal software che risiede nella stampante, noto anche come firmware

Di tanto in tanto HP rende disponibili aggiornamenti del firmware Tali aggiornamenti ottimizzano le funzionalità della stampante e ne ampliano le funzioni.

Gli aggiornamenti del firmware possono essere scaricati da Internet e installati nella stampante nei modi seguenti: Utilizzare il metodo che si ritiene più pratico.

- In Windows, aprire HP DesignJet Utility, selezionare la stampante, fare clic sulla scheda **Assistenza**, quindi su Aggiornamento firmware.
- In Mac OS X, aprire HP DesignJet Utility e selezionare Aggiornamento firmware.
- Se si utilizza Embedded Web Server della stampante, fare clic sulla scheda Impostazione, quindi su Aggiornamento firmware.
- Scaricare il file del firmware dal sito Web HP in un'unità USB flash e inserirla nella porta host USB ad alta velocità sul retro della stampante. Sul pannello frontale viene visualizzata la procedura guidata di aggiornamento del firmware

Se si sta aggiornando il firmware dal computer in uso, seguire le istruzioni visualizzate per scaricare il file del firmware e memorizzarlo sul disco rigido. Quindi, selezionare il file scaricato e fare clic su Aggiorna.

Se il caricamento del firmware nella stampante procede lentamente, è possibile si stia utilizzando un server proxy. In tal caso, provare a ignorare il server proxy e accedere direttamente al server Web incorporato.

- In Internet Explorer 10 per Windows selezionare Strumenti > Opzioni Internet > Connessioni > Impostazioni LAN, quindi selezionare la casella di controllo Usa un server proxy per la LAN. In alternativa, per un controllo più preciso, fare clic sul pulsante Avanzate e aggiungere l'indirizzo IP della stampante all'elenco di eccezioni per le quali il server proxy non verrà utilizzato.
- In Safari per Mac OS X, selezionare Safari > Preferenze > Avanzate e fare clic sul pulsante Proxy: modifica impostazioni. Aggiungere l'indirizzo IP della stampante o il nome del dominio all'elenco di eccezioni per cui il server proxy non verrà utilizzato.

Il firmware include una selezione delle impostazioni predefinite della carta più comunemente utilizzate. Ulteriori impostazioni predefinite della carta possono essere scaricate separatamente; vedere [Download delle](#page-51-0)  [impostazioni di carta predefinite](#page-51-0) a pagina 44.

Durante la procedura di aggiornamento del firmware. la stampante viene riavviata.

Firmware update This update requires you to select the region where<br>your printer is located.<br>Your printer will only support HP 773 supplies and the supplies from your region. Press w. to cont.<br>with the upd. or **\*** to can.

Se si preme Annulla, l'aggiornamento del firmware viene annullato.

Se si preme OK, l'aggiornamento del firmware continua e viene richiesto di selezionare il paese/la regione in cui verrà utilizzata la stampante; vedere [Selezionare il paese/la regione della stampante a pagina 54](#page-61-0).

# Sostituzione dell'assorbitore di inchiostro

Sul pannello frontale della stampante viene visualizzato un avviso quando l'assorbitore di inchiostro sta raggiungendo la massima saturazione e inoltre quando è necessario sostituirlo.

**W** NOTA: L'assorbitore di inchiostro può asciugarsi eccessivamente e non funzionare correttamente in ambienti in cui l'umidità relativa è costantemente al di sotto del 25%.

ATTENZIONE: Un assorbitore di inchiostro saturo o eccessivamente asciutto può causare danni gravi alle testine di stampa e ad altri componenti della stampante. HP consiglia di sostituire immediatamente l'assorbitore di inchiostro quando richiesto alla visualizzazione dell'avviso.

#### Rimozione dell'assorbitore di inchiostro

Un assorbitore di inchiostro e i guanti in plastica usa e getta sono inclusi nel kit di manutenzione ordinabile per la stampante.

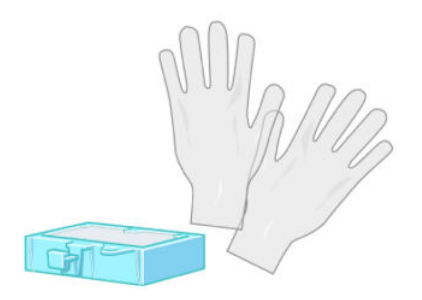

- 1. Sul pannello frontale della stampante, selezionare l'icona  $\left(\bigwedge\right)$ , quindi Sost. assorbitore inch..
- 2. Aprire lo sportello della stampante.

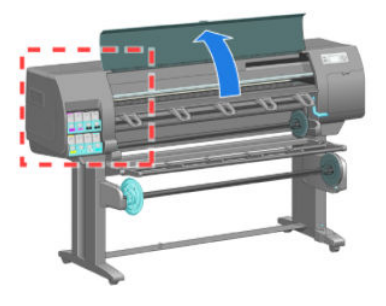

3. Identificare il salvagoccia sinistro.

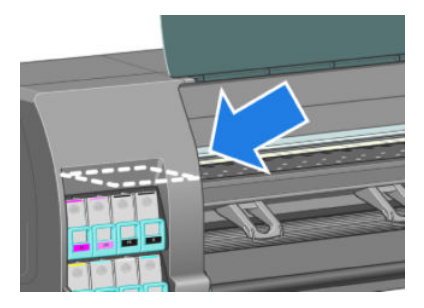

4. Individuare l'assorbitore di inchiostro.

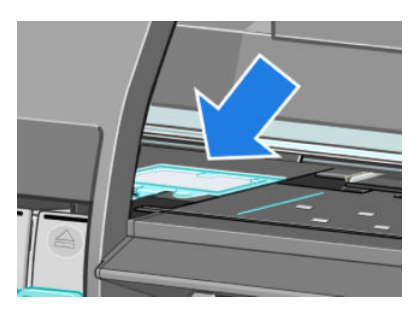

- 5. Sollevare la linguetta che si estende dal lato frontale dell'assorbitore.
	- **WE NOTA:** Utilizzare i guanti in plastica usa e getta per evitare di sporcarsi le mani con l'inchiostro.

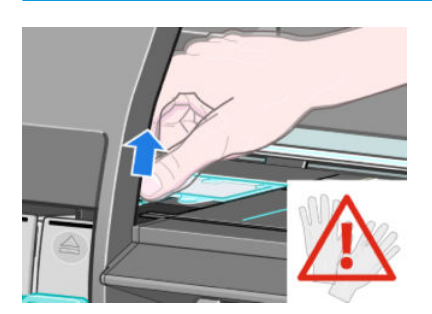

6. Sollevare la linguetta sull'assorbitore per disimpegnarlo dal salvagocce e in modo da poter afferrare la linguetta con facilità.

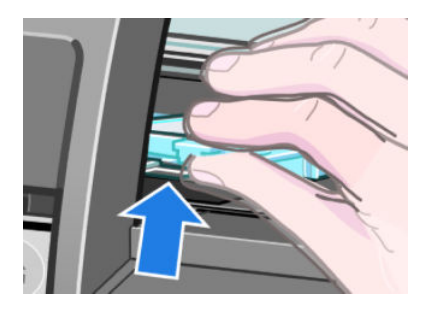

7. Sollevare e rimuovere l'assorbitore dal salvagocce.

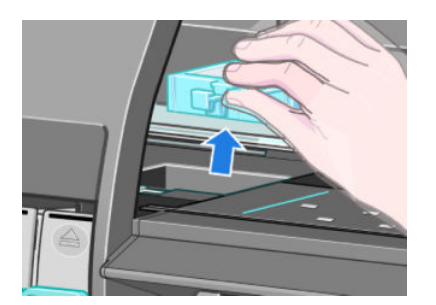

8. Smaltire l'assorbitore di inchiostro sporco in base alle normative locali.

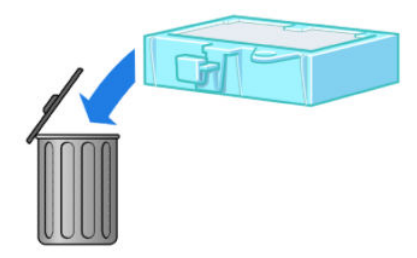

#### Inserimento dell'assorbitore di inchiostro

1. Afferrare il nuovo assorbitore di inchiostro come illustrato.

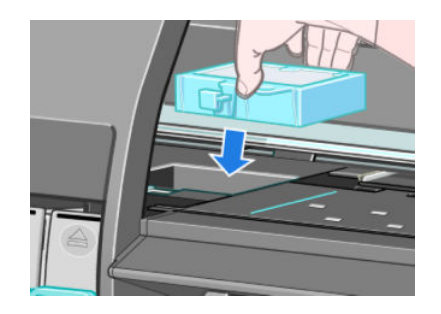

2. Inserire il lato nero dell'assorbitore nell'alloggiamento all'interno del salvagocce.

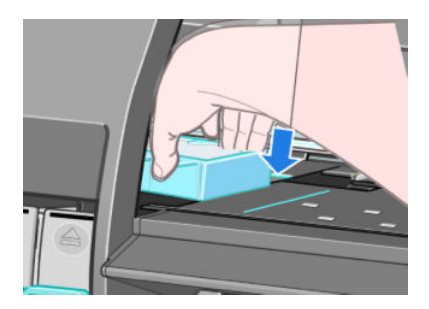

3. Spingere l'assorbitore con il pollice per farlo scorrere nella parte posteriore dell'alloggiamento all'interno del salvagocce.

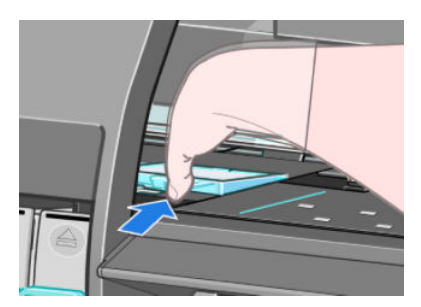

4. Spingere verso il basso sul lato con la linguetta fino a udire uno scatto che conferma il posizionamento corretto dell'assorbitore. Assicurarsi che la parte superiore dell'assorbitore di inchiostro sia perfettamente orizzontale e che nessuno degli angoli si trovi più in alto rispetto al piano della piastra.

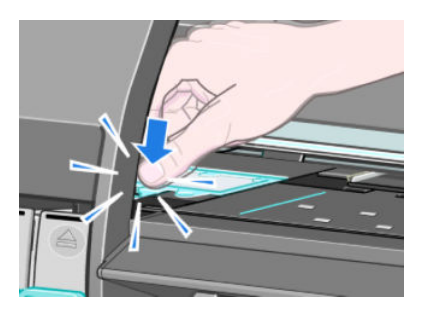

5. Premere il tasto OK sul pannello frontale. La stampante verifica che l'assorbitore di inchiostro sia posizionato correttamente. Se sul pannello frontale viene visualizzato un messaggio che ne indica il posizionamento non corretto, rimuovere l'assorbitore di inchiostro, inserirlo di nuovo e premere il tasto OK.

# Cancellazione disco sicura

Il disco rigido della stampante viene utilizzato come area di memorizzazione temporanea dei processi di stampa. Con la funzione Secure Disk Erase è possibile cancellare completamente le informazioni dal disco rigido per proteggerlo da accessi non autorizzati. È possibile scegliere di eliminare file specifici o di cancellare l'intero disco rigido.

La funzione Secure Disk Erase fornisce tre diversi livelli di protezione:

Non-Secure Fast Erase: tutti i puntatori alle informazioni vengono cancellati. Le informazioni rimangono sul disco rigido fino a quando lo spazio che occupano non è richiesto per altre attività e vengono quindi sovrascritte. Quando le informazioni rimangono sul disco, la maggior parte degli utenti non riesce ad

accedervi, tuttavia sono accessibili utilizzando software progettati per tali finalità. Questo è il metodo standard utilizzato per eliminare i file sulla maggior parte dei computer; è il metodo più lento ma più sicuro.

- Secure Fast Erase: tutti i puntatori alle informazioni vengono cancellati e le informazioni vengono sovrascritte con un motivo di caratteri fisso. Questo metodo è più lento di Cancellazione rapida non sicura, ma molto più sicuro. Potrebbe essere comunque ancora possibile accedere a frammenti delle informazioni cancellate utilizzando strumenti speciali per il rilevamento delle tracce magnetiche residue.
- Secure Sanitizing Erase: tutti i puntatori alle informazioni vengono cancellati e le informazioni vengono sovrascritte ripetutamente utilizzando un algoritmo progettato per eliminare qualsiasi traccia residua. Questo metodo più lento ma più sicuro è conforme agli standard 5220-22.m definiti dal Dipartimento della difesa U.S.A. per la cancellazione e la disinfezione dei supporti disco. Questi standard rappresentano il livello di protezione predefinito quando viene utilizzata la funzione Secure Disk Erase.

Secure Disk Erase è una delle funzioni fornite da Web JetAdmin, un software HP per la gestione della stampa basato sul Web: Vedere<http://www.hp.com/go/webjetadmin/>.

In caso di difficoltà nell'utilizzo di Secure Disk Erase da Web JetAdmin, contattare l'assistenza HP. Vedere [Assistenza clienti HP a pagina 183](#page-190-0).

**WEY NOTA:** Per cancellare l'intero disco fisso, è possibile che venga richiesto di riavviare la stampante diverse volte durante il processo, che richiede fino a 12 ore con Secure Disk Erase o fino a 48 ore con Secure Sanitizing Erase.

# 12 Accessori

# Ordinazione degli accessori

È possibile ordinare i seguenti accessori per la stampante.

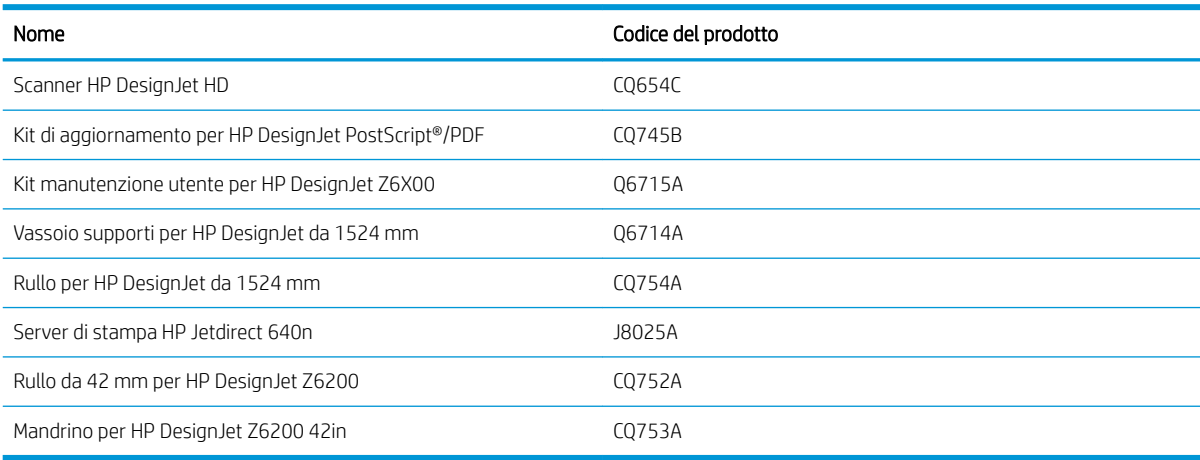

# 13 Risoluzione dei problemi relativi alla qualità di stampa

- [Consigli generali](#page-158-0)
- [Strumenti di risoluzione dei problemi](#page-158-0)
- [Le linee sono troppo spesse, troppo sottili o mancanti](#page-159-0)
- [Le linee sono interrotte o frastagliate](#page-160-0)
- [Linee o testo parzialmente mancante](#page-160-0)
- [Righe stampate due volte o con colori non corretti](#page-161-0)
- [Linee indistinte \(sbavature di inchiostro\)](#page-161-0)
- [Righe leggermente curve](#page-162-0)
- [Linee orizzontali scure o chiare sull'immagine \(strisce\)](#page-162-0)
- [L'immagine è granulosa](#page-163-0)
- [L'immagine ha una tonalità metallica \(effetto bronzeo\)](#page-163-0)
- [L'output di stampa non è piano](#page-163-0)
- [Sbavature della stampa quando viene toccata](#page-164-0)
- [Macchie di inchiostro sul supporto](#page-164-0)
- [Difetti vicino alla parte iniziale di una stampa](#page-165-0)
- [I colori non sono precisi](#page-166-0)
- [L'output è completamente vuoto](#page-168-0)
- [La stampa è eseguita solo parzialmente](#page-168-0)
- [L'immagine è tagliata](#page-169-0)
- [L'immagine occupa una porzione dell'area di stampa](#page-169-0)
- [L'immagine è stata ruotata inaspettatamente](#page-169-0)
- [La stampa è un'immagine speculare dell'originale](#page-170-0)
- [La stampa è distorta o indecifrabile](#page-170-0)
- [Due immagini sono sovrapposte sulla stessa stampa](#page-170-0)
- [Le impostazioni delle penne non sembrano funzionare](#page-170-0)
- [Immagine con effetto "aeroworm" \(aspetto simile alle venature del legno\)](#page-170-0)
- [Un quadrato non è quadrato](#page-171-0)
- [Deviazione del colore sui margini di riempimento](#page-171-0)

# <span id="page-158-0"></span>Consigli generali

Quando si verificano problemi relativi alla qualità di stampa, utilizzare l'approccio seguente:

- Per ottenere le migliori prestazioni dalla stampante, vi consigliamo utilizzare soltanto materiali di consumo e accessori HP originali, la cui affidabilità è stata testata in modo da garantire prestazioni ottimali e una eccellente qualità di stampa. Per ulteriori dettagli sui tipi di carta consigliati, vedere [Ordina carta](#page-54-0)  [a pagina 47.](#page-54-0)
- Assicurarsi che il tipo di carta selezionato sul pannello frontale sia lo stesso tipo di carta caricato nella stampante. Assicurarsi che il tipo di carta sia stato calibrato. Assicurarsi che il tipo di carta selezionato nel software sia lo stesso tipo di carta caricato nella stampante.
- $\triangle$  ATTENZIONE: L'utilizzo di un tipo di carta non corretto potrebbe produrre stampe di scarsa qualità, colori non corretti, nonché danni alle testine di stampa.
- Assicurarsi che si stiano utilizzando le impostazioni per la qualità di stampa adatte ai propri scopi. Vedere [Selezione qualità stampa a pagina 81](#page-88-0). La qualità di stampa potrebbe diminuire se il cursore della qualità di stampa viene spostato all'estremità della scala in corrispondenza di Veloce oppure se il livello di qualità personalizzato viene impostato su Veloce.
- Assicurarsi che le condizioni ambientali, ovvero temperatura e umidità, rientrino nell'intervallo consigliato. Vedere [6pecifiche ambientali a pagina 215.](#page-222-0)
- Assicurarsi che le cartucce di inchiostro e le testine di stampa non siano scadute. Vedere [Manutenzione](#page-146-0) [delle cartucce di inchiostro a pagina 139](#page-146-0).
- Evitare di toccare la carta durante la stampa.

# Strumenti di risoluzione dei problemi

Per accedere agli strumenti per la risoluzione dei problemi in Embedded Web Server, selezionare la scheda Assistenza. È possibile accedere ai primi due strumenti dal menu Impost. qualità immagine del pannello frontale.

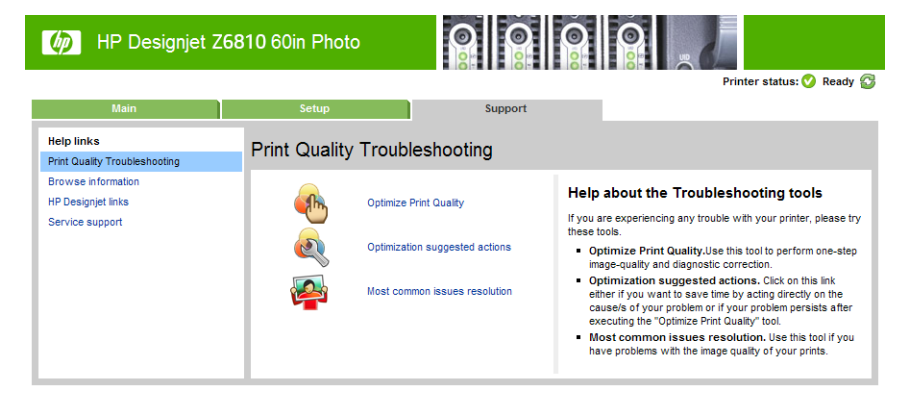

#### Ottimizzare la qualità di stampa

Questa opzione assicura che la stampante e i materiali di consumo siano regolati in modo da fornire la qualità di stampa ottimale. Fare clic su Avanti per eseguire automaticamente tutte le operazioni di calibrazione e ripristino ordinarie. L'intera procedura consuma 80 cm di carta e può richiedere fino a 20 minuti.

**W** NOTA: È possibile selezionare questa opzione anche dal pannello frontale. Dal menu principale, selezionare quindi Ottimizza qualità di stampa.

#### <span id="page-159-0"></span>Operazioni consigliate per l'ottimizzazione

Questa opzione suggerisce una serie di azioni consigliate per migliorare la qualità di stampa, in base ai risultati di verifiche interne. Queste azioni potrebbero includere il riposizionamento di una testina di stampa, la sostituzione della carta per eseguire una calibrazione specifica la pulizia di alcuni componenti della stampante e così via. Eseguire tali operazioni nell'ordine suggerito.

SUGGERIMENTO: Utilizzare questa opzione se si desidera risparmiare tempo intervenendo direttamente sulle cause del problema o se il problema persiste dopo il processo **Ottimizza qualità di stampa** automatico.

 $\mathbb{R}^n$  NOTA: È possibile selezionare questa opzione anche dal pannello frontale. Dal menu principale, selezionare , quindi Operazioni consigliate per l'ottimizzazione.

#### Risoluzione dei problemi più comuni

Questa opzione consente di risolvere alcuni dei problemi più comuni relativi alla qualità di stampa che si verificano durante la stampa su grandi formati:

- Linee orizzontali scure o chiare sull'immagine (strisce)
- Granulosità
- Scarsa qualità delle linee
- Colori non precisi

Nella prima finestra, selezionare il problema relativo alla qualità di stampa verificatosi e fare clic su Avanti.

Verranno visualizzati un elenco di azioni correttive suggerite e indicazioni che consentiranno di eseguire ogni azione.

### Le linee sono troppo spesse, troppo sottili o mancanti

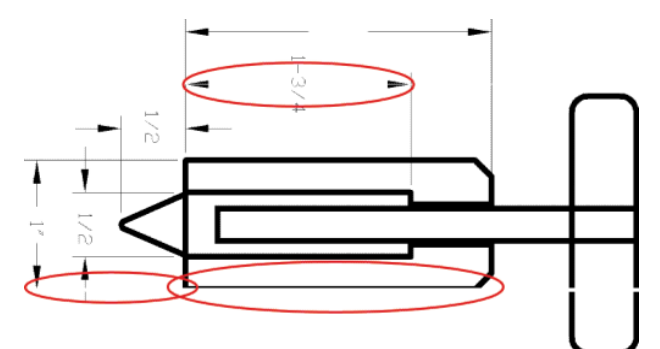

- 1. Controllare che il tipo di carta caricato corrisponda a quello selezionato sul pannello frontale e nel software.
- 2. Assicurarsi che si stiano utilizzando le impostazioni per la qualità di stampa adatte ai propri scopi. Vedere [Selezione qualità stampa a pagina 81](#page-88-0).
- 3. Se si sta utilizzando il driver HP-GL/2 e la risoluzione dell'immagine è superiore a quella di stampa, la qualità delle linee potrebbe risultare diminuita. È possibile accedere all'opzione Risoluzione max applicazione nella scheda Avanzate del driver di Windows selezionando Opzioni documento > Caratteristiche stampante. Se si modifica questa opzione, rieseguire la stampa nel caso in cui il problema sia stato risolto.
- 4. Se le linee sono troppo sottili o mancanti, utilizzare [Stampa](#page-77-0) diagnostica immagine. Vedere Stampa [diagnostica immagine a pagina 70.](#page-77-0)
- <span id="page-160-0"></span>5. Provare ad allineare le testine di stampa. Vedere [Allineamento delle testine di stampa a pagina 69.](#page-76-0) Dopo l'allineamento, rieseguire la stampa nel caso in cui il problema sia stato risolto.
- 6. Per controllare lo stato di calibrazione dell'avanzamento carta, selezionare l'icona  $\|\cdot\|$  sul pannello

frontale della stampante, quindi *Visualizza info carta*. Se lo stato visualizzato è IN ATTESA, eseguire la calibrazione dell'avanzamento carta: Vedere [Esecuzione della calibrazione dell'avanzamento della carta](#page-49-0) [a pagina 42.](#page-49-0)

Se il problema persiste anche dopo aver eseguito le azioni descritte, contattare il rappresentante dell'assistenza clienti per richiedere ulteriore assistenza.

### Le linee sono interrotte o frastagliate

Se le righe nell'immagine stampata appaiono interrotte o frastagliate, utilizzare la procedura seguente:

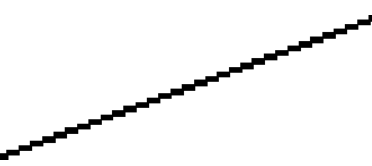

- 1. Il problema potrebbe dipendere dall'immagine. Provare a migliorare l'immagine modificandolo all'interno del programma software utilizzato.
- 2. Assicurarsi che si stiano utilizzando le impostazioni di qualità di stampa appropriate. Vedere [Selezione](#page-88-0)  [qualità stampa a pagina 81.](#page-88-0)
- 3. Se si utilizza un driver HP-GL/, impostare la risoluzione di rendering dell'immagine su 300 dpi o 600 dpi, a seconda delle necessità di stampa specifiche. Selezionare l'opzione Risoluzione max applicazione nella scheda Avanzate della finestra di dialogo del driver di Windows in Opzioni documento > Caratteristiche stampante.

### Linee o testo parzialmente mancante

Per eseguire una stampa con un formato grande di alta qualità, è spesso necessaria una grande quantità di dati e, in alcuni Ʈussi di lavoro specifici l'output potrebbe avere un aspetto diverso da quello previsto. Di seguito vengono riportati alcuni suggerimenti per evitare che si verifichi questo problema:

- Selezionare una dimensione di pagina inferiore e ridimensionarla alla dimensione di pagina finale nel driver o sul pannello frontale.
- Salvare il file in un altro formato, quale TIFF o EPS, e aprirlo con un altro programma.
- Utilizzare RIP per stampare il file.
- Ridurre la risoluzione delle immagini bitmap nel software utilizzato.
- Selezionare una qualità di stampa inferiore per ridurre la risoluzione dell'immagine stampata.
- Nella scheda Avanzate della finestra di dialogo del driver di Windows selezionare Opzioni documento, Caratteristiche stampante, quindi effettuare le impostazioni seguenti:
	- Impostare Invia processo come bitmap su Attivo (solo driver HP-GL/2).
	- Impostare Risoluzione max. applicazione su 300.

NOTA: Queste impostazioni vengono descritte solo per facilitare la risoluzione dei problemi e potrebbero influire sulla qualità dell'output finale o sul tempo necessario per generare il processo di stampa. Ripristinare pertanto i valori predefiniti di tali impostazioni nel caso in cui non consentano di risolvere il problema.

# <span id="page-161-0"></span>Righe stampate due volte o con colori non corretti

Questo problema ha più sintomi particolarmente evidenti:

Le righe colorate vengono stampate a doppio con colori differenti.

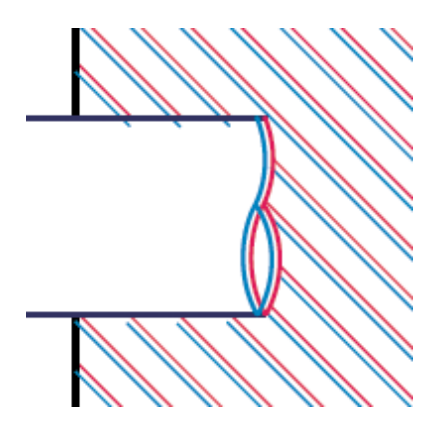

I bordi dei blocchi colorati vengono stampati con colori non corretti.

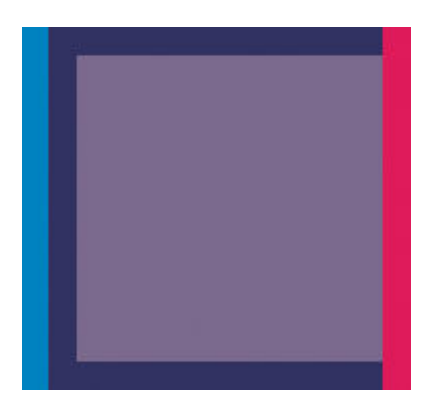

Per correggere questo tipo di problema, utilizzare la procedura seguente:

- 1. Allineare le testine di stampa. Vedere [Allineamento delle testine di stampa a pagina 69](#page-76-0).
- 2. Assicurarsi che si stiano utilizzando le impostazioni di qualità di stampa appropriate. Vedere Selezione [qualità stampa a pagina 81.](#page-88-0)

# Linee indistinte (sbavature di inchiostro)

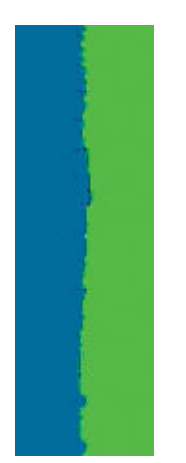

A causa dell'umidità, l'inchiostro potrebbe impregnare la carta, rendendo le linee sfocate e poco nitide. Provare a utilizzare le soluzioni seguenti:

- <span id="page-162-0"></span>1. Assicurarsi che le condizioni ambientali, ovvero temperatura e umidità, siano adatte per la stampa ad alta qualità. Vedere [6pecifiche ambientali a pagina 215.](#page-222-0)
- 2. Controllare che il tipo di carta selezionato sul pannello frontale corrisponda al tipo di carta che si sta utilizzando. A tale scopo, selezionare l'icona sul pannello frontale della stampante, quindi Visualizza info carta.
- 3. Utilizzare un tipo di carta più pesante, come la Carta Patinata Pesante HP, la Carta patinata super pesante HP o la carta per belle arti.
- 4. Se si utilizza carta lucida, provare un tipo diverso.
- 5. Allineare le testine di stampa. Vedere [Allineamento delle testine di stampa a pagina 69](#page-76-0).

### Righe leggermente curve

La carta potrebbe essere deformata. Ciò si verifica nel caso in cui sono stati utilizzati o conservati in un ambiente estremo. Vedere Specifiche ambientali a pagina 215.

## Linee orizzontali scure o chiare sull'immagine (strisce)

Se l'immagine stampata presenta linee orizzontali aggiuntive, il cui colore può variare, provare a utilizzare le soluzioni seguenti:

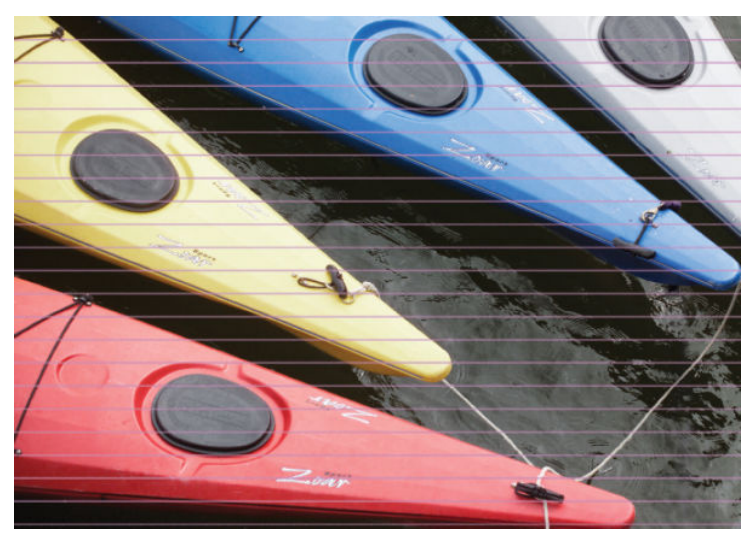

- 1. Assicurarsi che il tipo di carta caricato corrisponda a quello selezionato sul pannello frontale e nel software.
- 2. Assicurarsi che si stiano utilizzando le impostazioni per la qualità di stampa adatte ai propri scopi. Vedere [Selezione qualità stampa a pagina 81](#page-88-0). In alcuni casi, per risolvere un problema di qualità di stampa è sufficiente selezionare un livello di qualità superiore. Ad esempio, se il cursore della qualità di stampa è stato impostato su Veloce, impostarlo su Ottimale. Se si modificano le opzioni relative alla qualità di stampa, rieseguire la stampa nel caso in cui il problema sia stato risolto.
- 3. Eseguire la stampa diagnostica immagine. Vedere [Stampa diagnostica immagine a pagina 70.](#page-77-0)
- 4. Verificare lo stato della calibrazione dell'avanzamento carta sul pannello frontale. Se lo stato visualizzato è IN ATTESA, è consigliabile eseguire la calibrazione dell'avanzamento carta. Vedere [Esecuzione della](#page-49-0) [calibrazione dell'avanzamento della carta a pagina 42.](#page-49-0)
- 5. Provare ad allineare le testine di stampa. Vedere [Allineamento delle testine di stampa a pagina 69.](#page-76-0) Dopo l'allineamento, rieseguire la stampa nel caso in cui il problema sia stato risolto.

Se il problema persiste, contattare il rappresentante dell'assistenza clienti per richiedere ulteriore assistenza.

# <span id="page-163-0"></span>L'immagine è granulosa

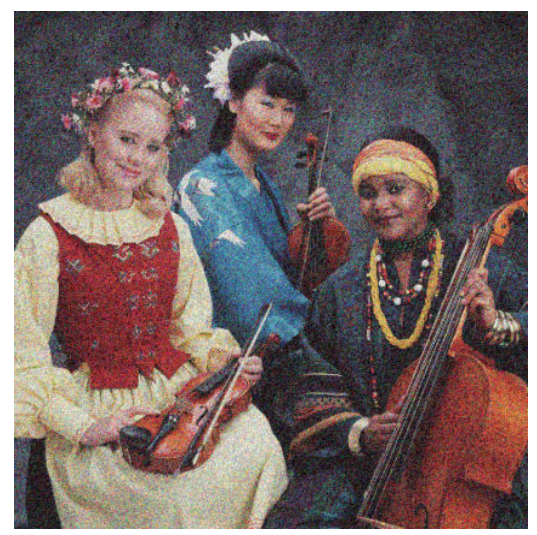

- 1. Controllare che il tipo di carta caricato corrisponda a quello selezionato sul pannello frontale e nel software.
- 2. Assicurarsi che la stampa sia eseguita sul lato corretto del foglio.
- 3. Assicurarsi che si stiano utilizzando le impostazioni di qualità di stampa appropriate. Vedere Selezione [qualità stampa a pagina 81.](#page-88-0) In alcuni casi, per risolvere un problema di qualità di stampa è sufficiente selezionare un livello di qualità superiore. Ad esempio, se il cursore della qualità di stampa è stato impostato su Veloce, impostarlo su Ottimale. In alternativa, è possibile provare la stampa unidirezionale. Se si modificano le opzioni relative alla qualità di stampa, rieseguire la stampa nel caso in cui il problema sia stato risolto.
- 4. Provare ad allineare le testine di stampa. Vedere [Allineamento delle testine di stampa a pagina 69.](#page-76-0) Dopo l'allineamento, rieseguire la stampa nel caso in cui il problema sia stato risolto.
- 5. Verificare lo stato della calibrazione dell'avanzamento carta sul pannello frontale. Se lo stato visualizzato è IN ATTESA, è consigliabile eseguire la calibrazione dell'avanzamento carta. Vedere [Esecuzione della](#page-49-0) [calibrazione dell'avanzamento della carta a pagina 42.](#page-49-0)

Se il problema persiste, contattare il rappresentante dell'assistenza clienti per richiedere ulteriore assistenza. Vedere [Assistenza clienti HP a pagina 183](#page-190-0).

# L'immagine ha una tonalità metallica (effetto bronzeo)

Il termine effetto bronzeo descrive un'immagine che presenta una tonalità metallica quando la si osserva da angolazioni specifiche L'effetto bronzeo si presenta più comunemente quando si stampano inchiostri pigmentati su carte opache, ad esempio la carta fotografica. Se si utilizzano opzioni di qualità di stampa standard e l'immagine presenta l'effetto bronzeo, spostare il dispositivo di scorrimento sia impostato su Qualità. Vedere [Selezione qualità stampa a pagina 81](#page-88-0).

Se l'effetto bronzeo si presenta durante la stampa di immagini su carta lucida, provare a utilizzare l'opzione di stampa Set di inchiostri completo. Per eseguire questa operazione dal driver di Windows, fare clic sulla scheda Colore, quindi selezionare l'opzione Set di inchiostri completo.

### L'output di stampa non è piano

Se la carta non è perfettamente piana all'uscita della stampante ma leggermente ondulata, è possibile l'immagine stampata presenti difetti, ad esempio strisce verticali. Ciò si verifica quando si usano fogli di carta sottili che vengono saturati con l'inchiostro.

<span id="page-164-0"></span>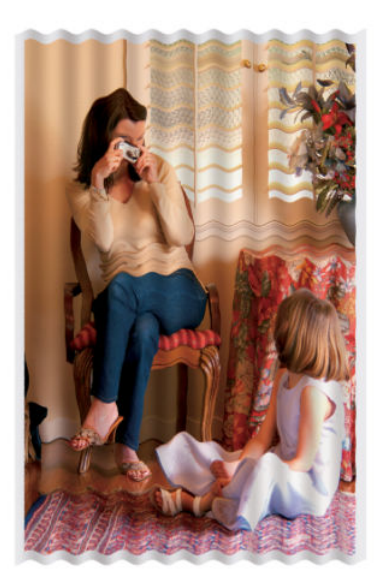

- 1. Assicurarsi che il tipo di carta caricato corrisponda a quello selezionato sul pannello frontale e nel software.
- 2. Utilizzare un tipo di carta più spesso, come la Carta Patinata Pesante HP, la Carta patinata super pesante HP o la carta spessa per belle arti.

## Sbavature della stampa quando viene toccata

I pigmenti dell'inchiostro nero possono macchiare se toccati con le dita o con una penna. Ciò si verifica in particolare con i materiali seguenti: carta pergamena, traslucido, carta fotografica e carta naturale da lucidi.

Per risolvere il problema, provare a utilizzare le soluzioni seguenti:

- Provare a stampare in un ambiente che non sia troppo umido per la stampante. Vedere Specifiche [ambientali a pagina 215](#page-222-0).
- Modificare gli oggetti neri dell'immagine in un colore scuro, ad esempio marrone scuro, in modo che vengano stampati con l'inchiostro a colori e non con l'inchiostro nero.
- Utilizzare Carta patinata pesante HP.
- Aumentare il tempo di asciugatura. Vedere [Modifica del tempo di asciugatura a pagina 45](#page-52-0).

### Macchie di inchiostro sul supporto

Questo problema può verificarsi per diversi motivi.

#### Macchie sulla superficie della carta patinata

Se viene utilizzato troppo inchiostro su una carta patinata, questa assorbe rapidamente l'inchiostro che poi si espande. Quando le testine si spostano sulla carta, queste entrano in contatto con la carta e macchiano l'immagine stampata.

Non appena si nota questo problema, annullare immediatamente la stampa. Premere il tasto Annulla sul pannello frontale ed eliminare il processo dal software del computer. In caso contrario, la carta impregnata di inchiostro potrebbe danneggiare le testine di stampa.

Per evitare questo problema, provare ad adottare le seguenti soluzioni:

- <span id="page-165-0"></span>Utilizzare un tipo di carta consigliato. Vedere [Tipi di carta supportati a pagina 27.](#page-34-0)
- Se l'immagine che si desidera stampare contiene colori intensi, provare a utilizzare carta patinata pesante HP o carta patinata super-pesante HP.
- Utilizzare il rullo di tensione.
- Provare ad aumentare il margine superiore di almeno 10 mm riposizionando l'immagine all'interno della pagina con l'ausilio dell'applicazione software.
- Far avanzare manualmente la carta di almeno 10 mm. Pannello frontale: Carta > Sposta carta.
- Se necessario, provare a usare un materiale non a base di carta.

#### Macchie o graffi sulla superficie della carta lucida

La carta lucida può risultare particolarmente sensibile al vassoio o a qualsiasi altro oggetto con il quale potrebbe entrare in contatto dopo la stampa. Ciò dipende dalla quantità di inchiostro depositato sulla carta e dalle condizioni ambientali al momento della stampa. Evitare qualsiasi contatto con la superficie della carta e maneggiare la stampa con cura.

#### Macchie di inchiostro sulla parte posteriore della carta

I residui di inchiostro presenti sulla piastra o sui rullini di input potrebbero sporcare il retro della carta. Vedere [Pulizia della piastra a pagina 136](#page-143-0).

### Difetti vicino alla parte iniziale di una stampa

Se si verifica un difetto solo nella parte iniziale di una stampa, entro 5,5 cm dal bordo superiore della carta, che consiste nella presenza di una banda di colori non uniformi:

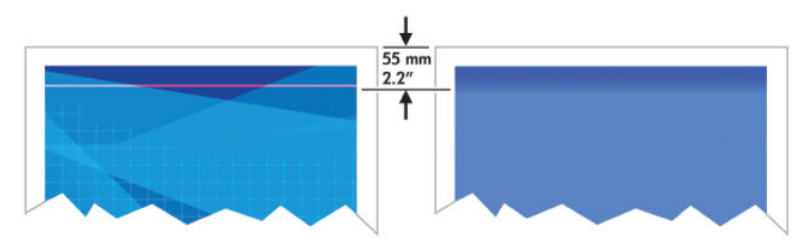

Per risolvere questo tipo di problema, utilizzare la procedura seguente:

- 1. La soluzione più facile potrebbe essere costituita dall'aumento dei margini riposizionando l'immagine all'interno della pagina nell'applicazione software in modo che l'area della carta interessata dal problema, ovvero la parte iniziale della pagina, rimanga vuota.
- 2. Allineare le testine di stampa. Vedere [Allineamento delle testine di stampa a pagina 69](#page-76-0).
- 3. Assicurarsi che si stiano utilizzando le impostazioni di qualità di stampa appropriate. Vedere [Selezione](#page-88-0)  [qualità stampa a pagina 81.](#page-88-0)

# <span id="page-166-0"></span>I colori non sono precisi

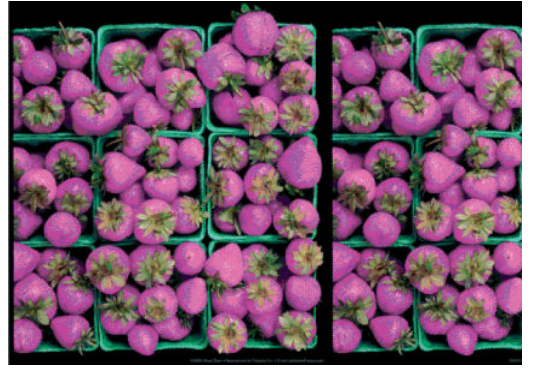

Se i colori delle stampe non corrispondono alle aspettative, provare a utilizzare le soluzioni seguenti:

- 1. Controllare che il tipo di carta caricato corrisponda a quello selezionato sul pannello frontale e nel software. Controllare contemporaneamente lo stato di calibrazione dei colori. Se lo stato è CONSIGLIATO oppure OBSOLETO, eseguire la calibrazione dei colori. Per la Z6810, vedere [Calibrazione colore a pagina 99;](#page-106-0) per la Z6610, vedere [Calibrazione colore a pagina 103](#page-110-0). Se sono state apportate eventuali modifiche, rieseguire la stampa nel caso in cui il problema sia stato risolto.
- 2. Assicurarsi che la stampa sia eseguita sul lato corretto del foglio.
- 3. Assicurarsi che si stiano utilizzando le impostazioni di qualità di stampa appropriate. Vedere Selezione [qualità stampa a pagina 81.](#page-88-0) Se è stata selezionata l'opzione Veloce, è possibile che non si ottengano colori precisi. Se si modificano le opzioni relative alla qualità di stampa, rieseguire la stampa nel caso in cui il problema sia stato risolto.
- 4. Se si utilizza la gestione dei colori dell'applicazione, assicurarsi che il profilo utilizzato corrisponda al tipo di carta selezionato e alle impostazioni della qualità di stampa. Per informazioni sulle impostazioni dei colori da utilizzare, vedere [Gestione colore a pagina 93.](#page-100-0) Se è necessario creare un profilo di colore, per la Z6810 vedere [Creazione del profilo del colore a pagina 100](#page-107-0) e per la Z6610 vedere [Creazione del profilo del colore](#page-111-0) [a pagina 104](#page-111-0).
- 5. Se il problema è causato dalle differenze di colore fra la stampa e il monitor, seguire le istruzioni fornite nella sezione "Calibrazione del monitor" di HP Color Center. Rieseguire la stampa nel caso in cui il problema sia stato risolto.
- 6. Eseguire la stampa diagnostica immagine. Vedere [Stampa diagnostica immagine a pagina 70.](#page-77-0)
- 7. Accedere ad HP Knowledge Center all'indirizzo<http://www.hp.com/go/Z6600/support/>o <http://www.hp.com/go/Z6800/support/>per istruzioni dettagliate relative al colore con programmi software diversi (il contenuto è in lingua inglese).

Se il problema persiste, contattare il rappresentante dell'assistenza clienti per richiedere ulteriore assistenza. Vedere [Assistenza clienti HP a pagina 183](#page-190-0).

#### I colori PANTONE\* non sono accurati

Vedere [Emulazione HP Professional PANTONE\\* a pagina 108.](#page-115-0)

#### I colori tra le diverse stampanti HP DesignJet non corrispondono

Se si esegue la stampa di un'immagine su due modelli di stampante diversi, ad esempio una stampante HP DesignJet serie Z6810 e una stampante HP DesignJet serie 5500, è possibile che i colori delle due stampe non corrispondano perfettamente.

L'associazione di due dispositivi di stampa che utilizzano differenti inchiostri, carta e testine di stampa difficilmente riesce in modo completo. Utilizzare le informazioni riportate in questo manuale per fare in modo che una stampante corrisponda a un'altra.

#### Stampa con driver PostScript

Di seguito viene descritta una situazione di stampa in cui il driver PostScript è stato installato per la stampante specifica In questo esempio, vengono utilizzate una stampante HP DesignJet serie Z6810 e una stampante HP DesignJet serie 5500.

- 1. Controllare che entrambe le stampanti dispongano della versione di firmware più recente. Vedere [Aggiornamento del firmware della stampante a pagina 140](#page-147-0).
- 2. Controllare di disporre della versione più recente del driver per entrambe le stampanti. È possibile scaricare le versioni più aggiornate per le stampanti HP all'indirizzo<http://www.hp.com/go/Z6800/drivers/>.
- 3. Assicurarsi che l'opzione Calibrazione colore sia attivata. Sul pannello frontale della stampante HP DesianJet Z6810, selezionare l'icona , quindi Configurazione stampante > Calibrazione colore >

#### Attivata.

- 4. Caricare nelle stampanti lo stesso tipo di carta.
- 5. Controllare che l'impostazione relativa al tipo di carta sul pannello frontale corrisponda alla carta caricata.
- 6. Per stampare l'immagine sulla stampante HP DesignJet 5500, utilizzare le normali impostazioni di stampa.
- 7. Prepararsi quindi a stampare la stessa immagine sulla stampante HP DesignJet Z6810.

All'interno del software impostare lo spazio colore dell'immagine in modo da emulare quello della stampante HP DesignJet 5500 e il tipo di carta specifico utilizzato in tale stampante. I dati inviati al driver devono essere già convertiti in questo spazio colore di emulazione, che è uno spazio colore CMYK. Per informazioni su come eseguire questa operazione, consultare la guida in linea del programma software in uso. In questo modo, la stampante serie Z6810 emulerà i colori che la stampante serie 5500 può produrre sul tipo di carta specifico

- 8. Nel driver PostScript della stampante HP DesignJet Z6810, passare alla sezione Gestione colore e impostare il profilo input CMYK sullo stesso spazio colore impostato per la stampante HP DesignJet 5500 selezionato nel software (lo spazio colore di emulazione).
- 9. Stampare l'immagine sulla stampante HP DesignJet Z6810.

#### Stampa con driver HP-GL/2

Di seguito viene descritta una situazione di stampa in cui il driver HP-GL/2 è stato installato per la stampante specifica

- 1. Controllare che entrambe le stampanti dispongano della versione di firmware più recente. Vedere [Aggiornamento del firmware della stampante a pagina 140](#page-147-0).
- 2. Controllare di disporre della versione più recente dei driver per entrambe le stampanti. È possibile scaricare le versioni più aggiornate per le stampanti HP all'indirizzo<http://www.hp.com/go/Z6800/drivers/>.
- 3. Assicurarsi che l'opzione Calibrazione colore sia attivata. Sul pannello frontale delle stampanti HP DesignJet serie Z6810 selezionare l'icona , quindi Configurazione stampante > Calibrazione colore > Attivata.
- 4. Caricare nelle stampanti lo stesso tipo di carta.
- 5. Controllare che l'impostazione relativa al tipo di carta sul pannello frontale corrisponda alla carta caricata.
- 6. Nel driver HP-GL/2 per stampanti HP DesignJet Z6810 selezionare la scheda Colore e selezionare Emulazione stampante nell'elenco delle opzioni di gestione dei colori. Selezionare quindi HP DesignJet 5500 nell'elenco delle stampanti emulate.
- 7. Nel driver HP-GL/2 per stampanti HP DesignJet 5500 fare clic sulla scheda Opzioni, quindi su Colore manuale > Controllo colore > Corrispondenza schermo. Fare inoltre clic sulla scheda Dimensioni carta e selezionare Tipo carta.

#### <span id="page-168-0"></span>Stampa dello stesso file HP-GL/2

Di seguito viene descritto come produrre un file HP-GL/2, noto anche come file PLT, utilizzando il driver HP-GL/2 installato per una stampante che si intende inviare a un'altra stampante.

- 1. Controllare che entrambe le stampanti dispongano della versione di firmware più recente. Vedere [Aggiornamento del firmware della stampante a pagina 140](#page-147-0).
- 2. Assicurarsi che l'opzione Calibrazione colore sia attivata. Sul pannello frontale della stampante HP DesignJet Z6810, selezionare l'icona , quindi Configurazione stampante > Calibrazione colore >

#### Attivata.

- 3. Caricare nelle stampanti lo stesso tipo di carta.
- 4. Controllare che l'impostazione relativa al tipo di carta sul pannello frontale corrisponda alla carta caricata.
- 5. Se si dispone di un file HP-GL/2 prodotto per una stampante HP DesignJet 5500 e si desidera stamparlo su una stampante HP DesignJet Z6810, utilizzare Embedded Web Server o il pannello frontale.
	- Tramite Embedded Web Server: lasciare le opzioni di colore impostate su Predefinite.
	- $\bullet$  Tramite il pannello frontale: selezionare l'icona  $\mathbb{R}$ , quindi Preferenze di stampa > Opzioni colore > Emula stampante > HP DesignJet serie 5500.

Per altre stampanti HP DesignJet, impostare entrambe le stampanti per la corrispondenza con i valori dello schermo (sRGB, se disponibile) come quando si esegue la stampa con driver HP-GL/2 distinti.

### L'output è completamente vuoto

Se l'impostazione del linguaggio grafico sul pannello frontale è Automatico (impostazione predefinita), provare le altre impostazioni: PostScript per un file PostScript, HP-GL/2 per un file HP-GL/2 e così via. Quindi, inviare di nuovo il file in stampa.

Una volta terminata questa stampa particolare, reimpostare il linguaggio grafico su **Automatico**.

# La stampa è eseguita solo parzialmente

- Se è stato premuto Annulla prima che la stampante ricevesse tutti i dati, la trasmissione dei dati risulterà interrotta e sarà necessario stampare di nuovo la pagina.
- Il valore dell'impostazione Timeout I/O potrebbe essere troppo basso. Questa impostazione determina il periodo di attesa della stampante per l'invio di dati da parte del computer, prima di stabilire che il processo è terminato. Sul pannello frontale, aumentare il valore Timeout I/O impostandolo su un periodo più lungo e

inviare di nuovo la stampa selezionando l'icona del menu Connettività **, quindi Avanzate > Selezionare** 

#### timeout I/O.

- Potrebbe essersi verificato un problema di comunicazione tra il computer e la stampante. Verificare il cavo di rete.
- Controllare che le impostazioni software siano corrette per il formato di pagina corrente, ad esempio stampe ad asse lungo.
- Se si utilizza un software di rete, verificare che non sia verificato il timeout.

# <span id="page-169-0"></span>L'immagine è tagliata

Questo problema indica in genere una discrepanza tra l'area stampabile sulla carta caricata e l'area stampabile descritta dal software. È spesso possibile identificare questo problema prima della stampa visualizzando un'anteprima. Vedere [Anteprima di stampa a pagina 86](#page-93-0).

Controllare l'area stampabile effettiva per il formato di carta caricato.

area stampabile = formato carta - margini

- Controllare il modo in cui il software definisce l'area stampabile, che potrebbe essere denominata "area di stampa" o "area delle immagini". Ad esempio, alcuni programmi software presuppongono che le aree stampabili standard siano più larghe rispetto a quelle utilizzate in questa stampante.
- Se si è definito un formato di pagina personalizzato con margini molto stretti, la stampante potrebbe imporre i propri margini minimi, ritagliando leggermente l'immagine. È possibile che si desideri utilizzare un formato di carta più largo. Vedere [Selezione delle opzioni dei margini a pagina 84](#page-91-0).
- Se l'immagine contiene già margini, sarà possibile stamparla utilizzando l'opzione Taglia contenuto ai margini. Vedere [Selezione delle opzioni dei margini a pagina 84.](#page-91-0)
- Se si desidera stampare un'immagine molto lunga su un rotolo, assicurarsi innanzitutto che il software sia in grado di stampare un'immagine di tale formato.
- La pagina potrebbe essere stata ruotata in orizzontale su un formato di carta non sufficientemente largo.
- Se necessario, ridurre le dimensioni dell'immagine o del documento nel software, in modo che rientri nei margini.

Il taglio dell'immagine potrebbe inoltre essere determinato da una serie di altre cause. Alcuni programmi, ad esempio Adobe Photoshop, Adobe Illustrator e CorelDRAW, utilizzano un sistema di coordinate a 16-bit interno, che significa che non sono in grado di gestire più di 32.768 pixel. Se si prova a stampare un'immagine più larga, la parte inferiore dell'immagine verrà tagliata. Per stampare l'intera immagine, utilizzare i suggerimenti seguenti:

- Se si sta utilizzando un driver HP-GL/2, sarà possibile ridurre la risoluzione in modo che per l'intera immagine vengano richiesti meno di 32.768 pixel. La finestra di dialogo del driver di Windows include un'opzione denominata Risoluzione max applicazione, che riduce la risoluzione automaticamente. Questa opzione è disponibile nella scheda Avanzate, in Opzioni documento > Caratteristiche stampante.
- Salvare il file in un altro formato, quale TIFF o EPS, e aprirlo con un altro programma.
- Utilizzare RIP per stampare il file.

### L'immagine occupa una porzione dell'area di stampa

- Assicurarsi di aver selezionato il formato di pagina corretto nel software.
- Assicurarsi che il software non legga l'immagine come se fosse posizionata in una parte della pagina.

### L'immagine è stata ruotata inaspettatamente

Selezionare l'icona **de d**al pannello frontale, quindi **Preferenze di stampa > Opzioni carta > Ruota**. Assicuratevi che l'impostazione definita sia quella desiderata.

Per file non PostScript: se l'opzione **Annidamento** è **Attivata**, le pagine verranno talvolta ruotate automaticamente in modo da risparmiare carta. Vedere [Annidamento dei processi per risparmiare carta](#page-97-0) [a pagina 90.](#page-97-0)

# <span id="page-170-0"></span>La stampa è un'immagine speculare dell'originale

Sul pannello frontale selezionare l'icona  $\mathbb{R}$ , quindi Preferenze di stampa > Opzioni carta > Abilitare imm. speculare. Assicuratevi che l'impostazione definita sia quella desiderata.

# La stampa è distorta o indecifrabile

- Il cavo di interfaccia che collega la stampante alla rete, o al computer, potrebbe essere difettoso. Provare con un altro cavo.
- Sul pannello frontale, selezionare l'icona , quindi Preferenze di stampa > Selez. linguaggio grafico. Se l'impostazione del linguaggio grafico è **Automatico** (impostazione predefinita), selezionare le altre impostazioni: PostScript per un file PostScript, HP-GL/2 per un file HP-GL/2 e così via. Quindi, inviare di nuovo il file in stampa.
- A seconda del software, dei driver e dei RIP utilizzati con la stampante, è possibile risolvere questo problema in modi diversi. Per ulteriori dettagli, fare riferimento alla documentazione del fornitore.

## Due immagini sono sovrapposte sulla stessa stampa

Il valore dell'impostazione Timeout I/O potrebbe essere troppo lungo. Dal pannello frontale, diminuire tale valore e provare a stampare di nuovo. Dall'icona del menu Connettività , selezionare Avanzate > Selezionare timeout I/O.

### Le impostazioni delle penne non sembrano funzionare

- Sono state modificate le impostazioni sul pannello frontale selezionando l'icona , quindi Preferenze di stampa > HP-GL/2 > Definire tavolozza ma non si è selezionata la tavolozza in Preferenze di stampa > HP-GL/2 > Selezionare tavolozza.
- Per fare in modo che l'impostazione delle penne venga eseguita dal software, sul pannello frontale selezionare l'icona , quindi Preferenze di stampa > HP-GL/2 > Selezionare tavolozza > Software.

## Immagine con effetto "aeroworm" (aspetto simile alle venature del legno)

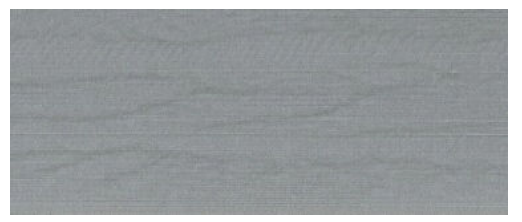

L'effetto aeroworm consiste in bande ondulate orizzontali prodotte da un errore di posizionamento del punto (DPE) indotto dall'aria. In casi estremi, l'effetto aeroworm conferisce all'immagine un aspetto simile a quello delle venature del legno. Il problema si verifica principalmente nei processi di stampa per i quali sono state impostate una bassa qualità e una velocità elevata. Non si verifica quando la qualità di stampa personalizzata è impostata su "Ottimale".

Per eliminare l'effetto aeroworm, impostare una qualità di stampa più elevata. Vedere [Selezione qualità stampa](#page-88-0) [a pagina 81.](#page-88-0)

# <span id="page-171-0"></span>Un quadrato non è quadrato

In alcuni casi, per le carte a bassa grammatura, l'immagine stampata è più grande su un lato che sull'altro. Per evitare questo problema, si consiglia di ridurre al massimo il livello di aspirazione nell'impostazione predefinita per la carta selezionata.

A tal fine accedere a HP DesignJet Utility> Color Center > Gestione impostazioni predefinite carta > Modifica proprietà di stampa > Livello di aspirazione

## Deviazione del colore sui margini di riempimento

Sul margine di un'ampia area non stampata è possibile vedere delle deviazioni di colore. In alcuni casi specifici potrebbero essere presenti delle variazioni di colore quando il bordo di questo riempimento è costituito da colori chiari.

Per ridurre il problema, provare a eseguire le operazioni riportate di seguito.

- Ruotare l'immagine di 90° o 180°.
- Stampare in modalità rapida e normale.
- Stampare in modalità unidirezionale.
- Aggiungere le barre di colore ai lati dell'immagine.
- Stampare più vicino al lato destro della stampante.
- Utilizzare un tipo di impostazione predefinita carta speciale con più opzioni. Esistono nuove impostazioni predefinite per la carta comune, patinata, patinata pesante, patinata super pesante e per la carta fotografica extra-lucida/satinata. Nell'Embedded Web Server, accedere alla scheda Configurazione, selezionare l'opzione Gestione carta e la scheda Mostra/nascondi carte. Dall'elenco dei supporti nascosti, selezionare quello da utilizzare spostandolo nell'elenco dei supporti visibili, quindi fare clic sul pulsante Applica.

# 14 Risoluzione dei problemi relativi alla carta

- [Impossibile caricare correttamente la carta](#page-173-0)
- [La carta si è inceppata](#page-173-0)
- [Stampe non impilate correttamente nello scomparto](#page-175-0)
- [La taglierina automatica della carta non funziona](#page-175-0)
- [Inceppamento della carta sul rullo di tensione](#page-175-0)
- [Il rullo di tensione non effettua l'avvolgimento](#page-175-0)

## <span id="page-173-0"></span>Impossibile caricare correttamente la carta

Se non si riesce a caricare correttamente la carta, verificare gli aspetti seguenti.

- La carta potrebbe essere stata caricata obliqua, di traverso o posizionata in modo errato. Assicurarsi che il bordo destro della carta sia allineato con il semicerchio sul lato destro della piastra e che il bordo superiore della carta sia allineato con la barra di metallo all'interno della piastra.
- La carta potrebbe essere spiegazzata o deformata oppure presentare bordi irregolari.
- Se la carta si inceppa nel percorso carta verso la piastra, il bordo superiore della carta potrebbe non essere perfettamente dritto. Rimuovere i primi 2 cm di carta dal rotolo e riprovare. Potrebbe essere necessario eseguire questa operazione anche con un nuovo rotolo di carta.
- Assicurarsi che il mandrino sia inserito correttamente.
- Assicurarsi che la carta sia caricata correttamente sul mandrino e che venga caricata sul rotolo verso la persona che ne effettua il caricamento.
- Assicurarsi che la carta sia strettamente avvolta al rotolo.
- Se si riscontrano problemi durante il caricamento della carta e il pannello frontale continua a visualizzare il messaggio che richiede di **eseguire l'allineamento con la linea blu** dopo diversi tentativi, srotolare in avanti circa mezzo metro di carta, allinearla con la linea blu e il movimento all'indietro allineerà automaticamente la carta.

### La carta si è inceppata

Quando si verifica un inceppamento, sul pannello frontale viene in genere visualizzato il messaggio Probabile inceppam. carta con uno dei due codici di errore seguenti:

- 81:01 indica che la carta non avanza all'interno della stampante.
- 86:01 indica che il carrello delle testine non si sposta da un lato all'altro.

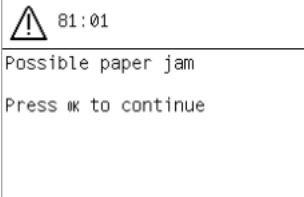

#### Controllo del percorso delle testine di stampa

1. Spegnere la stampante dal pannello frontale, quindi spegnere l'interruttore di alimentazione posto sul retro.

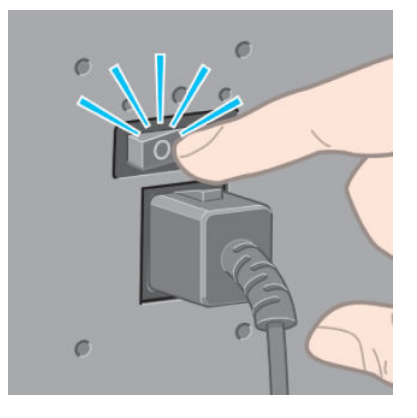

2. Aprire lo sportello della stampante.

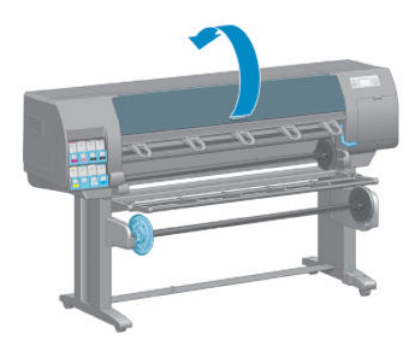

3. Spostare il carrello delle testine.

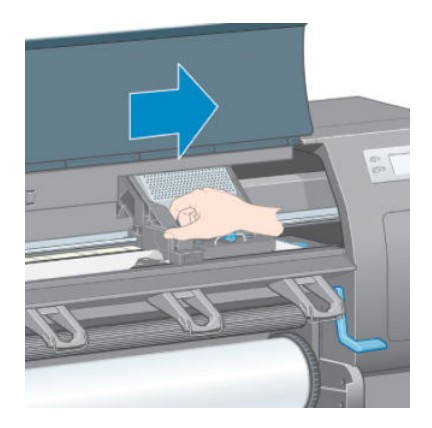

4. Sollevare la leva di caricamento della carta fino al limite massimo.

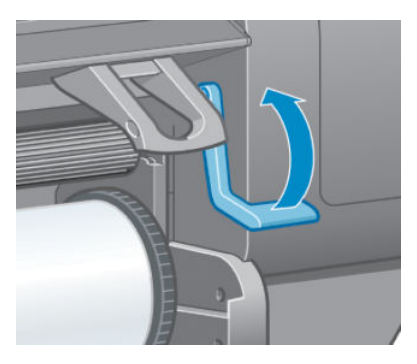

5. Rimuovere delicatamente la carta inceppata dalla parte superiore della stampante.

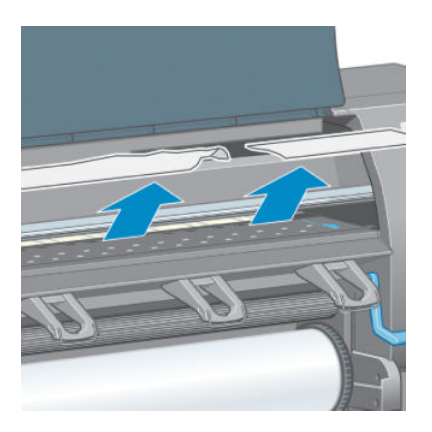

- 6. Tirare delicatamente la parte rimanente del rotolo verso il basso all'esterno della stampante.
- 7. Accendere la stampante.
- <span id="page-175-0"></span>8. Ricaricare il rotolo. Vedere [Caricamento di un rotolo nella stampante a pagina 33.](#page-40-0)
- 9. Se nella stampante sono ancora presenti frammenti di carta che causano ostruzioni, sarà possibile rimuoverli caricando nella stampante un tipo di carta rigida.
- 10. Se in seguito a un inceppamento della carta si verificano problemi legati alla qualità di stampa, provare a riallineare le testine di stampa. Vedere [Allineamento delle testine di stampa a pagina 69.](#page-76-0)

#### Controllo del percorso della carta

- Questo problema si verifica quando si termina un rotolo e la parte finale del rotolo rimane incastrata nel cartoncino. Se ciò avviene, tagliare l'estremità del rotolo rimuovendola dall'anima in cartone. Quindi, fare avanzare la carta nella stampante e caricare un nuovo rotolo.
- In caso contrario, seguire la procedura descritta nella sezione [Controllo del percorso delle testine di stampa](#page-173-0) [a pagina 166](#page-173-0).

### Stampe non impilate correttamente nello scomparto

- La carta spesso tende ad arricciarsi quando si avvicina la fine del rotolo, il che può provocare problemi di impilamento. Caricare un nuovo rotolo oppure rimuovere manualmente le stampe man mano che vengono completate.
- Se si eseguono più tipi di stampe o l'annidamento di più formati diversi, è possibile che si verifichino problemi di impilamento delle stampe dovuti alla presenza di formati diversi nel vassoio.

### La taglierina automatica della carta non funziona

La taglierina automatica della carta è disattivata quando si utilizza il rullo di tensione e quando si stampa su alcuni tipi di carta pesanti, poiché in questi casi si potrebbe danneggiare la taglierina.

### Inceppamento della carta sul rullo di tensione

Se la carta risulta gravemente danneggiata sull'anima del mandrino del rullo di tensione, non utilizzare la periferica di taglio della stampante per tagliare e rimuovere la carta. Tagliare invece la carta manualmente il più vicino possibile alla finestra della stampante, quindi rimuovere il rotolo. Vedere [Rimozione di un rotolo dalla](#page-41-0)  [stampante a pagina 34](#page-41-0).

## Il rullo di tensione non effettua l'avvolgimento

Se il rullo di tensione non gira come previsto, la stampa cadrà sul pavimento. Se la stampante rileva un problema al rullo di tensione, il processo di stampa verrà interrotto fino alla risoluzione del problema. Se invece la stampante non rileva alcun problema, la stampa continuerà a essere eseguita. Nella tabella seguente vengono descritti i possibili problemi e le relative soluzioni.

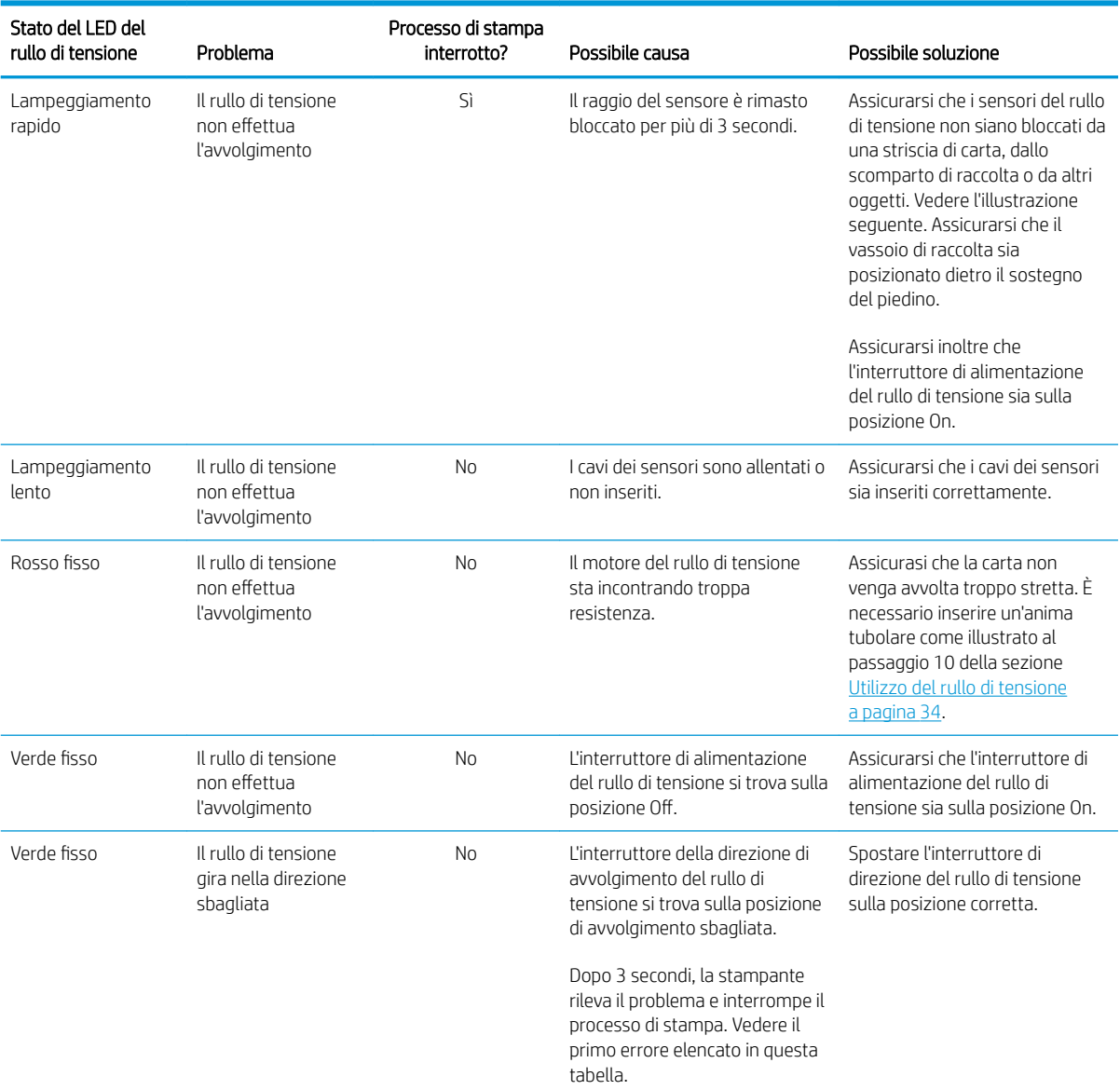

Nella figura seguente vengono illustrati i sensori e il cavo del rullo di tensione.

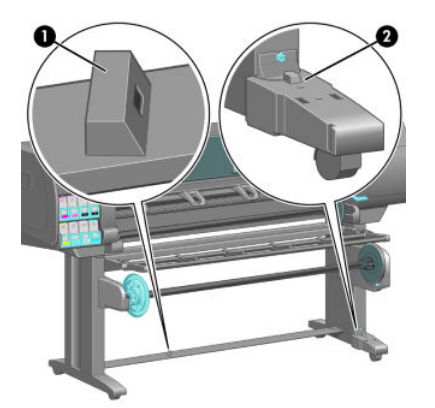

- 1. Sensore del rullo di tensione
- 2. Alloggiamento del sensore e del cavo del rullo di tensione

# 15 Risoluzione dei problemi relativi all'unità di stampa

- [Impossibile inserire una cartuccia di inchiostro](#page-179-0)
- [Impossibile inserire una testina di stampa](#page-179-0)
- [Inserimento della cartuccia di manutenzione impossibile](#page-179-0)
- [Un messaggio sul pannello frontale consiglia di sostituire o riposizionare una testina di stampa](#page-179-0)
- [Pulizia delle testine di stampa](#page-179-0)
- [Allineamento delle testine di stampa](#page-180-0)

# <span id="page-179-0"></span>Impossibile inserire una cartuccia di inchiostro

- 1. Assicurarsi di utilizzare il tipo corretto di cartuccia (numero modello).
- 2. Assicurarsi che la cartuccia sia corretta per il proprio paese/la propria regione, indicazione fornita dalla lettera posta dopo 773 sull'etichetta della cartuccia.
- 3. Assicurarsi che l'etichetta sulla cartuccia sia dello stesso colore dell'etichetta sull'alloggiamento.
- 4. Assicurarsi che l'orientamento della cartuccia sia corretto e che la freccia sulla parte frontale della cartuccia di inchiostro sia rivolta verso l'alto.

 $\triangle$  ATTENZIONE: Non esequire mai interventi di pulizia all'interno degli alloggiamenti delle cartucce di inchiostro.

### Impossibile inserire una testina di stampa

- 1. Assicurarsi di utilizzare il tipo corretto di testina di stampa (numero modello).
- 2. Controllare di aver rimosso le protezioni blu e il nastro protettivo dalla testina di stampa.
- 3. Assicurarsi che l'etichetta sulla testina sia dello stesso colore dell'etichetta sull'alloggiamento.
- 4. Assicurarsi di avere inserito correttamente la testina (confrontarla con le altre testine).
- 5. Controllare di avere chiuso e bloccato il coperchio delle testine di stampa.

### Inserimento della cartuccia di manutenzione impossibile

Controllare che il tipo e l'orientamento della cartuccia di manutenzione sia corretto.

### Un messaggio sul pannello frontale consiglia di sostituire o riposizionare una testina di stampa

- 1. Rimuovete la testina di stampa e verificate che la pellicola protettiva sia stata rimossa.
- 2. Pulire i collegamenti elettrici tra la testina e il carrello. Vedere Pulizia di collegamenti elettrici di una testina [di stampa a pagina 66](#page-73-0).
- 3. Reinserire la testina di stampa nel carrello e verificare il messaggio visualizzato sul pannello frontale.
- 4. Se il problema persiste, inserire una nuova testina di stampa.

### Pulizia delle testine di stampa

Una pulizia periodica delle testine di stampa viene eseguita automaticamente se la stampante viene tenuta accesa. Tuttavia, se la qualità delle immagini è scadente e non è possibile risolvere il problema in altro modo, è necessario pulire le testine di stampa manualmente. Tale operazione ha lo scopo di fornire inchiostro fresco agli ugelli per prevenire ostruzioni.

Il grafico stampato dello stato delle testine di stampa consente di individuare i colori mancanti o difettosi. Pulire la coppia di testine di stampa che non funziona in modo adeguato. In caso di dubbi su quali testine di stampa pulire, pulire tutte le testine.

Per pulire le testine di stampa, dal pannello frontale della stampante, selezionare l'icona  $\left[\right.\right]$ , quindi Pulisci

testine di stampa, infine selezionare le testine di stampa che si desidera pulire. È possibile pulire tutte le testine di stampa o solo alcune di esse.
La pulizia di tutte le testine richiede circa cinque minuti. La pulizia di qualunque coppia di testine richiede circa tre minuti.

- **W** NOTA: La pulizia di tutte le testine di stampa richiede più inchiostro di quella di una singola coppia.
- NOTA: Si consiglia di pulire le testine di stampa dall'inchiostro prima di stampare un processo se la stampante è rimasta spenta per più di sei settimana o se si presentano colori non omogenei con le diverse stampe dopo lunghi periodi di mancato utilizzo della stampante. Spurgando le testine di stampa si garantisce la massima coerenza del colore; *non* si tratta di un rimedio per testine di stampa in cattive condizioni.

### Allineamento delle testine di stampa

Un corretto allineamento fra le testine di stampa è fondamentale per ottenere accuratezza dei colori, transizioni fluide ai colori e bordi nitidi negli elementi grafici. La stampante effettua l'allineamento automatico della testina di stampa ogni volta che si accede o si sostituisce una testina di stampa.

In caso di inceppamento della carta, di utilizzo di carta personalizzata o di problemi con l'accuratezza dei colori, potrebbe essere necessario allineare le testine di stampa. Vedere [Allineamento delle testine di stampa](#page-76-0)  [a pagina 69.](#page-76-0)

<sup>2</sup> NOTA: In caso di inceppamento della carta, HP consiglia di reinserire e allineare le testine di stampa.

SUGGERIMENTO: Per allineare le testine di stampa, si consiglia di utilizzare la stessa carta che verrà utilizzata per la stampa. Per garantire i risultati migliori, si consiglia di utilizzare carta fotografica L'utilizzo di carta comune, normale, sottile e patinata offre risultati accettabili, ma non eccezionali.

AVVERTENZA! Le carte colorate, le carte canvas lucide e i materiali trasparenti come la carta fine traslucida, la pellicola, la carta naturale da lucidi e la carta pergamena non sono adatti per l'allineamento delle testine di stampa. Tuttavia, nel caso si esegua l'allineamento delle testine di stampa con un materiale non supportato, si consiglia di sceglierne uno con lo stesso spessore di quello che verrà utilizzato per la stampa.

### Procedura di reinserimento delle testine di stampa

1. Se è in corso il processo di allineamento ed è stato caricato un tipo di carta errato, premere il tasto Annulla sul pannello frontale.

 $\triangle$  ATTENZIONE: Non effettuare alcuna stampa se il processo di allineamento delle testine è stato annullato.

2. Caricare la carta che si desidera utilizzare. Per garantire i risultati migliori, si consiglia di utilizzare carta fotografica

 $\bigwedge$  AVVERTENZA! Le carte colorate, le carte canvas lucide e i materiali trasparenti come la carta fine traslucida, la pellicola, la carta naturale da lucidi e la carta pergamena non sono adatti per l'allineamento delle testine di stampa. Tuttavia, nel caso si esegua l'allineamento delle testine di stampa con un materiale non supportato, si consiglia di sceglierne uno con lo stesso spessore di quello che verrà utilizzato per la stampa.

- 3. Rimuovere e reinserire tutte le testine di stampa. Vedere [Rimozione di una testina di stampa a pagina 61](#page-68-0) e [Inserimento di una testina di stampa a pagina 63](#page-70-0). Il processo di allineamento delle testine di stampa ha inizio.
	- $\mathbb{B}^*$  NOTA: Durante l'allineamento delle testine, accertarsi che la finestra della stampante sia chiusa.

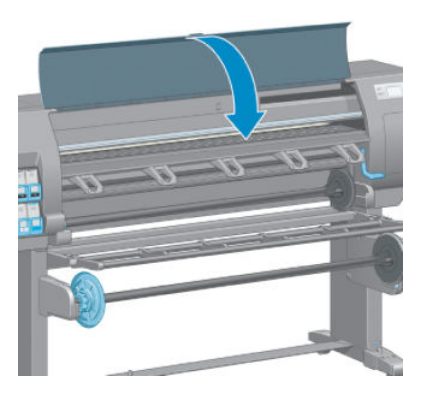

4. Il processo richiede all'incirca 10 minuti. Prima di utilizzare la stampante, attendere che nel pannello frontale venga mostrato il completamento del processo.

### Procedura del menu Impostazione qualità immagine

- 1. Caricare la carta che si desidera utilizzare. Per garantire i risultati migliori, si consiglia di utilizzare carta fotografica L'utilizzo di carta comune, normale, sottile e patinata offre risultati accettabili, ma non eccezionali.
- $\triangle$  AVVERTENZA! Le carte colorate, le carte canvas lucide e i materiali trasparenti come la carta fine traslucida, la pellicola, la carta naturale da lucidi e la carta pergamena non sono adatti per l'allineamento delle testine di stampa. Tuttavia, nel caso si esegua l'allineamento delle testine di stampa con un materiale non supportato, si consiglia di sceglierne uno con lo stesso spessore di quello che verrà utilizzato per la stampa.
- 2. Dal pannello frontale, selezionare l'icona  $\lceil \frac{1}{2} \rceil$ , quindi **Allinea testine di stampa**. La stampante controlla che vi sia una quantità di carta sufficiente per eseguire l'allineamento delle testine di stampa.
- 3. Se il tipo di carta caricato è accettabile per eseguire l'allineamento delle testine di stampa, la stampante avvierà il processo e stamperà un motivo dell'allineamento.
- NOTA: Durante l'allineamento delle testine, accertarsi che la finestra della stampante sia chiusa.

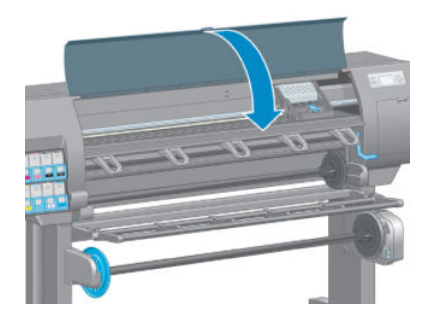

4. Il processo richiede all'incirca 10 minuti. Prima di utilizzare la stampante, attendere che nel pannello frontale venga mostrato il completamento del processo.

 $\mathbb{B}^*$  NOTA: Durante il processo di allineamento delle testine di stampa, viene stampata l'immagine della calibrazione. Nel pannello frontale vengono mostrati gli eventuali errori del processo.

### Errori di scansione durante l'allineamento

Se l'allineamento non viene eseguito correttamente, sul pannello frontale viene visualizzato un messaggio relativo ai problemi di scansione. Questo messaggio indica che l'allineamento non è stato completato correttamente. Le testine di stampa pertanto non sono allineate ed è necessario ripetere l'allineamento prima di eseguire la stampa. Di seguito sono riportate le possibili cause del problema.

- Il tipo di carta utilizzata nel processo di allineamento delle testine di stampa non era accettabile. Ripetere il processo utilizzando uno dei tipi di carta consigliati.
- Le testine di stampa non sono pulite. Pulire le testine di stampa. Vedere Pulizia delle testine di stampa [a pagina 172](#page-179-0).
- La finestra della stampante era aperta durante il processo di allineamento delle testine di stampa. Ripetere il processo di allineamento dopo aver chiuso la finestra della stampante.

Se il problema persiste anche dopo i rimedi consigliati, provare a sostituire tutte le testine di stampa. Se neanche questo serve a risolvere il problema, è possibile che il sistema di scansione sia difettoso.

# 16 Risoluzione di altri problemi

- [La stampante non stampa](#page-185-0)
- [Il programma software rallenta o si interrompe durante la creazione del processo di stampa](#page-185-0)
- [La stampante è lenta](#page-185-0)
- [Errori di comunicazione fra computer e stampante](#page-186-0)
- [Accesso impossibile a Embedded Web Server](#page-186-0)
- [Messaggio di errore "Memoria esaurita"](#page-187-0)
- [Scricchiolio dei rulli della piastra](#page-187-0)
- [Impossibile accedere a HP DesignJet Utility](#page-187-0)
- [Processo di stampa annullato ed eliminato quando viene trattenuto per l'anteprima](#page-187-0)
- [Notifiche della stampante](#page-188-0)

### <span id="page-185-0"></span>La stampante non stampa

Di seguito sono riportati alcuni dei possibili motivi per cui un file inviato dal computer non viene stampato come previsto.

- Potrebbe essersi verificato un problema di alimentazione elettrica. Se la stampante non funziona e il pannello frontale non risponde, controllare che il cavo di alimentazione sia correttamente collegato e che la presa di corrente sia funzionante.
- Si potrebbe trattare di insoliti fenomeni elettromagnetici, ad esempio forti campi elettromagnetici o disturbi elettrici gravi che possono causare comportamenti anomali della stampante o anche l'interruzione del funzionamento. Spegnere la stampante utilizzando il tasto Alimentazione sul pannello frontale, attendere fino al ritorno alla normalità dell'ambiente elettromagnetico, quindi accendere di nuovo la stampante. Se il problema persiste, contattare l'assistenza clienti.
- Il linguaggio grafico della stampante potrebbe non essere impostato correttamente.
- Nel computer potrebbe non essere installato il driver appropriato della stampante.
- Potrebbe verificarsi uno dei seguenti scenari:
	- Il nome della carta che appare sul pannello frontale non corrisponde a quello caricato nella stampante.
	- Il rotolo di carta attualmente caricato non contiene carta sufficiente per stampare l'intero processo.

In tali scenari, è probabile che un processo venga stampato mentre un altro rimane nella coda di stampa. Per risolvere il problema, rimuovere il rotolo esistente dalla stampante e caricarne uno nuovo, seguendo le istruzioni visualizzate sul pannello frontale.

- L'impostazione di annidamento potrebbe essere attivata e la stampante è in attesa che scada il timeout di annidamento. In questo caso, il pannello frontale mostra il tempo rimanente del timeout.
- È stata richiesta un'anteprima di stampa nel driver della stampante. In tal caso, l'anteprima viene visualizzata in un browser Web.

### Il programma software rallenta o si interrompe durante la creazione del processo di stampa

Potrebbe essere necessaria una quantità elevata di dati per generare un processo di stampa con formato grande di alta qualità. Ciò potrebbe causare il rallentamento o l'interruzione del programma software. Per evitare questo problema, si potrebbe ridurre la risoluzione di stampa ma a scapito della qualità delle immagini.

Nel driver Windows HP-GL/2, fare clic sulla scheda Avanzate, selezionare Opzioni documento > Caratteristiche stampante, quindi impostare Risoluzione max applicazione su 300.

### La stampante è lenta

Tra le possibili spiegazioni:

- La qualità di stampa è stata impostata su Ottimale? La stampa delle immagini con l'impostazione della qualità di stampa Ottimale richiedono più tempo.
- È stato specificato il tipo di carta corretto durante il caricamento? Controllare che il tipo di carta visualizzato sul pannello frontale corrisponda a quello caricato nella stampante.
- La stampante è connessa a una rete? Assicurarsi che tutti i componenti utilizzati nella rete (schede di rete, hub, router, switch e cavi) consentano il funzionamento ad alta velocità. Il traffico di rete è molto intenso per la presenza di altre periferiche?
- <span id="page-186-0"></span>Il tempo di asciugatura è stato impostato su Esteso? Provare a impostare Automatico come tempo di asciugatura. Vedere [Modifica del tempo di asciugatura a pagina 45](#page-52-0).
- Le testine di stampa sono in buone condizioni? La pulizia di una testina di stampa potrebbe incrementare il tempo richiesto per la stampa. Verificare lo stato delle testine di stampa sul pannello frontale o tramite Embedded Web Server. Pulire o sostituire le testine di stampa, se necessario.
- L'immagine contiene riempimenti neri a elevata densità? Le immagini contenenti riempimenti neri a elevata densità possono incrementare il tempo richiesto per la stampa.

### Errori di comunicazione fra computer e stampante

Di seguito sono riportati alcuni sintomi.

- Sul pannello frontale non viene visualizzato il messaggio Ricezione in corso quando viene inviata un'immagine alla stampante.
- Quando si tenta di stampare sul computer viene visualizzato un messaggio di errore.
- Il computer o la stampante si blocca durante il trasferimento dei dati.
- L'output di stampa visualizza errori casuali o inspiegabili come linee spostate, grafici stampati solo parzialmente e così via.

Per risolvere un problema di comunicazione:

- Assicurarsi di aver selezionato la stampante corretta nel programma software.
- Assicurarsi che la stampante funzioni correttamente quando si stampa da altri programmi software.
- Ricordarsi che le immagini di grandi dimensioni richiedono più tempo per essere ricevute, elaborate e stampate.
- Se la stampante è collegata al computer tramite dispositivi intermedi di altro tipo, ad esempio commutatori, buffer, adattatori o convertitori del cavo, rimuovere il dispositivo intermedio e provare a collegarlo direttamente al computer.
- Provare un altro cavo di interfaccia. Vedere [Scelta del metodo di connessione da utilizzare a pagina 14](#page-21-0).
- Assicurarsi che il linguaggio grafico della stampante sia impostato correttamente.

### Accesso impossibile a Embedded Web Server

Leggere [Accesso all'Embedded Web Server a pagina 18](#page-25-0), se non è ancora stato fatto.

- 1. Dal pannello frontale, selezionare l'icona del menu Connettività **, quindi Avanzate > Embedded Web** Server > Consenti EWS > Attivato.
- 2. Se la stampante dispone di una connessione TCP/IP, dal pannello frontale selezionare l'icona del menu Connettività
- 3. Selezionare il tipo di connessione utilizzato.
- 4. Selezionare Visualizza informazioni.
- 5. Dovrebbe venire visualizzato: Interfaccia IP attivata: Sì. In caso contrario, potrebbe essere necessario utilizzare una connessione diversa.

Se non è ancora possibile accedere a Embedded Web Server, spegnere la stampante utilizzando il tasto Alimentazione sul pannello frontale e riaccenderla.

<span id="page-187-0"></span>Se mentre si tenta di accedere all'Embedded Web Server, l'operazione risulta molto rallentata, il problema potrebbe dipendere dall'utilizzo di un server proxy. Provare a ignorare il server proxy e accedere direttamente all'Embedded Web Server.

- In Internet Explorer 6 per Windows selezionare Strumenti > Opzioni Internet > Connessioni > Impostazioni LAN, quindi selezionare la casella di controllo Ignora server proxy per indirizzi locali. È anche possibile fare clic sul pulsante Avanzate per aggiungere l'indirizzo IP della stampante all'elenco di eccezioni, per le quali non viene utilizzato il server proxy.
- In Safari per Mac OS X, selezionare Safari > Preferenze > Avanzate e fare clic sul pulsante Proxy: modifica impostazioni. Aggiungere l'indirizzo IP della stampante o il nome del dominio all'elenco di eccezioni per cui il server proxy non verrà utilizzato.

### Messaggio di errore "Memoria esaurita"

Non esiste alcuna relazione diretta tra la dimensione di un file sul computer e la quantità di memoria necessaria per stampare il file A causa della compressione dei file e di altri fattori, è difficile valutare la quantità di memoria necessaria per stampare un processo. La stampante potrebbe non avere memoria sufficiente per stampare un determinato processo, nonostante in passato abbia stampato processi di dimensioni maggiori. Una soluzione consiste nell'aggiungere memoria alla stampante.

Se si utilizza il driver Windows HP-GL/2, è possibile risolvere i problemi di memoria selezionando la scheda Avanzate, quindi Opzioni documento e Caratteristiche stampante, quindi Stampa processo come raster.

 $\mathbb{B}^n$  NOTA: Se si seleziona questa opzione, il tempo richiesto per elaborare il processo nel computer potrebbe essere notevolmente maggiore.

### Scricchiolio dei rulli della piastra

Se si nota che i rullini della piastra cigolano, contattare l'assistenza HP: http://welcome.hp.com/country/us/en/ wwcontact\_us.html

### Impossibile accedere a HP DesignJet Utility

Leggere [Accesso a HP DesignJet Utility a pagina 19](#page-26-0), se non è ancora stato fatto.

- 1. Sul pannello frontale, selezionare l'icona del menu Connettività  $\left| \frac{1}{H} \right|$ , quindi **Avanzate > Servizi Web >** Software HP DesignJet Utility > Abilita.
- 2. Se la stampante dispone di una connessione TCP/IP, dal pannello frontale selezionare nuovamente l'icona del menu Connettività
- 3. Selezionare il tipo di connessione utilizzato.
- 4. Selezionare Visualizza informazioni.

Se non è ancora possibile connettersi, spegnere la stampante utilizzando il tasto Alimentazione sul pannello frontale e riaccenderla.

### Processo di stampa annullato ed eliminato quando viene trattenuto per l'anteprima

La stampante può memorizzare un massimo di 64 pagine per l'anteprima. Se il processo selezionato per l'anteprima contiene oltre 64 pagine, tale processo verrà annullato ed eliminato senza preavviso quando la stampante inizia ad elaborare la pagina 64. Se si desidera visualizzare in anteprima un processo contenente più

<span id="page-188-0"></span>di 64 pagine, premere il pulsante Continua prima che la stampante inizi a elaborare la pagina 65. L'immagine di anteprima è pronta immediatamente dopo l'elaborazione della prima pagina, pertanto è necessario avere tempo sufficiente per controllare l'immagine in anteprima.

### Notifiche della stampante

La stampante utilizza due tipi di avvisi per le comunicazioni:

- Errori: informano principalmente l'utente che la stampante non è in grado di stampare. Tuttavia, nel driver, gli errori possono anche indicare condizioni che potrebbero pregiudicare la stampa, come il ritaglio, anche se la stampante funziona correttamente.
- Avvertenze: indicano quando è necessario intervenire sulla stampante, ad esempio per esequire una calibrazione o se non è possibile stampare, come nel caso della manutenzione preventiva o in assenza di inchiostro.

Il sistema della stampante dispone di quattro diversi dispositivi di avviso.

- Display del pannello frontale: sul pannello frontale viene visualizzato l'avviso più importante. In genere, l'utente deve premere il tasto OK per conferma, ma nel caso di un'avvertenza, questa scompare dopo un determinato periodo di tempo. Alcuni avvisi permanenti, ad esempio "Errore cartuccia X: inchiostro in esaurimento", vengono nuovamente visualizzati quando la stampante non è attiva e non vi sono avvisi più urgenti.
- Embedded Web Server: nell'angolo in alto a destra della finestra EWS viene visualizzato lo stato della stampante. Se la stampante genera un avviso, il relativo testo viene mostrato nello stato.
- Driver: il driver mostra gli avvisi. Il driver fornisce informazioni sulle impostazioni di configurazione del processo che potrebbero causare un problema nell'output finale Se la stampante non è pronta, viene visualizzata un'avvertenza.
- HP DesignJet Utility: per visualizzare gli avvisi, selezionare la scheda ? ed esaminare l'elenco Elementi che richiedono attenzione sul lato destro.

Per impostazione predefinita, gli avvisi vengono visualizzati solo in caso di problemi durante la stampa, ad esempio: in caso di cartuccia in esaurimento o esaurita o di carta esaurita nella stampante. Se gli avvisi sono attivati e si è verificato un problema che impedisce la stampa, viene visualizzata una finestra a comparsa in cui è spiegato il motivo dell'errore. Seguire le istruzioni per ottenere i risultati desiderati.

**W** NOTA: In determinati ambienti la comunicazione bidirezionale non è supportata. In questi casi, le notifiche non raggiungono il proprietario del processo.

# <span id="page-190-0"></span>17 Assistenza clienti HP

- [Introduzione](#page-191-0)
- [Servizi professionali HP](#page-191-0)
- [HP Instant Support](#page-192-0)
- [HP Proactive Support](#page-192-0)
- [Customer Self Repair](#page-193-0)
- [Come contattare l'assistenza tecnica HP](#page-193-0)

### <span id="page-191-0"></span>Introduzione

Il servizio HP Customer Care fornisce supporto altamente qualificato per ottenere le migliori prestazioni con l'uso delle stampanti HP DesignJet. Dispone inoltre di solide competenze e di un background tecnologico sempre aggiornato, in grado di garantire agli utenti un supporto costante e sempre efficace. Il servizio si occupa di eseguire la configurazione e l'installazione, di offrire strumenti per la risoluzione dei problemi, aggiornamenti, riparazione e sostituzione di prodotti in garanzia, assistenza telefonica e telematica, aggiornamenti software e operazioni di manutenzione eseguibili dal cliente.

Per ulteriori informazioni sull'Assistenza clienti HP, visitare<http://www.hp.com/go/graphicarts/> o contattare HP telefonicamente (vedere [Come contattare l'assistenza tecnica HP a pagina 186\)](#page-193-0).

Per registrare la garanzia, visitare<http://register.hp.com/>

## Servizi professionali HP

### Portale informazioni

Un mondo di servizi e risorse dedicate a garantire agli utenti le migliori prestazioni dei prodotti e delle soluzioni HP DesignJet.

Accedere alla più grande comunità di stampa HP del Knowledge Center, disponibile 24 ore su 24, 7 giorni alla settimana, per:

- Esercitazioni multimediali
- Guide passo-passo
- Prodotti scaricabili: la versione più recente del firmware dei prodotti, i driver, il software, le impostazioni predefinite della carta e così via
- Supporto tecnico risoluzione dei problemi online, contatti dell'assistenza clienti e altro
- Flussi di lavoro e consigli dettagliati per il completamento di varie attività di stampa da particolari applicazioni software
- Forum per contattare direttamente utenti esperti, non solo di HP
- Monitoraggio della garanzia online
- Informazioni più recenti sui prodotti: prodotti, materiali di consumo, accessori, software e così via
- Informazioni sui ricambi (inchiostro e carta)

Per visitare il Knowledge Center, è possibile fare clic sui seguenti collegamenti, in base al prodotto:

- <http://www.hp.com/go/Z6610/support/>
- <http://www.hp.com/go/Z6810/support/>

Personalizzando la registrazione per i prodotti acquistati e per il tipo di attività e impostando le preferenze di comunicazione è possibile decidere che tipo di informazioni ottenere.

### HP Care Pack ed estensioni della garanzia

Gli HP Care Pack e le estensioni della garanzia consentono di estendere la garanzia del prodotto oltre il periodo standard.

È inclusa l'assistenza a distanza. Se necessario, è possibile anche usufruire dell'assistenza in loco, con due diverse opzioni in termini di tempo.

- <span id="page-192-0"></span>Giorno lavorativo successivo
- Stesso giorno lavorativo, entro quattro ore (in alcuni paesi/regioni potrebbe non essere disponibile)

Per ulteriori informazioni sugli HP Care Pack, visitare il sito Web all'indirizzo [http://www.hp.com/go/](http://www.hp.com/go/printservices/) [printservices/](http://www.hp.com/go/printservices/).

### Servizio di installazione HP

È possibile ricorrere al servizio HP Installation per l'impostazione e il collegamento del prodotto.

Questo è uno dei servizi di HP Care Pack. Per ulteriori informazioni, consultare [http://www.hp.com/go/](http://www.hp.com/go/printservices/) [printservices/](http://www.hp.com/go/printservices/).

### HP Instant Support

HP Instant Support Professional Edition è una serie di strumenti di supporto HP che raccolgono informazioni dal prodotto e le associano alle soluzioni HP, consentendo la risoluzione dei problemi il più rapidamente possibile.

È possibile avviare una sessione di HP Instant Support facendo clic sul collegamento nella pagina della Risoluzione dei problemi di Embedded Web Server del prodotto. Vedere [Accesso all'Embedded Web Server](#page-25-0) [a pagina 18.](#page-25-0)

Per utilizzare HP Instant Support:

- Poiché HP Instant Support è accessibile solo mediante Embedded Web Server, è necessario che il prodotto disponga di una connessione TCP/IP.
- È necessario poter accedere a Internet, in quanto HP Instant Support è un servizio basato su Web.

HP Instant Support è disponibile in inglese, coreano, cinese semplificato e cinese tradizionale.

Per ulteriori informazioni su HP Instant Support, visitare il sito Web all'indirizzo [http://www.hp.com/go/ispe/.](http://www.hp.com/go/ispe/)

### HP Proactive Support

HP Proactive Support consente di ridurre il tempo di inattività del prodotto che potrebbe incidere sui costi identificando, diagnosticando e risolvendo tempestivamente problemi del prodotto prima ancora che diventino problemi per l'utente. Lo strumento HP Proactive Support è progettato per consentire ad aziende di tutte le dimensioni di ridurre i costi di assistenza e di aumentare al massimo la produttività, in modo semplice.

Componente della serie di servizi di elaborazione delle immagini e di stampa HP, HP Proactive Support consente di ottenere il controllo dell'ambiente di stampa, concentrando l'attenzione sull'ottimizzazione del valore dell'investimento, migliorando il tempo di attività del prodotto e riducendo i costi di gestione del prodotto.

HP consiglia di attivare subito HP Proactive Support per risparmiare tempo e prevenire i problemi prima che si verifichino riducendo il tempo di inattività che potrebbe incidere sui costi. HP Proactive Support esegue analisi di diagnostica e verifiche alla ricerca di aggiornamenti del software e del firmware

Si può attivare HP Proactive Support in HP DesignJet Utility per Windows o in HP Printer Monitor per MAC OS X, in cui è possibile specificare la frequenza delle connessioni tra il computer e il server Web HP e la frequenza delle verifiche di diagnostica. È inoltre possibile scegliere di eseguire le verifiche di diagnostica in qualsiasi momento. Per modificare queste impostazioni, attenersi alla seguente procedura:

- In HP DesignJet Utility per Windows, selezionare il menu Strumenti, quindi Supporto proattivo HP (non disponibile in HP DesignJet Utility 1.0).
- In HP Printer Monitor per Mac OS X, selezionare Preferenze > Monitoraggio > Abilita HP Proactive Support.

<span id="page-193-0"></span>Se HP Proactive Support rileva un potenziale problema, lo notifica all'utente con un messaggio che spiega il problema e consiglia una soluzione. In alcuni casi, la soluzione potrebbe venire applicata automaticamente; in altri casi, è possibile che, per risolvere il problema, venga chiesto all'utente di eseguire alcune operazioni.

### Customer Self Repair

Il programma HP Customer Self Repair offre ai clienti HP un servizio più rapido durante il periodo di validità della garanzia o del contratto. Permette ad HP di inviare i componenti da sostituire direttamente all'utente finale che provvederà a sostituirli. Utilizzando questo programma, il cliente può provvedere alla sostituzione dei componenti quando più comodo.

#### Pratico, facile da utilizzare

- Un tecnico dell'assistenza tecnica HP diagnosticherà e accerterà se è necessario effettuare la sostituzione di un componente per risolvere un guasto hardware.
- Le parti di ricambio vengono inviate tramite corriere e la maggior dei componenti in magazzino vengono spediti il giorno stesso in cui il cliente ha contattato HP.
- Disponibile per la maggior parte dei prodotti HP attualmente coperti da garanzia o contratto.
- Disponibile nella maggior parte dei Paesi.

Per ulteriori informazioni su Customer Self Repair, vedere <http://www.hp.com/go/selfrepair/>.

### Come contattare l'assistenza tecnica HP

È possibile contattare telefonicamente l'assistenza tecnica HP. Prima di contattare HP:

- Rileggere le istruzioni per la risoluzione dei problemi descritte in questo manuale.
- Consultare la relativa documentazione del driver.
- Se è stato installato un driver software e dei RIP di terze parti, consultare la relativa documentazione dell'utente.
- Se si decide di chiamare uno degli uffici di HP, avere a disposizione le seguenti informazioni per aiutare i tecnici a rispondere alle domande in modo più rapido:
	- Il prodotto in uso: il numero del prodotto, il numero di serie e l'ID servizio, individuabili mediante l'icona Informazioni $|\Omega|$ sul pannello frontale
	- Per ricevere assistenza in merito alla qualità di stampa, stampare un campione che è possibile utilizzare per evidenziare il problema.
	- Annotare il codice di errore eventualmente visualizzato sul pannello frontale; vedere [Messaggi di](#page-214-0)  [errore del pannello frontale a pagina 207](#page-214-0)
	- Il computer in uso
	- Tutti i dispositivi e le applicazioni software in uso (ad esempio, spooler, reti, switch, modem o driver particolari).
	- Il cavo in uso (con numero di parte e il luogo dove è stato acquistato
	- Il nome e la versione del software in uso
	- La stampa delle info servizi. Potrebbe venire richiesto di inviarle via fax al centro di assistenza.

Tramite il pannello frontale: selezionare l'icona , quindi Stampe info servizi > Stampare tutte le

#### pagine.

Tramite Embedded Web Server: accedere alla pagina Assistenza tecnica nella scheda Assistenza, quindi selezionare Informazioni stampante > Stampare tutte le pagine.

### Numero di telefono

Il numero di telefono dell'assistenza tecnica HP è disponibile sul Web: alla pagina [http://welcome.hp.com/](http://welcome.hp.com/country/us/en/wwcontact_us.html) [country/us/en/wwcontact\\_us.html.](http://welcome.hp.com/country/us/en/wwcontact_us.html)

# A Scenario di un processo di stampa in notturno

In questo scenario, in prossimità della fine della giornata lavorativa il provider dei servizi di stampa riceve un nuovo ordine da consegnare nella prima mattinata del giorno successivo. La stampante è già occupata e nella coda di stampa ci sono dei processi anche essi da consegnare il giorno successivo. La soluzione migliore consiste nel mettere il nuovo lavoro in attesa nella coda di stampa per essere elaborato durante la notte.

Di seguito sono descritte le operazioni necessarie per eseguire correttamente la stampa del processo durante la notte.

### Operazione 1: Gestione del contenuto digitale

Di seguito sono riportati i passaggi utili per una corretta gestione del contenuto digitale.

- 1. Aprire il file PDF in Adobe Acrobat.
- 2. Accertarsi di disporre di tutte le informazioni necessarie per inviare il processo di stampa, inclusi i caratteri e le immagini ad alta risoluzione.
- 3. Controllare l'orientamento, i margini, la tipografia, il colore e la risoluzione per evitare possibili inconsistenze di stampa o finitura
- 4. Stampare una bozza del lavoro su una stampante di piccolo formato come prova.
- 5. Generare il PDF per la workstation RIP.
- 6. Spostare il file PDF nella workstation RIP.

 $\mathbb{B}^*$  NOTA: Verificare che il processo di stampa possa essere completato e consegnato in tempo, considerando il carico di lavoro corrente nonché le forniture di carta e inchiostro disponibili.

### Operazione 2: Gestione della carta

9erificare che vi sia carta sufficiente nel rotolo corrente per tutti i processi presenti nella coda di stampa e anche per il nuovo processo. Se la carta non è sufficiente, mettere in pausa la coda corrente e caricare un nuovo rotolo.

Nella tabella che segue vengono indicate le sezioni del presente manuale in cui sono disponibili informazioni sulla gestione della carta.

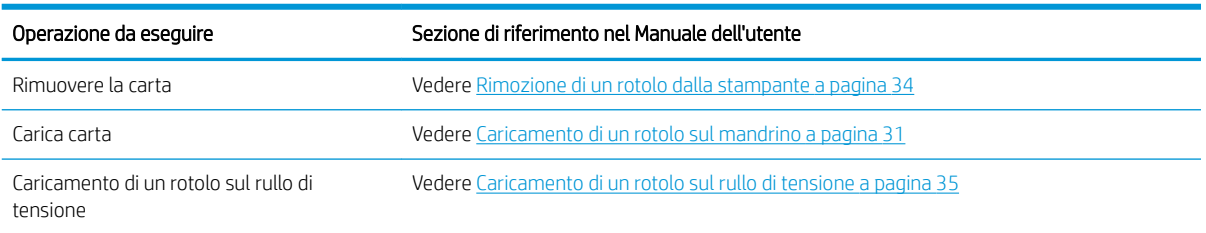

#### Tabella A-1 Gestione della carta

Tabella A-1 Gestione della carta (continuazione)

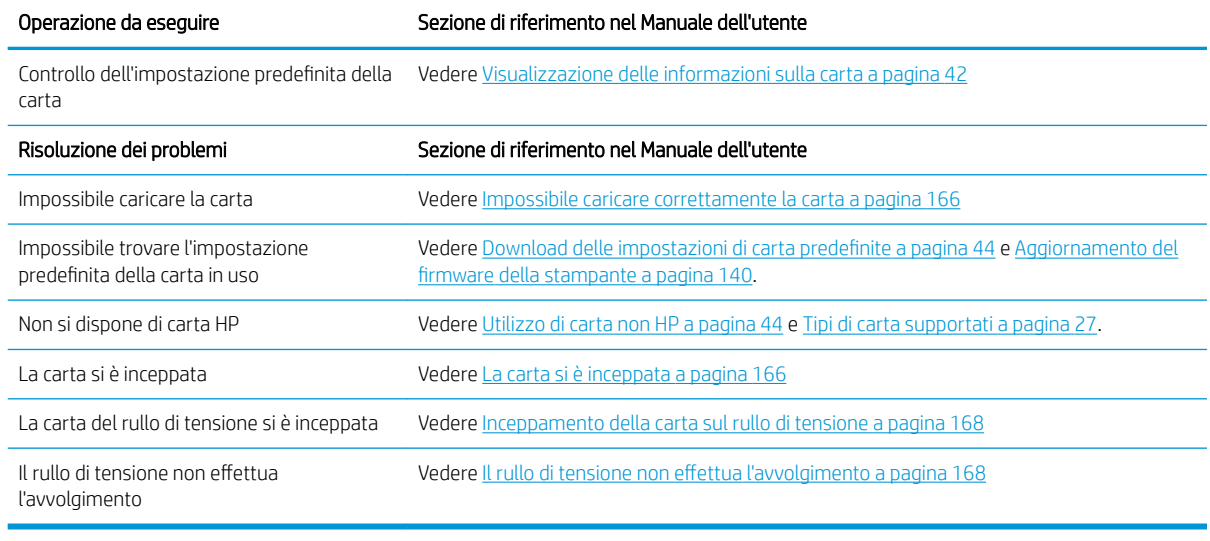

NOTA: Per ulteriori informazioni sulla carta, vedere [Gestione della carta a pagina 25.](#page-32-0)

### Operazione 3: Gestione dell'unità di stampa

9erificare lo stato delle testine di stampa e che i livelli di inchiostro siano sufficienti per stampare tutti i processi in coda. Se i livelli di inchiostro sono troppo bassi, mettere in pausa la coda di stampa, quindi sostituire e allineare i componenti in base alle necessità.

Nella tabella che segue vengono indicate le sezioni del presente Manuale dell'utente in cui sono disponibili informazioni sulla gestione dell'unità di stampa.

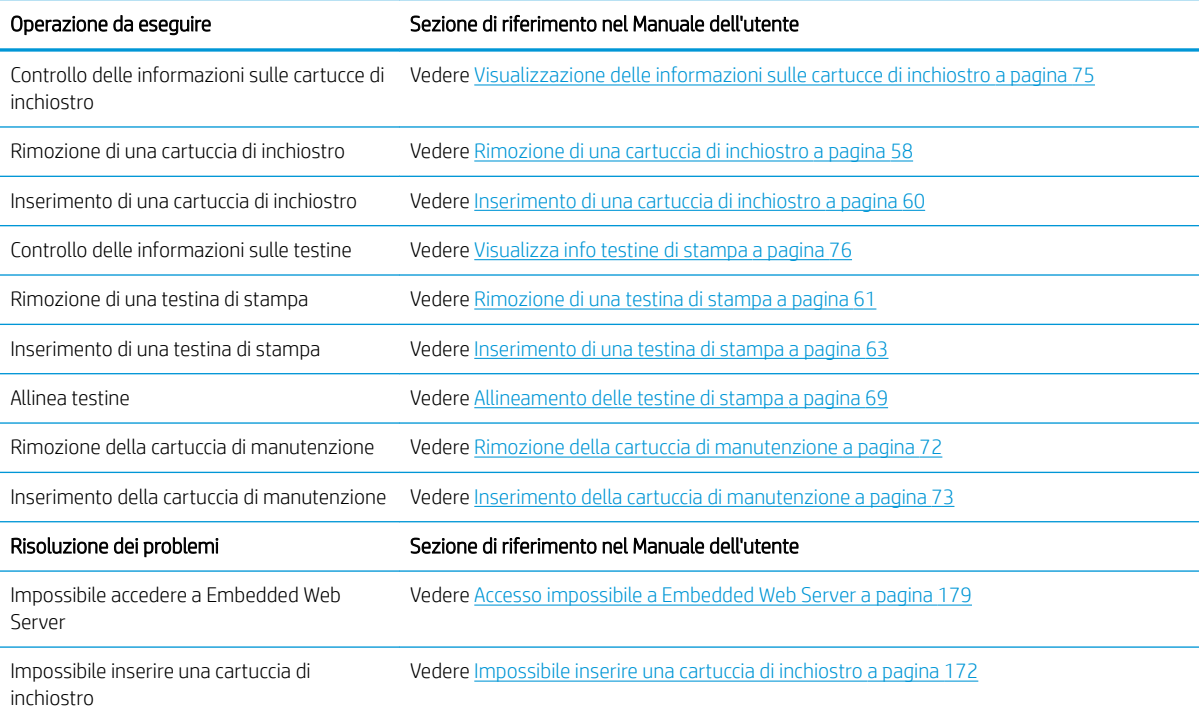

#### Tabella A-2 Gestione dell'unità di stampa

#### Tabella A-2 Gestione dell'unità di stampa (continuazione)

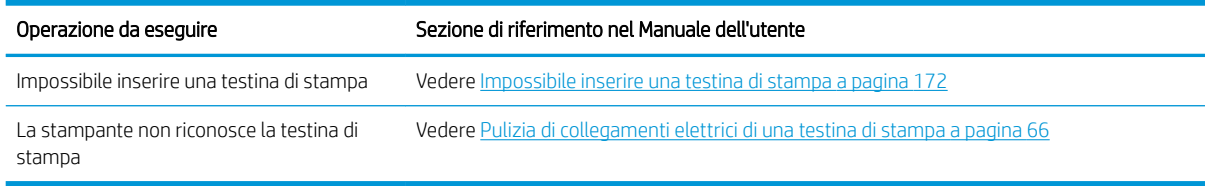

 $\mathbb{R}^n$  NOTA: Per ulteriori informazioni sul sistema di inchiostro, vedere [Gestione dell'unità di stampa a pagina 53.](#page-60-0)

### Operazione 4: Gestione dei processi di stampa

Dopo aver controllato i livelli dei materiali di consumo di inchiostro e della carta, è possibile inviare il processo alla stampante. Nell'anteprima sullo schermo, apportare le modifiche necessarie per il tipo di carta, il formato di stampa, il numero di copie e l'annidamento. È quindi possibile spostare il processo alla coda RIP.

Nella tabella che segue vengono indicate le sezioni del presente Manuale dell'utente in cui sono disponibili informazioni sulla gestione dei processi di stampa.

#### Tabella A-3 Gestione dei processi di stampa

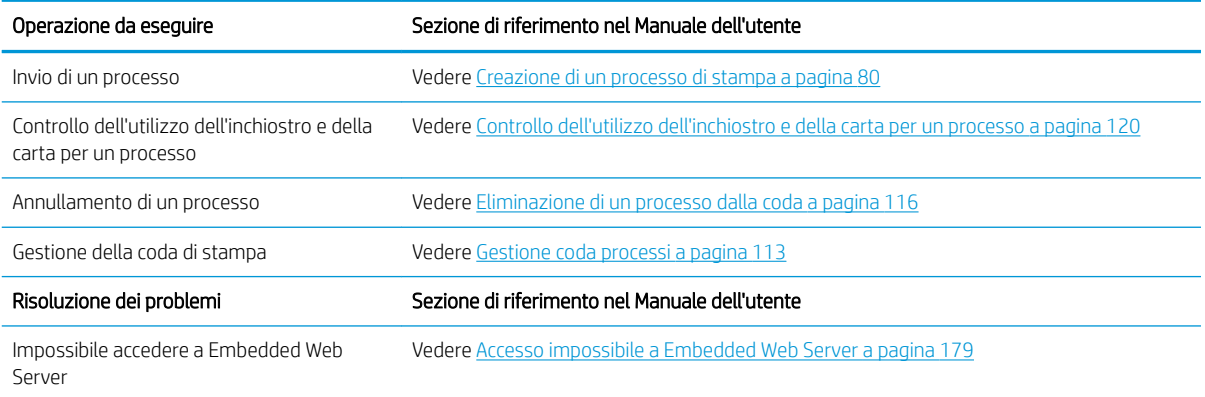

<sup>2</sup> NOTA: Per migliorare l'omogeneità cromatica tra le stampe o tra una stampante e un'altra, si consiglia di eseguire una calibrazione del colore. Per ulteriori informazioni sulla calibrazione del colore, vedere Calibrazione [colore a pagina 99](#page-106-0) per la Z6810 e [Calibrazione colore a pagina 103](#page-110-0) per la Z6610.

### Operazione 5: Regolazione delle immagini stampate

Controllare la qualità delle stampe eseguite. Nella tabella che segue vengono indicate le sezioni del presente Manuale dell'utente in cui sono disponibili informazioni sulla correzione delle immagini stampate.

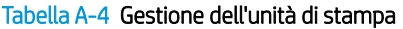

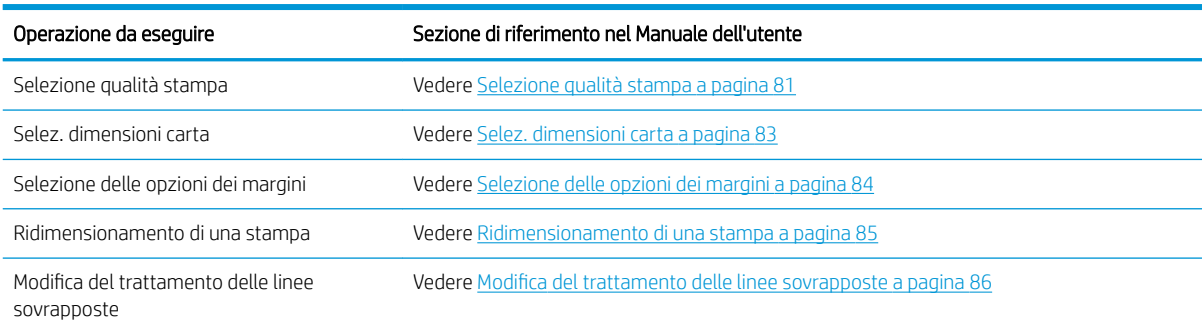

#### Tabella A-4 Gestione dell'unità di stampa (continuazione)

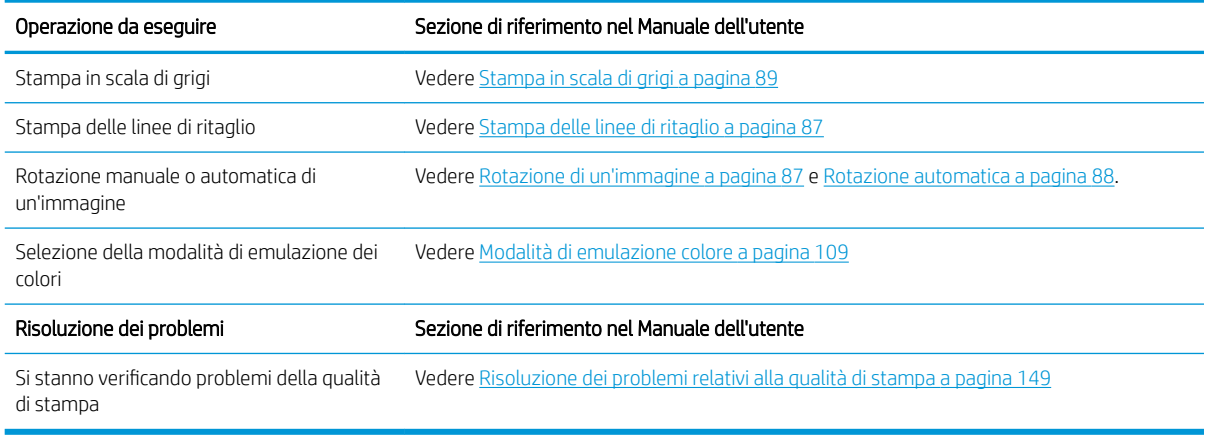

NOTA: Per ulteriori informazioni sulla regolazione delle immagini stampate, vedere [Opzioni di stampa](#page-86-0) [a pagina 79.](#page-86-0)

NOTA: Per ulteriori informazioni sullo scaricamento di un rotolo dal rullo di tensione dopo la stampa, vedere [Rimozione di un rotolo dal rullo di tensione a pagina 39.](#page-46-0)

# B Scenario di un processo urgente improvviso

In questo scenario, il provider dei servizi di stampa riceve all'improvviso un ordine urgente da consegnare in meno di due ore. La stampante è già occupata e ci sono processi nella coda di stampa, tuttavia il nuovo processo ha la priorità più elevata. Inoltre richiede un tipo di carta diverso da quello attualmente caricato nella stampante.

 $\mathbb{B}^*$  NOTA: Il nuovo processo era già stato ordinato in precedenza, pertanto il contenuto digitale esiste già all'interno dell'archivio dei file RIP.

Di seguito sono descritte le operazioni necessarie per eseguire correttamente la stampa di un processo urgente.

## Operazione 1: Gestione del contenuto digitale

Di seguito sono riportati i passaggi utili per una corretta gestione del contenuto digitale.

- 1. Trovare il contenuto digitale sulla workstation RIP.
- 2. Aprire il file PDF in Adobe Acrobat.
- 3. Accertarsi di disporre di tutte le informazioni necessarie per inviare il processo di stampa, inclusi i caratteri e le immagini ad alta risoluzione.
- 4. Controllare l'orientamento, i margini, la tipografia il colore e la risoluzione per evitare possibili inconsistenze di stampa o finitura

**W** NOTA: Verificare che il processo di stampa possa essere completato e consegnato in tempo, considerando il carico di lavoro corrente nonché le forniture di carta e inchiostro disponibili.

### Operazione 2: Gestione dei processi di stampa

A causa della natura urgente del nuovo e inaspettato processo, è necessario interrompere i processi attualmente presenti nella coda di stampa. Di seguito sono riportati i passaggi utili per una corretta gestione dei processi di stampa.

- 1. Mettere in pausa la coda. Vedere [Messa in pausa della coda dei processi a pagina 115.](#page-122-0)
- 2. Spostare il nuovo processo in cima alla coda.
- 3. Regolare le impostazioni del nuovo processo relative alla produttività, al tipo di carta, al formato di stampa, al numero di copie e all'annidamento.
- 4. Annullare il processo attualmente in esecuzione nella stampante non appena viene completata l'ultima immagine.

**W NOTA:** Riprendere la coda solo al termine della gestione della carta e dell'unità di stampa. Una volta eseguito il nuovo processo, mettere di nuovo in pausa la coda per evitare che i processi in coda vengano stampati sul tipo di carta errato.

Nella tabella che segue vengono indicate le sezioni del presente Manuale dell'utente in cui sono disponibili informazioni sulla gestione dei processi di stampa.

#### Tabella B-1 Gestione dei processi di stampa

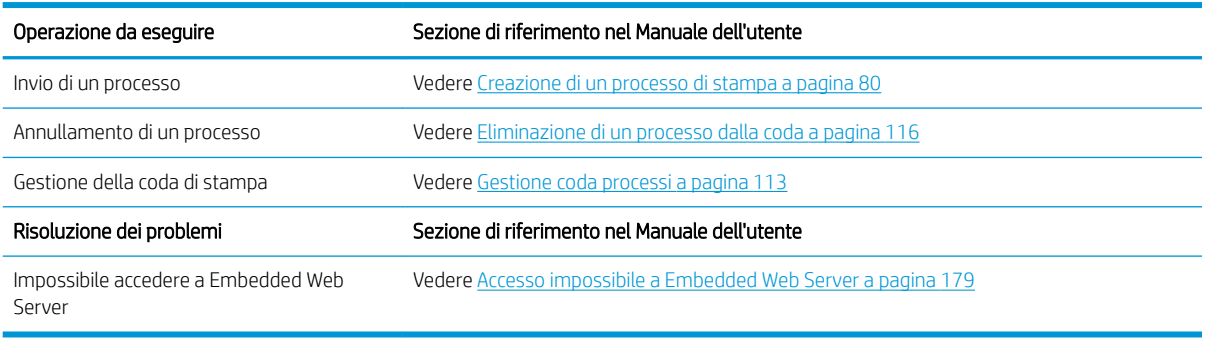

**X** NOTA: Per migliorare l'omogeneità cromatica tra le stampe o tra una stampante e un'altra, si consiglia di eseguire una calibrazione del colore. Per ulteriori informazioni sulla calibrazione del colore, vedere {ref: Calibrazione colore}.

### Operazione 3: Gestione della carta

Il nuovo processo richiede un tipo di carta diverso da quello utilizzato per il processo che è stato interrotto. Di seguito sono riportati i passaggi utili per una corretta gestione della carta.

- 1. Rimuovere l'output stampato dalla stampante e prendere nota della parte rimanente del processo ancora da elaborare.
- 2. Rimuovere la carta attualmente caricata.
- 3. Caricare la carta richiesta per il nuovo processo.

 $\mathbb{B}^*$  NOTA: Per migliorare l'omogeneità cromatica tra le stampe o tra una stampante e un'altra, si consiglia di eseguire una calibrazione del colore. Per ulteriori informazioni sulla calibrazione del colore, vedere [Calibrazione](#page-106-0)  [colore a pagina 99](#page-106-0)per la Z6810 e [Calibrazione colore a pagina 103](#page-110-0) per la Z6610.

Nella tabella che segue vengono indicate le sezioni del presente manuale in cui sono disponibili informazioni sulla gestione della carta.

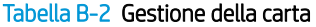

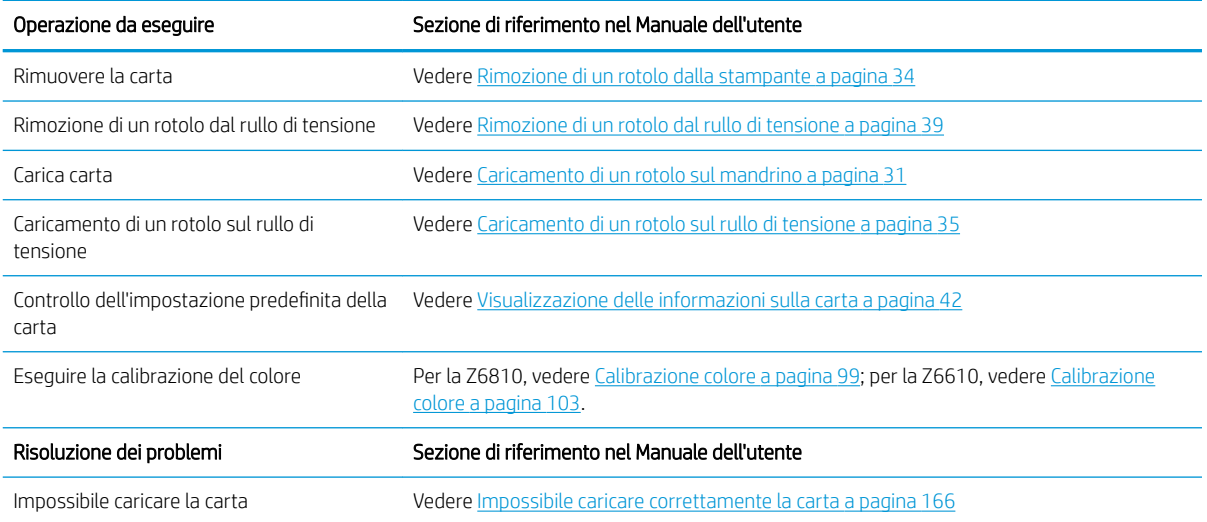

#### Tabella B-2 Gestione della carta (continuazione)

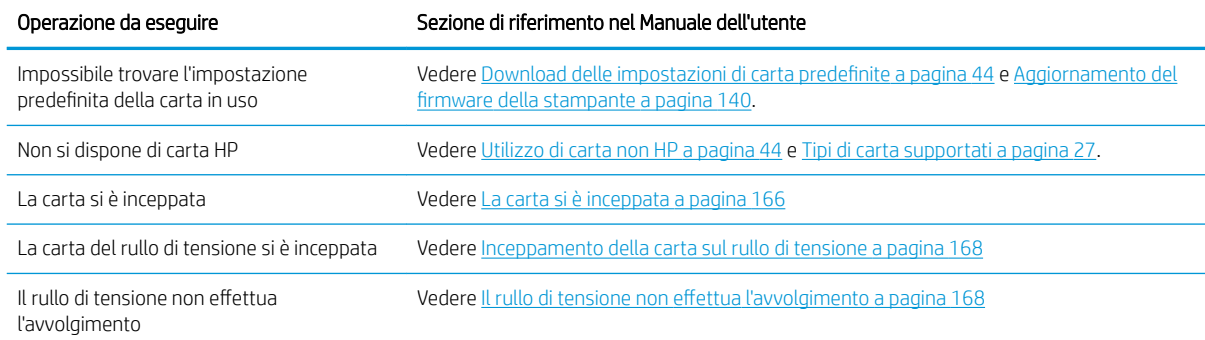

**WEY NOTA:** Per ulteriori informazioni sulla carta, vedere [Gestione della carta a pagina 25.](#page-32-0)

## Operazione 4: Gestione dell'unità di stampa

9erificare lo stato delle testine di stampa e che i livelli di inchiostro siano sufficienti per stampare tutti i processi in coda. Se i livelli di inchiostro sono troppo bassi, mettere in pausa la coda di stampa, quindi sostituire e allineare i componenti in base alle necessità.

Nella tabella che segue vengono indicate le sezioni del presente Manuale dell'utente in cui sono disponibili informazioni sulla gestione dell'unità di stampa.

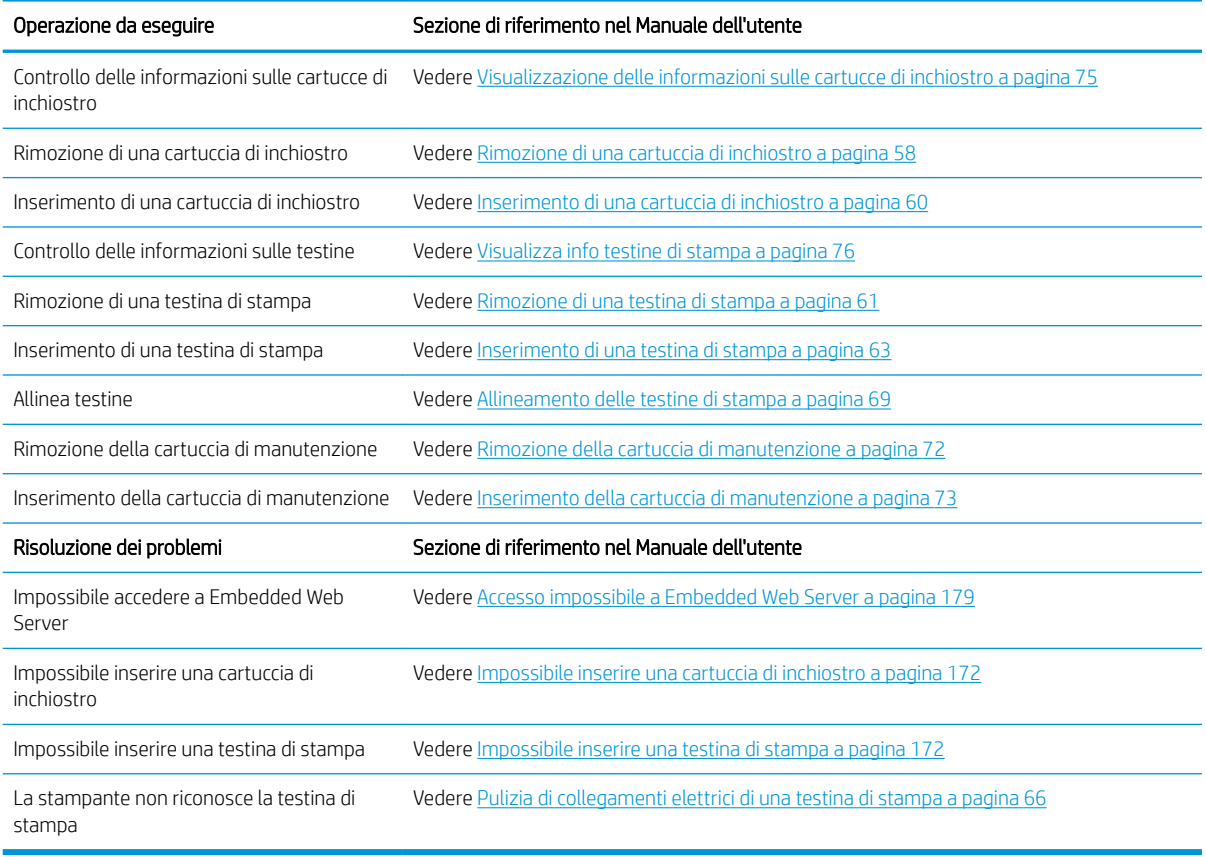

#### Tabella B-3 Gestione dell'unità di stampa

**W** NOTA: Per ulteriori informazioni sul sistema di inchiostro, vedere [Gestione dell'unità di stampa a pagina 53.](#page-60-0)

## Operazione 5: Regolazione delle immagini stampate

Controllare la qualità delle stampe eseguite. Nella tabella che segue vengono indicate le sezioni del presente Manuale dell'utente in cui sono disponibili informazioni sulla correzione delle immagini stampate.

| Operazione da eseguire                                    | Sezione di riferimento nel Manuale dell'utente                                  |
|-----------------------------------------------------------|---------------------------------------------------------------------------------|
| Selezione gualità stampa                                  | Vedere Selezione qualità stampa a pagina 81                                     |
| Selez, dimensioni carta                                   | Vedere Selez. dimensioni carta a pagina 83                                      |
| Selezione delle opzioni dei margini                       | Vedere Selezione delle opzioni dei margini a pagina 84                          |
| Ridimensionamento di una stampa                           | Vedere Ridimensionamento di una stampa a pagina 85                              |
| Modifica del trattamento delle linee<br>sovrapposte       | Vedere Modifica del trattamento delle linee sovrapposte a pagina 86             |
| Stampa in scala di grigi                                  | Vedere Stampa in scala di grigi a pagina 89                                     |
| Stampa delle linee di ritaglio                            | Vedere Stampa delle linee di ritaglio a pagina 87                               |
| Rotazione manuale o automatica di<br>un'immagine          | Vedere Rotazione di un'immagine a pagina 87 e Rotazione automatica a pagina 88. |
| Selezione della modalità di emulazione dei<br>colori      | Vedere Modalità di emulazione colore a pagina 109                               |
| Risoluzione dei problemi                                  | Sezione di riferimento nel Manuale dell'utente                                  |
| Si stanno verificando problemi della qualità<br>di stampa | Vedere Risoluzione dei problemi relativi alla qualità di stampa a pagina 149    |

Tabella B-4 Gestione dell'unità di stampa

**WE NOTA:** Per ulteriori informazioni sulla regolazione delle immagini stampate, vedere [Opzioni di stampa](#page-86-0) [a pagina 79.](#page-86-0)

# C Menu del pannello frontale

Nella presente appendice vengono elencate e illustrate le opzioni nel sistema di menu del pannello frontale.

**W NOTA:** Gli aggiornamenti del firmware potrebbero introdurre modifiche al sistema di menu; in tal caso, per alcuni aspetti la presente appendice diventerà obsoleta.

Per stampare un diagramma più grafico e aggiornato dei menu del pannello frontale, dal pannello frontale selezionare l'icona  $\left[\begin{array}{c} 2 \end{array}\right]$ , quindi Stampe info utente > Stampa mappa menu.

- [Menu Carta](#page-205-0)
- [Menu gestione processi](#page-206-0)
- [Menu Inchiostro](#page-207-0)
- [Menu Impostazione](#page-208-0)
- [Menu Impostazione qualità immagine](#page-210-0)
- [Menu Connettività](#page-211-0)
- [Menu Stampe interne](#page-212-0)
- [Menu informazioni](#page-213-0)

#### Legenda delle note delle tabelle

- [E] disponibile anche in Embedded Web Server
- [J] dipende dallo stato della coda dei processi o del processo selezionato
- [P] disponibile solo con l'aggiornamento PostScript/PDF

## <span id="page-205-0"></span>Menu Carta

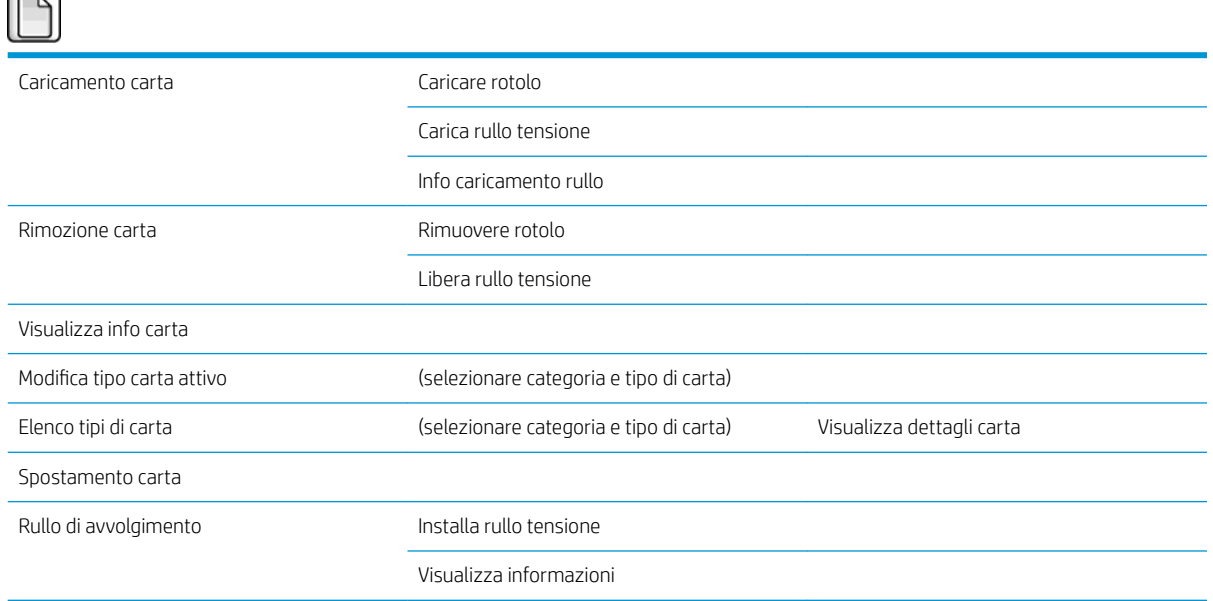

Caricare rotolo e Carica rullo tensione mostrano illustrazioni del processo di caricamento. Queste opzioni sono bloccate se la carta è già caricata.

Info caricamento rullo mostra un'animazione.

Rimuovere rotolo e Libera rullo tensione mostrano illustrazioni del processo di rimozione. Queste opzioni sono bloccate se non è caricata alcuna carta.

Visualizza info carta mostra informazioni sulla carta caricata. Le informazioni visualizzate sono Stato, Fornitore carta, Tipo di supporto, Larghezza, Lunghezza, Calibrazione colore.

Cambia tipo di carta attivo mostra un elenco di tipi di carta tra cui è possibile scegliere. Questa opzione è bloccata se non è caricata alcuna carta.

Elenco dei tipi di carta mostra un elenco dei tipi di carta installati, raggruppati per categoria, ognuno dei quali è possibile visualizzare o eliminare. Visualizza dettagli carta mostra il Tipo di supporto, la Categoria, il Fornitore, lo stato Cancellabile e la Revisione del tipo di carta selezionato.

Sposta carta mostra un dialogo interattivo per lo spostamento della carta all'indietro e in avanti. Questa opzione è bloccata se non è caricata alcuna carta.

## <span id="page-206-0"></span>Menu gestione processi

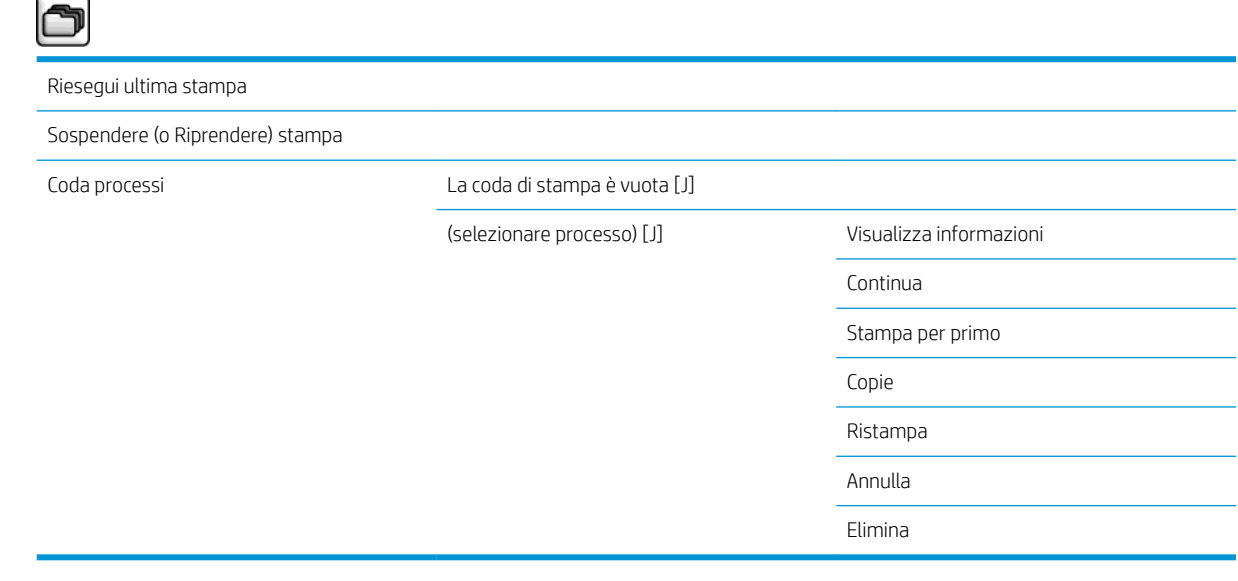

Coda processi mostra i processi nella coda dei processi. Una volta stampati, i processi rimangono nella coda.

Visualizza informazioni mostra le seguenti informazioni sul processo selezionato: Nome, Stato, Data, Copie di stampa e Pagine.

Continua avvia la stampa di un processo in attesa.

Stampa per primo sposta il processo selezionato all'inizio della coda, in modo che venga stampato non appena viene completato il processo corrente.

## <span id="page-207-0"></span>Menu Inchiostro

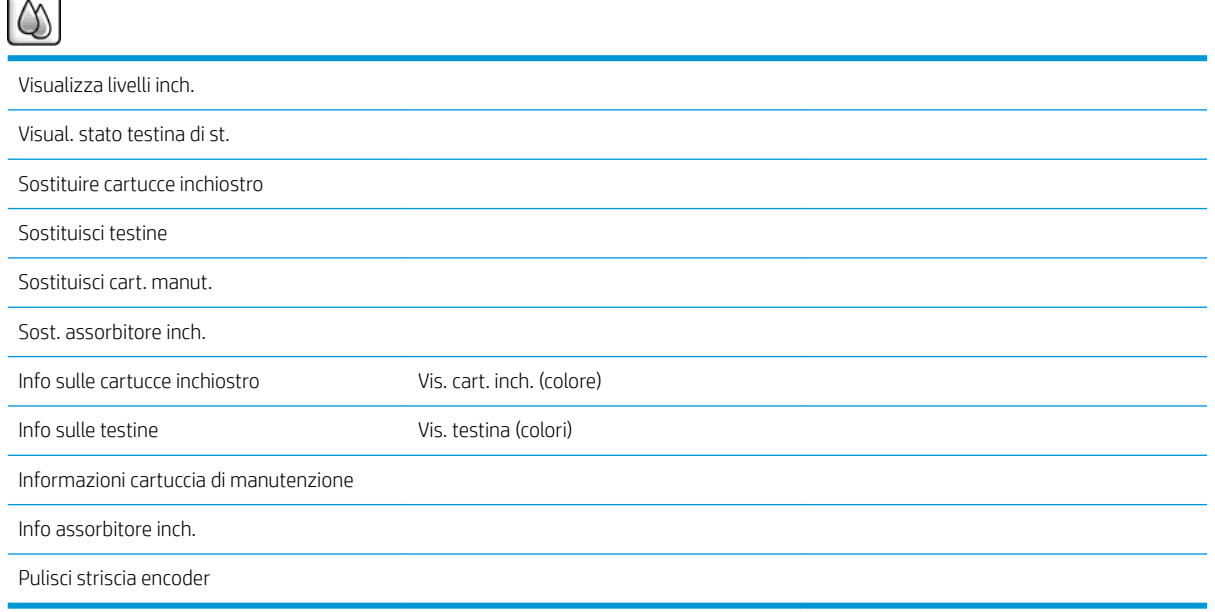

Visualizza livelli inch. mostra i livelli di inchiostro di tutte le cartucce nella stampante. Una cartuccia lampeggiante nel display indica che il livello di inchiostro è basso.

Visualizza stato testine di stampa mostra la garanzia o lo stato di tutte le testine di stampa nella stampante. Se la testina di stampa è ancora coperta da garanzia, viene visualizzata la parola GARANZIA; altrimenti, viene visualizzato lo stato della testina di stampa.

Vis. cart. inch.(colore) mostra le seguenti informazioni sulla cartuccia di inchiostro selezionata: Colore, Nome del prodotto, Numero del prodotto, Numero di serie, Stato, Livello inchiostro (ml), Capacità (ml), Data di scadenza, Produttore, Stato garanzia e Cartucce di inchiostro supportate.

Vis. (colori) testina di stampa mostra le seguenti informazioni sulla testina di stampa selezionata: Colore, Nome del prodotto, Numero del prodotto, Numero di serie, Stato, Inchiostro emesso (ml) e Stato garanzia.

Informazioni cartuccia di manutenzione mostra le seguenti informazioni sulla cartuccia di manutenzione selezionata: Stato, Livello (%) e Numero del prodotto.

## <span id="page-208-0"></span>Menu Impostazione

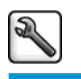

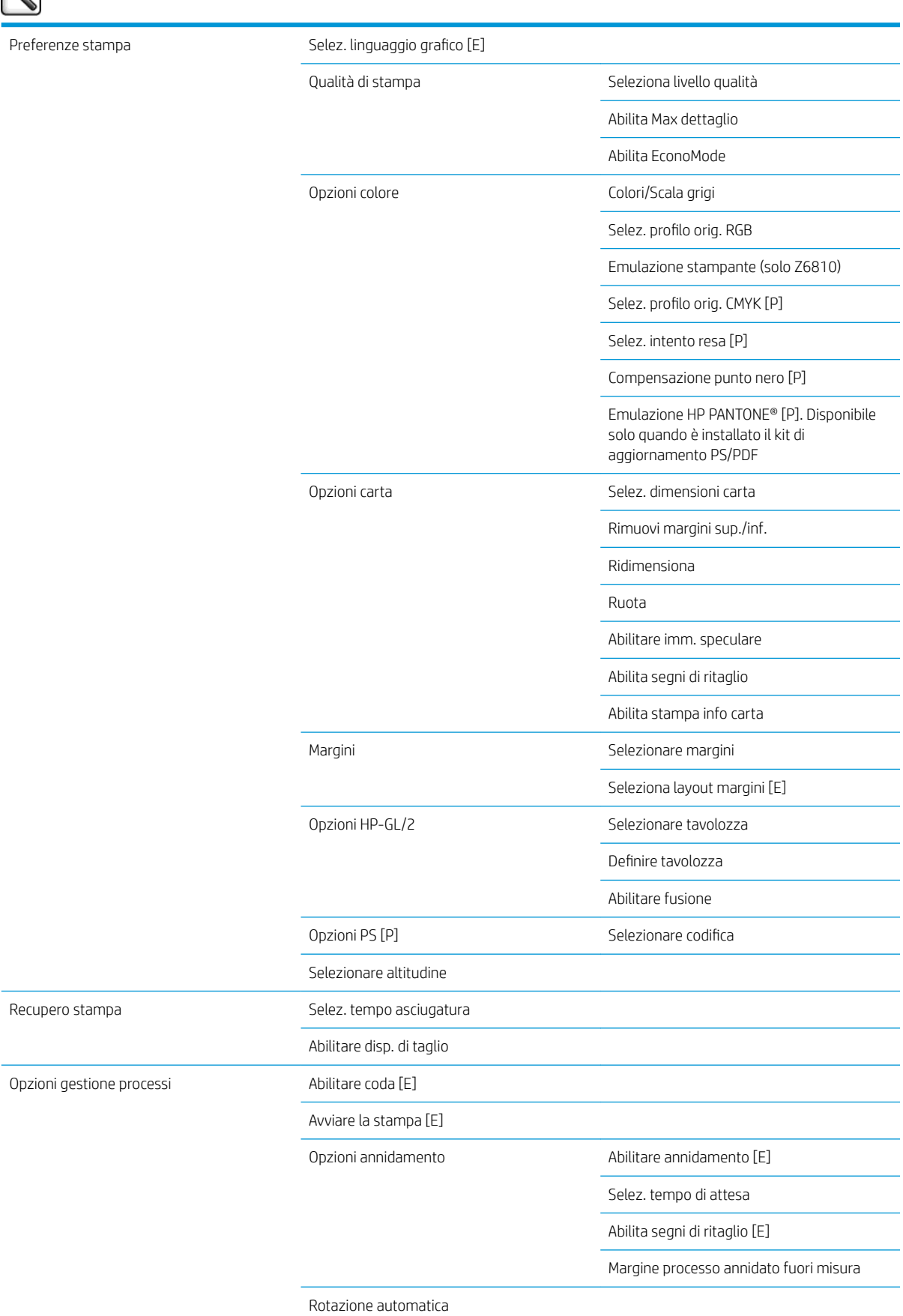

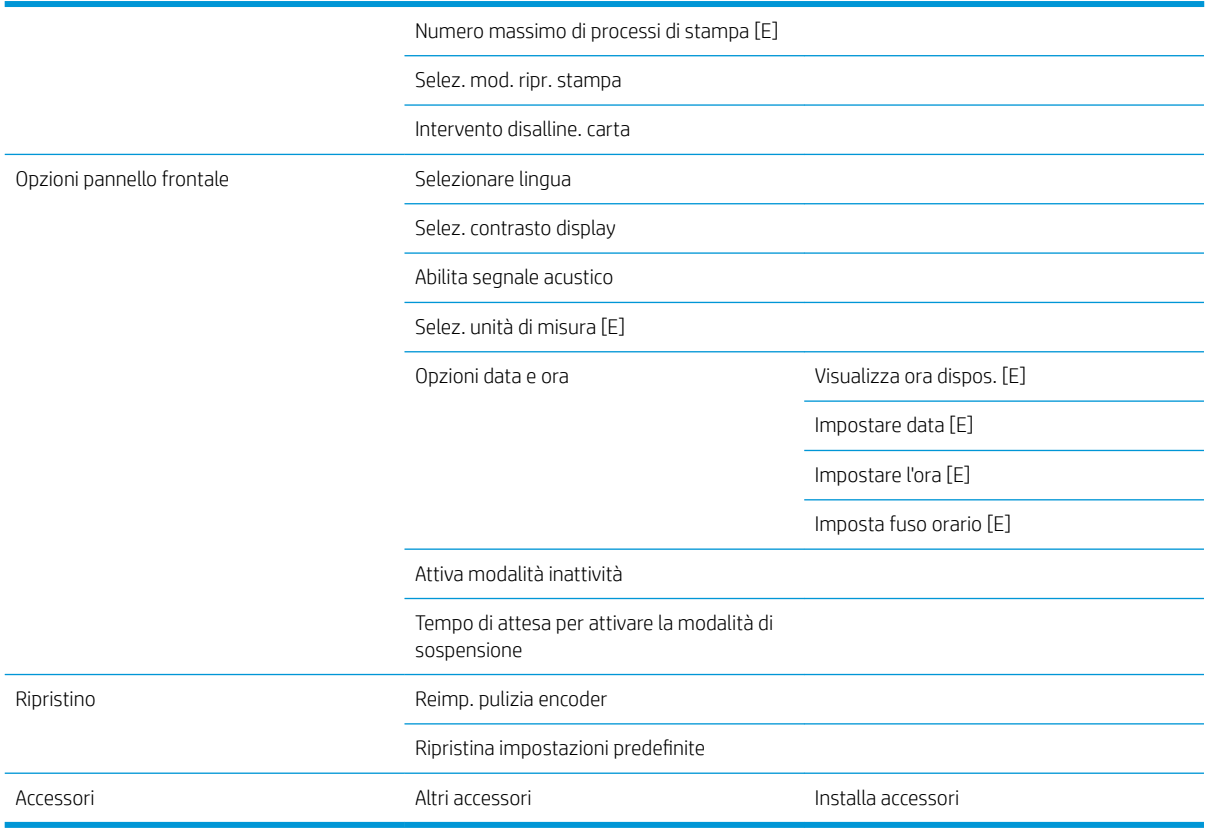

Abilita segni di ritaglio viene visualizzato in due posizioni nel menu: in Opzioni carta (che si applica a processi singoli) e in Opzioni annidamento (che si applica a processi annidati). Il valore predefinito è Disattivato in entrambi i casi.

Selezionare tavolozza consente di scegliere tra Software, Tavolozza A, Tavolozza B e Predefinito.

Definire tavolozza consente di definire la Tavolozza A, la Tavolozza B e Predefinito. Per eseguire tale operazione, selezionare una delle penne, tra 0 e 15, quindi modificare lo spessore o il colore della penna. Lo spessore può variare da 0,13 mm a 12,0 mm e il colore può variare da 0 a 255.

Tempo di asciugatura manuale consente di scegliere un tempo di asciugatura da 1 a 1800 s. Il valore predefinito è 100 s.

Abilitare annidamento consente di scegliere tra Disattivato, Standard e Avanzato. Per abilitare l'annidamento, è necessario impostare Avviare la stampa su Dopo l'elaborazione.

## <span id="page-210-0"></span>Menu Impostazione qualità immagine

 $\overline{\phantom{0}}$ 

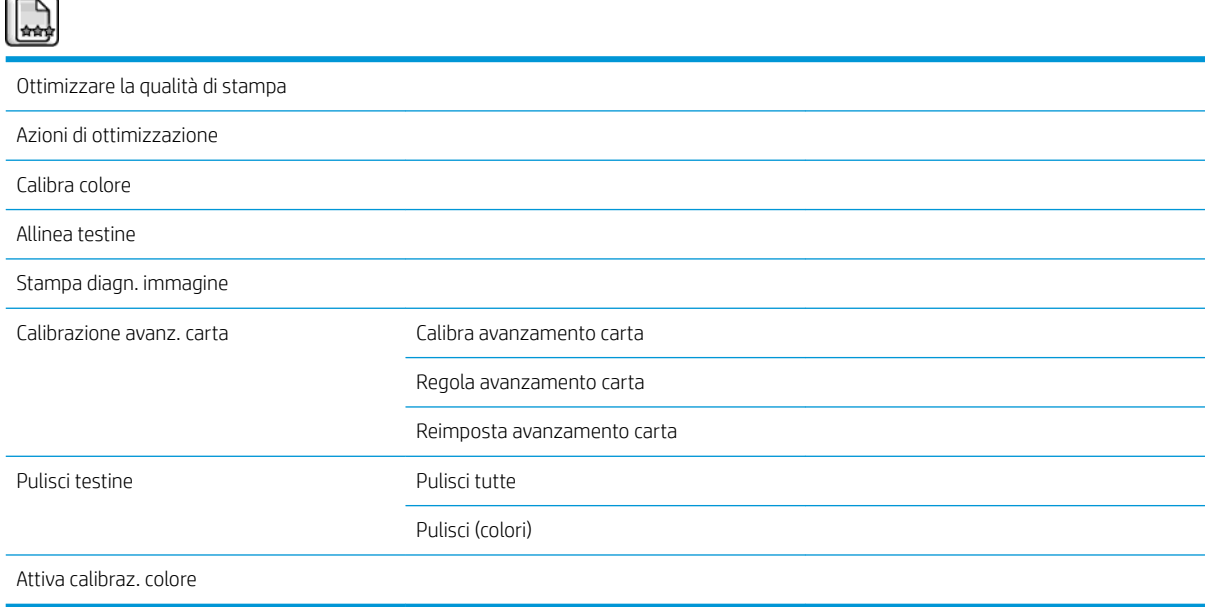

## <span id="page-211-0"></span>Menu Connettività

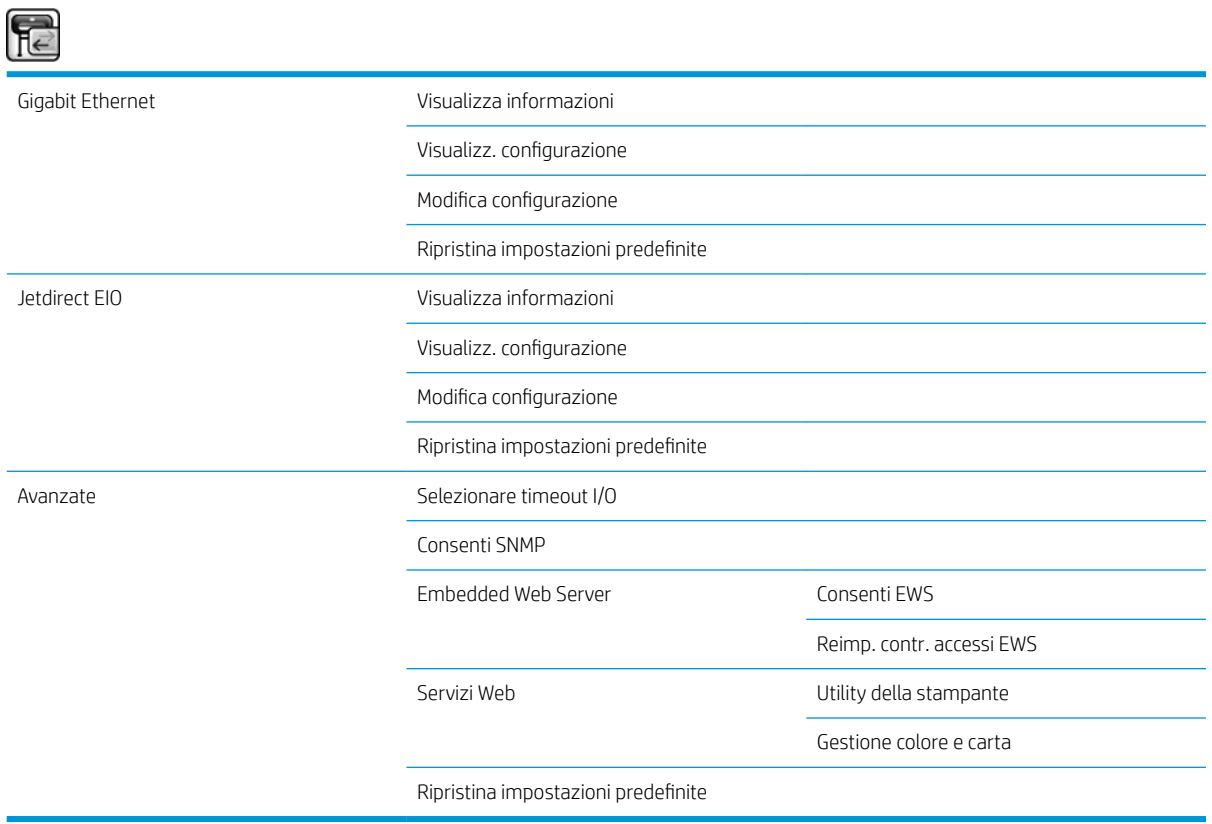

Visualizza informazioni mostra se l'interfaccia è installata, se l'indirizzo IP è attivato e se la stampa è attivata tramite questa interfaccia. Consente inoltre di visualizzare l'indirizzo MAC.

Visualizz. configurazione mostra le seguenti informazioni: Stato collegamento, Indirizzo IP, Modalità di configurazione, Maschera di sottorete, Gateway predefinito, Nome servizio mDNS e Indirizzo MAC.

Modifica configurazione consente di modificare l'indirizzo IP, la maschera di sottorete, il gateway predefinito e il timeout di inattività. È inoltre possibile visualizzare il nome host e scegliere il metodo di configurazione dell'indirizzo IP tra BOOTP, DHCP, IP auto e Manuale.

Utility della stampante consente di attivare o disattivare l'utilizzo di HP DesignJet Utility.

# <span id="page-212-0"></span>Menu Stampe interne

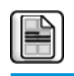

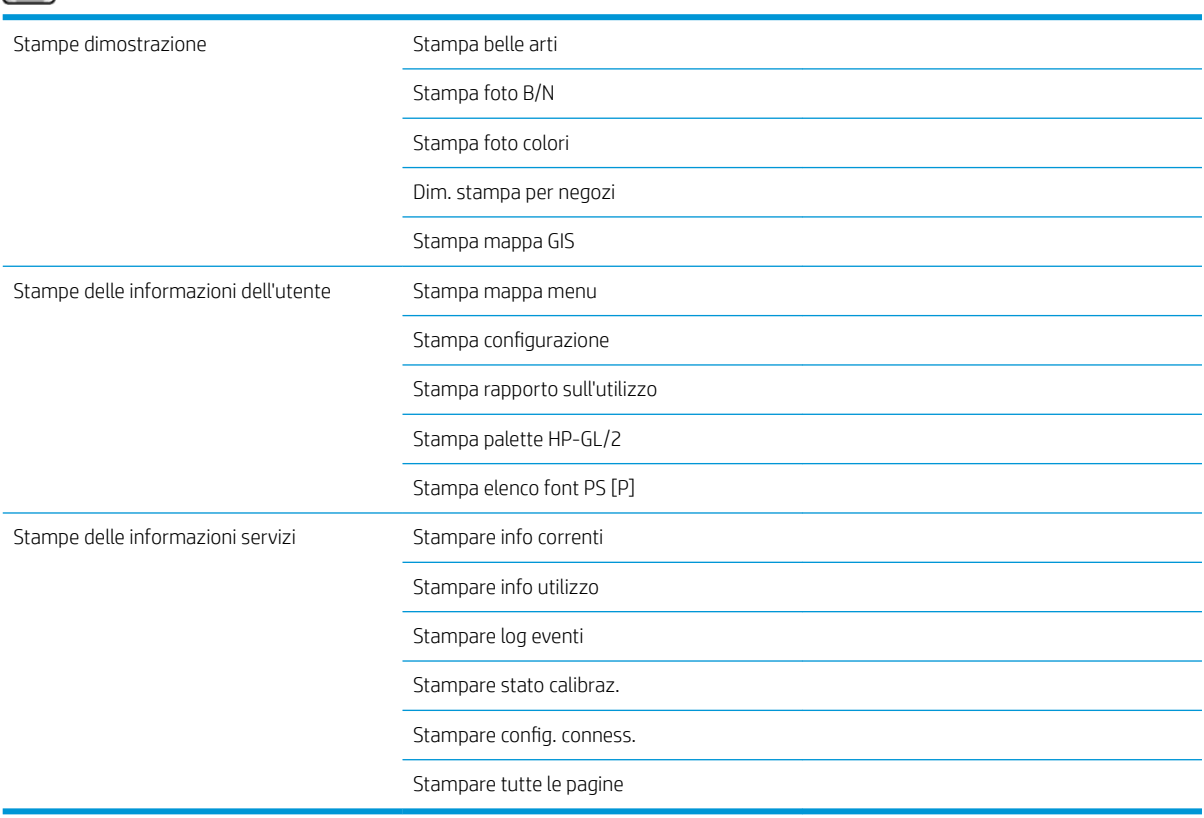

## <span id="page-213-0"></span>Menu informazioni

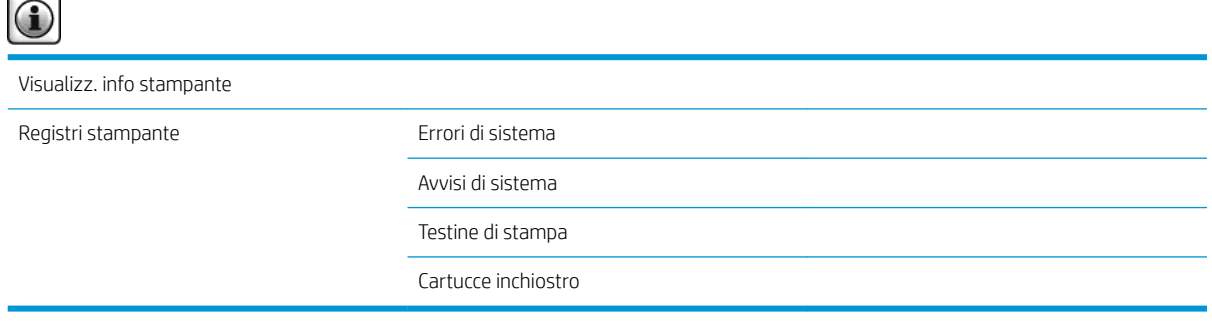

Visualizz. info stampante mostra informazioni generali sulla stampante, inclusi Nome del prodotto, Numero del prodotto, Numero di serie, ID servizio, Lingua, Memoria, Capacità del disco e Versione del firmware

# <span id="page-214-0"></span>D Messaggi di errore del pannello frontale

In alcun circostanze, viene visualizzato un messaggio di errore sul pannello frontale. Per risolverlo, seguire il suggerimento riportato nella colonna Soluzione consigliata.

Se il messaggio di errore visualizzato sul pannello frontale *non* compare nell'elenco seguente e non si è sicuri su come procedere, contattare l'assistenza HP. Vedere [Assistenza clienti HP a pagina 183](#page-190-0).

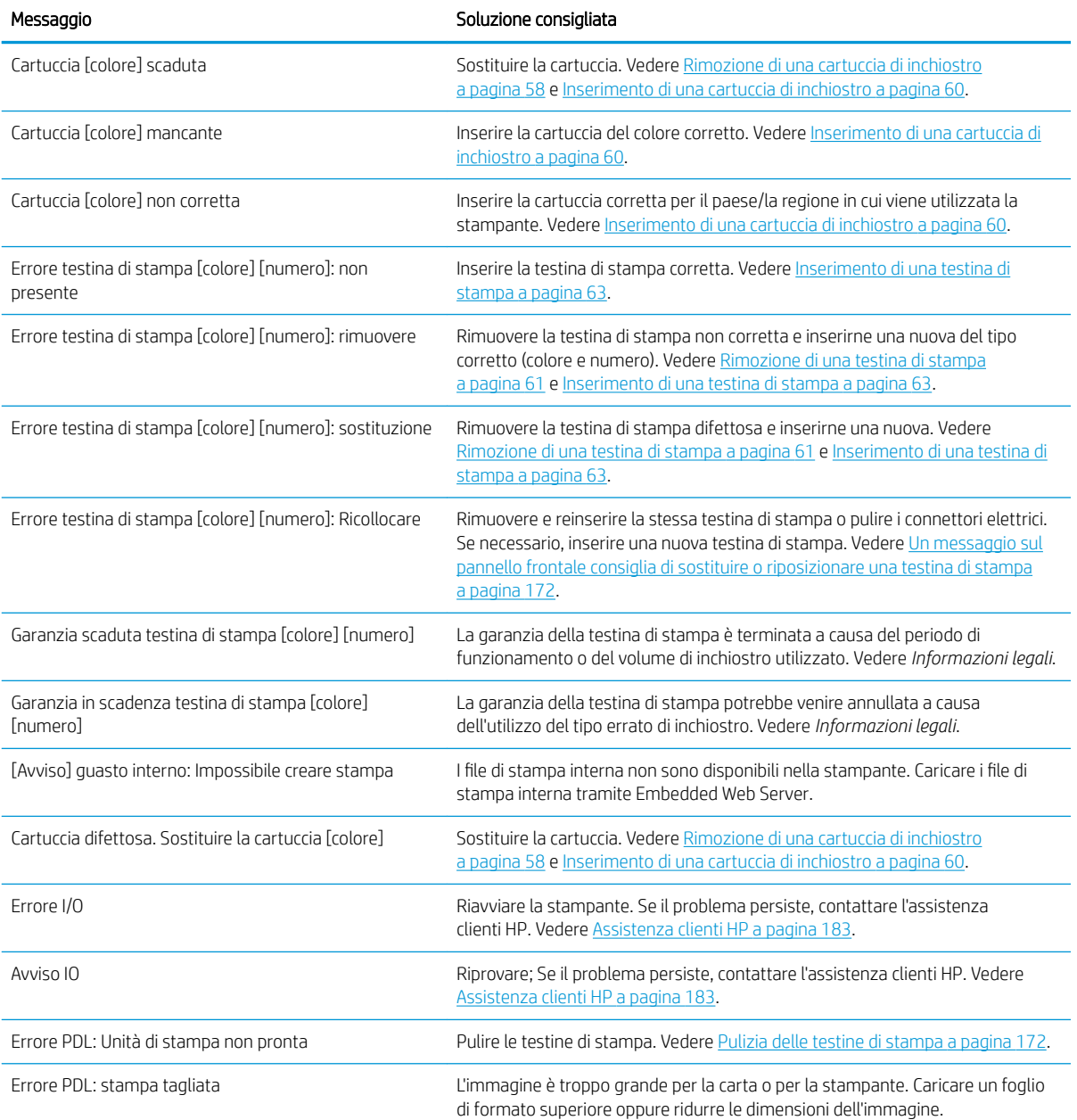

#### Tabella D-1 Messaggi

#### Tabella D-1 Messaggi (continuazione)

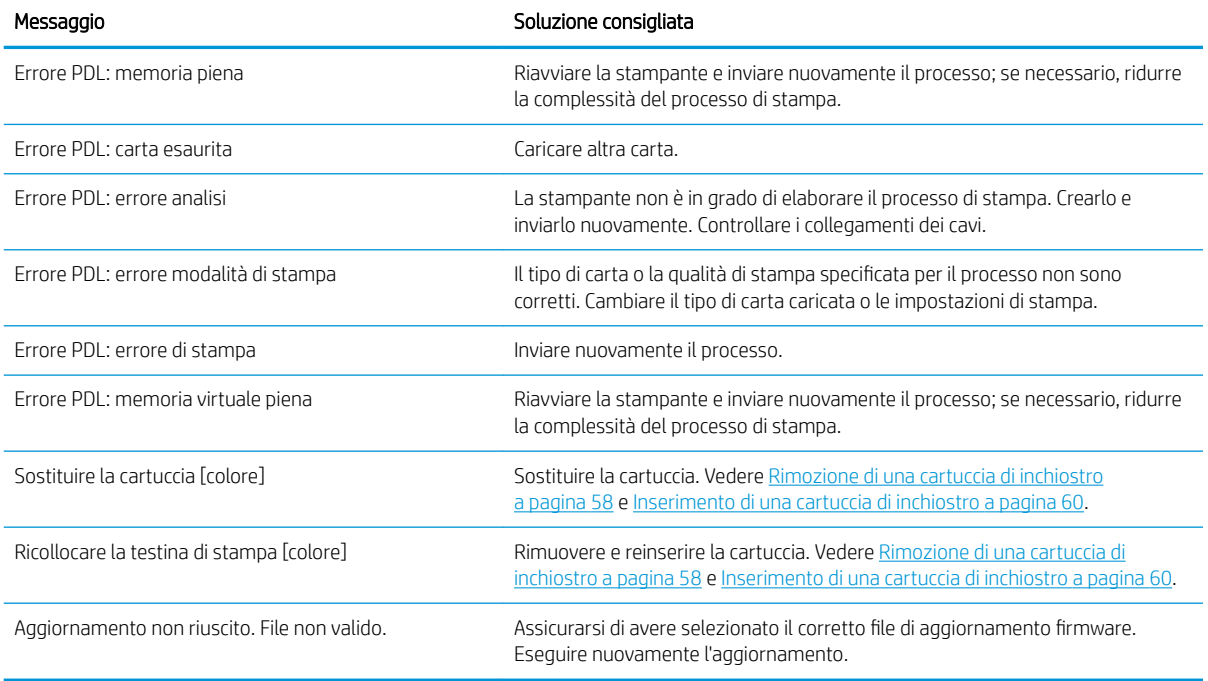

In alcune circostanze, viene visualizzato un messaggio di errore numerico del pannello frontale. Per risolverlo, seguire il suggerimento riportato nella colonna Soluzione consigliata.

Se sul pannello frontale viene visualizzato un messaggio di errore *non* incluso nell'elenco, spegnere e riaccendere la stampante. Se il problema persiste, contattare l'assistenza clienti HP. Vedere [Assistenza clienti HP](#page-190-0) [a pagina 183](#page-190-0).

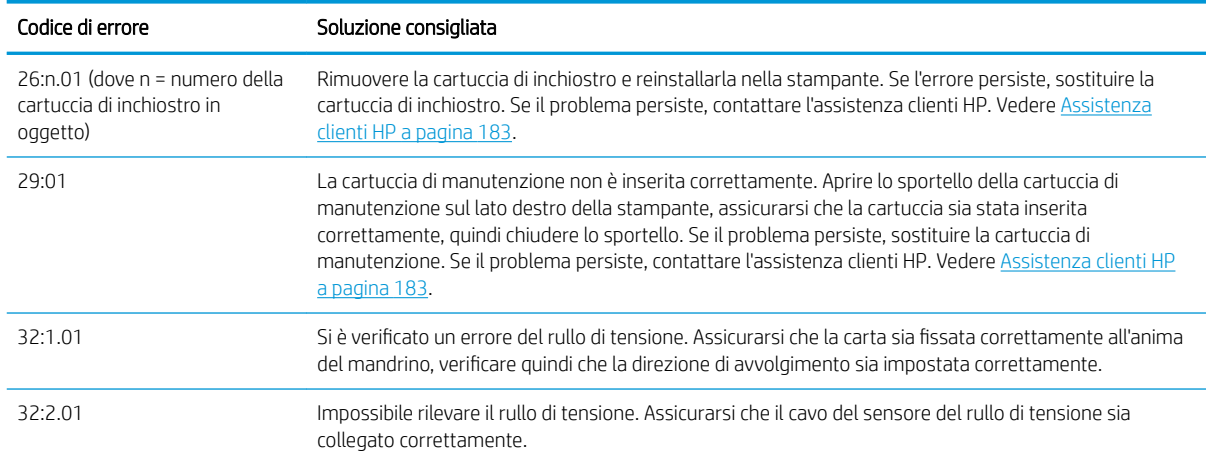

#### Tabella D-2 Messaggi di errore numerici
## Tabella D-2 Messaggi di errore numerici (continuazione)

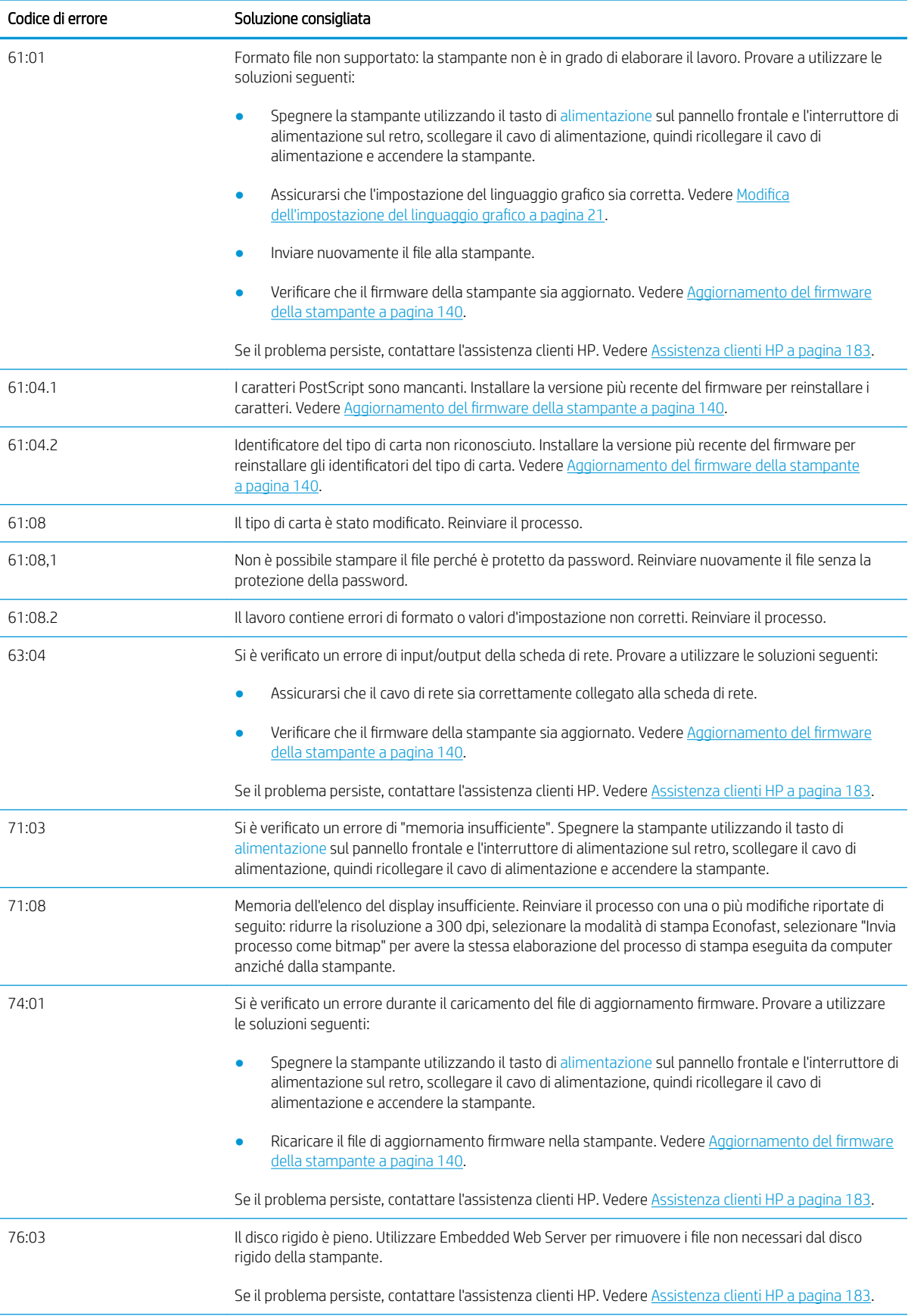

## Tabella D-2 Messaggi di errore numerici (continuazione)

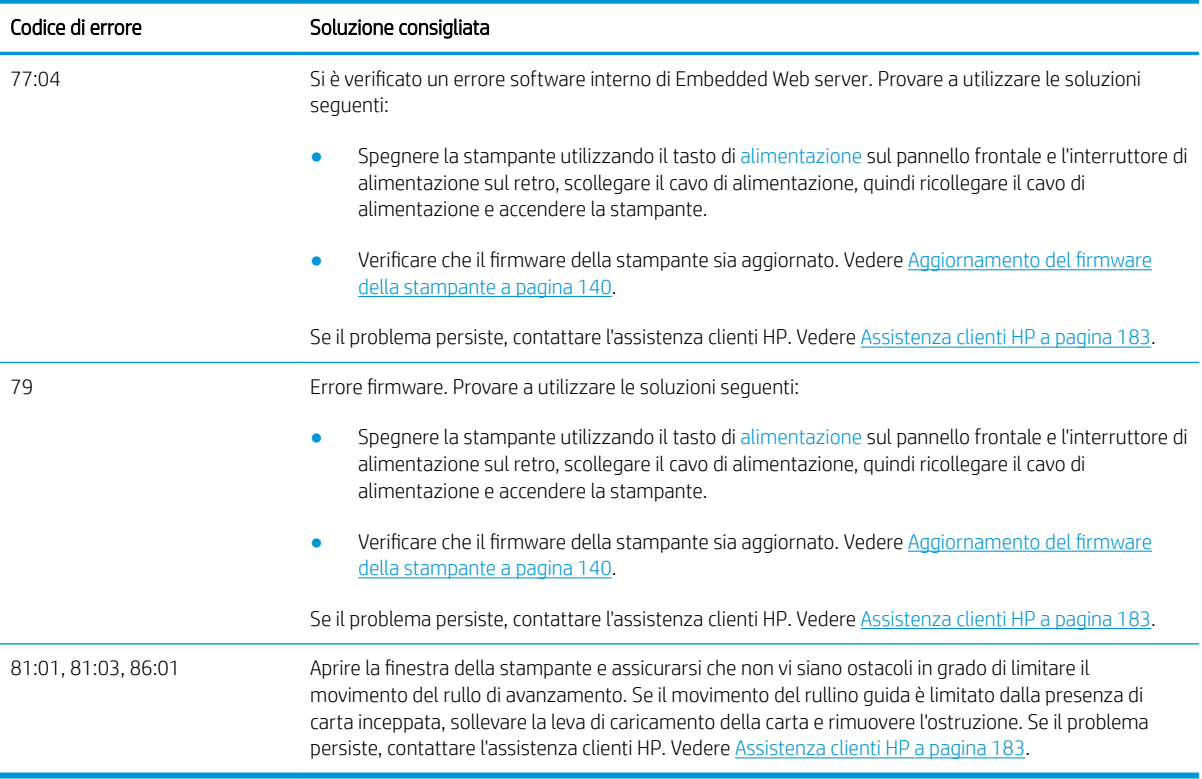

# E 6pecifiche della stampante

- · Specifiche funzionali
- **·** Specifiche fisiche
- [6pecifiche della memoria](#page-221-0)
- [6pecifiche dell'alimentazione](#page-222-0)
- · Specifiche ecologiche
- **•** Specifiche ambientali
- [6pecifiche acustiche](#page-223-0)

# <span id="page-219-0"></span>6pecifiche funzionali

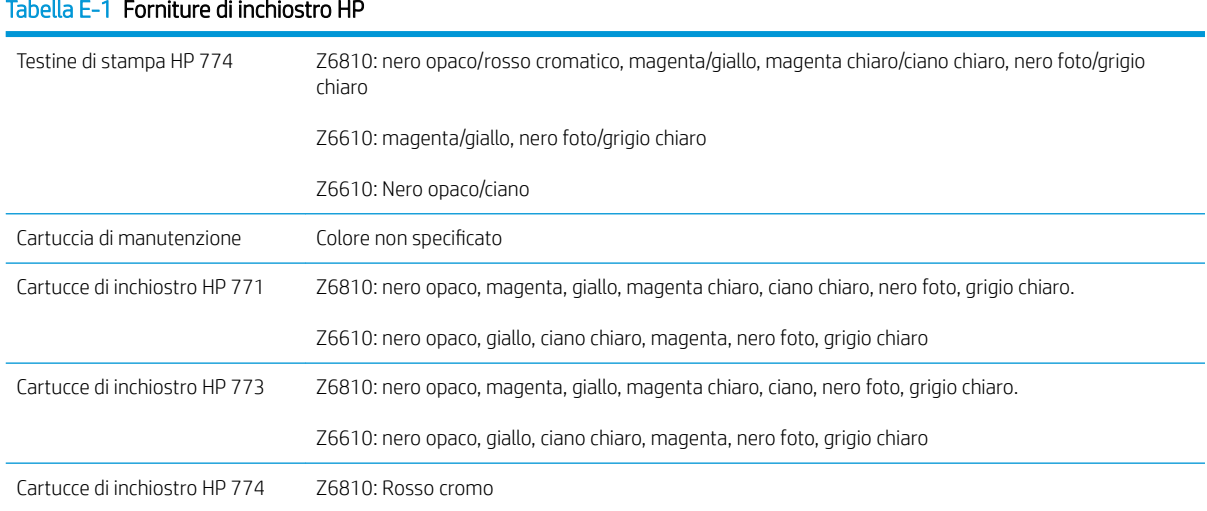

## Tabella E-2 Formati carta

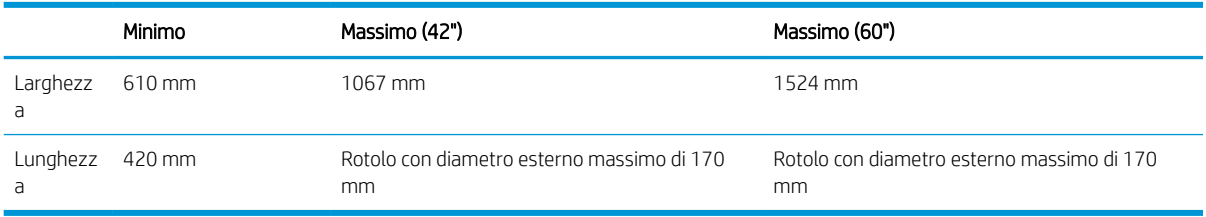

## Tabella E-3 Risoluzione della stampante (utilizzando il driver HP-GL/2 di Windows)

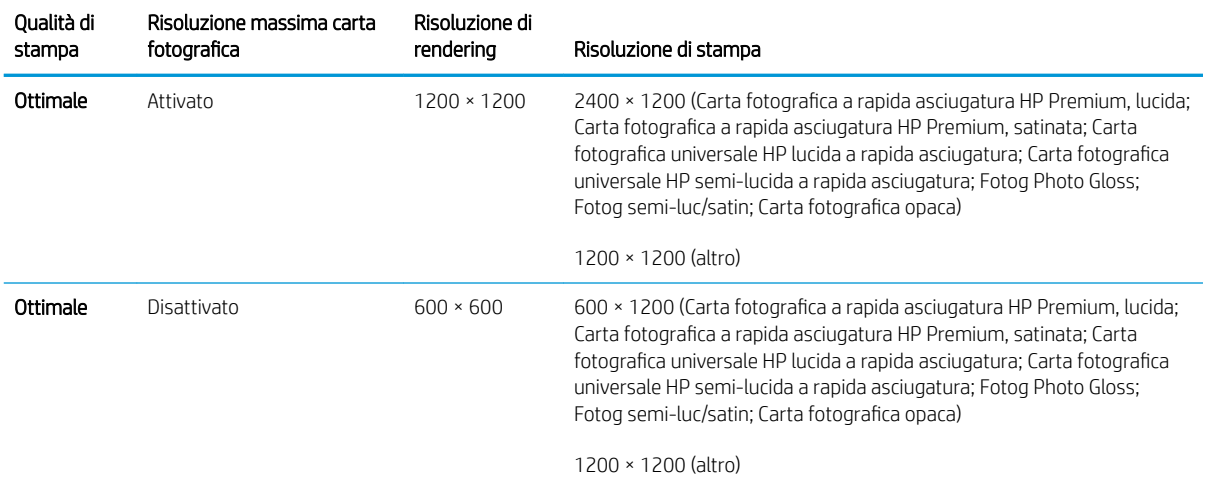

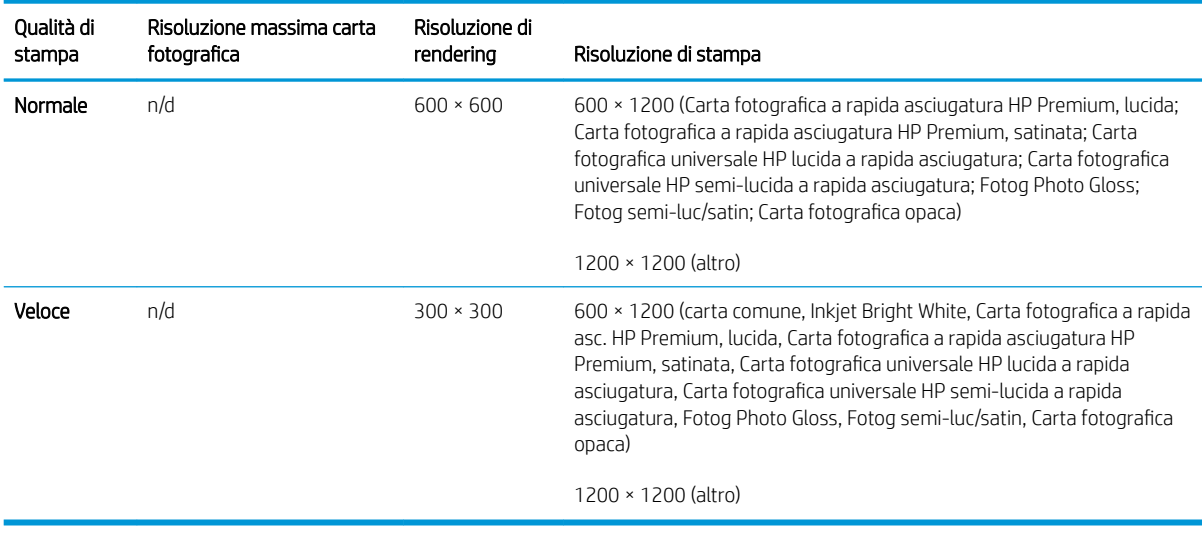

#### <span id="page-220-0"></span>Tabella E-3 Risoluzione della stampante (utilizzando il driver HP-GL/2 di Windows) (continuazione)

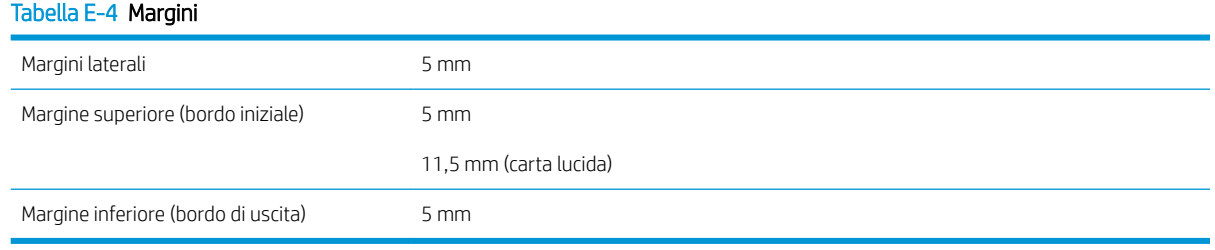

### Tabella E-5 Precisione meccanica

±0,1% della lunghezza vettore specificata o ±0,1 mm (o maggiore) a 23°C (73°F), 50-60% di umidità relativa, su materiale di stampa A0 in modalità Ottimale o Normale con Pellicola Opaca HP.

#### Tabella E-6 Linguaggi grafici supportati

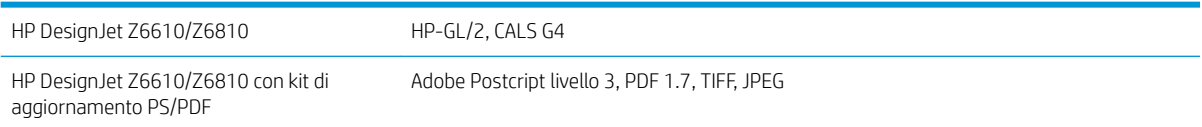

## 6pecifiche fisiche

#### Tabella E-7 6pecifiche fisiche della stampante

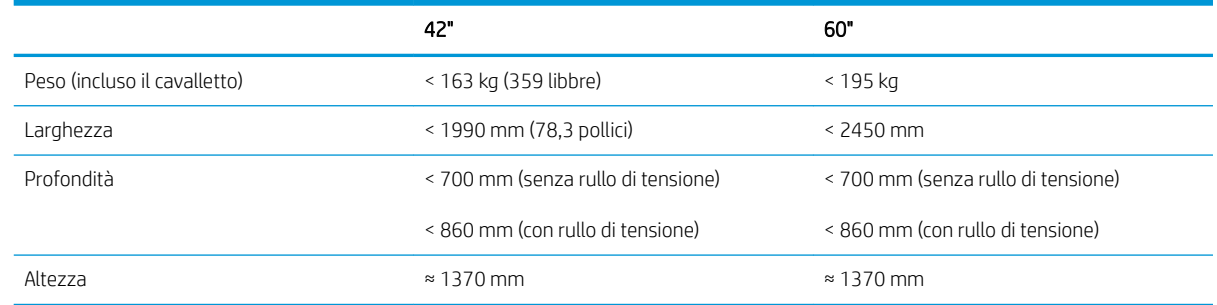

# <span id="page-221-0"></span>6pecifiche della memoria

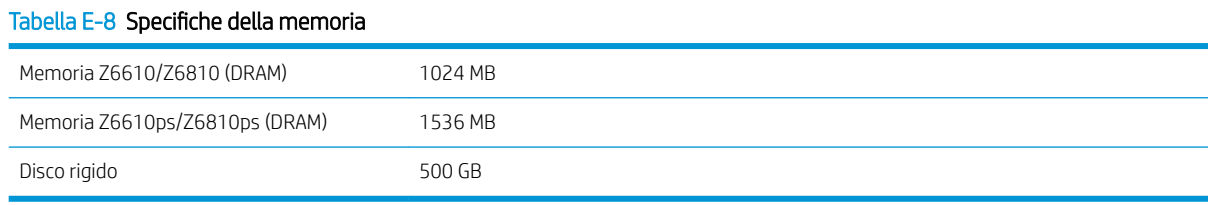

## <span id="page-222-0"></span>6pecifiche dell'alimentazione

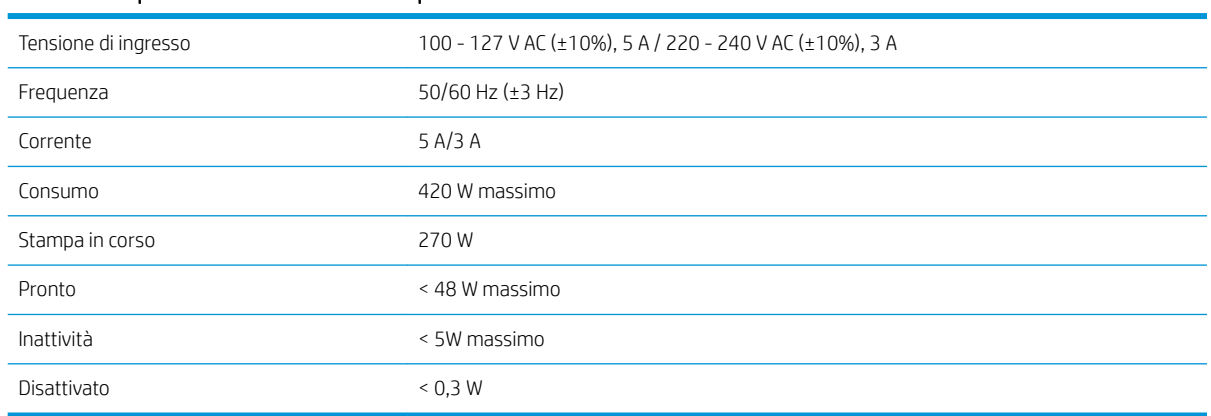

#### Tabella E-9 6pecifiche alimentazione stampante

## 6pecifiche ecologiche

Questo prodotto è conforme alla direttive UE WEEE e RoHS.

ENERGY STAR e il marchio ENERGY STAR sono marchi registrati negli Stati Uniti per determinare lo stato di qualificazione ENERGY STAR® di questi modelli di prodotto. Vedere; [http://www.hp.com/go/energystar.](http://www.hp.com/go/energystar)

Per le specifiche ecologiche più recenti relative alla stampante in uso, visitare il sito Web all'indirizzo <http://www.hp.com/>e cercare i termini "specifiche ecologiche".

## 6pecifiche ambientali

#### Tabella E-10 6pecifiche ambientali stampante

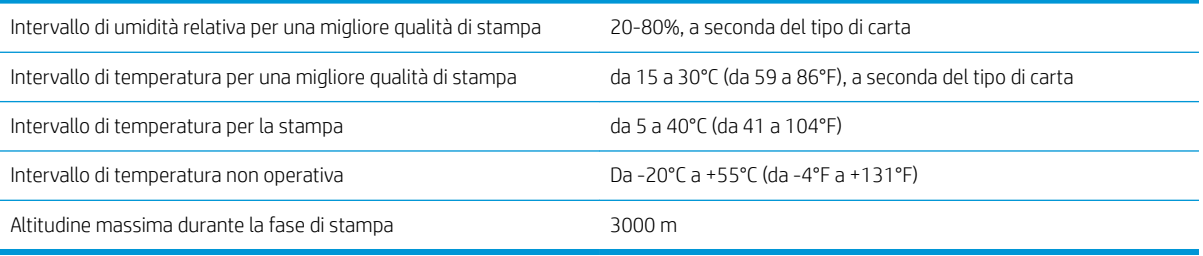

 $\mathbb{B}^\prime$  NOTA: se la stampante o le cartucce di inchiostro vengono spostate da un luogo freddo a uno più caldo e umido, l'acqua presente nell'atmosfera può formare una condensa sulle parti della stampante e sulle cartucce e può causare fuoriuscite di inchiostro ed errori della stampante. In questo caso, HP consiglia di attendere almeno 3 ore prima di accendere la stampante o di installare le cartucce di inchiostro, per consentire la completa evaporazione della condensa.

# <span id="page-223-0"></span>6pecifiche acustiche

## Tabella E-11 6pecifiche acustiche della stampante

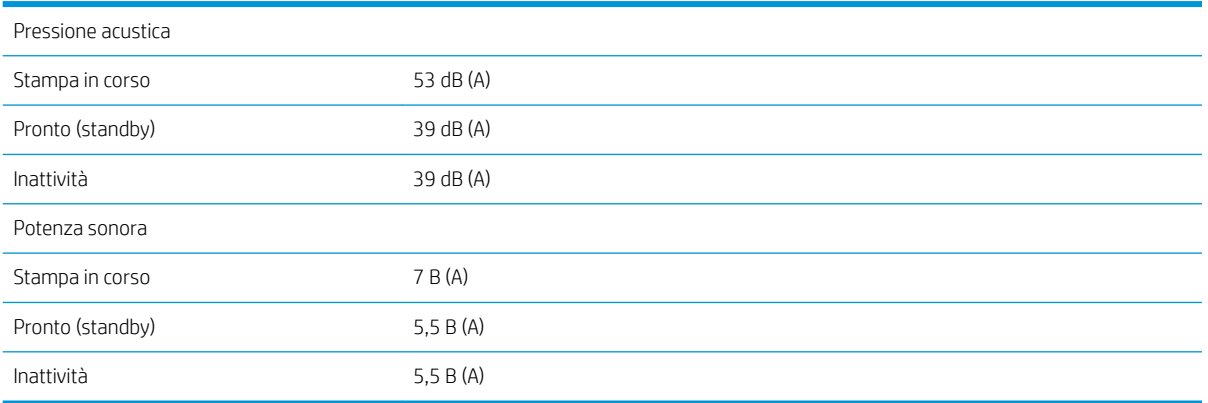

# <span id="page-224-0"></span>Glossario

#### Accuratezza del colore

La possibilità di stampare colori quanto più simili possibile a quelli dell'immagine originale, tenendo in considerazione che tutti i dispositivi dispongono di una gamma limitata di colori e che potrebbero non essere in grado fisicamente di riprodurre con precisione determinati colori.

#### Bonjour

Nome commerciale attribuito da Apple Computer all'implementazione della struttura di specifiche IETF Zeroconf, una tecnologia di rete utilizzata nei sistemi operativi Mac OS X di Apple a partire dalla versione 10.2. Viene utilizzata per rilevare i servizi disponibili in una rete LAN. Originariamente era denominata Rendezvous.

#### Carta

Un materiale sottile e piano utilizzato per la scrittura o la stampa. In genere è composta di fibre di vario tipo che vengono macerate, asciugate e pressate.

#### Cartuccia di inchiostro

Un componente estraibile della stampante in cui è contenuto inchiostro di un particolare colore, che viene erogato alle testine di stampa.

#### Driver della stampante

Software che converte un processo di stampa di un formato generale in dati adatti a una stampante particolare.

## ESD

Acronimo di ElectroStatic Discharge, scarica elettrostatica. L'elettricità statica è un fenomeno molto comune. Viene prodotta sotto forma di scintille quando si tocca, ad esempio, uno sportello di una vettura o quando si indossano abiti di tessuti sintetici. Nonostante l'elettricità statica possa anche avere utili benefici, le scariche elettrostatiche non controllate rappresentano uno dei principali pericoli per i prodotti elettronici. Pertanto, per evitare danni, è necessario adottare alcune precauzioni durante l'installazione del prodotto o il maneggiamento di dispositivi sensibili alle scariche elettrostatiche. Questo tipo di danno può ridurre la durata del dispositivo. Per ridurre le scariche elettrostatiche non controllate e di conseguenza i danni causati da tali fenomeni, toccare le parti con messa a terra esposte del prodotto (in genere, le parti metalliche) prima di maneggiare i dispositivi sensibili alle scariche elettrostatiche, ad esempio le testine di stampa o le cartucce di inchiostro. Inoltre, per ridurre il rischio di formazione di carica elettrostatica nel corpo, non adoperare il dispositivo in ambienti con tappeti e ridurre al minimo i movimenti durante il maneggiamento dei dispositivi sensibili alle scariche elettrostatiche. Se possibile, non lavorare in ambienti a basso tasso di umidità.

#### Ethernet

Una comune tecnologia di connessione per le reti LAN.

#### Firmware

Software che controlla le funzionalità della stampante e che viene memorizzato in maniera semipermanente nella stampante. Può essere aggiornato.

## Gamma

L'intervallo di colori e di valori di densità riproducibili su un dispositivo di destinazione, come una stampante o un monitor.

## HP-GL/2

HP Graphics Language 2: un linguaggio definito da HP per descrivere la grafica vettoriale.

## I/O

Input/Output: questo termine descrive il trasferimento di dati fra i vari dispositivi.

## ICC

International Color Consortium, un gruppo di aziende che ha sottoscritto uno standard comune per i profili colore.

## Indirizzo IP

Un identificativo univoco che identifica un nodo particolare di una rete TCP/IP. Si compone di quattro numeri interi separati da punti.

## Indirizzo MAC

Indirizzo Media Access Control: un identificativo univoco utilizzato per identificare un dispositivo particolare di una rete TCP/IP. Si tratta di un identificativo di livello inferiore rispetto all'indirizzo IP. Pertanto, un dispositivo può avere un indirizzo MAC e un indirizzo IP.

### **Jetdirect**

Nome commerciale HP della serie di server di stampa che consentono di collegare direttamente la stampante a una rete LAN.

## LED

Acronimo di Light-Emitting Diode: un dispositivo semiconduttore che emette luce se stimolato elettricamente.

## Mandrino

Una barra che supporta un rotolo di carta durante la stampa.

## Modello colori

Un sistema di rappresentazione dei colori in base ai numeri, Ad esempio RGB o CMYK.

#### Piastra

La superficie piana della stampante sulla quale passa la carta durante la stampa.

#### Rendezvous

Il nome originale di Apple Computer per il software di connessione di rete, successivamente denominato Bonjour.

#### Spazio colore

Un modello colori in cui ciascun colore è rappresentato da una serie specifica di numeri. Molti spazi colore diversi possono utilizzare lo stesso modello: ad esempio, i monitor in genere utilizzano il modello colori RGB, ma hanno diversi spazi colore poiché una serie particolare di numeri RGB crea colori diversi in base al monitor.

## **Taglierina**

Un componente della stampante che scorre avanti e indietro sulla piastra per tagliare la carta.

## TCP/IP

Acronimo di Transmission Control Protocol/Internet Protocol: i protocolli di comunicazione alla base di Internet.

## Testina di stampa

Un componente estraibile della stampante che preleva l'inchiostro di uno o più colori dalle cartucce di inchiostro corrispondenti e lo deposita sulla carta tramite una serie di ugelli.

## Ugello

Uno dei molti forellini di una testina di stampa attraverso i quali l'inchiostro viene depositato sulla carta.

## Uniformità dei colori

La possibilità di stampare gli stessi colori in un particolare processo di stampa varie volte e con stampanti diverse.

# Indice analitico

## A

Accensione/spegnimento [12](#page-19-0) accensione/spegnimento; [12](#page-19-0) accessori ordinazione [147](#page-154-0) aggiornamento del firmware [140](#page-147-0) Aggiunta tipi di carta [44](#page-51-0) annidamento [90](#page-97-0) anteprima di stampa [86](#page-93-0) ArcGIS [132](#page-139-0) Assistenza clienti [184](#page-191-0) Assistenza clienti HP [184](#page-191-0) Assistenza proattiva [185](#page-192-0) Assorbitore di inchiostro modifica [141](#page-148-0) attivazione/disattivazione [12](#page-19-0)

## B

bianco e nero [89](#page-96-0) bozza per revisione, stampa [127](#page-134-0)

## C

calibrazione colore sulla stampante Z6610 [103](#page-110-0) colore sulla stampante Z6810 [99](#page-106-0) Calibrazione avanzamento carta [42](#page-49-0) calibrazione colore [103](#page-110-0) Z6810 [99](#page-106-0) Cancella disco [144](#page-151-0) Cancellazione disco [144](#page-151-0) Cancellazione disco sicura [144](#page-151-0) caricamento rotolo nella stampante [33](#page-40-0) caricamento rotolo sul mandrino [31](#page-38-0) Carrello, lubrificazione [138](#page-145-0) carta avanzamento [42,](#page-49-0) [46](#page-53-0) avanzamento e taglio [46](#page-53-0) azione disallineamento [23](#page-30-0) formato [83](#page-90-0) impossibile caricare [166](#page-173-0) panoramica [26](#page-33-0)

personalizzazione elenco [22](#page-29-0) Stampa info carta [46](#page-53-0) suggerimenti [26,](#page-33-0) [46](#page-53-0) uso [120](#page-127-0) uso economico [89](#page-96-0) visualizzazione di informazioni [42](#page-49-0) carta non piana [156](#page-163-0) Carta supportata [27](#page-34-0) cartuccia di inchiostro della stampante [139](#page-146-0) informazioni [54,](#page-61-0) [75](#page-82-0) inserimento [60](#page-67-0) ordinazione [76](#page-83-0) problema inserimento [172](#page-179-0) riempimento [55](#page-62-0) Rimozione [58](#page-65-0) specifiche [212](#page-219-0) cartuccia di manutenzione informazioni [57](#page-64-0) inserimento [73](#page-80-0) Rimozione [72](#page-79-0) coda processi anteprima di stampa; Embedded Web Server [114](#page-121-0) eliminazione di un processo [116](#page-123-0) Embedded Web Server [114](#page-121-0) impostazione priorità processo [116](#page-123-0) individuazione di un processo [116](#page-123-0) messaggi di stato [117](#page-124-0) pausa [115](#page-122-0) Quando avviare la stampa [115](#page-122-0) ristampa di un processo [116](#page-123-0) spegnimento [115](#page-122-0) collegamento della stampante metodo, scelta [14](#page-21-0) rete MAC OS X [15](#page-22-0) Windows, networking [14](#page-21-0) colore [94](#page-101-0) colori non allineati [154](#page-161-0) componenti della stampante [4](#page-11-0)

Componenti di Embedded Web Server [10](#page-17-0) Componenti principali della stampante [4](#page-11-0) componenti principali stampante [4](#page-11-0) Configurazione [20](#page-27-0) contabilità [120](#page-127-0) Contrasto del pannello frontale [20](#page-27-0) Creazione del profilo del colore Z6610 [104](#page-111-0) Z6810 [100](#page-107-0) Customer Self Repair [186](#page-193-0)

## D

della stampante [139](#page-146-0) disco rigido, specifiche [214](#page-221-0) Download impostazioni predefinite carta [44](#page-51-0)

## E

Embedded Web Server accesso [18](#page-25-0) accesso impossibile [179](#page-186-0) coda processi [114](#page-121-0) coda processi; anteprima di stampa [114](#page-121-0) componenti principali [10](#page-17-0) lingua [18](#page-25-0) statistiche sull'utilizzo della stampante [120](#page-127-0) stato del sistema di inchiostro [74](#page-81-0) utilizzo di inchiostro e carta [120](#page-127-0) Emulazione HP Professional PANTONE [108](#page-115-0) Errore di memoria [180](#page-187-0) Errore di memoria esaurita [180](#page-187-0) estensioni della garanzia [184](#page-191-0)

## F

Formati carta (max. e min.) [212](#page-219-0) formato pagina [83](#page-90-0) Funzioni della stampante [4](#page-11-0)

## G

gestione colore opzioni [105](#page-112-0) glossario [217](#page-224-0) granulosità [156](#page-163-0)

## H

HP Care Pack [184](#page-191-0) HP DesignJet Utility accesso [19](#page-26-0) accesso impossibile [180](#page-187-0) caratteristiche principali [11](#page-18-0) lingua [19](#page-26-0) HP Instant Support [185](#page-192-0) HP Proactive Support [185](#page-192-0) HP-GL/2 [21](#page-28-0)

## I

Immagazzinaggio della stampante [139](#page-146-0) Immagine piccola [162](#page-169-0) immagine tagliata [162](#page-169-0) immagini a colori a 16 bit [86](#page-93-0) Immagini sovrapposte [163](#page-170-0) impossibile caricare la carta [166](#page-173-0) Impostazioni delle penne prive di effetto [163](#page-170-0) impostazioni di rete [20](#page-27-0) Impostazioni predefinite carta download [44](#page-51-0) Inceppamento carta [166](#page-173-0) Rullo di tensione [168](#page-175-0) inchiostro uso [120](#page-127-0) uso economico [91](#page-98-0) Indirizzo IP [18](#page-25-0) Interruzione dell'applicazione [178](#page-185-0) invio del processo [80](#page-87-0)

## L

la stampante non stampa [178](#page-185-0) Linee curve [155](#page-162-0) linee di ritaglio [87](#page-94-0) linee frastagliate [153](#page-160-0) linee sfocate [154](#page-161-0) linee sovrapposte [86](#page-93-0) lingua [18](#page-25-0) linguaggi grafici [213](#page-220-0) Lubrificazione dei rulli della piastra [180](#page-187-0) Lubrificazione del carrello [138](#page-145-0)

## M

manutenzione preventiva [139](#page-146-0)

margini [84](#page-91-0) specifiche [213](#page-220-0) memoria, specifiche [214](#page-221-0) Messaggi di errore del pannello frontale tutti [207](#page-214-0) modalità di emulazione colore [109](#page-116-0) Modelli [2](#page-9-0) Modelli, prodotto [2](#page-9-0)

#### N

Non prevista, immagine speculare [163](#page-170-0) Non prevista, rotazione [162](#page-169-0) notifiche avvertenze [181](#page-188-0) errori [181](#page-188-0) numero di telefono [187](#page-194-0)

## O

opzione del pannello frontale Abilita coda [115](#page-122-0) Abilita linee di ritaglio [87](#page-94-0) Abilita segnale acustico [19](#page-26-0) Abilitare fusione [87](#page-94-0) Abilitare imm. speculare [163](#page-170-0) Allinea testine di stampa [69](#page-76-0), [174](#page-181-0) avanzamento e taglio carta [46](#page-53-0) Calibra avanzamento carta [43](#page-50-0) Calibra colore [100,](#page-107-0) [104](#page-111-0) Cambia tipo di carta attivo [27](#page-34-0) Carica rotolo [33](#page-40-0) Carica rullo tensione [35](#page-42-0) coda processi [116](#page-123-0) consentire EWS [179](#page-186-0) Definire tavolozza [163](#page-170-0) Disattiva stampa informazioni carta [46](#page-53-0) emula stampante [109](#page-116-0) Emulazione PANTONE [108](#page-115-0) Info sulle cartucce inch. [75](#page-82-0) Info sulle testine [76](#page-83-0) Libera rullo tensione [39](#page-46-0) modifica configurazione [21](#page-28-0) Ottimizza qualità di stampa [151](#page-158-0) ottimizzazione, operazioni consigliate [152](#page-159-0) Pulisci testine di stampa [65](#page-72-0) qualità di stampa [82](#page-89-0) Quando avviare la stampa [115](#page-122-0) Regola avanzamento carta [43](#page-50-0) Reimposta avanzamento carta [43](#page-50-0) Ridimensiona [85](#page-92-0)

rimozione di un rotolo [34](#page-41-0) Ristampa [116](#page-123-0) Rotazione automatica [88](#page-95-0) Ruota [88](#page-95-0) selez. contrasto display [20](#page-27-0) Selez. linguaggio grafico [21](#page-28-0) Selez. tempo asciugatura [46](#page-53-0) Selez. tempo di attesa [91](#page-98-0) Selez. unità di misura [20](#page-27-0) Seleziona azione disallineamento carta [23](#page-30-0) Seleziona formato carta [83](#page-90-0) Selezionare lingua [18](#page-25-0) Selezionare tavolozza [163](#page-170-0) Selezionare timeout I/O [161,](#page-168-0) [163](#page-170-0) Sospendere stampa [115](#page-122-0) Sost. assorbitore inch. [142](#page-149-0) Sostituire cartucce inch. [58](#page-65-0) Sostituire le testine di stampa [61](#page-68-0) Sostituisci cart. manut. [72](#page-79-0) Stampa immagini diagnostica [70](#page-77-0) timeout per modo inattivo [19](#page-26-0) Visual. stato testina di st. [57](#page-64-0) Visualizza dettagli carta [45](#page-52-0) Visualizza info carta [42,](#page-49-0) [99,](#page-106-0) [104](#page-111-0) Visualizza livelli inch. [55](#page-62-0) opzioni di regolazione del colore [107](#page-114-0) ordinazione accessori [147](#page-154-0) carta [47](#page-54-0) cartucce di inchiostro [76](#page-83-0) cartucce di manutenzione [77](#page-84-0) testine di stampa [77](#page-84-0)

## P

Paese/regione, selezione [54](#page-61-0) Pagina vuota [161](#page-168-0) pannello frontale [8](#page-15-0) contrasto [20](#page-27-0) lingua [18](#page-25-0) unità [20](#page-27-0) Photoshop ridimensionamento immagine [124](#page-131-0) stampare [126](#page-133-0) Portale informazioni [184](#page-191-0) precauzioni per la sicurezza [2](#page-9-0) precisione del colore PANTONE [159](#page-166-0) tra stampanti [159](#page-166-0) precisione meccanica [213](#page-220-0) problemi di caricamento carta [166](#page-173-0) Problemi di comunicazione [179](#page-186-0)

problemi di immagine Immagine piccola [162](#page-169-0) immagine speculare non prevista [163](#page-170-0) immagine tagliata [162](#page-169-0) Immagini sovrapposte [163](#page-170-0) Impostazioni delle penne prive di effetto [163](#page-170-0) oggetti mancanti [153](#page-160-0) Pagina vuota [161](#page-168-0) rotazione non prevista [162](#page-169-0) Stampa distorta [163](#page-170-0) Stampa indecifrabile [163](#page-170-0) tagliata nella parte inferiore [161](#page-168-0) Problemi di impilamento nello scomparto [168](#page-175-0) problemi di qualità di stampa aspetto simile alle venature del legno [163](#page-170-0) bronzatura [156](#page-163-0) carta non piana [156](#page-163-0) colori imprecisi [159](#page-166-0) colori non allineati [154](#page-161-0) deviazione del colore sui margini di riempimento [164](#page-171-0) generali [151](#page-158-0) granulosità [156](#page-163-0) Linee curve [155](#page-162-0) linee frastagliate [153](#page-160-0) linee sfocate [154](#page-161-0) macchie di inchiostro [157](#page-164-0) parte iniziale della stampa [158](#page-165-0) righe orizzontali [155](#page-162-0) Sbavature [157](#page-164-0) spessore delle linee [152](#page-159-0) strisce [155](#page-162-0) strumenti di risoluzione dei problemi [151](#page-158-0) un quadrato non è quadrato [164](#page-171-0) problemi di strisce [42](#page-49-0) processo creazione [80](#page-87-0) invio [80](#page-87-0) memorizzato [81](#page-88-0) processo di gestione del colore Z6610 [102](#page-109-0) Z6810 [98](#page-105-0) processo di stampa annidamento [90](#page-97-0) creazione [80](#page-87-0) invio [80](#page-87-0) memorizzato [81](#page-88-0) utilizzo carta [120](#page-127-0) utilizzo inchiostro [120](#page-127-0)

Processo memorizzato [81](#page-88-0) puliscitestina problema inserimento [172](#page-179-0) specifiche [212](#page-219-0) Pulizia della finestra del sensore per l'avanzamento della carta [137](#page-144-0) Pulizia della piastra [136](#page-143-0) Pulizia della stampante [136](#page-143-0)

## Q

qualità di stampa modifica [81](#page-88-0) qualità, alta [82](#page-89-0)

## R

ridimensionamento di una stampa [85](#page-92-0) ridimensionamento immagine con Photoshop [124](#page-131-0) Riempimento delle cartucce di inchiostro [55](#page-62-0) Rilevamento gocce della testina di stampa pulizia [67](#page-74-0) rimozione rotolo dalla stampante [34](#page-41-0) risoluzione [212](#page-219-0) Risoluzione massima [83](#page-90-0) risoluzione stampa [212](#page-219-0) risparmiare risparmio carta [89](#page-96-0) risparmio inchiostro [91](#page-98-0) ristampa di un processo [116](#page-123-0) Rotazione di un'immagine [87](#page-94-0) rotolo di carta caricamento nella stampante [33](#page-40-0) caricamento sul mandrino [31](#page-38-0) rimozione [34](#page-41-0) Rulli, lubrificazione [180](#page-187-0) Rulli, scricchiolio [180](#page-187-0) Rullo di tensione avvolgimento non riuscito [168](#page-175-0) motore [7](#page-14-0) utilizzo [34](#page-41-0)

## S

Sbavature [157](#page-164-0) scala di grigi [89](#page-96-0) Scenario processo di stampa in notturno [189](#page-196-0) processo urgente improvviso [193](#page-200-0) scenario di un processo di stampa in notturno [189](#page-196-0)

Scenario di un processo urgente improvviso [193](#page-200-0) **Scomparto** problemi di impilamento [168](#page-175-0) Segnale acustico attivo/disattivato [19](#page-26-0) servizi di assistenza Assistenza clienti HP [184](#page-191-0) estensioni della garanzia [184](#page-191-0) HP Care Pack [184](#page-191-0) HP Instant Support [185](#page-192-0) HP Proactive Support [185](#page-192-0) installazione del prodotto [185](#page-192-0) Portale informazioni [184](#page-191-0) supporto HP [186](#page-193-0) servizi stampante Programma di partecipazione dei clienti [15](#page-22-0) Servizio di installazione HP [185](#page-192-0) software [9](#page-16-0) software della stampante [9](#page-16-0) disinstallazione in Mac OS X [15](#page-22-0) Windows, installazione rete [14](#page-21-0) specifiche acustiche [216](#page-223-0) alimentazione [215](#page-222-0) ambientali [215](#page-222-0) disco rigido [214](#page-221-0) ecologiche [215](#page-222-0) fisiche [213](#page-220-0) formato carta [212](#page-219-0) forniture di inchiostro [212](#page-219-0) funzionali [212](#page-219-0) linguaggi grafici [213](#page-220-0) margini [213](#page-220-0) memoria [214](#page-221-0) precisione meccanica [213](#page-220-0) risoluzione stampa [212](#page-219-0) specifiche acustiche [216](#page-223-0) specifiche ambientali [215](#page-222-0) specifiche dell'alimentazione [215](#page-222-0) specifiche ecologiche [215](#page-222-0) specifiche fisiche [213](#page-220-0) specifiche funzionali [212](#page-219-0) spessore delle linee [152](#page-159-0) Spettrofotometro [97](#page-104-0) Spostamento della stampante [139](#page-146-0) Stampa di file [80](#page-87-0) stampa di una bozza [82](#page-89-0) Stampa di una foto con Photoshop [126](#page-133-0) stampa diagnostica immagine [70](#page-77-0) Stampa distorta [163](#page-170-0) Stampa indecifrabile [163](#page-170-0)

Stampa info carta [46](#page-53-0) stampa lenta [178](#page-185-0) stampe interne [11](#page-18-0) statistiche cartuccia di inchiostro [75](#page-82-0) utilizzo della stampante [120](#page-127-0) stato [117](#page-124-0) Stato del processo [117](#page-124-0) stato del sistema di inchiostro [74](#page-81-0) Struttura della guida [3](#page-10-0) Suggerimenti relativi al sistema di inchiostro [57](#page-64-0) supporto HP [186](#page-193-0)

## T

tagliata nella parte inferiore [161](#page-168-0) taglierina non funzionante [168](#page-175-0) Tasto pannello frontale avanzamento e taglio carta [8](#page-15-0) carta, caricamento [8](#page-15-0) Sospendere stampa [8](#page-15-0) Visualizza info carta [8](#page-15-0) tempo di asciugatura annullamento [45](#page-52-0) modifica [45](#page-52-0) panoramica [27](#page-34-0) testina di stampa allineamento [69](#page-76-0), [173](#page-180-0) informazioni [56,](#page-63-0) [76](#page-83-0) inserimento [63](#page-70-0) modalità sicura [56](#page-63-0) ordinazione [77](#page-84-0) problema inserimento [172](#page-179-0) pulizia [65](#page-72-0) pulizia dei collegamenti elettrici [66](#page-73-0) pulizia; pulitura [172](#page-179-0) Rimozione [61](#page-68-0) riposizionamento [172](#page-179-0) ripristino [65](#page-72-0) specifiche [212](#page-219-0) timeout per modo inattivo [19](#page-26-0) tipi di carta [44,](#page-51-0)[47](#page-54-0) nomi pannello frontale [27](#page-34-0) supportata [27](#page-34-0) trattieni per anteprima Processo di stampa annullato ed eliminato [180](#page-187-0)

## U

utilizzo del rullo di tensione [34](#page-41-0)

## $\overline{V}$

vista frontale Stampante da 42 pollici [5](#page-12-0) Stampante da 60 pollici [6](#page-13-0) vista posteriore Stampante da 42 pollici [6](#page-13-0) Stampante da 60 pollici [7](#page-14-0)